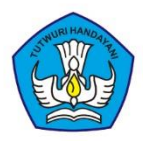

Kementerian Pendidikan dan Kebudayaan Pusat Pengembangan dan Pemberdayaan Pendidik dan Tenaga Kependidikan Bisnis dan Pariwisata

# **PANDUAN SISTEM INFORMASI MANAJEMEN** PELAYANAN DIKLAT (SIMPEDIK)

PPPPTK BISNIS DAN PARIWISATA

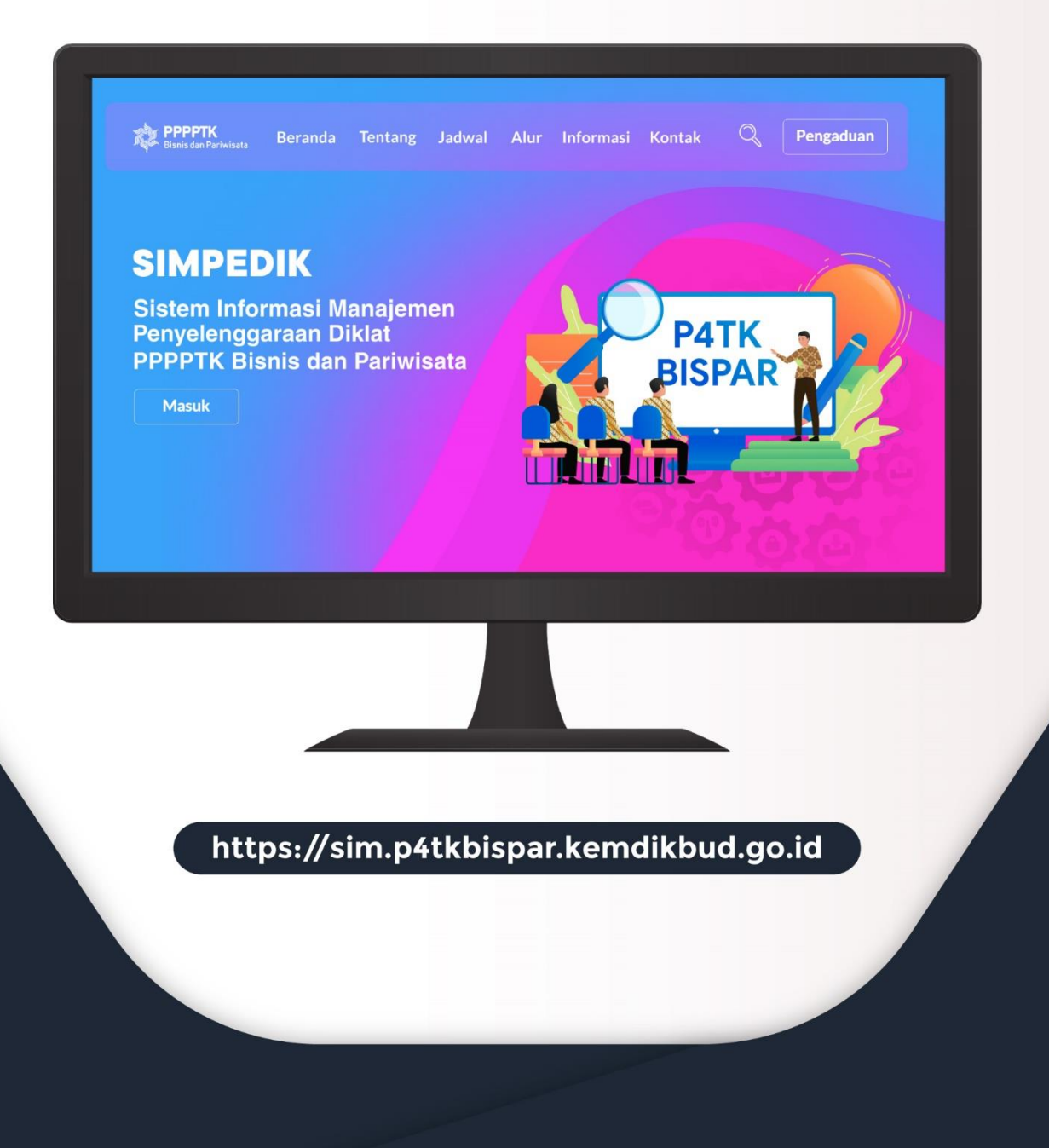

### **DAFTAR ISI**

<span id="page-1-0"></span>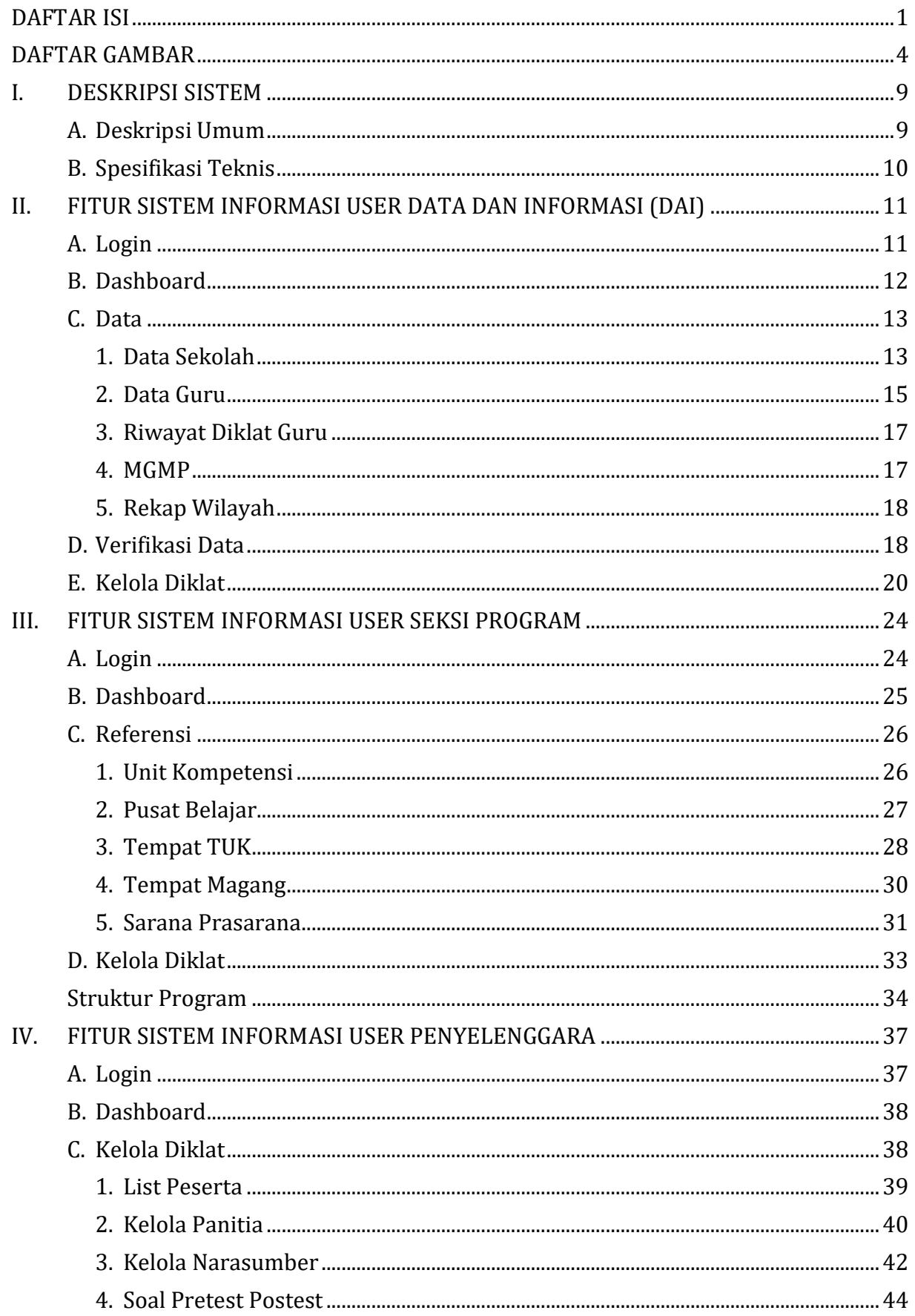

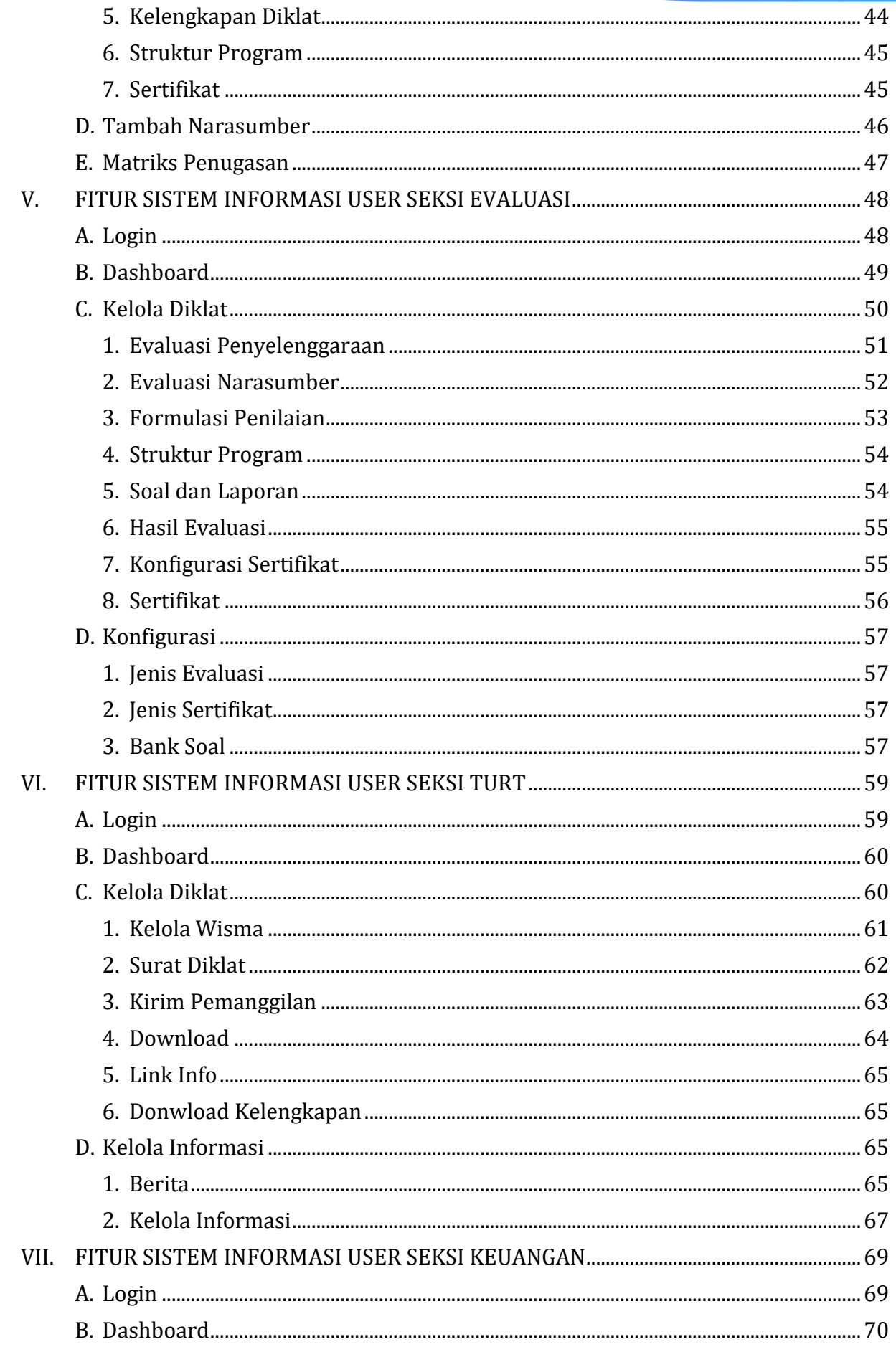

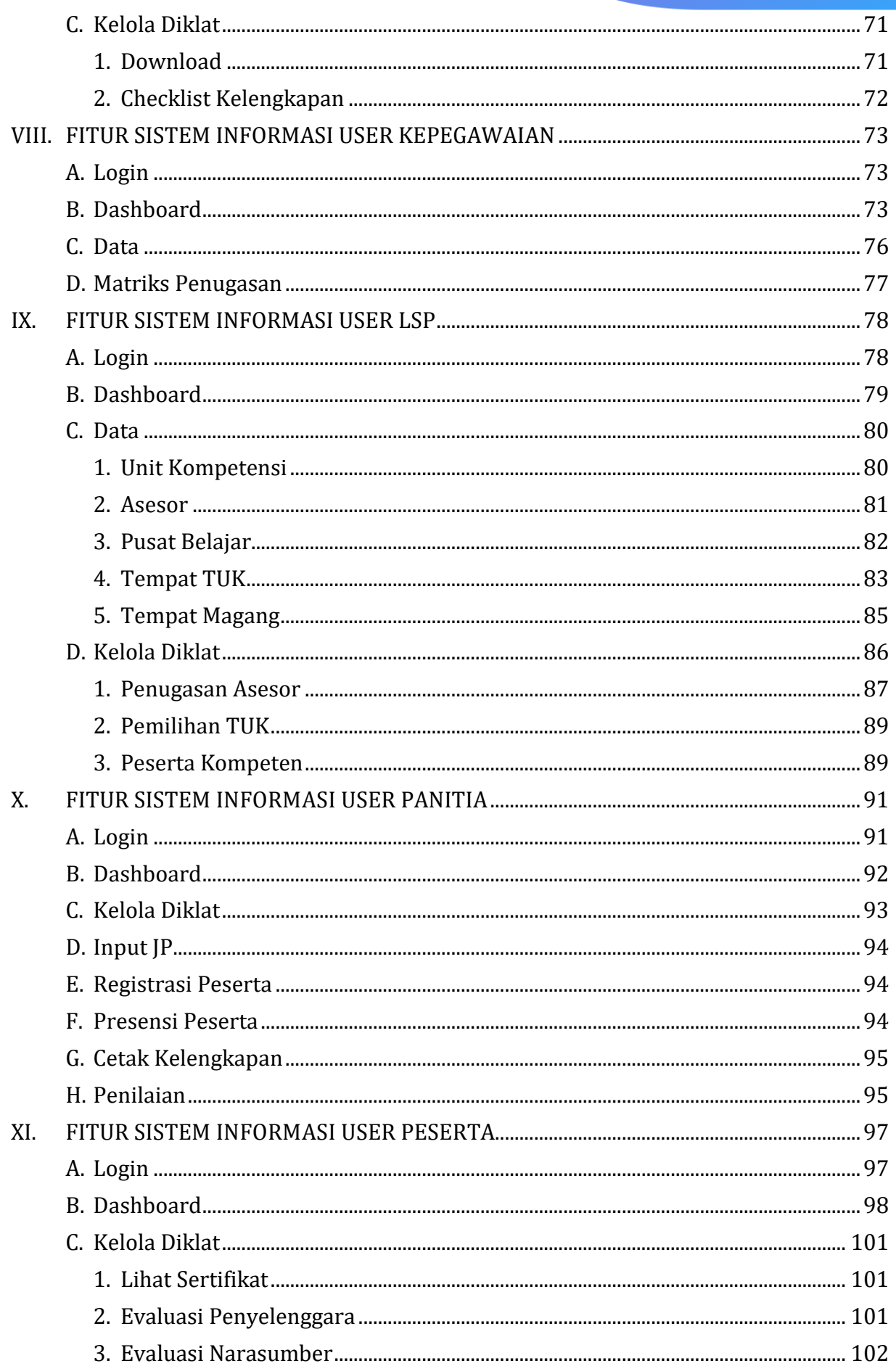

### **DAFTAR GAMBAR**

<span id="page-4-0"></span>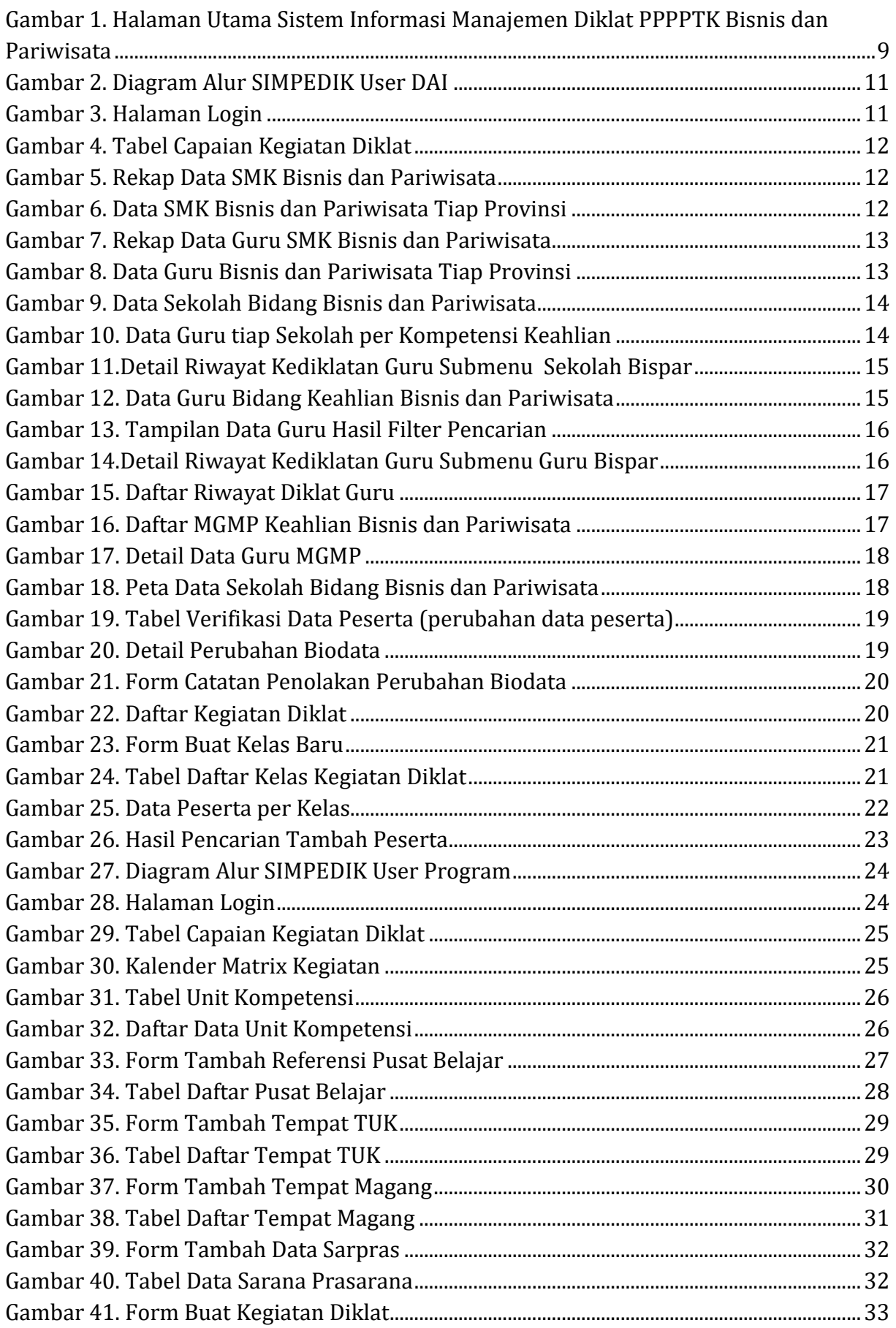

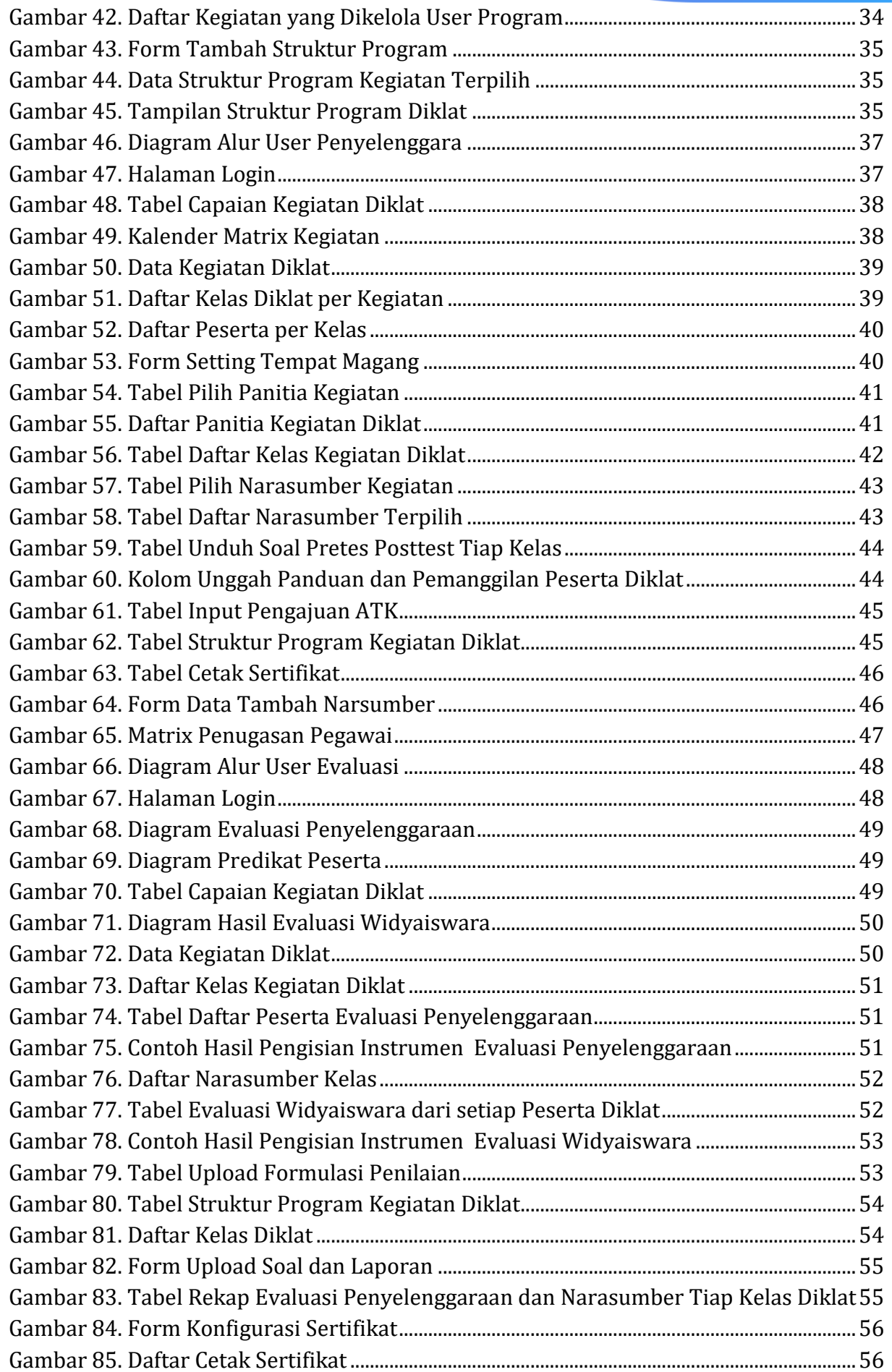

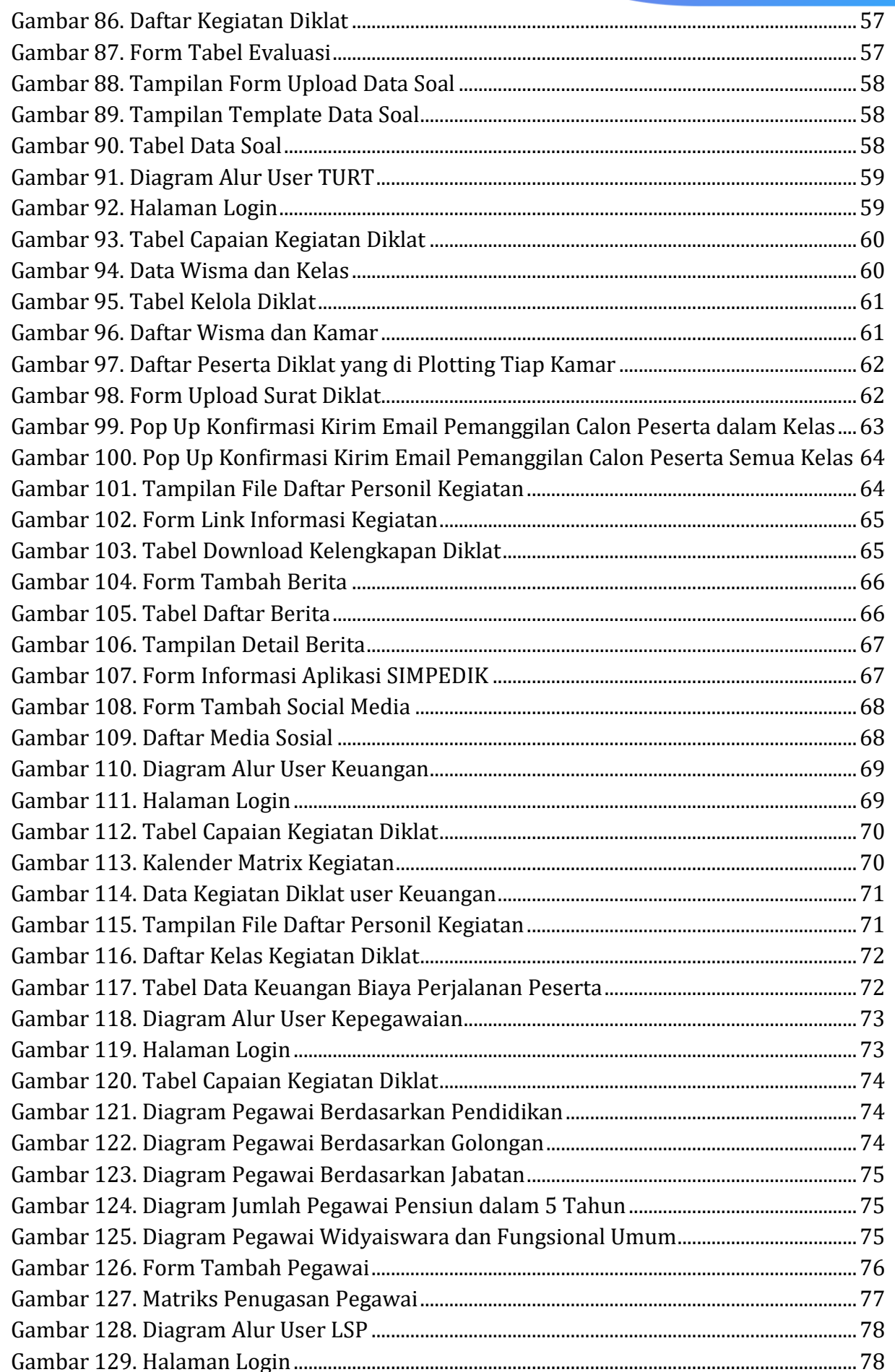

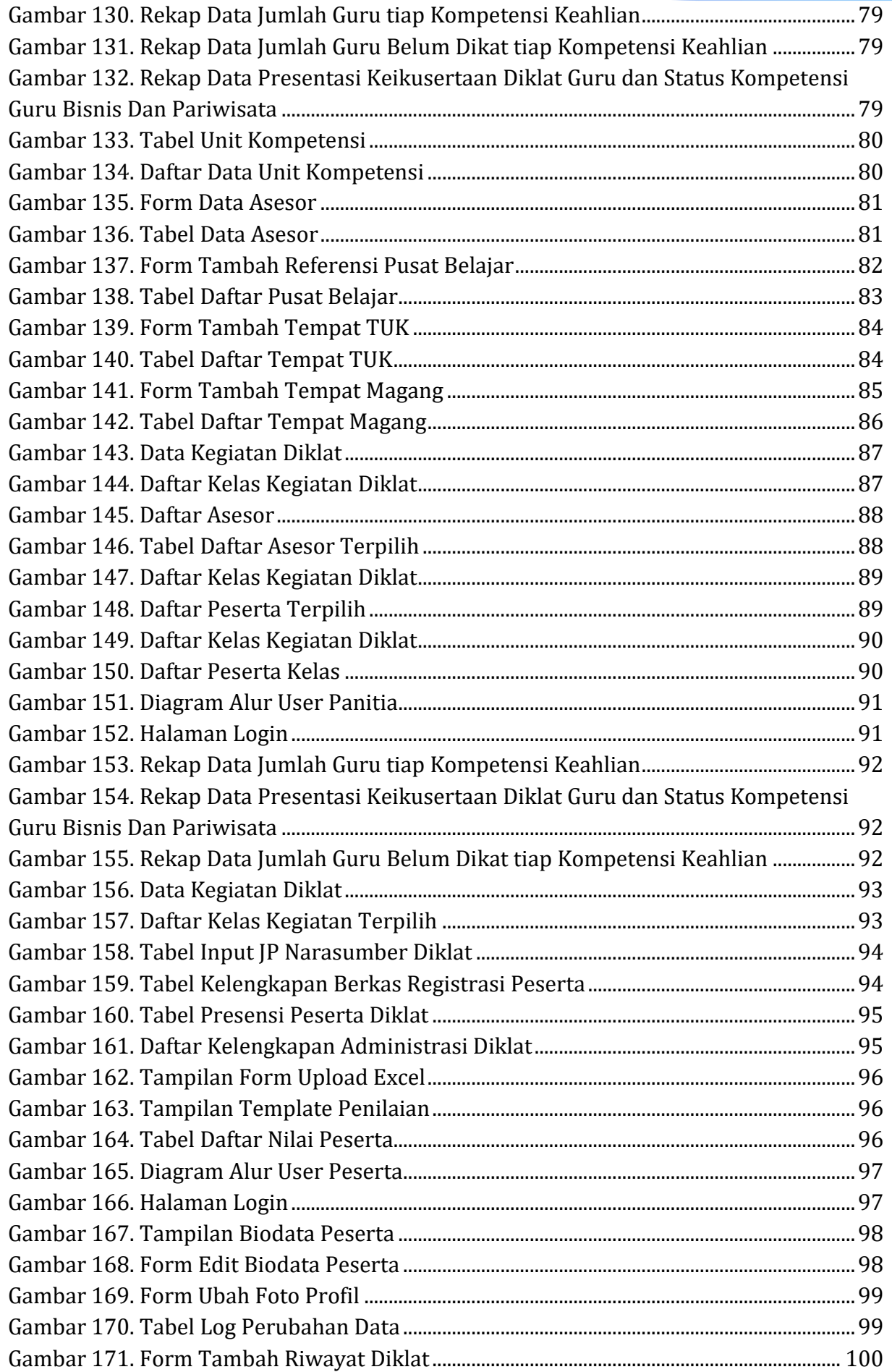

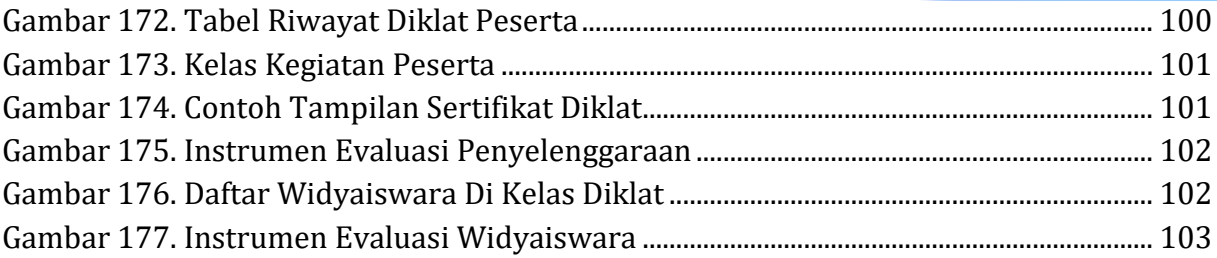

## **PANDUAN SISTEM INFORMASI MANAJEMEN PPPPTK BISNIS DAN PARIWISATA**

#### **I. DESKRIPSI SISTEM**

#### <span id="page-9-1"></span><span id="page-9-0"></span>**A. Deskripsi Umum**

Sistem Informasi Manajemen PPPPTK BISPAR merupakan sistem informasi yang digunakan untuk membuat perencanaan diklat, menyediakan kebutuhan pelaksanaan diklat, pelaksanaan diklat sampai dengan peserta mendapatkan sertifikat diklat. SIM PPPPTK BISPAR dibuat untuk mendapatkan database informasi yang valid dan *up to date* mengenai kompetensi yang telah dimiliki oleh pendidik dan tenaga kependidikan bidang bisnis dan pariwisata. Database informasi ini selanjutnya digunakan oleh para pemangku kepentingan tingkat daerah Kabupaten/Kota, Provinsi dan Nasional sebagai bahan pertimbangan dalam membuat kebijakan. Sistem informasi ini memiliki sebelas user dengan otoritas berbeda-beda yang meliputi user admin, data dan informasi, program, penyelenggara, evaluasi, TURT, keuangan, kepegawaian, LSP, panitia, dan peserta. Sistem Informasi PPPPTK Binis dan Pariwisata. Sistem informasi kegiatan dapat diakses melalui laman [http://sim.p4tkbispar.kemdikbud.go.id.](http://sim.p4tkbispar.kemdikbud.go.id/)

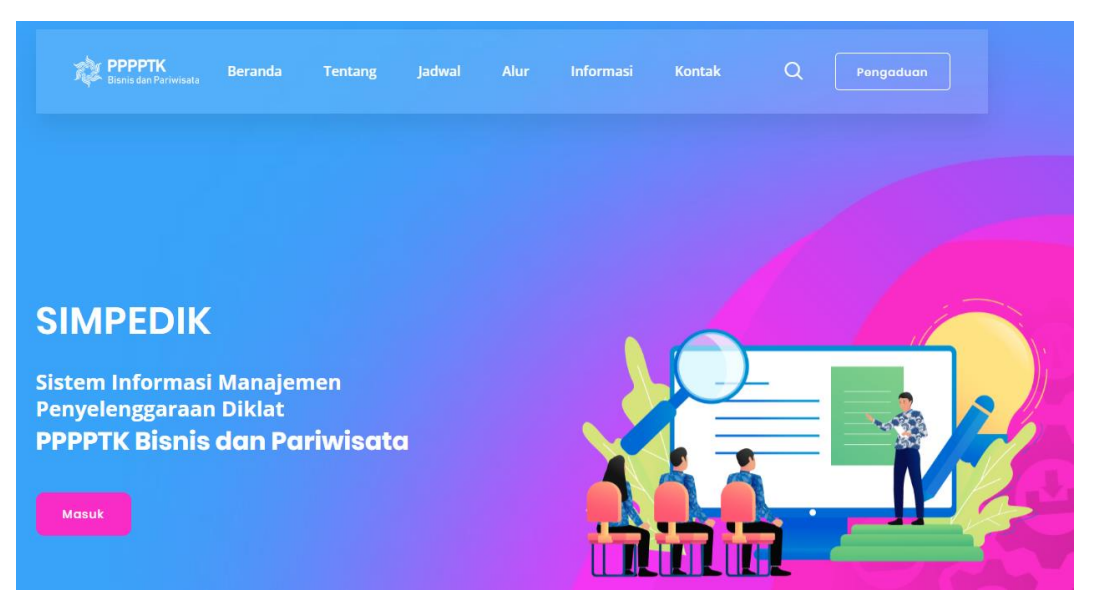

Gambar 1. Halaman Utama Sistem Informasi Manajemen Diklat PPPPTK Bisnis dan Pariwisata

#### <span id="page-10-0"></span>**B. Spesifikasi Teknis**

Sistem Informasi Manajemen Pelatihan PPPPTK Bisnis dan Pariwisata dapat diakses pada berbagai browser, yaitu Mozilla Firefox, Opera Mini, maupun browser lainnya dari komputer maupun dari browser selular. Namun pada tampilan selular, mungkin akan ditampilkan dalam *style* yang berbeda meskipun sepenuhnya berfungsi, hanya pada komponen tertentu saja. Aplikasi akan berjalan baik pada Windows 7,8 sampai 10.

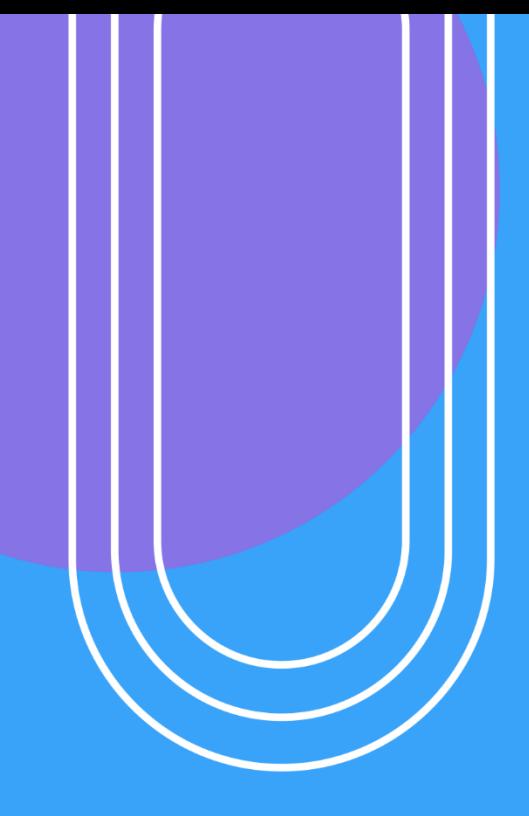

# USER **DATADANINFORMASI**

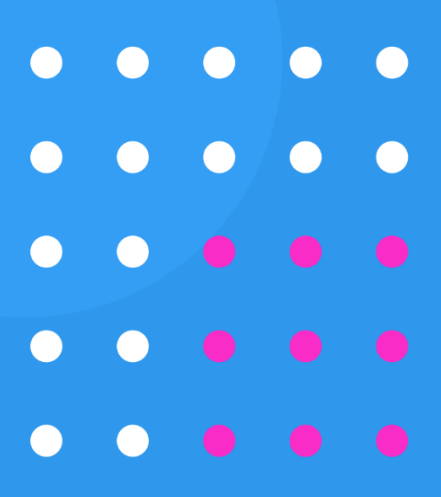

#### <span id="page-12-0"></span>**II. FITUR SISTEM INFORMASI USER DATA DAN INFORMASI (DAI)**

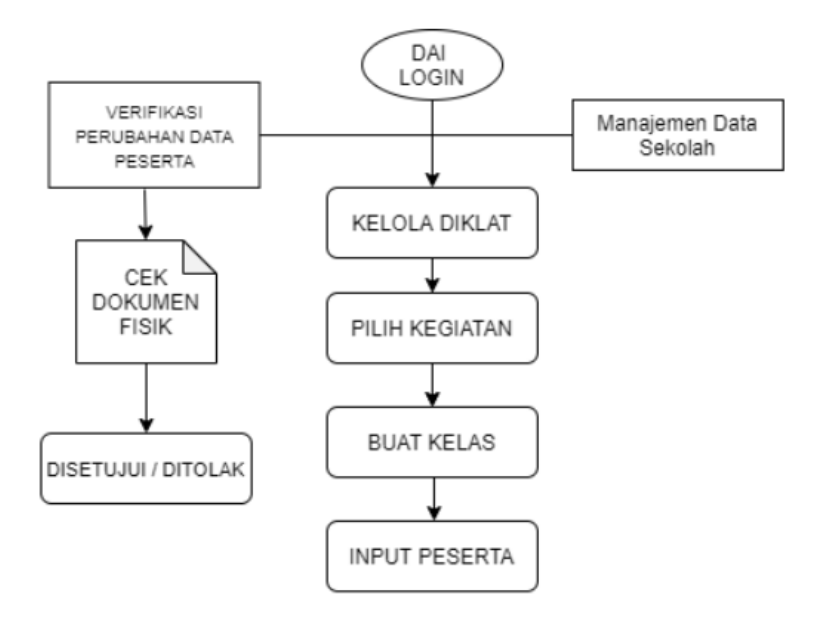

Gambar 2. Diagram Alur SIMPEDIK User DAI

#### <span id="page-12-1"></span>**A. Login**

User seksi DAI dapat melakukan login dengan cara akses <http://sim.p4tkbispar.kemdikbud.go.id/> . Klik tombol Masuk pada menu atas maka akan muncul halaman login sebagai berikut :

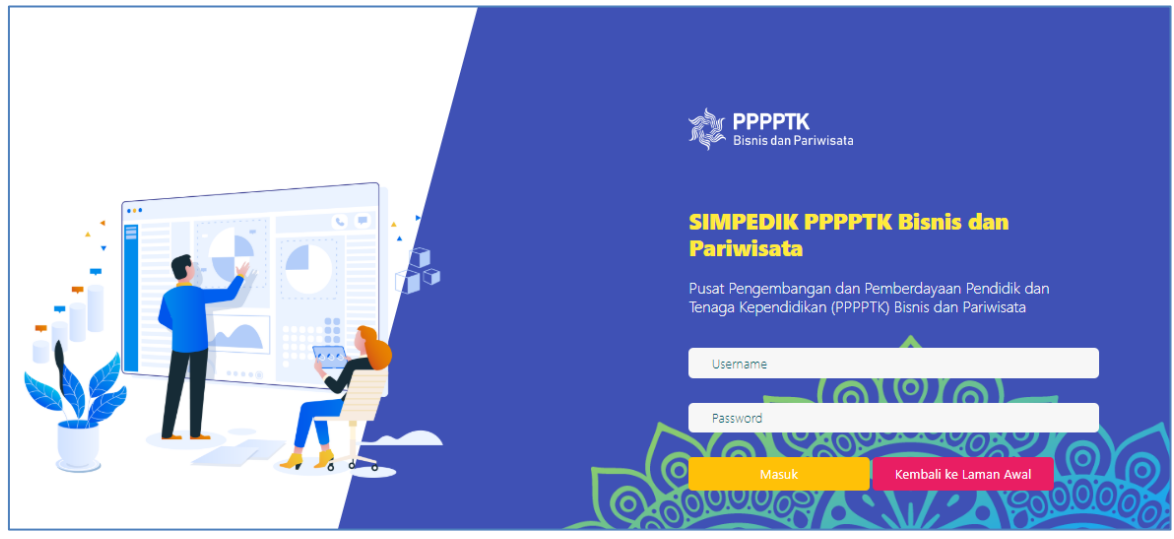

Gambar 3. Halaman Login

• Isikan username dan password kemudian klik tombol **Masuk** 

#### <span id="page-13-0"></span>**B. Dashboard**

Menu dashboard merupakan menu yang tampil pertama kali saat user DAI berhasil login. Pada menu ini menampilkan tabel capaian kegiatan diklat, rekap data SMK Bisnis dan Manajemen, rekap SMK Pariwisata, rekap data SMK Bisnis dan Manajemen, jumlah SMK Bisnis dan Manajemen per Provinsi, jumlah SMK Pariwisata per Provinsi, rekap data guru Bisnis Manajemen, rekap data guru Pariwisata, data guru Bisnis dan Manajemen tiap Provinsi, dan Data Guru Pariwisata tiap Provinsi.

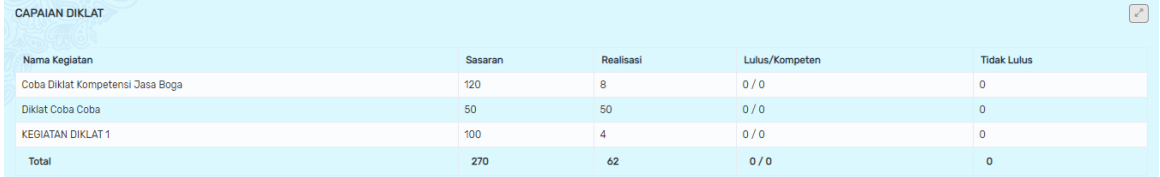

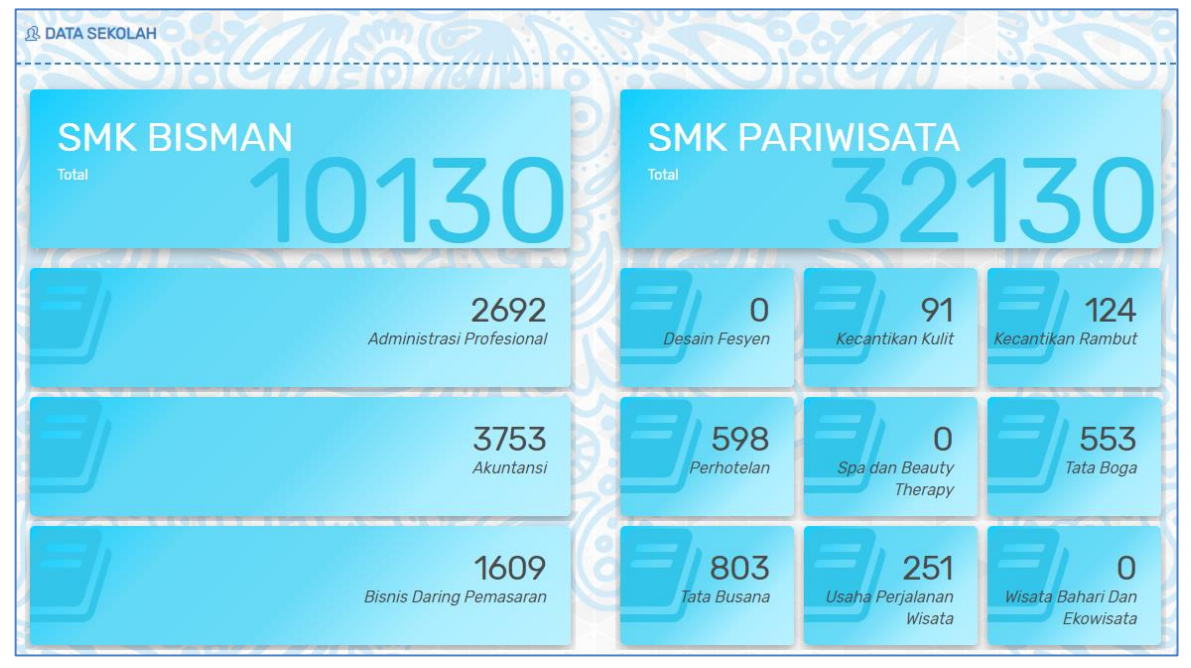

Gambar 4. Tabel Capaian Kegiatan Diklat

Gambar 5. Rekap Data SMK Bisnis dan Pariwisata

| <b>@ DATA SMK BISNIS DAN MANAJEMEN</b> |               | <b>@ DATA SMK PARIWISATA</b> |                |
|----------------------------------------|---------------|------------------------------|----------------|
|                                        |               |                              |                |
| Provinsi                               | <b>Jumlah</b> | Provinsi                     | <b>Jumlah</b>  |
| Aceh                                   | 77            | Aceh                         | $\mathbf{0}$   |
| Bali                                   | 111           | Bali                         | $\overline{0}$ |
| Banten                                 | 335           | Banten                       | $\mathbf{0}$   |
| Bengkulu                               | 41            | Bengkulu                     | $\mathbf{0}$   |
| DI Yogyakarta                          | 114           | DI Yogyakarta                | $\mathbf 0$    |
| <b>DKI Jakarta</b>                     | 399           | <b>DKI Jakarta</b>           | $\mathbf{0}$   |
| Gorontalo                              | 22            | Gorontalo                    | $\overline{0}$ |
| Jambi                                  | 85            | Jambi                        | 0              |
| Jawa Barat                             | 1170          | Jawa Barat                   | $\mathbf{0}$   |
| Jawa Tengah                            | 762           | Jawa Tengah                  | $\mathbf{0}$   |
| Jawa Timur                             | 815           | Jawa Timur                   | $\mathbf{0}$   |

Gambar 6. Data SMK Bisnis dan Pariwisata Tiap Provinsi

| <b><i>O</i></b> DATA GURU              |                              |                                   |                                       |
|----------------------------------------|------------------------------|-----------------------------------|---------------------------------------|
| <b>GURU BISMAN</b><br><b>Total</b>     | <b>Total</b>                 | <b>GURU PARIWISATA</b>            |                                       |
| 7206<br>Administrasi Profesional       | 2750<br><b>Desain Fesyen</b> | 226<br>Kecantikan Kulit           | 341<br>Kecantikan Rambut              |
| 10911<br>Akuntansi                     | 1752<br>Perhotelan           | 226<br>Spa dan Beauty<br>Therapy  | 2258<br>Tata Boga                     |
| 4530<br><b>Bisnis Daring Pemasaran</b> | 2750<br>Tata Busana          | 560<br>Usaha Perjalanan<br>Wisata | 560<br>Wisata Bahari Dan<br>Ekowisata |

Gambar 7. Rekap Data Guru SMK Bisnis dan Pariwisata

| <b>@ DATA GURU BISNIS DAN MANAJEMEN</b> |               | <b>@ DATA GURU PARIWISATA</b> |        |
|-----------------------------------------|---------------|-------------------------------|--------|
|                                         |               |                               |        |
| Provinsi                                | <b>Jumlah</b> | Provinsi                      | Jumlah |
| Aceh                                    | 311           | Aceh                          | 437    |
| Bali                                    | 259           | Bali                          | 636    |
| Banten                                  | 1095          | Banten                        | 166    |
| Bengkulu                                | 158           | Bengkulu                      | 94     |
| DI Yogyakarta                           | 468           | DI Yogyakarta                 | 582    |
| <b>DKI Jakarta</b>                      | 1741          | DKI Jakarta                   | 433    |
| Gorontalo                               | 113           | Gorontalo                     | 59     |
| Jambi                                   | 351           | Jambi                         | 153    |
| Jawa Barat                              | 3599          | Jawa Barat                    | 1092   |
| Jawa Tengah                             | 3102          | Jawa Tengah                   | 1891   |
| Jawa Timur                              | 2894          | Jawa Timur                    | 2027   |

Gambar 8. Data Guru Bisnis dan Pariwisata Tiap Provinsi

#### <span id="page-14-1"></span><span id="page-14-0"></span>**C. Data**

#### **1. Data Sekolah**

Submenu ini menampilkan data Sekolah Menengah Kejuruan (SMK) bidang Bisnis dan Pariwisata di seluruh Indonesia baik negeri maupun swasta. Data yang ditampilkan meliputi nama sekolah, NPSN, Jumlah Guru, Kab./Kota, Provinsi, dan tombol detail. Tampilan data sekolah dapat difilter sesuai yang diinginkan user DAI dengan pilihan filter provinsi, kabupaten, dan bidang sekolah.

|                | Data Sekolah                           |                 |                |                      |                           |                         |
|----------------|----------------------------------------|-----------------|----------------|----------------------|---------------------------|-------------------------|
|                | R Home > Data Sekolah                  |                 |                |                      |                           |                         |
| Pilih Provinsi |                                        | Pilih Kabupaten |                |                      | Semua Bidang              |                         |
|                | L Download Data                        |                 |                |                      |                           |                         |
| 10             | $\mathbf{v}$ records                   |                 |                |                      | Search:                   |                         |
| <b>No</b>      | Nama Sekolah                           | <b>NPSN</b>     | Jumlah Guru    | Kab/Kota             | Provinsi                  | <b>Action</b>           |
| 1              | SMK 1 CUT NYAK DIEN                    | 10105705        | $\overline{2}$ | Kota Langsa          | Prov. Aceh                | <b>Detail</b>           |
| $\overline{2}$ | SMK1LPPM RIMAJALAYA                    | 20228538        | 5              | Kab. Bandung         | Prov. Jawa Barat          | Detail                  |
| 3              | SMK 10 NOVEMBER CIBITUNG               | 69971541        | 3              | Kab, Bekasi          | Prov. Jawa Barat          | Detail                  |
| $\overline{4}$ | <b>SMK 17 PARAKAN</b>                  | 20321446        | 9              | Kab. Temanggung      | Prov. Jawa Tengah         | Detail                  |
| 5              | <b>SMK 17 TEMANGGUNG</b>               | 20321447        | $\bf{8}$       | Kab. Temanggung      | Prov. Jawa Tengah         | <b>Detail</b>           |
| 6              | SMK 18 LPPM RI SIDAREJA                | 20300750        | $\overline{4}$ | Kab. Cilacap         | Prov. Jawa Tengah         | <b>Detail</b>           |
| 7              | SMK 2 AL AMIN SURYADINATA              | 69894525        | $\overline{1}$ | Kab. Bogor           | Prov. Jawa Barat          | <b>Detail</b>           |
| 8              | SMK 2 BISNIS DAN MANAJEMEN MEDAN PUTRI | 10211278        | 5              | Kota Medan           | Prov. Sumatera Utara      | <b>Detail</b>           |
| 9              | <b>SMK 3 PERGURUAN CIKINI</b>          | 69786987        | $\overline{2}$ | Kota Jakarta Selatan | Prov. D.K.I. Jakarta      | Detail                  |
| 10             | SMK ABDUL KARIM NW MONTONG SAPAH       | 69888832        | 1              | Kab. Lombok Tengah   | Prov. Nusa Tenggara Barat | Detail                  |
|                | Showing 1 to 10 of 6,096 entries       |                 |                |                      | 3<br>$\overline{2}$       | 5<br>4<br>$\rightarrow$ |

Gambar 9. Data Sekolah Bidang Bisnis dan Pariwisata

Fitur **Laup dapat digunakan oleh user DAI apabila akan mengunduh** data sekolah sesuai filter yang digunakan. Kolom action sekolah digunakan untuk melihat detail data guru dan kompetensi keahliannya. Klik tombol **Detail** untuk melihat data guru sekolah. Data yang ditampilkan meliputi nama guru, NUPTK, Jenis Kelamin, Kompetensi Keahlian, Status kediklatan, dan kolom *action*.

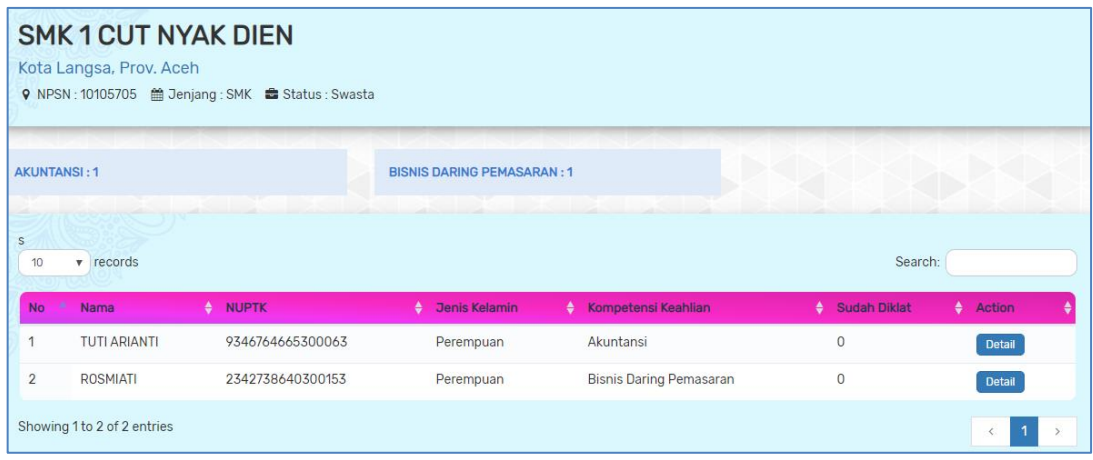

Gambar 10. Data Guru tiap Sekolah per Kompetensi Keahlian

Pada kolom action, tombol **Detail** digunakan untuk melihat riwayat kediklatan guru terkait.

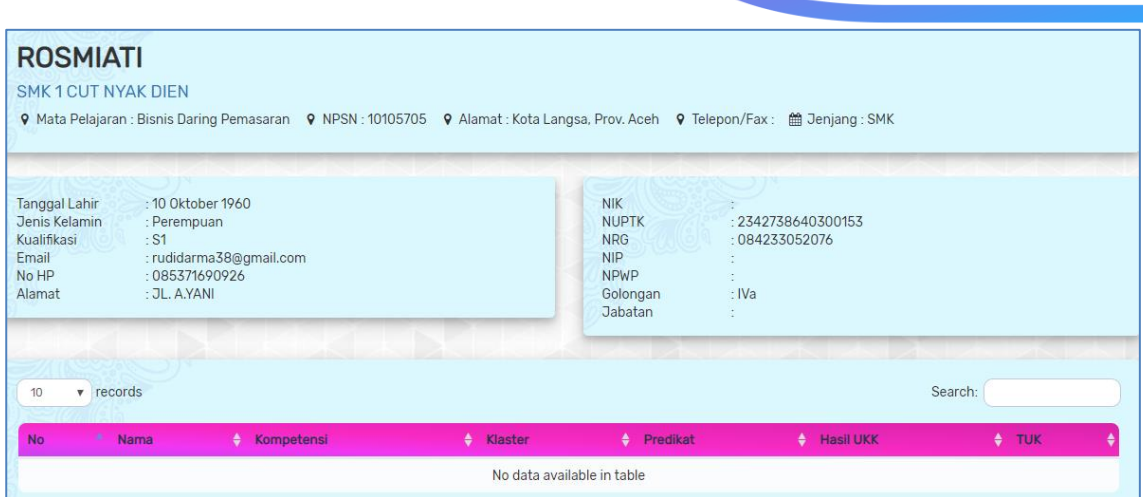

Gambar 11.Detail Riwayat Kediklatan Guru Submenu Sekolah Bispar

#### <span id="page-16-0"></span>**2. Data Guru**

Menu ini menampilkan data semua guru bidang bisnis dan pariwisata. Data yang ditampilkan meliputi nama guru, NUPTK, Instansi, Kab./Kota, Provinsi, kompetensi keahlian dan kolom action.

|                       | Data Guru                             |                                 |                                                    |                         |                             |                                          |               |
|-----------------------|---------------------------------------|---------------------------------|----------------------------------------------------|-------------------------|-----------------------------|------------------------------------------|---------------|
|                       | $\Omega$ Home $\rightarrow$ Data Guru |                                 |                                                    |                         |                             |                                          |               |
| <b>Pilih Provinsi</b> |                                       |                                 | Pilih Kabupaten                                    |                         | Semua Kompetensi            |                                          |               |
|                       | La Download Semua Data                | La Download Data Yang Terfilter |                                                    |                         |                             |                                          |               |
| 10                    | $\mathbf{r}$ records                  |                                 |                                                    |                         |                             | Search:                                  |               |
| <b>No</b>             | <b>Nama</b>                           | <b>NUPTK</b>                    | <b>Instansi</b>                                    | Kab/Kota                | Provinsi                    | Kompetensi Keahlian                      | <b>Action</b> |
| 1                     | <b>ROSMANIAR</b>                      | 0241759660210103                | <b>SMK NEGERI 1 JEUNIEB</b>                        | Kab. Bireuen            | Prop. Aceh                  | <b>Tata Busana</b>                       | <b>Detail</b> |
| $\overline{2}$        | <b>ROSMANIAR</b>                      | 0241759660210103                | SMK NEGERI 1 JEUNIEB                               | Kab. Bireuen            | Prop. Aceh                  | <b>Tata Busana</b>                       | <b>Detail</b> |
| 3                     | <b>HENNY BOUTY</b>                    | 0544742643300063                | <b>SMKN 15 JAKARTA</b>                             | Kota Jakarta<br>Selatan | Prop. DKI Jakarta           | Pemasaran                                | <b>Detail</b> |
| 4                     | NOR AYDAWATI                          | 0357764665300073                | SMKN 1 BANJARBARU                                  | Kota Banjarbaru         | Prop. Kalimantan<br>Selatan | Akomodasi<br>Perhotelan                  | <b>Detail</b> |
| 5                     | PRIMADANU<br><b>WICAKSONO</b>         | 0246763664200033                | <b>SMKS ISLAMIC CENTRE</b>                         | Kab, Cirebon            | Prop. Jawa Barat            | Pemasaran                                | <b>Detail</b> |
| 6                     | <b>ASNI LUTFIANA</b>                  | 0246763664300053                | SMK SWASTA DWITUNGGAL 1<br><b>TANJUNG MORAWA</b>   | Kab, Deli<br>Serdang    | Prop. Sumatera<br>Utara     | Akuntansi                                | <b>Detail</b> |
| 7                     | <b>UMI KOLSUM</b>                     | 0340757660210033                | <b>SMKS MITRA BAKTI BANDAR</b><br><b>SRIBAWONO</b> | Kab. Lampung<br>Timur   | Prop. Lampung               | Pemasaran                                | <b>Detail</b> |
| 8                     | <b>DEWI BAHAGIA</b><br><b>RAHMATI</b> | 0035751654300023                | SMKS AL MASTHURIYAH SUKABUMI                       | Kab, Sukabumi           | Prop. Jawa Barat            | Pemasaran                                | <b>Detail</b> |
| 9                     | RINA KURNIA VITA                      | 0259761662300013                | <b>SMK NEGERI 1 KEDUNG</b>                         | Kab. Jepara             | Prop. Jawa Tengah           | Akuntansi                                | <b>Detail</b> |
| 10                    | <b>RIRIS LESTIOWATI</b>               | 0458765666300062                | SMKS KARYA GUNA BHAKTI 2                           | Kota Bekasi             | Prop. Jawa Barat            | Akuntansi                                | <b>Detail</b> |
|                       | Showing 1 to 10 of 34,070 entries     |                                 |                                                    |                         |                             | $1 \quad 2$<br>$\overline{3}$<br>4<br>k. | 5             |

Gambar 12. Data Guru Bidang Keahlian Bisnis dan Pariwisata

Fitur  $\left($   $\pm$  Download Semua Data  $\right)$  dan  $\left($   $\pm$  Download Data Yang Terfilter dapat digunakan oleh user DAI apabila akan mengunduh data guru yang ditampilkan. Kolom action sekolah digunakan untuk melihat detail data guru dan kompetensi keahliannya Tombol di masing-masing data guru digunakan untuk melihat detail atau riwayat diklat yang sudah diikuti oleh guru.

Admin DAI dapat menggunakan filter pencarian guru berdasarkan provinsi, kabupaten, dan kompetensi keahlian. Berikut contoh menggunakan filter pencarian.

|                | Data Guru                          |                                 |                      |              |                         |                            |        |
|----------------|------------------------------------|---------------------------------|----------------------|--------------|-------------------------|----------------------------|--------|
|                | <b>Q</b> Home > Data Guru          |                                 |                      |              |                         |                            |        |
|                | x Prop. Jawa Tengah                |                                 | x Kab. Cilacap       |              | Usaha Perjalanan Wisata |                            |        |
|                | La Download Semua Data             | L. Download Data Yang Terfilter |                      |              |                         |                            |        |
| 10             | $\mathbf{v}$ records               |                                 |                      |              |                         | Search:                    |        |
| <b>No</b>      | Nama                               | <b>NUPTK</b>                    | Instansi             | Kab/Kota     | Provinsi                | Kompetensi Keahlian        | Action |
| $\overline{1}$ | F. RITA HENDRA<br><b>WIDYAWATI</b> | 0648750652300082                | SMK NEGERI 1 CILACAP | Kab. Cilacap | Prop. Jawa Tengah       | Usaha Perjalanan<br>Wisata | Detail |
| $\overline{2}$ | <b>WINARDI</b>                     | 4642753654200032                | SMK NEGERI 1 CILACAP | Kab. Cilacap | Prop. Jawa Tengah       | Usaha Perjalanan<br>Wisata | Detail |
| 3              | SIWI SUBEKTI                       | 3250750652300063                | SMK NEGERI 1 CILACAP | Kab. Cilacap | Prop. Jawa Tengah       | Usaha Perjalanan<br>Wisata | Detail |
|                | Showing 1 to 3 of 3 entries        |                                 |                      |              |                         | $\leftarrow$               |        |

Gambar 13. Tampilan Data Guru Hasil Filter Pencarian

Pada kolom action, tombol Detail digunakan untuk melihat riwayat kediklatan guru terkait.

| Data Guru                                                                        |                                                        |                                                                                                    |                                              |                                                                                              |                                                           |         |
|----------------------------------------------------------------------------------|--------------------------------------------------------|----------------------------------------------------------------------------------------------------|----------------------------------------------|----------------------------------------------------------------------------------------------|-----------------------------------------------------------|---------|
| R Home > Data Guru                                                               |                                                        |                                                                                                    |                                              |                                                                                              |                                                           |         |
|                                                                                  | <b>SMK NEGERI 1 CILACAP</b>                            | <b>STEP 18</b><br>F. RITA HENDRA WIDYAWATI<br>V Mata Pelajaran : Usaha Perjalanan Wisata V NPSN : 20300744 V Alamat : Kab. Cilacap, Prov. Jawa Tengah V Telepon/Fax : 簡 Jenjang : SMK | <b>STEP STE</b><br>S. IV. SE D               | æ.                                                                                           | <b>CONTRACTOR</b>                                         |         |
| <b>Tanggal Lahir</b><br>Jenis Kelamin<br>Kualifikasi<br>Email<br>No HP<br>Alamat | : 16 Maret 1972<br>: Perempuan<br>: S2<br>:08122714118 | : ritahendrawidyawati@yahoo.com<br>: JL. BUDI UTOMO No. 10                                                                                                    |                                              | <b>NIK</b><br><b>NUPTK</b><br><b>NRG</b><br><b>NIP</b><br><b>NPWP</b><br>Golongan<br>Jabatan | : 0648750652300082<br>: 084826064007<br>š.<br>: IVa<br>à. |         |
| 10                                                                               | $\mathbf{v}$ records                                   |                                                                                                    |                                              |                                                                                              |                                                           | Search: |
| <b>No</b>                                                                        | Nama                                                   | + Kompetensi                                                                                                    | $\div$ Klaster<br>No data available in table | $\leftrightarrow$ Predikat                                                                   | $H$ Hasil UKK                                             | $+ 70K$ |
|                                                                                  | Showing 0 to 0 of 0 entries                            |                                                                                                    |                                              |                                                                                              |                                                           |         |

Gambar 14.Detail Riwayat Kediklatan Guru Submenu Guru Bispar

Data yang ditampilkan meliputi nomor, nama, kompetensi diklat yang diikuti, klister diklat, predikat diklat, hasil UKK dan TUK.

#### <span id="page-18-0"></span>**3. Riwayat Diklat Guru**

Menu ini menampilkan data riwayat diklat guru. Data yang ditampilkan meliputi nomor UKG, nama guru, nama diklat, jenis diklat, instansi penyelenggara, tahun, provinsi, kab./kota, kompetensi, klaster dan (mapel diklat).

|                     | R Home > Data Guru |                        |                 |                     |                                                                     |       |                  |                     |             |                        |
|---------------------|--------------------|------------------------|-----------------|---------------------|---------------------------------------------------------------------|-------|------------------|---------------------|-------------|------------------------|
| œ<br>Pilih Provinsi | S.                 | up                     |                 | œ                   | s.<br>SIP<br>Pilih Kabupaten                                        | ъū.   | Semua Kompetensi |                     |             |                        |
| 10                  | رىسى<br>v records  |                        |                 |                     |                                                                     |       |                  |                     |             | Search:                |
| <b>No</b>           | No UKG             | Nama                   | Nama Diklat     | <b>Jenis Diklat</b> | Instansi Penyelenggara                                              | Tahun | Provinsi         | Kab/Kota            | Kompetensi  | Klaster (Mapel Diklat) |
|                     | 201502617398       | WINARTI ROHIMAH        | abc             | Diklat Umum         | gsad kjsdhjkd ajsdhsaj dsa dsadhsk ds                               | 2019  | Prop. Lampung    | Kota Bandar Lampung | Jasa Boga   |                        |
| $\overline{2}$      | 201502617398       | <b>WINARTI ROHIMAH</b> | skjdskj         | Diklat Dengan UKK   | dskhdkjhds ksjhdjks kjsdhfjkdshfjkdsf                               | 2017  | Prop. Lampung    | Kota Bandar Lampung | Jasa Boga   | Pembuatan Maincourse   |
| 3                   | 201502617398       | <b>WINARTI ROHIMAH</b> | ihdis sdh skhds | Diklat Umum         | dhkh dskihik sjahdshdsihd skdh sakjdh sakjhdkjsahda skdha dhk dhsak | 2019  | Prop. Lampung    | Kota Bandar Lampung | Jasa Boga   |                        |
| $\overline{a}$      | 201500058310       | ROSMANIAR              | diklat coba     | Diklat Umum         | <b>PPPPTK BISPAR</b>                                                | 2008  | Prop. Aceh       | Kab. Bireuen        | Tata Busana |                        |
| 5                   | 201500058310       | ROSMANIAR              | diklat coba     | Diklat Umum         | <b>PPPPTK BISPAR</b>                                                | 2008  | Prop. Aceh       | Kab, Bireuen        | Tata Busana |                        |
| 6                   | 201500058310       | ROSMANIAR              | diklat coba     | Diklat Umum         | <b>PPPPTK BISPAR</b>                                                | 2008  | Prop. Aceh       | Kab, Bireuen        | Tata Busana |                        |
|                     | 201500058310       | ROSMANIAR              | diklat coba     | Diklat Umum         | <b>PPPPTK BISPAR</b>                                                | 2009  | Prop. Aceh       | Kab, Bireuen        | Tata Busana |                        |

Gambar 15. Daftar Riwayat Diklat Guru

User DAI dapat melihat data riwayat diklat sesuai dengan filter yang dibutuhkan. Filter yang disediakan meliputi provinsi, kabupaten, dan kompetensi.

#### <span id="page-18-1"></span>**4. MGMP**

Menu ini menampilkan data MGMP bidang keahlian bisnis dan pariwisata. Data yang ditampilkan meliputi nama MGMP, Lokasi, Nama Ketua, Total Anggota, Kabupaten/Kota, Provinsi, Kompetensi Keahlian, dan Action.

| <b>MGMP</b>      |                                                                                        |                                      |                                            |                      |                      |                  |                             |               |
|------------------|----------------------------------------------------------------------------------------|--------------------------------------|--------------------------------------------|----------------------|----------------------|------------------|-----------------------------|---------------|
|                  | Data > MGMP                                                                            |                                      |                                            |                      |                      |                  |                             |               |
|                  | <b>Pilih Provinsi</b>                                                                  | Pilih Kabupaten                      |                                            |                      |                      | Semua Kompetensi |                             |               |
| 10 <sup>10</sup> | records<br>$\mathbf{v}$                                                                |                                      |                                            |                      |                      |                  | Search:                     |               |
| <b>No</b>        | Nama Komunitas                                                                         | Lokasi                               | Nama Ketua                                 | <b>Total Anggota</b> | Kab/Kota             | Provinsi         | Kompetensi Keahlian         | <b>Action</b> |
| $\overline{ }$   | MGMP SMK - Administrasi Perkantoran - MGMP SMK<br>ADMINISTRASI PERKANTORAN KOTA LANGSA | <b>SMK N1LANGSA</b>                  | <b>SARLKUMALA DEWI</b><br><b>MATONDANG</b> | 11                   | Kota Langsa          | Aceh             | Administrasi<br>Perkantoran | Data Guru     |
| $\overline{2}$   | MGMP SMK - Keuangan - KAB ACEH TENGAH                                                  | SMKN <sub>1</sub><br><b>TAKENGON</b> | <b>7AMRI</b>                               | 6                    | Kab, Aceh<br>Tengah  | Aceh             | Keuangan                    | Data Guru     |
| 3                | MGMP SMK - Keuangan - BANDA ACEH                                                       | <b>SMKN1BANDA</b><br><b>ACEH</b>     | <b>SRI RAHAYU</b>                          | $\overline{7}$       | Kota Banda<br>Aceh   | Aceh             | Keuangan                    | Data Guru     |
| $\overline{4}$   | MGMP SMK - Administrasi Perkantoran - PIDIF                                            | SMKN 1 SIGLI                         | <b>NAZARIAH</b>                            | 5                    | Kab, Pidie           | Aceh             | Administrasi<br>Perkantoran | Data Guru     |
| 5                | MGMP SMK - Administrasi Perkantoran - Kabupaten Bireuen                                | SMK NEGERI1<br>PEUSANGAN             | <b>MUHARNI</b>                             | 4                    | Kab, Bireuen         | Aceh             | Administrasi<br>Perkantoran | Data Guru     |
| 6                | MGMP SMK - Keuangan - BENER MERIAH                                                     | <b>SMKN1BENER</b><br><b>MERIAH</b>   | <b>NURAINI</b>                             | 8                    | Kab, Bener<br>Meriah | Aceh             | Keuangan                    | Data Guru     |
| 7                | MGMP SMK - Kewirausahaan - LHOKSEUMAWE                                                 | SMKN <sub>8</sub><br>LHOKSEUMAWE     | <b>WANDA SAPUTRA</b>                       | 20                   | Kota<br>Lhokseumawe  | Aceh             | Kewirausahaan               | Data Guru     |

Gambar 16. Daftar MGMP Keahlian Bisnis dan Pariwisata

Admin DAI dapat melihat detail guru anggota MGMP dengan cara klik tombol **Data Guru** maka akan muncul data guru anggota MGMP terkait.

|                |                             |                        | Data Guru: MGMP SMK - Administrasi Perkantoran - Kabupaten Bireuen |                     |                                |                          | ← Kembali |
|----------------|-----------------------------|------------------------|--------------------------------------------------------------------|---------------------|--------------------------------|--------------------------|-----------|
|                | Data > MGMP > Data Guru     |                        |                                                                    |                     |                                |                          |           |
| 25             | records                     | <b>TELESCOPE</b><br>s. | <b>ND</b><br>$\overline{\phantom{a}}$                              | 45 yan<br>$\lambda$ | $\mathbb{R} \times \mathbb{R}$ | Ñ.<br>Search:            | スレ        |
| <b>No</b>      | Nama                        | <b>Jabatan</b>         | Instansi                                                           | Kab/Kota            | Provinsi                       | Kompetensi Keahlian      |           |
| 1              | <b>MUHARNI</b>              | Ketua Komunitas        | <b>SMK NEGERI 1 PEUSANGAN</b>                                      | Kab, Bireuen        | Aceh                           | Administrasi Perkantoran |           |
| $\overline{2}$ | <b>RISA MULTI</b>           | Anggota                | SMK NEGERI 1 PEUSANGAN                                             | Kab, Bireuen        | Aceh                           | Administrasi Perkantoran |           |
| 3              | <b>SYAFRUDDIN</b>           | Anggota                | SMK NEGERI 1 PEUSANGAN                                             | Kab. Bireuen        | Aceh                           | Administrasi Perkantoran |           |
| 4              | <b>TAUFIK</b>               | Anggota                | <b>SMK NEGERI 1 PEUSANGAN</b>                                      | Kab, Bireuen        | Aceh                           | Administrasi Perkantoran |           |
|                | Showing 1 to 4 of 4 entries |                        |                                                                    |                     |                                |                          | 1         |

Gambar 17. Detail Data Guru MGMP

#### <span id="page-19-0"></span>**5. Rekap Wilayah**

Rekap wilayah menampilkan data peta sekolah bisnis dan pariwisata di setiap provinsi.

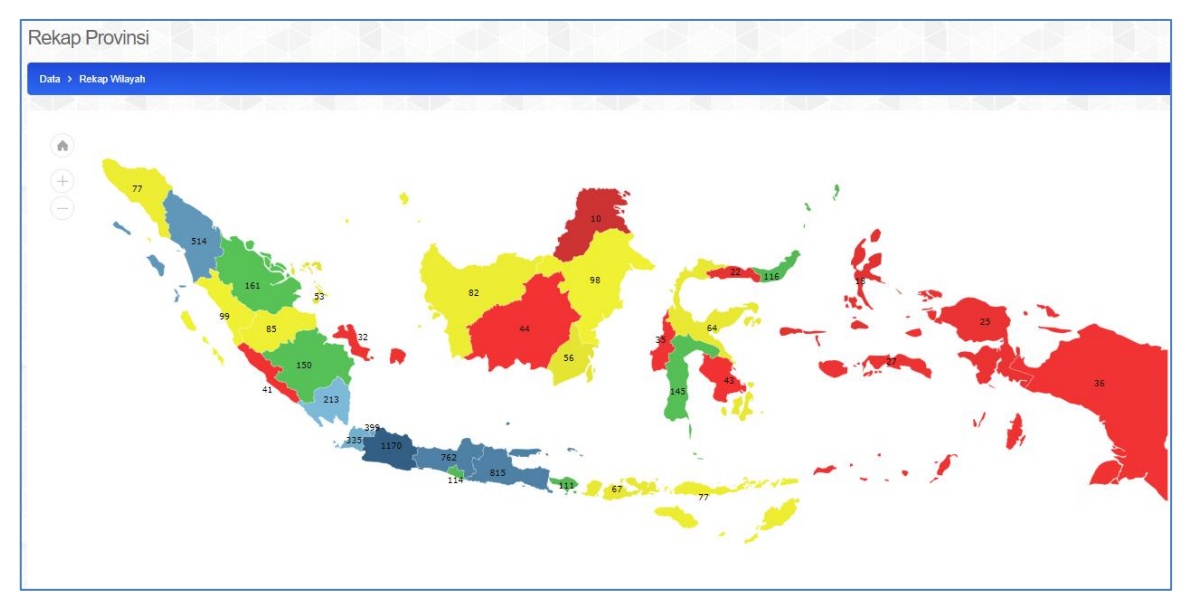

Gambar 18. Peta Data Sekolah Bidang Bisnis dan Pariwisata

#### <span id="page-19-1"></span>**D. Verifikasi Data**

Menu ini dugunakan oleh user DAI apabila ada pengajuan perubahan data diri oleh Peserta. User DAI melakukan verifikasi sesuai dengan bukti fisik yang dikirimkan oleh peserta. Pada menu ini data yang ditampilkan meliputi tabel **belum diverifikasi dan tabel ditolak pengajuannya**. Data yang ditampilkan meliputi nomor urut, nama, NIP, NUPTK, NIK dan pilihan aksi (detail, verifikasi dan tolak).

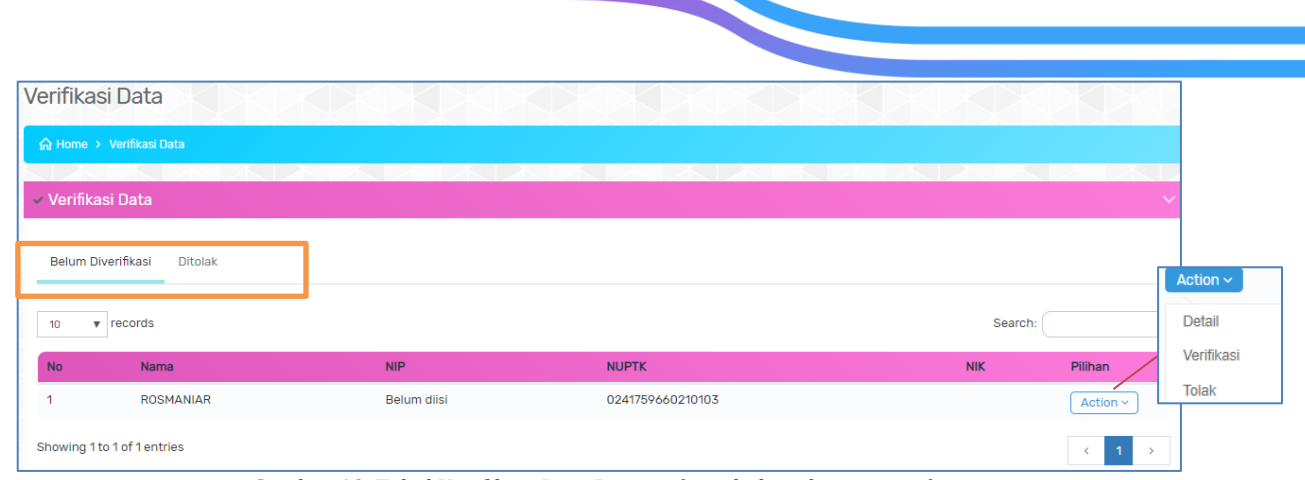

Gambar 19. Tabel Verifikasi Data Peserta (perubahan data peserta)

#### Kolom Action :

• Detail

Detail menampilkan data perubahan yang dilakukan. Apabila user DAI menyetujui perubahan maka klik tombol verifikasi

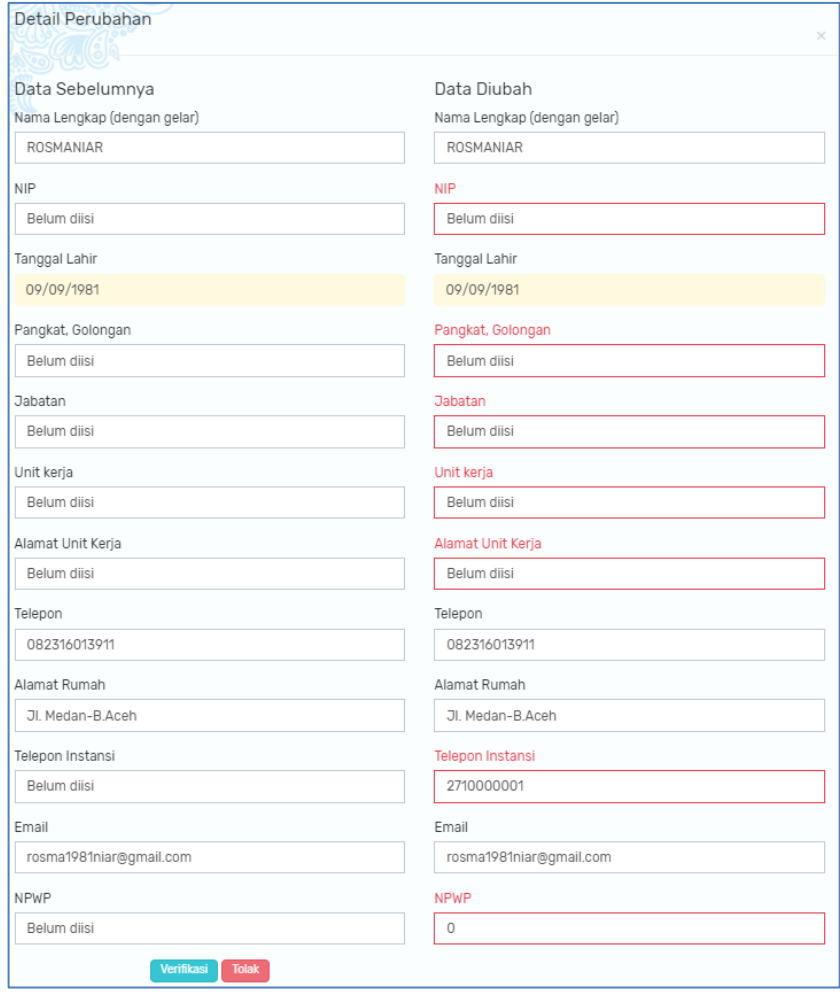

Gambar 20. Detail Perubahan Biodata

Apabila perubahan data ditolak klik tombol <sup>Tolak</sup> kemudian isikan catatan penolakan.

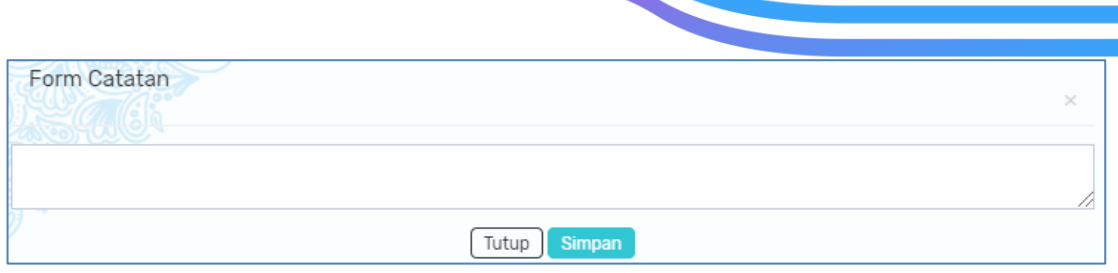

Gambar 21. Form Catatan Penolakan Perubahan Biodata

#### • **Verifikasi**

User DAI dapat langsung melakukan verifikasi perubahan dengan cara klik tombol **verifikasi** kemudian klik tombol **YA** pada notifikasi yang muncul.

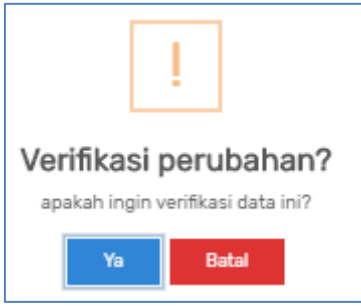

PPPPTK BISPAR

• **Tolak**

User DAI dapat menolak perubahan data dengan cara klik tombol **tolak**, lalu **isikan catatan penolakan perubahan data** kemudian klik **SIMPAN.**

#### <span id="page-21-0"></span>**E. Kelola Diklat**

Menu ini menampilkan daftar kegiatan diklat **yang dibuat oleh user program** . Data yang ditampilkan meliputi nama kegiatan, periode pelaksanaan, kompetensi, peserta total, jumlah kelas, status diklat dan buat kelas.

|                         | <b>Kelola Diklat</b>                              |                                    |                                |                      |                     |                           |                   |
|-------------------------|---------------------------------------------------|------------------------------------|--------------------------------|----------------------|---------------------|---------------------------|-------------------|
|                         | Kelola Diklat > Kegiatan                          |                                    |                                |                      |                     |                           |                   |
|                         | a ka<br>$\sqrt{r}$ records<br>10                  | $\sim$ 1 $\sim$                    |                                |                      |                     |                           | Search:           |
|                         | Nama Kegiatan<br><b>No</b>                        | Periode Pelaksanaan                | Kompetensi                     | <b>Peserta Total</b> | <b>Jumlah Kelas</b> | <b>Status</b>             | <b>Buat Kelas</b> |
| $\mathbf{1}$            | ads<br>חרור                                       | 13 Maret 2020 s/d 07 April 2020    |                                |                      |                     | <b>Belum Dimulai</b>      | <b>命 Kelas</b>    |
| $\overline{\mathbf{2}}$ | <b>KEGIATAN DIKLAT1</b><br>$\bullet$ 0000         | 05 Maret 2020 s/d 07 Maret 2020    | <b>Bisnis Daring Pemasaran</b> | 100                  | 5                   | Sedang Berlangsung        | <b>G</b> Kelas    |
| 3                       | <b>KEGIATAN DIKLAT 1</b><br>00000                 | 05 Maret 2020 s/d 07 Maret 2020    | <b>Bisnis Daring Pemasaran</b> | 100                  | 5                   | <b>Belum Dimulai</b>      | <b>G</b> Kelas    |
| 4                       | Diklat Coba Coba<br>$\bullet$ 0000                | 03 Maret 2020 s/d 31 Maret 2020    | Desain Fesyen                  | 50                   | $\overline{2}$      | Sudah Selesai             | <b>G</b> Kelas    |
| 5                       | Coba Diklat Kompetensi Jasa Boga<br>$\bullet$ 000 | 03 Februari 2020 s/d 07 Mei 2020   | <b>Tata Boga</b>               | 120                  | 5                   | <b>Sedang Berlangsung</b> | <b>G</b> Kelas    |
| 6                       | Coba diklat baru<br>00000                         | 01 Februari 2020 s/d 30 April 2020 | Kecantikan Kulit               | 144                  | 6                   | <b>Belum Dimulai</b>      | <b>命 Kelas</b>    |
| 7                       | kegiatan baru<br>00000                            | 02 Januari 2020 s/d 01 April 2021  | Wisata Bahari Dan Ekowisata    | 100                  | 5                   | <b>Belum Dimulai</b>      | <b>G</b> Kelas    |
|                         | Showing 1 to 7 of 7 entries                       |                                    |                                |                      |                     |                           |                   |

Gambar 22. Daftar Kegiatan Diklat

User DAI selanjutnya memilih kegiatan diklat yang akan dikelola kelasnya dengan cara klik tombol pada kolom action **.** Maka akan muncul tampilan tabel kelas yang digunakan **untuk membuat kelas** pada kegiatan diklat yang terpilih.

#### **Langkah-langkah membuat kelas :**

- 1. Klik tombol + Buat Kelas
- 2. Isi form buat kelas baru meliputi nama kelas, lokasi pusat belajar, klaster, tanggal mulai kelas, tanggal selesai, jumlah peserta, tempat TUK dan tombol ceklist ketersediaan tempat magang.

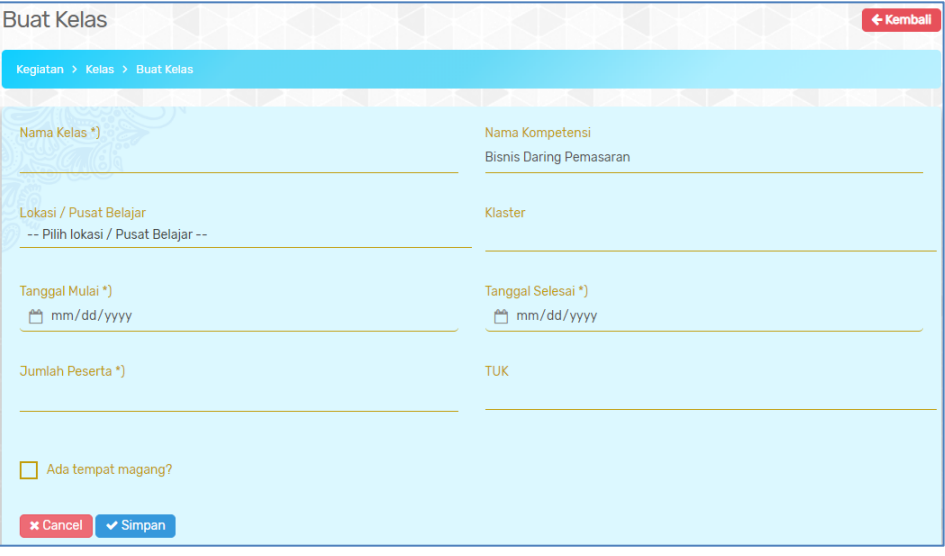

Gambar 23. Form Buat Kelas Baru

3. Klik tombol  $\sim$  Simpan apabila selesai mengisi form

Data kelas yang berhasil dibuat selanjutnya akan muncul pada tabel daftar kelas berikut. Data yang ditampilkan meliputi nama kelas, keterangan, jumlah peserta, dan action.

|                | Daftar Kelas             |                                    |                                    |                                   |       |                                      | + Buat Kelas  |
|----------------|--------------------------|------------------------------------|------------------------------------|-----------------------------------|-------|--------------------------------------|---------------|
|                | Kegiatan > Kelas         |                                    |                                    |                                   |       |                                      |               |
|                | Maksimal jumlah kelas: 5 |                                    | O.                                 | <b>KU</b><br>$\sim$ $\sim$<br>zn. |       | $\mathbb{R}$ $\mathbb{R}$<br>Search: | KT            |
|                |                          |                                    |                                    |                                   |       |                                      |               |
| <b>No</b>      | Nama Kelas               | <b>Tanggal</b>                     | Lokasi / PB                        | Klaster                           | Kuota | Peserta                              | Action        |
| 1              | <b>KELAS A</b>           | 05 Maret 2020 s/d 05 Maret<br>2020 | <b>SMAN 5 DENPASAR</b>             | - Perkasiran                      | 20    | $\overline{4}$                       | Action $\sim$ |
| $\overline{2}$ | kelas b                  | 11 Maret 2020 s/d 28 Maret<br>2020 | SMKN <sub>1</sub><br>RANGKASBITUNG | - Operasional<br>Pemasaran        | 25    | $\mathbf 0$                          | Action $\sim$ |

Gambar 24. Tabel Daftar Kelas Kegiatan Diklat

#### **Detail Peserta**

User DAI dapat melihat detail peserta yang ditambahkan dengan cara klik kotak angka pada kolom peserta kemudian akan muncul tabel data peserta dari kelas yang

dipilih. Data yang ditampilkan meliputi nama, NUPTK, Instansi, mapel, dan action **Keluarkan.**

|                | Peserta: KELAS A            |                  |                                   |                 | ← Kembali           |
|----------------|-----------------------------|------------------|-----------------------------------|-----------------|---------------------|
|                | Kegiatan > Kelas > Peserta  |                  |                                   |                 |                     |
|                |                             |                  |                                   | $\sim$ 1 $\sim$ |                     |
|                |                             |                  |                                   | Search:         |                     |
| <b>No</b>      | <b>Nama</b>                 | <b>NUPTK</b>     | Instansi                          | <b>Mapel</b>    | Action              |
| 1              | I WAYAN BUDIANA ADIARDIKA   | 1441757658200012 | <b>SMKN 1 GIANYAR</b>             | Pemasaran       | Keluarkan           |
| $\overline{2}$ | TITI MULYATI KADARISMAN     | 0441761662300092 | SMKS TERPADU AL ITTIHAD           | Pemasaran       | <b>Keluarkan</b>    |
| 3              | <b>UMI KOLSUM</b>           | 0340757660210033 | SMKS MITRA BAKTI BANDAR SRIBAWONO | Pemasaran       | <b>Li</b> Keluarkan |
| 4              | <b>DEWI BAHAGIA RAHMATI</b> | 0035751654300023 | SMKS AL MASTHURIYAH SUKABUMI      | Pemasaran       | <b>If Keluarkan</b> |

Gambar 25. Data Peserta per Kelas

User DAI dapat **mengeluarkan peserta yang ada di kelas** dengan cara klik tombol

**面 Keluarkan** pada kolom action. Selanjutnya muncul pop up konfirmasi seperti gambar disamping. Klik tombol Yes jika yakin akan mengeluarkan peserta dari kelas tersebut.

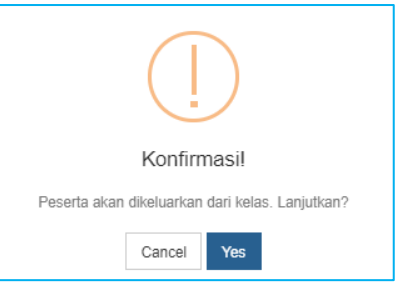

#### **KOLOM ACTION**

#### **Edit**

Fitur edit pada kolom action digunakan untuk merubah data kelas. Form yang ditampilkan sama seperti pada saat menambah kelas.

#### **Tambah Peserta**

User DAI dapat menambahkan peserta dalam kelas dengan cara klik tombol

**& Tambah Peserta** pada kolom action. Langkah-langkah menambahkan data peserta :

- **& Tambah Peserta** a. Klik tombol
- b. Pilih **bidang keahlian peserta** dan isikan kata kunci berupa **nama/NUPTK**, lalu klik tombol Q Cari
- c. Beri tanda **ceklist** pada peserta yang dipilih di **kolom pilih**

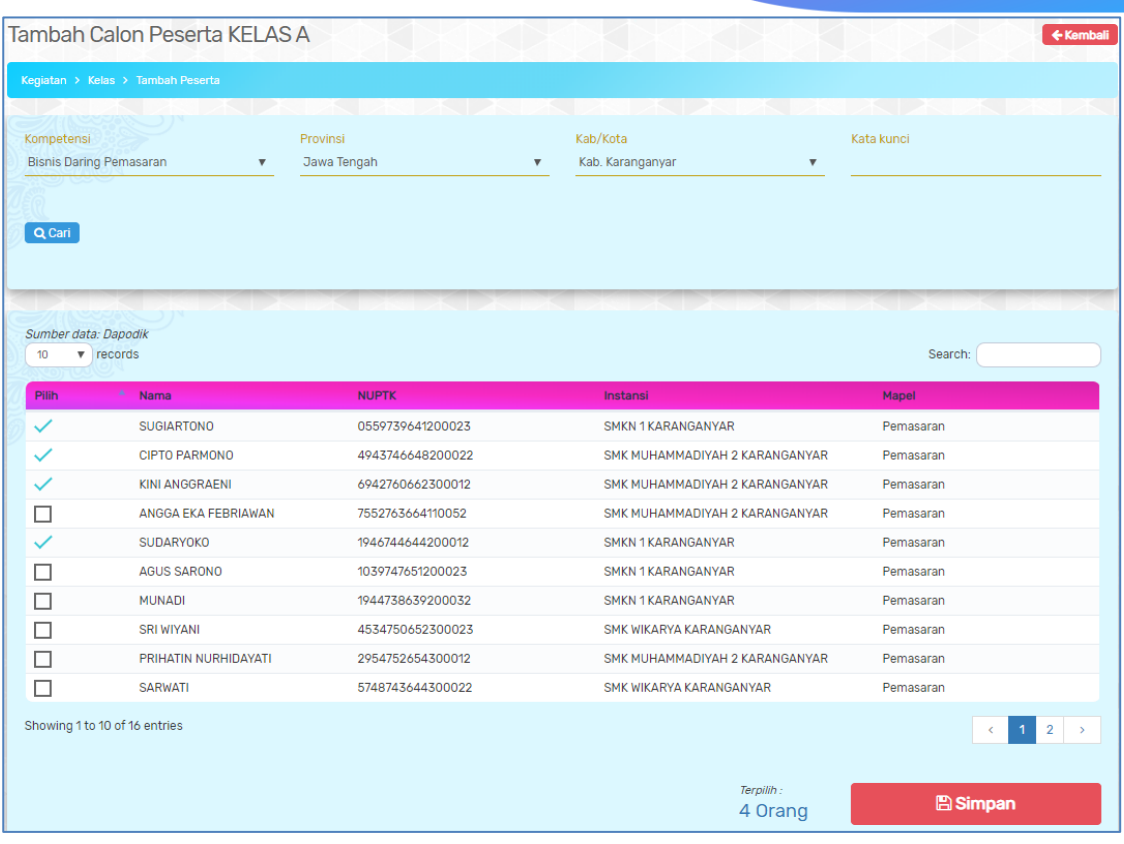

Gambar 26. Hasil Pencarian Tambah Peserta

d. Klik tombol **E**simpan untuk menyimpan peserta terpilih.

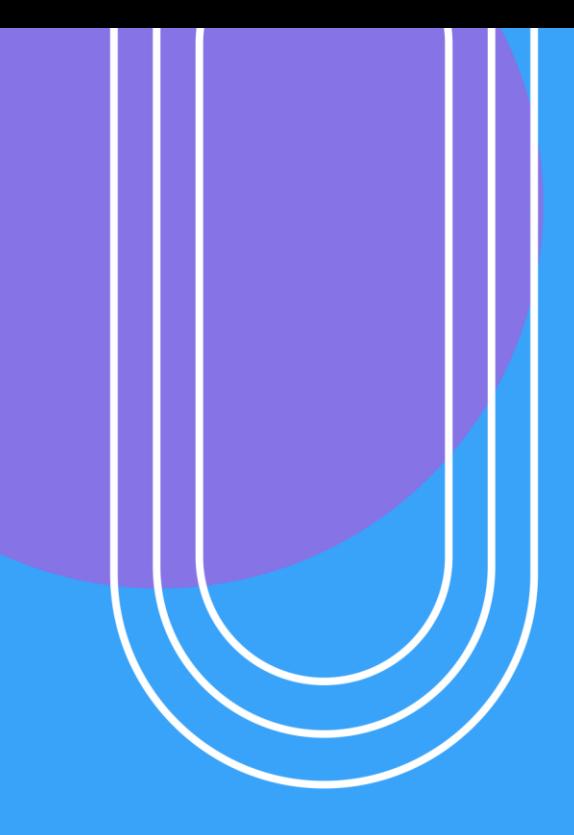

# USER PROGRAM

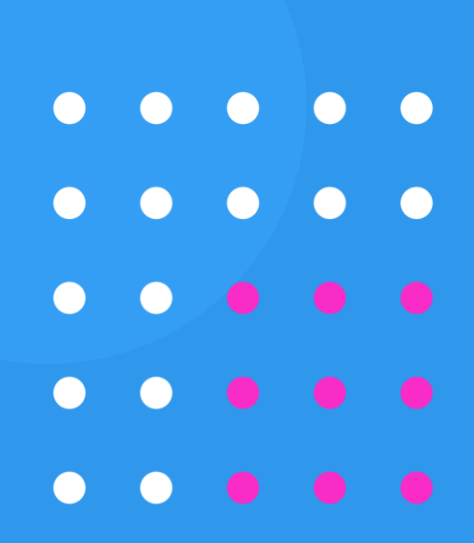

#### <span id="page-26-0"></span>**III.FITUR SISTEM INFORMASI USER SEKSI PROGRAM**

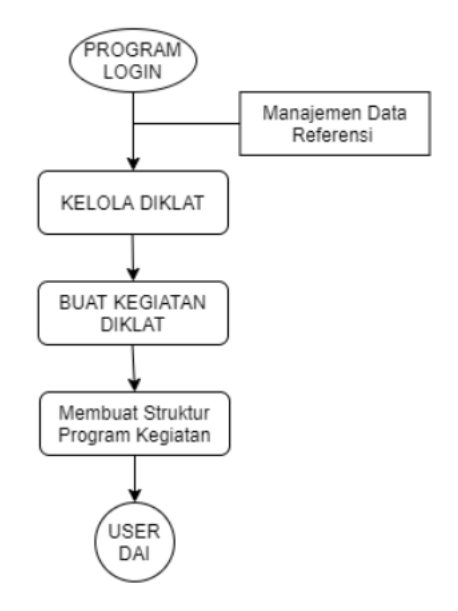

Gambar 27. Diagram Alur SIMPEDIK User Program

#### <span id="page-26-1"></span>**A. Login**

User seksi Program dapat melakukan login dengan cara akses <http://sim.p4tkbispar.kemdikbud.go.id/> . Klik tombol **Masuk** pada halaman depan maka akan muncul halaman login sebagai berikut :

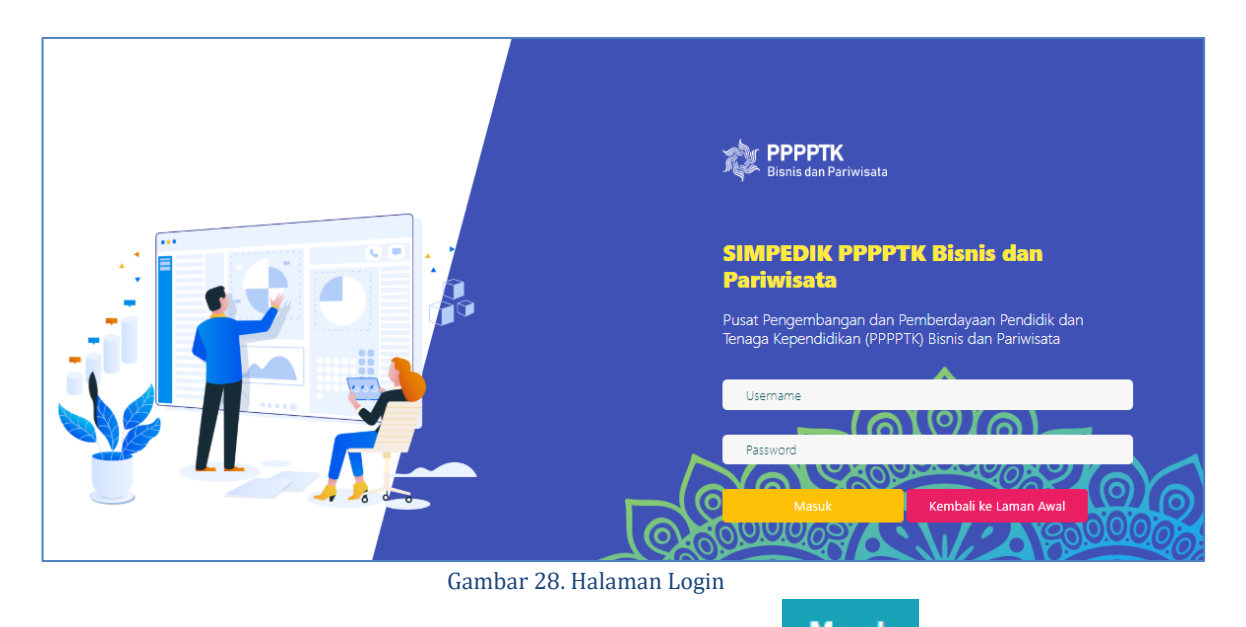

• Isikan username dan password kemudian klik tombol **Masuk** 

#### <span id="page-27-0"></span>**B. Dashboard**

Menu dashboard merupakan menu yang tampil pertama kali saat user **Program** berhasil login. Pada menu ini menampilkan data capaian kegiatan diklat dan matriks kegiatan diklat yang telah dibuat oleh user Program. Data yang ditampilkan pada tabel capaian diklat meliputi nama kegiatan, sasaran peserta, realisasi peserta, jumlah peserta lulus dan kompeten, serta jumlah peserta tidak lulus.

| <b>CAPAIAN DIKLAT</b>            |         |           |                |                    |  |  |
|----------------------------------|---------|-----------|----------------|--------------------|--|--|
| Nama Kegiatan                    | Sasaran | Realisasi | Lulus/Kompeten | <b>Tidak Lulus</b> |  |  |
| Coba Diklat Kompetensi Jasa Boga | 120     | 8         | 0/0            | $\Omega$           |  |  |
| Diklat Coba Coba                 | 50      | 50        | 0/0            | $\circ$            |  |  |
| <b>KEGIATAN DIKLAT 1</b>         | 100     | 4         | 0/0            | $\Omega$           |  |  |
| Total                            | 270     | 62        | 0/0            | $\Omega$           |  |  |

Gambar 29. Tabel Capaian Kegiatan Diklat

Matrix kegiatan menampilkan jadwal atau kalender kegiatan diklat yang dibuat. Diklat yang **sudah selesai memiliki garis berwarna hijau**, kegiatan diklat yang **sedang dilaksanakan berwarna jingga** dan kegiatan diklat yang **belum dimulai memiliki garis berwarna merah.**

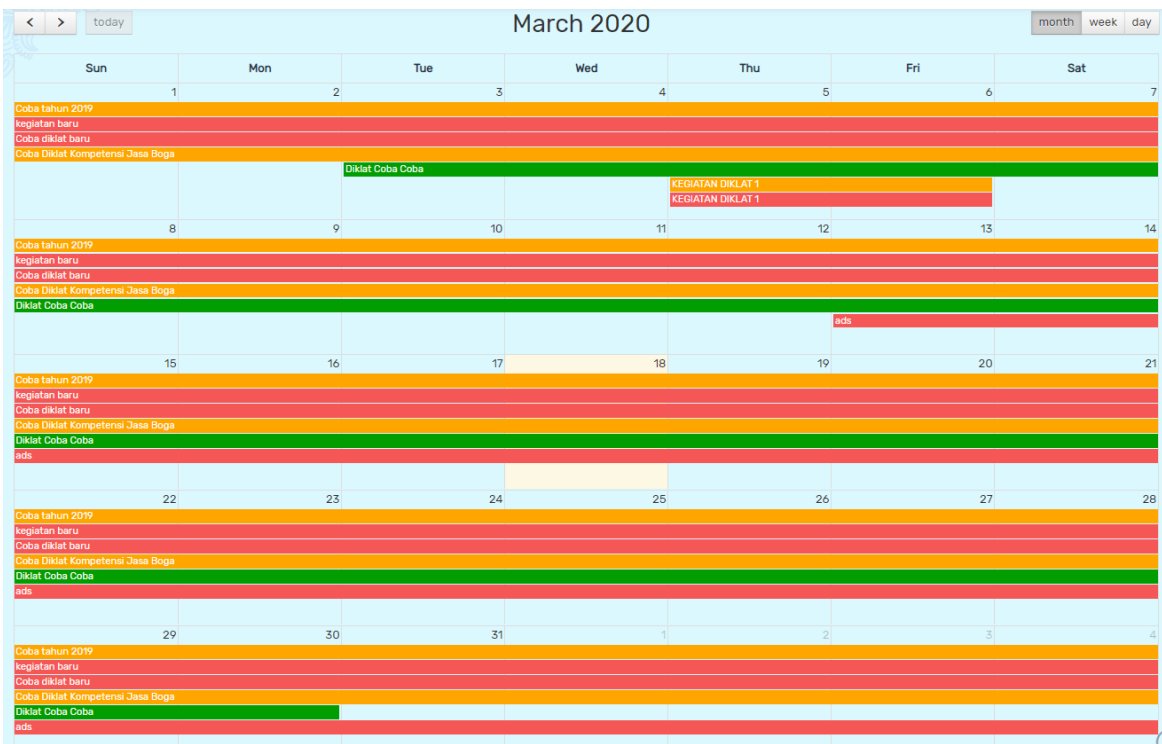

Gambar 30. Kalender Matrix Kegiatan

#### <span id="page-28-0"></span>**C. Referensi**

Menu referensi menampilkan data referensi unit kompetensi dan sarana prasarana.

#### <span id="page-28-1"></span>**1. Unit Kompetensi**

Submenu unit kompetensi menampilkan daftar referensi unit kompetensi. User Program juga dapat menambahkan referensi unit kompetensi dengan langkahlangkah sebagai berikukt :

- $+$ Tambah a. Klik tombol
- b. Isikan form data unit kompetensi yang nama unit, kode unit,kompetensi dan skema kompetensi

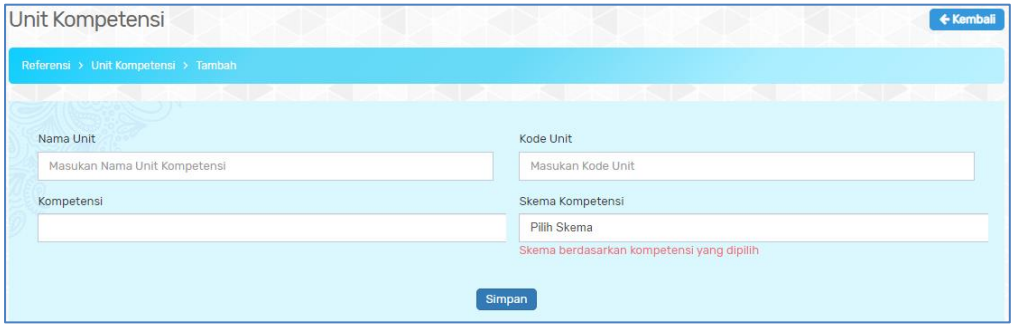

Gambar 31. Tabel Unit Kompetensi

c. Klik tombol simpan apabila telah selesai mengisi form.

Data unit kompetensi yang berhasil ditambahkan akan muncul pada tabel referensi unit kompetensi dengan menampilkan nama departemen, klaster, unit kompetensi, kode unit dan kolom action.

|                | Data Unit Kompetensi        |                                         |                                                                |                  | + Tambah      |
|----------------|-----------------------------|-----------------------------------------|----------------------------------------------------------------|------------------|---------------|
|                | Referensi > Unit Kompetensi |                                         |                                                                |                  |               |
| 25             | records<br>$\blacksquare$   |                                         |                                                                |                  | Search:       |
| <b>No</b>      | Departemen                  | Klaster                                 | <b>Unit Kompetensi</b>                                         | <b>Kode Unit</b> | <b>Action</b> |
|                | Administrasi<br>Profesional | Pengelolaan Jadwal Kegiatan<br>Pimpinan | Mempersiapkan Dokumen Perjalanan Dinas                         | N.821100.010.02  | Action $\sim$ |
| $\overline{2}$ | Administrasi<br>Profesional | Pengelolaan Jadwal Kegiatan<br>Pimpinan | Mengatur Akomodasi dan Transportasi Perjalanan Dinas           | N.821100.011.01  | Action $\sim$ |
| 3              | Administrasi<br>Profesional | Pengelolaan Jadwal Kegiatan<br>Pimpinan | Mengelola Jadwal Kegiatan Pimpinan                             | N.821100.012.01  | Action $\sim$ |
| Δ              | Administrasi<br>Profesional | Pengelolaan Jadwal Kegiatan<br>Pimpinan | Melakukan Komunikasi Lisan dengan Kolega/Pelanggan             | N.821100.030.01  | Action $\sim$ |
| 5              | Administrasi<br>Profesional | Pengelolaan Jadwal Kegiatan<br>Pimpinan | Membaca dalam Bahasa Inggris pada Tingkat Operasional Menengah | N.821100.036.01  | Action $\sim$ |
| 6              | Administrasi<br>Profesional | Pengelolaan Jadwal Kegiatan<br>Pimpinan | Menjalankan Instruksi dan Pengarahan dalam Bahasa Inggris      | N.821100.042.02  | Action $\sim$ |
|                | Administrasi<br>Profesional | Pengelolaan Jadwal Kegiatan<br>Pimpinan | Membuat Surat/Dokumen Elektronik                               | N.821100.060.01  | Action $\sim$ |

Gambar 32. Daftar Data Unit Kompetensi

#### **Kolom Action**

**a. Edit**

Fitur edit pada kolom action digunakan untuk merubah data unit kompetensi. Form yang ditampilkan sama seperti pada saat menambah data

unit kompetensi. Edit sesuai yang dibutuhkan lalu klik SIMPAN

**b. Hapus**

Fitur hapus pada kolom action digunakan untuk menghapus unit kompetensi. Klik tombol **action – hapus** maka akan muncul notifikasi konfirmasi hapus. Klik tombol **YA** apabila setuju menghapus data.

#### <span id="page-29-0"></span>**2. Pusat Belajar**

Submenu pusat belajar merupakan submenu yang digunakan untuk menambahkan data referensi pusat belajar atau tempat pelaksanaan diklat. **Langkah-langkah menambahkan referensi pusat belajar :**

 $+$ Tambah a. Klik tombol

Pusat Belajar

Mata Pelajaran

Pusat Belajar

b. Isikan form data pusat belajar yang meliputi mata pelajaran, jenjang, lokasi pusat belajar dan lokasi TUK.

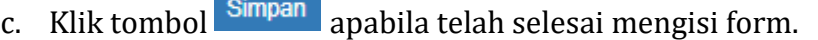

d. Referensi pusat belajar yang berhasil disimpan akan muncul pada tabel daftar referensi pusat belajar.

Gambar 33. Form Tambah Referensi Pusat Belajar

**Jenjang** 

**TUK** 

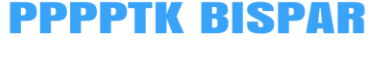

Edit

 $+<sup>K</sup>$ 

Hapus

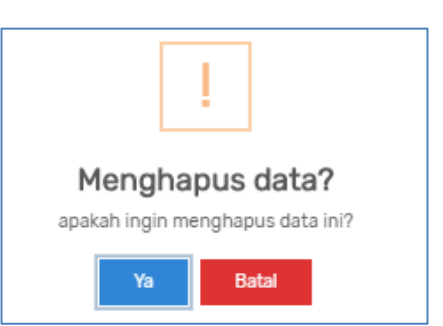

Action  $\sim$ 

|                | Pusat Belajar                  |                 |                               |                                                                                                    | $+$ Tambah                                     |
|----------------|--------------------------------|-----------------|-------------------------------|----------------------------------------------------------------------------------------------------|------------------------------------------------|
|                | Referensi > Pusat Belajar      |                 |                               |                                                                                                    |                                                |
| 10             | $\mathbf{v}$ records           | $\sim$ 1 $\sim$ | $\sim$ 1 $\geq$               | s and the second second second second second second second second second second second second second second second second second second second second second second second second second second second second second second se<br>$\sim$ 1 $\sim$<br>$\sim$ 1 | Search:                                        |
| <b>No</b>      | <b>Mata Pelajaran</b>          | <b>Jenjang</b>  | <b>Pusat Belajar</b>          | <b>TUK</b>                                                                                                    | <b>Action</b>                                  |
| 1              | Akuntansi dan Keuangan         | <b>SMK</b>      | <b>SMAN 5 DENPASAR</b>        | <b>SMK NEGERI 4 DENPASAR</b>                                                                                                    | Action $\sim$                                  |
| $\overline{2}$ | Akuntansi dan Keuangan         | <b>SMK</b>      | <b>SMKN 1 RANGKASBITUNG</b>   | SMK NEGERI 1 RANGKASBITUNG LAB-1                                                                                                    | Action $\sim$                                  |
| 3              | Akuntansi dan Keuangan         | <b>SMK</b>      | <b>SMKN 1 PANDEGLANG</b>      | SMK NEGERI 1 PANDEGLANG LABKOM 1                                                                                                    | Action $\sim$                                  |
| 4              | Akuntansi dan Keuangan         | <b>SMK</b>      | <b>SMKN 1 TANGERANG</b>       | <b>SMK NEGERI 1 TANGERANG</b>                                                                                                    | Action $\sim$                                  |
| 5              | Akuntansi dan Keuangan         | <b>SMK</b>      | SMKN 1 TUNJUNG TEJA           | SMK NEGERI 1 TUNJUNG TEJA KAB SERANG LAB-1                                                                                                    | Action $\sim$                                  |
| 6              | Akuntansi dan Keuangan         | <b>SMK</b>      | SMKN 2 KOTA TANGERANG SELATAN | SMA NEGERI 5 TANGERANG SELATAN LAB-1                                                                                                    | Action $\sim$                                  |
| 7              | Akuntansi dan Keuangan         | <b>SMK</b>      | <b>SMKN 3 KAB TANGERANG</b>   | SMA NEGERI 14 KABUPATEN TANGERANG                                                                                                    | Action ~                                       |
| 8              | Akuntansi dan Keuangan         | <b>SMK</b>      | SMK NEGERI 1 KOTA BENGKULU    | SMK NEGERI 1 BENGKULU LAB-1                                                                                                    | Action $\sim$                                  |
| 9              | Akuntansi dan Keuangan         | <b>SMK</b>      | SMA NEGERI 1 JETIS            | SMA NEGERI 1 JETIS                                                                                                    | Action $\sim$                                  |
| 10             | Akuntansi dan Keuangan         | <b>SMK</b>      | <b>SMKN 1 KOTA SERANG</b>     | SMK NEGERI 1 KOTA SERANG LAB-2                                                                                                    | Action $\sim$                                  |
|                | Showing 1 to 10 of 343 entries |                 |                               |                                                                                                    | 3<br>5<br>$\overline{2}$<br>4<br>$\rightarrow$ |

Gambar 34. Tabel Daftar Pusat Belajar

#### **Kolom Action**

#### **Fitur**

Fitur edit pada kolom action digunakan untuk merubah data pusat belajar. Form yang ditampilkan sama seperti pada saat menambah pusat belajar. Edit sesuai yang dibutuhkan lalu klik SIMPAN

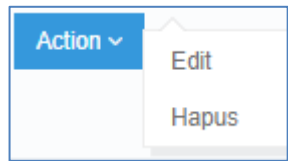

#### **Hapus**

Fitur hapus pada kolom action digunakan untuk menghapus pusat belajar diklat. Klik tombol **action – hapus** maka akan muncul notifikasi konfirmasi hapus. Klik tombol **YA** apabila setuju menghapus data.

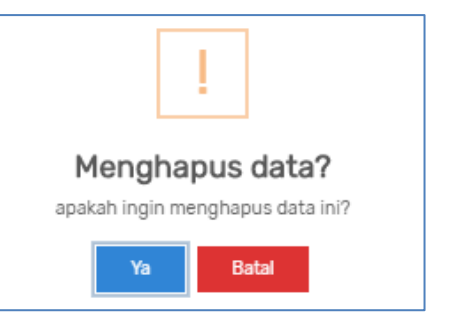

#### <span id="page-30-0"></span>**3. Tempat TUK**

Submenu tempat TUK menampilkan daftar tempat TUK pada tiap kompetensi keahlian bidang bisnis dan pariwisata. Langkah-langkah menambahkan referensi tempat TUK adalah sebagai berikut :

- a. Klik tombol  $+$ <sup>Tambah</sup>
- b. Isikan form data tambah tempat TUK yang tersedia. Data yang perlu diisi meliputi kompetensi keahlian, nama tempat TUK, Provinsi, dan Kabupaten

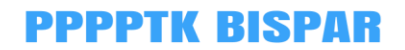

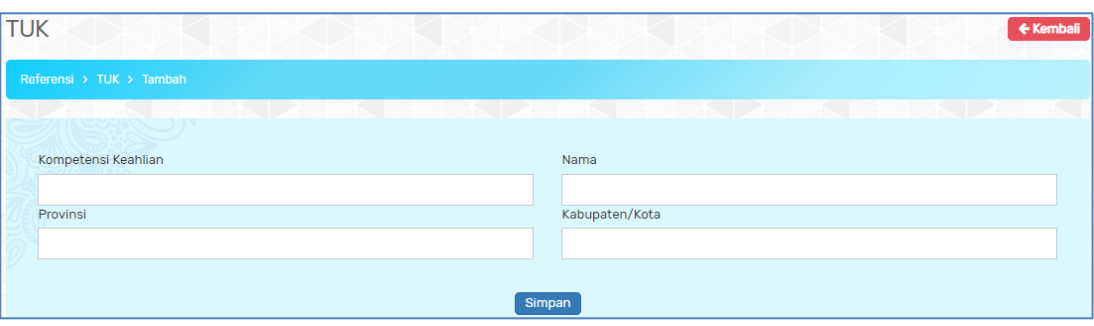

Gambar 35. Form Tambah Tempat TUK

c. Klik tombol **Simpan** apabila sudah selesai mengisi form data referensi tempat TUK.

Data tempat TUK yang berhasil diinput selanjutnya akan muncul pada tabel daftar referensi tempat TUK sebagai berikut:

| TUK              |                                            |                                        |                   |                | + Tambah                                      |
|------------------|--------------------------------------------|----------------------------------------|-------------------|----------------|-----------------------------------------------|
|                  | Referensi > TUK                            |                                        |                   |                |                                               |
| 10 <sup>10</sup> | $\mathbf{v}$ records                       | a a she<br>$\sim$ 1 $\sim$             |                   |                | Search:                                       |
| <b>No</b>        | Kompetensi Keahlian                        | <b>Nama</b>                            | Provinsi          | Kabupaten/Kota | <b>Action</b>                                 |
| 1                | Bisnis Daring dan Pemasaran                | LAB. BDP SMKN 3 BANDUNG                | <b>Jawa Barat</b> | Bandung        | Action $\sim$                                 |
| $\overline{2}$   | Bisnis Daring dan Pemasaran                | LAB. BDP PPPPTK BISNIS DAN PARIWISATA  | Jawa Barat        | Depok          | Action $\sim$                                 |
| 3                | Bisnis Daring dan Pemasaran                | LAB. BDP SMKN 1 GORONTALO              | Gorontalo         | Gorontalo      | Action $\sim$                                 |
| 4                | Bisnis Daring dan Pemasaran                | LAB. BDP SMKN 1 MEDAN                  | Sumatera Utara    | Medan          | Action $\sim$                                 |
| 5                | Bisnis Daring dan Pemasaran                | LAB. BDP SMKN 4 MAKASSAR               | Sulawesi Selatan  | Makassar       | Action $\sim$                                 |
| 6                | Otomatisasi dan Tata Kelola<br>Perkantoran | LAB. OTKP PPPPTK BISNIS DAN PARIWISATA | Jawa Barat        | <b>Depok</b>   | Action $\sim$                                 |
| $\overline{7}$   | Otomatisasi dan Tata Kelola<br>Perkantoran | LAB, OTKP SMKN 3 BANDUNG               | Jawa Barat        | Bandung        | Action $\sim$                                 |
| 8                | Otomatisasi dan Tata Kelola<br>Perkantoran | LAB. OTKP SMKN 3 PADANG                | Sumatera Barat    | Padang         | Action $\sim$                                 |
| 9                | Otomatisasi dan Tata Kelola<br>Perkantoran | <b>LAB. OTKP SMKN 3 BALIKPAPAN</b>     | Kalimantan Timur  | Balikpapan     | Action $\sim$                                 |
| 10 <sup>10</sup> | Otomatisasi dan Tata Kelola<br>Perkantoran | <b>LAB. OTKP SMKN 2 SEMARANG</b>       | Jawa Tengah       | Semarang       | Action $\sim$                                 |
|                  | Showing 1 to 10 of 102 entries             |                                        |                   | k.             | 5<br>$\overline{2}$<br>3<br>4<br>$\mathbf{A}$ |

Gambar 36. Tabel Daftar Tempat TUK

Data yang ditampilkan meliputi kompetensi keahlian, nama tempat TUK, Provinsi, Kabupaten/Kota, dan kolom aksi. Fungsi fitur pada kolom aksi :

• Edit

Klik tombol **EDIT** maka akan muncul tampilan seperti pada saat menambahkan data. Ubah sesuai kebutuhan kemudian klik **SIMPAN.**

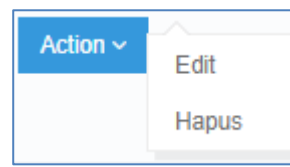

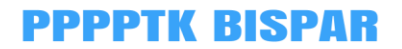

• Hapus

Klik tombol **HAPUS** maka akan muncul notifikasi persetujuan berikut: Klik tombol **YA** apabila yakin akan menghapus data dan **BATAL** untuk membatalkan aksi hapus.

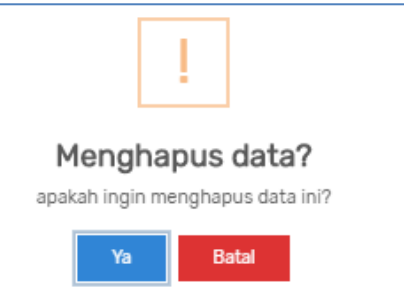

#### <span id="page-32-0"></span>**4. Tempat Magang**

Submenu tempat magang menampilkan daftar tempat magang pada tiap kompetensi keahlian bidang bisnis dan pariwisata. Langkah-langkah menambahkan referensi tempat magang adalah sebagai berikut :

- $+$ Tambah a. Klik tombol
- b. Isikan form data tambah tempat industri yang tersedia. Data yang perlu diisi meliputi kompetensi keahlian, nama tempat magang industri, alamat industri, kontak industri dan keterangan.

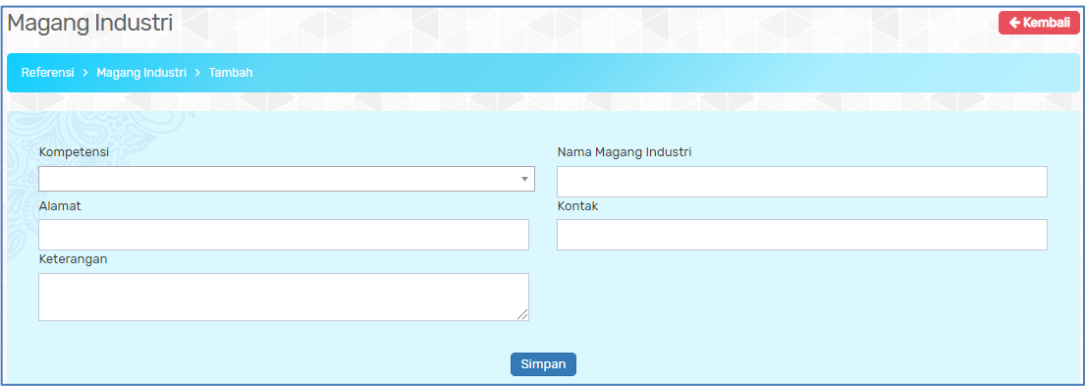

Gambar 37. Form Tambah Tempat Magang

c. Klik tombol **Simpan** apabila sudah selesai mengisi form data referensi tempat industri.

Data tempat industri yang berhasil diinput selanjutnya akan muncul pada tabel daftar referensi tempat industri sebagai berikut:

|                  | Magang                         |                                                                         |                                                                                                    |                                                              |            |                          | + Tambah |
|------------------|--------------------------------|-------------------------------------------------------------------------|----------------------------------------------------------------------------------------------------|--------------------------------------------------------------|------------|--------------------------|----------|
|                  | Referensi > Magang Industri    |                                                                         |                                                                                                    |                                                              |            |                          |          |
| 10 <sup>10</sup> | $\mathbf{v}$ records           | $\sim$ 1 $\sim$<br>- 1                                                  | se a<br>N. T.                                                                                                    | $\sim$ 1 $\sim$                                              | Search:    |                          |          |
| No               | Kompetensi                     | Nama Magang Industri                                                    | Alamat                                                                                                    | Kontak                                                       | Keterangan | <b>Action</b>            |          |
| $\mathbf{1}$     | <b>Bisnis Daring Pemasaran</b> | PT. Mitra Adi Perkasa                                                   | Sahid Sudirman Centre, Jl. Jend.<br>Sudirman No.Kav. 86, Karet Tengsin,<br>Tanahabang, Kota Jakarta Pusat, Daerah<br>Khusus Ibukota Jakarta | NAOMI HP:<br>082123025190<br>TELP.OFFICE: +62-<br>2180648498 |            | Action $\sim$            |          |
| $\overline{2}$   | Administrasi Profesional       | PT. Barata Indonesia<br>(Ex Siemen) Turbin<br>Kawasan Krakatau<br>Steel | Jl. Eropa I Kav B-2 Cilegon 42443 Banten                                                                                                    |                                                              |            | Action $\sim$            |          |
| 3                | Administrasi Profesional       | PT Barata Indonesia<br>(Konstruksi)                                     | Kawasan Krakatau Steel, Jalan Eropa I<br>Kav H 2/2 Cilegon 42443 Banten                                                                     |                                                              |            | Action $\sim$            |          |
| Δ                | Administrasi Profesional       | Pusdiklat PT, Krakatau<br>Steel (Persero Tbk)                           | Jalan Jenderal Sudirman KM 3 Cilegon<br>Banten                                                                                              |                                                              |            | Action $\sim$            |          |
| 5                | Administrasi Profesional       | PT. Sentra Usahatama<br>Jaya (SJJ)                                      | Jalan Raya Anyer KM 120, Tegalratu,<br>Ciwandan, Cilegon 42445 Banten                                                                       |                                                              |            | Action $\sim$            |          |
| 6                | Administrasi Profesional       | Hoten Horison<br><b>Ultimate Ratu</b>                                   | Jalan KH Abdul Hadi No 66, Pusat Kota<br>Serang 42117 Banten                                                                                |                                                              |            | Action $\sim$            |          |
| 7                | Administrasi Profesional       | Hotel Le Dian                                                           | Jalan Jenderal Sudirman No 88, Pusat<br>Kota Serang 42118 Banten                                                                            |                                                              |            | Action $\sim$            |          |
| 8                | Administrasi Profesional       | <b>Hotel Le Semar</b>                                                   | Jalan Bhayangkara No 50, Pusat Kota<br>Serang 42118 Banten                                                                                  |                                                              |            | Action $\sim$            |          |
| 9                | Administrasi Profesional       | Pustekom                                                                | Jalan RE. Martadinata KM 15.5 Ciputat,<br>Tangerang Selatan 15411 Banten                                                                    |                                                              |            | Action $\sim$            |          |
| 10               | Akuntansi                      | PT Zahir Internasional                                                  | Jl. Kemang Selatan I D No. 20A Mampang<br>Prapatan Jakarta Selatan 12430                                                                    |                                                              |            | Action $\sim$            |          |
|                  | Showing 1 to 10 of 73 entries  |                                                                         |                                                                                                    |                                                              | ∢          | $\overline{2}$<br>3<br>4 | 5        |

Gambar 38. Tabel Daftar Tempat Magang

Data yang ditampilkan meliputi kompetensi keahlian, nama magang industri, alamat, kontak industri, keterangan dan kolom aksi. Fungsi fitur pada kolom aksi:

• Edit

Klik tombol **EDIT** maka akan muncul tampilan seperti pada saat menambahkan data. Ubah sesuai kebutuhan kemudian klik **SIMPAN.**

• Hapus

Klik tombol **HAPUS** maka akan muncul notifikasi persetujuan berikut:

Klik tombol **YA** apabila yakin akan menghapus data dan **BATAL** untuk membatalkan aksi hapus.

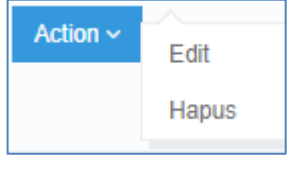

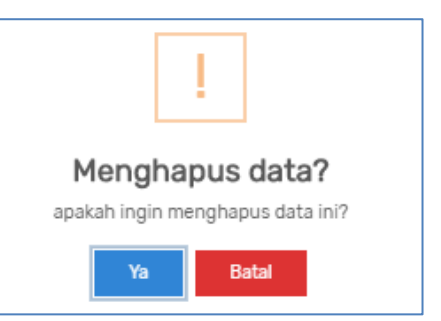

#### <span id="page-33-0"></span>**5. Sarana Prasarana**

Submenu sarpras menampilkan daftar sarana dan prasarana yang digunakan pada tiap mata diklat bidang bisnis dan pariwisata. Langkah-langkah menambahkan referensi sarpras adalah sebagai berikut :

a. Klik tombol <sup>@ Tambah Sarpras</sup>

b. Isikan form data tambah sarpras yang tersedia yaitu mata diklat, klaster, jenis alat, spesifikasi, dan keterangan.

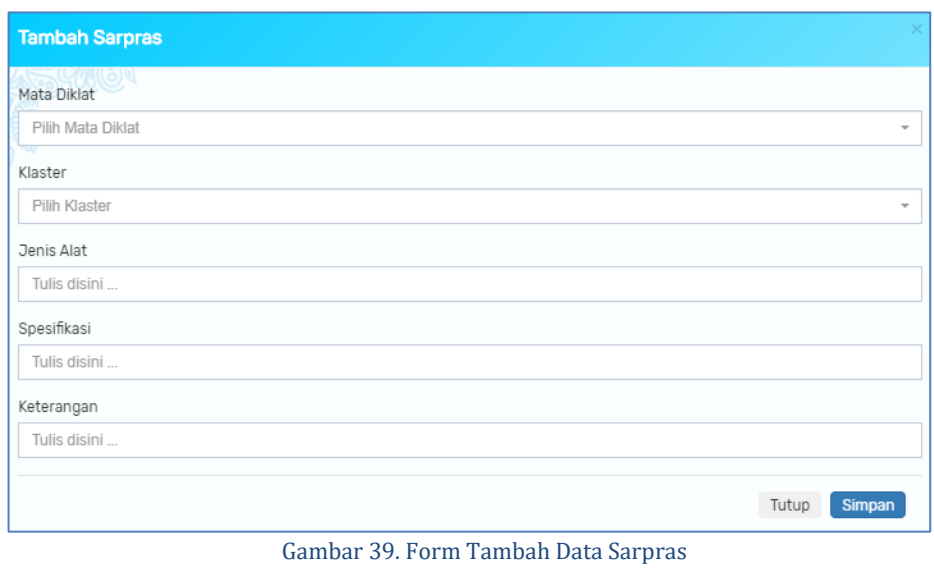

c. Klik tombol **Simpan** apabila sudah selesai mengisi form data referensi sarpras.

Data sarpras yang berhasil diinput selanjutnya akan muncul pada tabel daftar referensi sarpras sebagai berikut:

|                | Data Sarana dan Prasarana             |                        |                         |                         |            | <b><i>O</i>Tambah Sarpras</b>              |
|----------------|---------------------------------------|------------------------|-------------------------|-------------------------|------------|--------------------------------------------|
|                | Referensi > Data Sarana dan Prasarana |                        |                         |                         |            |                                            |
| 25             | records<br>$\overline{\mathbf{v}}$    |                        |                         |                         |            | Search:                                    |
| <b>No</b>      | <b>Mata Diklat</b>                    | Klaster                | <b>Jenis Alat</b>       | Spesifikasi             | Keterangan | Aksi                                       |
| 1              | Administrasi Profesional              | Pengelolaan Arsip      | Concierge Counter       | Kayu, granit            | Siap Pakai | $\overline{u}$ Hapus<br>$\mathscr{O}$ Ubah |
| $\overline{2}$ | Administrasi Profesional              | Pengelolaan Arsip      | Bellhop/Bellboy Trolley | Stainless steel         | Siap Pakai | <b>T</b> Hapus<br>$\mathscr{O}$ Ubah       |
| 3              | Administrasi Profesional              | Pengelolaan Arsip      | Stamp Machine           | Plat, stamp warna hitam | Siap Pakai | <b>U</b> Hapus<br>$\n  Q Ub$ ah            |
| 4              | Administrasi Profesional              | Pengelolaan Arsip      | Luggage Room            | Standar 3x4 m           | Siap Pakai | <b>U</b> Hapus<br>$\n  Q Ub$ ah            |
| 5              | Administrasi Profesional              | Pengelolaan Arsip      | Suitcase                | Ukuran standar          | Siap Pakai | <b>U</b> Hapus<br>$\mathscr{O}$ Ubah       |
| 6              | Administrasi Profesional              | Pengelolaan Arsip      | <b>Briefcase</b>        | Ukuran standar          | Siap Pakai | <b>U</b> Hapus<br>$\mathscr O$ Ubah        |
| $\overline{7}$ | Administrasi Profesional              | Pengelolaan Arsip      | Room key                | Menggunakan kartu       | Siap Pakai | $\overline{u}$ Hapus<br>$\mathscr O$ Ubah  |
| 8              | Administrasi Profesional              | Pengelolaan Arsip<br>- | Log Book<br>.           | Buku ukuran folio       | Siap Pakai | $\overline{u}$ Hapus<br>$\mathscr O$ Ubah  |

Gambar 40. Tabel Data Sarana Prasarana

Data yang ditampilkan meliputi mata diklat, klaster, jenis alat, spesifikasi, keterangan kondisi dan kolom aksi. Fungsi fitur pada kolom aksi :

• Ubah

Klik tombol **Walkatan akan muncul tampilan seperti pada saat** menambahkan data. Ubah sesuai kebutuhan kemudian klik **SIMPAN.**

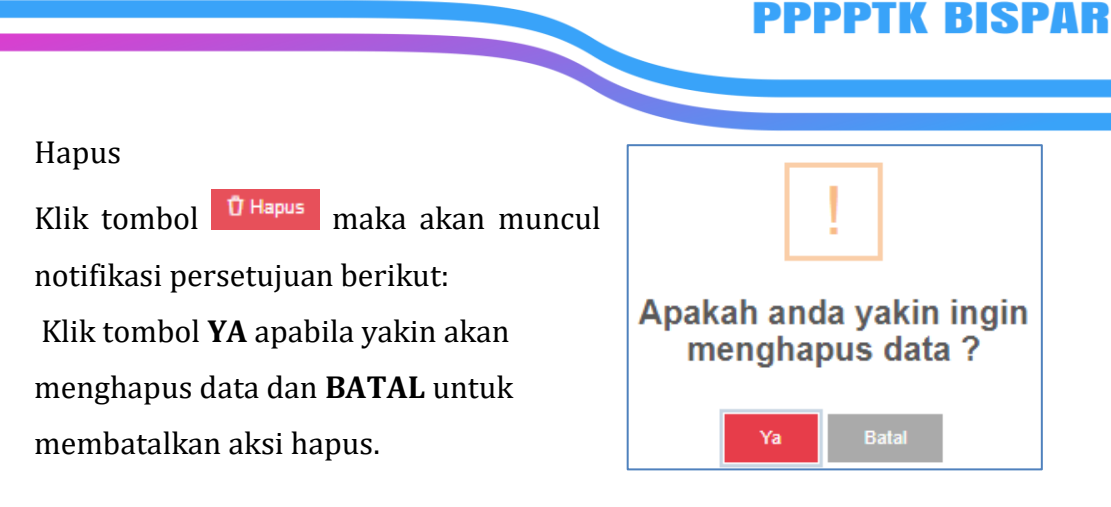

#### <span id="page-35-0"></span>**D. Kelola Diklat**

Menu kelola diklat digunakan user program untuk membuat kegiatan. Langkahlangkah membuat kelas adalah sebagai berikut :

- 1. Klik tombol + Buat Kegiatan
- 2. Isikan form buat kegiatan. Data yang perlu diisi antara lain nama kegiatan, pilih kompetensi, tanggal mulai, tanggal selesai, kuota peserta, jumlah kelas dan pilih model diklat (in + UKK; in + on + UKK; in + on + in; on + in + on +in + UKK).

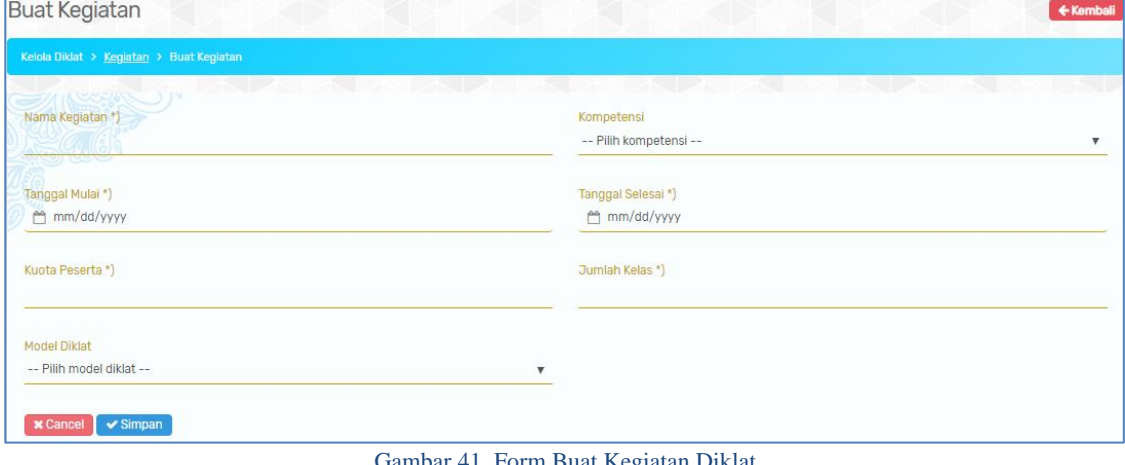

Gambar 41. Form Buat Kegiatan Diklat

3. Klik tombol simpan apabila akan menyimpan data kegiatan, dan tombol **x** Cancel apabila batal membuat kegiatan.
Nama kegiatan yang berhasil disimpan akan muncul pada tabel daftar kegiatan yang selanjutnya dapat dikelola oleh user program. Data yang ditampilkan meliputi nama kegiatan, tanggal pelaksanaan, lokasi kegiatan, kompetensi, jumlah peserta yang terdaftar, status kegiatan dan kolom action.

|                | Kelola Diklat                                                           |                                       |                                   |                     |                      |                     |                           | + Buat Kegiatan   |
|----------------|-------------------------------------------------------------------------|---------------------------------------|-----------------------------------|---------------------|----------------------|---------------------|---------------------------|-------------------|
|                | Kelola Diklat > Kegiatan                                                |                                       |                                   |                     |                      |                     |                           |                   |
| 10             | $\mathbf{v}$ records                                                    | $\sim$ 1 $\sim$<br>99                 |                                   | $\sim$ 1 $\sim$     |                      | $\sim$ 1 $\sim$     | 9<br>Search:              | J.                |
| <b>No</b>      | Nama Kegiatan                                                           | Periode Pelaksanaan                   | Kompetensi                        | <b>Model Diklat</b> | <b>Peserta Total</b> | <b>Jumlah Kelas</b> | <b>Status</b>             | <b>Action</b>     |
| 1              | ads<br>റവാറ<br>$^{\circ}$                                               | 13 Maret 2020 s/d 07<br>April 2020    |                                   |                     |                      |                     | <b>Belum Dimulai</b>      | Action $\sim$     |
| $\overline{2}$ | <b>KEGIATAN DIKLAT 1</b><br>$\bullet$ $\circ$ $\circ$ $\circ$           | 05 Maret 2020 s/d 07<br>Maret 2020    | <b>Bisnis Daring</b><br>Pemasaran | $IN + ON + IN$      | 100                  | 5                   | <b>Sedang Berlangsung</b> | Action $\sim$     |
| 3              | <b>KEGIATAN DIKLAT 1</b><br>$\bigcirc$ $\bigcirc$ $\bigcirc$ $\bigcirc$ | 05 Maret 2020 s/d 07<br>Maret 2020    | <b>Bisnis Daring</b><br>Pemasaran | $IN + ON + IN$      | 100                  | 5                   | <b>Belum Dimulai</b>      | Action $\sim$     |
| 4              | Diklat Coba Coba<br>$\bullet$ 0000                                      | 03 Maret 2020 s/d 31<br>Maret 2020    | Desain Fesyen                     | $IN + UKK$          | 50                   | $\overline{2}$      | Sudah Selesai             | Action $\sim$     |
| 5              | Coba Diklat Kompetensi<br>Jasa Boga<br>$\bullet$ 0000                   | 03 Februari 2020 s/d<br>07 Mei 2020   | Tata Boga                         | $IN + ON + IN$      | 120                  | 5                   | Sedang Berlangsung        | Action $\sim$     |
| 6              | Coba diklat baru<br>(10)                                                | 01 Februari 2020 s/d<br>30 April 2020 | Kecantikan Kulit                  |                     | 144                  | 6                   | <b>Belum Dimulai</b>      | Action $\sim$     |
| $\overline{7}$ | kegiatan baru                                                           | 02 Januari 2020 s/d<br>01 April 2021  | Wisata Bahari<br>Dan Ekowisata    | $IN + UKK$          | 100                  | 5                   | <b>Belum Dimulai</b>      | Action $\sim$     |
|                | Showing 1 to 7 of 7 entries                                             |                                       |                                   |                     |                      |                     |                           | $\mathbf{1}$<br>← |

Gambar 42. Daftar Kegiatan yang Dikelola User Program

Kolom action digunakan user program untuk mengedit dan mengelola kegiatan.

- **Tombol edit** digunakan untuk mengedit data kegiatan yang sudah dibuat, tampilannya sama seperti pada saat menambahkan kegiatan.
- **Tombol Struktur Program** digunakan untuk mengelola struktur program kegiatan yang dipilih.

#### **Struktur Program**

Struktur program digunakan user program untuk menginput total JP dari setiap program yang meliputi program umu, pokok, dan penunjang. Langkah-langkah membuat struktur program pada kegiatan yang terpilih.

1. Klik tombol **+ Tambah** maka akan muncul tombol Tambah umum, tambah pokok, tambah penunjang dan tombol cancel – simpan.

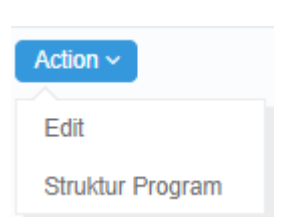

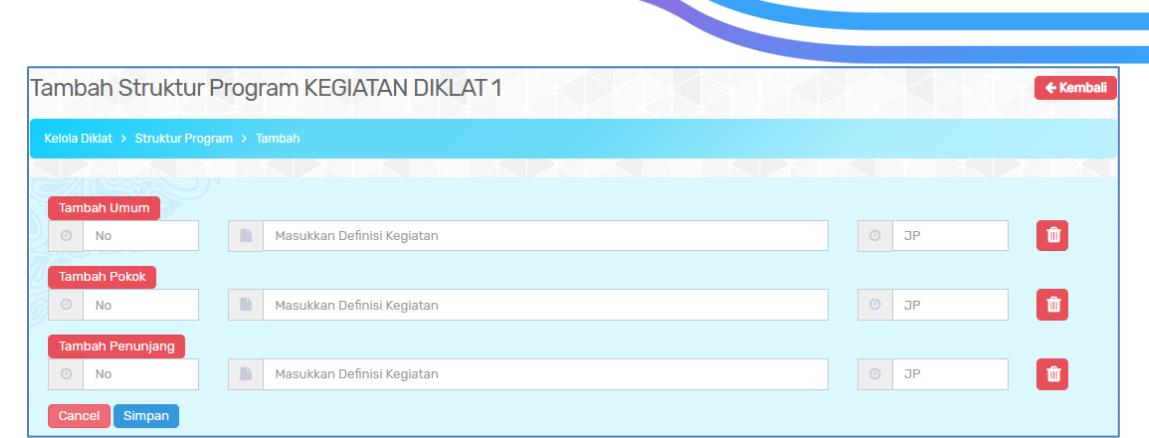

Gambar 43. Form Tambah Struktur Program

- 2. Klik tombol **Tambah Umum** isikan no urut program, definisi kegiatan dan jumlah JP.
- 3. Klik tombol **Ilambah Pokok** isikan no urut program, definisi kegiatan dan jumlah JP.
- 4. Klik tombol Tambah Penunjang isikan isikan no urut program, definisi kegiatan dan jumlah JP.
- 5. Klik tombol simpan apabila akan menyimpan inputan struktur program.

Data struktur program yang telah tersimpan akan muncul pada tabel berikut :

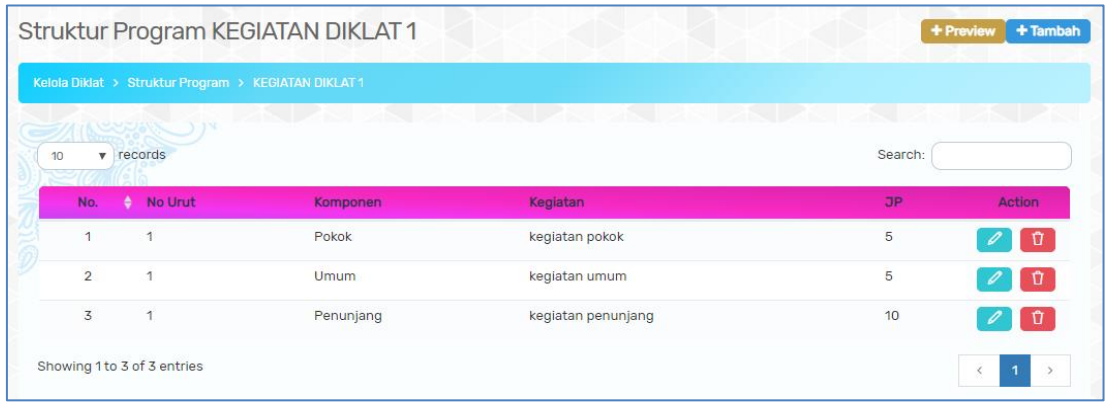

Gambar 44. Data Struktur Program Kegiatan Terpilih

6. Tombol **+ Preview** digunakan untuk melihat tampilan hasil pengisian struktur

# program.

|               | Struktur Program KEGIATAN DIKLAT 1         |                                  | <b>R</b> Cetak        |
|---------------|--------------------------------------------|----------------------------------|-----------------------|
|               | Kelola Diklat > Struktur Program > Preview |                                  |                       |
|               | <b>SAIN SERVERSON</b>                      | PSPSDS DADSPSDS DATES PSDS DATES |                       |
| <b>No</b>     |                                            | <b>Mata Diklat</b>               | Alokasi<br>Waktu (JP) |
|               | <b>Program Umum</b>                        | 1. kegiatan umum                 | 5                     |
|               |                                            | Jumlah I                         | 5                     |
| $\mathbf{II}$ | Program Pokok / Kejuruan                   | 1. kegiatan pokok                | 5                     |
|               |                                            | Jumlah II                        | 5                     |
| Ш             | <b>Program Penunjang</b>                   | 1. kegiatan penunjang            | 10                    |
|               |                                            | Jumlah III                       | 10                    |
|               |                                            | Jumlah I+II+III                  | 20                    |

Gambar 45. Tampilan Struktur Program Diklat

Data yang ditampilkan meliputi no.urut tabel, no.urut struktur program, komponen program, definisi kegiatan, jumlah jp dan fitur action edit dan hapus.

• Ubah

Klik tombol  $\&$  maka akan muncul tampilan seperti gambar disamping. Ubah data struktur program yang diperlukan kemudian klik simpan untuk menyimpan perubahan.

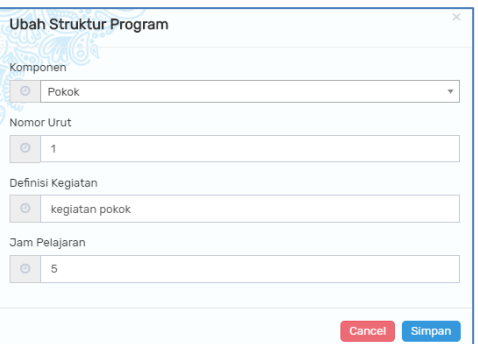

• Hapus

Klik tombol  $\Box$  maka akan muncul notifikasi persetujuan berikut:

Klik tombol **<sup>OK</sup>** apabila yakin akan menghapus data.

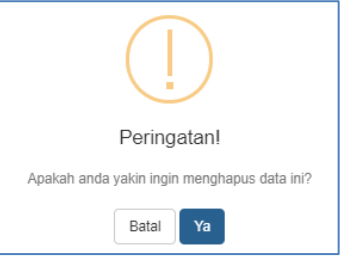

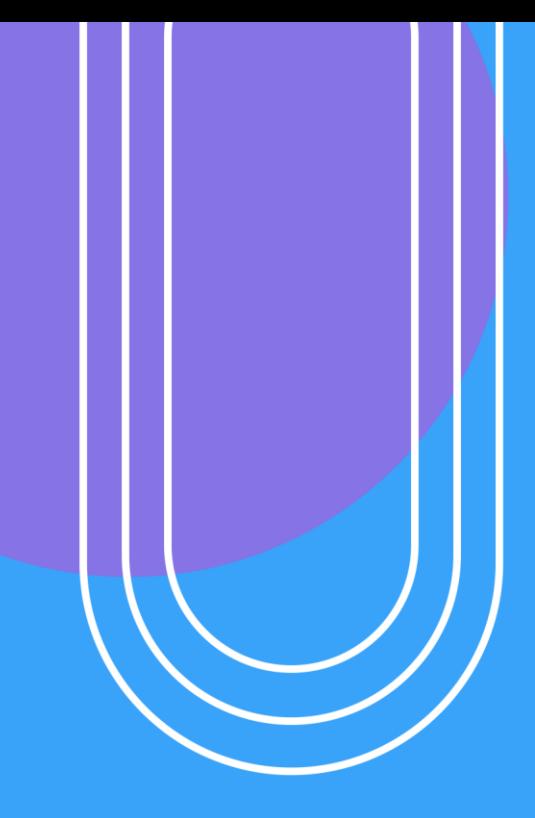

# USER PENYELENGGARA

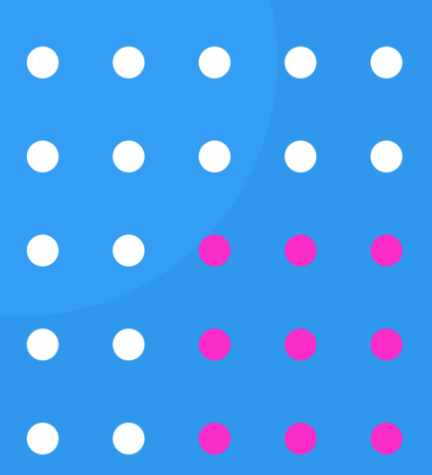

# **IV.FITUR SISTEM INFORMASI USER PENYELENGGARA**

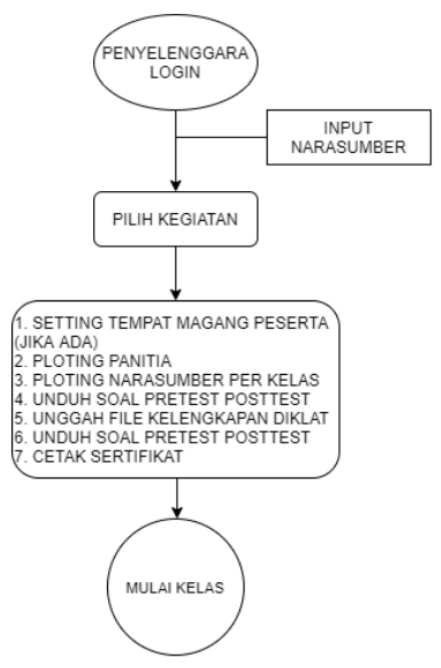

Gambar 46. Diagram Alur User Penyelenggara

#### **A. Login**

User penyelenggara dapat melakukan login dengan cara akses [http://sim.p4tkbispar.kemdikbud.go.id.](http://sim.p4tkbispar.kemdikbud.go.id/) Klik tombol **masuk** pada menu atas maka akan muncul halaman login sebagai berikut :

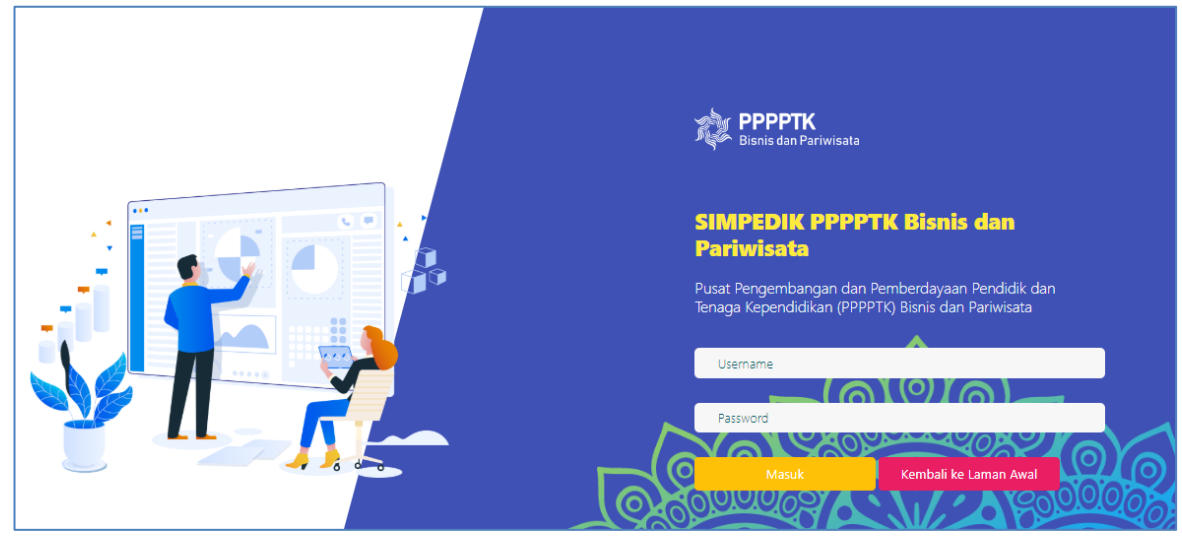

Gambar 47. Halaman Login

• Isikan username dan password kemudian klik tombol **Masuk** 

#### **B. Dashboard**

Menu dashboard merupakan menu yang tampil pertama kali saat user **Penyelenggara** berhasil login. Pada menu ini menampilkan data capaian kegiatan diklat dan matriks kegiatan diklat yang telah dibuat oleh user Program. Data yang ditampilkan pada tabel capaian diklat meliputi nama kegiatan, sasaran peserta, realisasi peserta, jumlah peserta lulus dan kompeten, serta jumlah peserta tidak lulus.

| <b>CAPAIAN DIKLAT</b>            |         |                |                | $\mathcal{L}^{\mathcal{F}}$ |
|----------------------------------|---------|----------------|----------------|-----------------------------|
| Nama Kegiatan                    | Sasaran | Realisasi      | Lulus/Kompeten | <b>Tidak Lulus</b>          |
| Coba Diklat Kompetensi Jasa Boga | 120     | 8              | 0/0            | $\Omega$                    |
| Diklat Coba Coba                 | 50      | 50             | 0/0            | $\Omega$                    |
| <b>KEGIATAN DIKLAT 1</b>         | 100     | $\overline{4}$ | 0/0            | $\Omega$                    |
| Total                            | 270     | 62             | 0/0            | $\Omega$                    |

Gambar 48. Tabel Capaian Kegiatan Diklat

Matrix kegiatan menampilkan jadwal atau kalender kegiatan diklat yang dibuat. Diklat yang **sudah selesai memiliki garis berwarna hijau**, kegiatan diklat yang **sedang dilaksanakan berwarna kuning** dan kegiatan diklat yang **belum dimulai memiliki garis berwarna merah.**

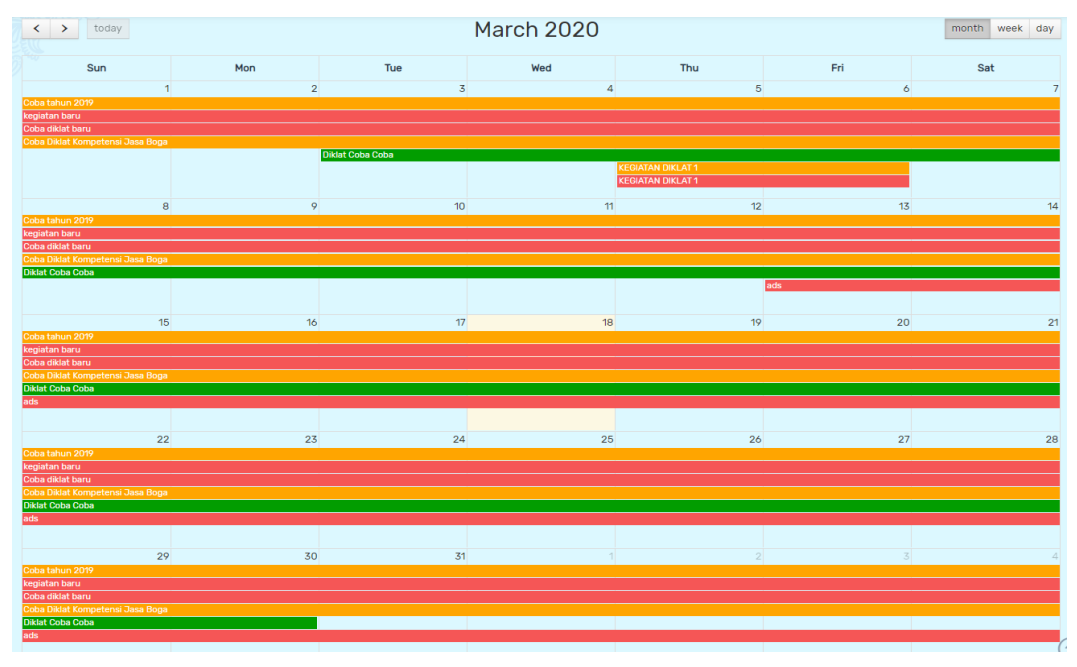

Gambar 49. Kalender Matrix Kegiatan

#### **C. Kelola Diklat**

Menu ini menampilkan data kegiatan yang telah dibuat oleh seksi program yang selanjutnya user penyelenggara dapat melakukan pengelolaan kegiatan diklat. Data yang ditampilkan meliputi nama kegiatan, periode pelaksanan, kompetensi, peserta total, jumlah kelas, status kegiatan dan action.

|                  | Kelola Diklat > Kegiatan                                        |                                           |                                   |                      |                     |                                        |               |
|------------------|-----------------------------------------------------------------|-------------------------------------------|-----------------------------------|----------------------|---------------------|----------------------------------------|---------------|
| 10 <sup>10</sup> | $\mathbf{v}$ records                                            |                                           |                                   |                      |                     |                                        | Search:       |
| <b>No</b>        | Nama Kegiatan                                                   | Periode Pelaksanaan                       | Kompetensi                        | <b>Peserta Total</b> | <b>Jumlah Kelas</b> | <b>Status</b>                          | <b>Action</b> |
| 1                | ads<br>nnnn                                                     | 13 Maret 2020 s/d 07<br>April 2020        |                                   |                      |                     | <b>Belum Dimulai</b><br>Mulai kegiatan | Action $\sim$ |
| $\mathfrak{p}$   | <b>KEGIATAN DIKLAT 1</b><br>$\bullet \bullet \circ \circ \circ$ | 05 Maret 2020 s/d 07<br>Maret 2020        | <b>Bisnis Daring</b><br>Pemasaran | 100                  | 5                   | Sedang Berlangsung<br>Akhiri Kegiatan  | Action $\sim$ |
| 3                | <b>KEGIATAN DIKLAT 1</b><br>NOOOO                               | 05 Maret 2020 s/d 07<br><b>Maret 2020</b> | <b>Bisnis Daring</b><br>Pemasaran | 100                  | 5                   | <b>Belum Dimulai</b><br>Mulai kegiatan | Action $\sim$ |
| 4                | Diklat Coba Coba<br>DOOO                                        | 03 Maret 2020 s/d 31<br>Maret 2020        | Desain Fesyen                     | 50                   | $\overline{2}$      | Sudah Selesai                          | Action $\sim$ |
| 5                | Coba Diklat Kompetensi<br>Jasa Boga<br>$\bullet$                | 03 Februari 2020 s/d<br>07 Mei 2020       | Tata Boga                         | 120                  | 5                   | Sedang Berlangsung<br>Akhiri Kegiatan  | Action $\sim$ |
| 6                | Coba diklat baru<br>OOOOO                                       | 01 Februari 2020 s/d<br>30 April 2020     | Kecantikan Kulit                  | 144                  | 6                   | <b>Belum Dimulai</b><br>Mulai kegiatan | Action $\sim$ |
| $\overline{7}$   | kegiatan baru<br>00000                                          | 02 Januari 2020 s/d 01<br>April 2021      | Wisata Bahari Dan<br>Ekowisata    | 100                  | 5                   | <b>Belum Dimulai</b><br>Mulai kegiatan | Action $\sim$ |

Gambar 50. Data Kegiatan Diklat

#### **User penyelenggara memiliki otoritas untuk memulai dan mengakhiri kegiatan**

diklat dengan cara klik tombol Mulai kegiatan atau Akhiri Kegiatan pada kolom status kegiatan. Sebelum memulai kegiatan, user penyelenggara harus melakukan pengelolaan list peserta, panitia, narasumber, upload soal pretest dan posttest, kelengkapan diklat, struktur program dan cetak sertifikat apabila kegiatan telah selesai dengan cara klik tombol  $\left\lfloor \frac{\text{Action} \vee \cdot \text{]}}{\text{pada kolom action.}} \right\rfloor$ 

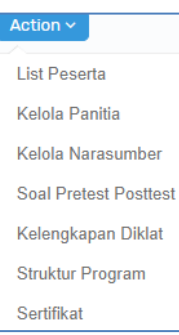

#### **1. List Peserta**

List peserta menampilkan data peserta yang ditambahkan oleh user DAI. Data yang ditampilkan meliputi nama kelas, tanggal pelaksanaan, lokasi/pusat belajar, klaster, kuota, jumlah peserta dan tempat magang.

|                | Daftar Kelas     |                                 |                             |                         |       |                |                      |
|----------------|------------------|---------------------------------|-----------------------------|-------------------------|-------|----------------|----------------------|
|                | Kegiatan > Kelas |                                 |                             |                         |       |                |                      |
|                |                  |                                 | <b>STEP</b>                 | - 1                     |       |                | Search:              |
| <b>No</b>      | Nama Kelas       | Tanggal                         | Lokasi / PB                 | <b>Klaster</b>          | Kuota | Peserta        | <b>Tempat Magang</b> |
|                | <b>KELAS A</b>   | 05 Maret 2020 s/d 05 Maret 2020 | <b>SMAN 5 DENPASAR</b>      | - Perkasiran            | 20    | 4              |                      |
| $\overline{2}$ | kelas b          | 11 Maret 2020 s/d 28 Maret 2020 | <b>SMKN 1 RANGKASBITUNG</b> | - Operasional Pemasaran | 25    | $\mathbf 0$    | $\checkmark$         |
| 3              | kelas c          | 03 Maret 2020 s/d 20 Maret 2020 | ٠                           |                         | 12    | $\overline{O}$ | $\checkmark$         |

Gambar 51. Daftar Kelas Diklat per Kegiatan

**Klik tombol angka** pada kolom peserta untuk melihat detail peserta tiap kelas. Data yang ditampilkan meliputi nama peserta, NUPTK, Instansi, Mapel dan Action **(setting tempat magang) jika ada.**

|                | Peserta: KELAS A            |                  |                                   |           | ← Kembali              |
|----------------|-----------------------------|------------------|-----------------------------------|-----------|------------------------|
|                | Kegiatan > Kelas > Peserta  |                  |                                   |           |                        |
|                |                             |                  |                                   |           | Search:                |
| <b>No</b>      | <b>Nama</b>                 | <b>NUPTK</b>     | Instansi                          | Mapel     | <b>Action</b>          |
| и              | I WAYAN BUDIANA ADIARDIKA   | 1441757658200012 | <b>SMKN1GIANYAR</b>               | Pemasaran | △ Tempat magang        |
| $\overline{2}$ | TITI MULYATI KADARISMAN     | 0441761662300092 | SMKS TERPADU AL ITTIHAD           | Pemasaran | A Tempat magang        |
| 3.             | <b>UMI KOLSUM</b>           | 0340757660210033 | SMKS MITRA BAKTI BANDAR SRIBAWONO | Pemasaran | △ Tempat magang        |
| 4              | <b>DEWI BAHAGIA RAHMATI</b> | 0035751654300023 | SMKS AL MASTHURIYAH SUKABUMI      | Pemasaran | $\Delta$ Tempat magang |

Gambar 52. Daftar Peserta per Kelas

Kelas yang memiliki tempat magang, maka akan terdapat fitur action untuk △ Tempat magang melakukan pengelolaan tempat magang tiap peserta. Klik tombol maka akan muncul form setting tempat magang seperti berikut :

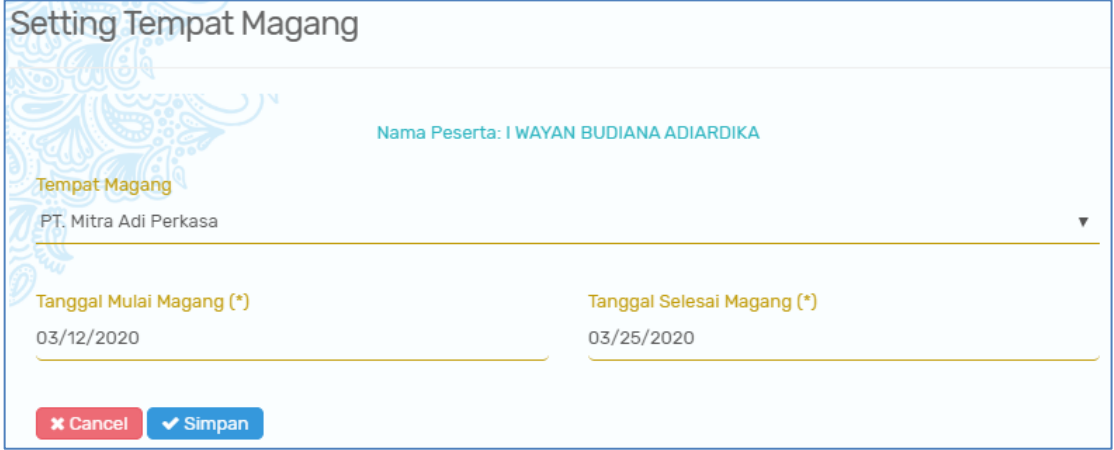

Gambar 53. Form Setting Tempat Magang

Data form tempat magang meliputi nama peserta kemudian pilih tempat magang peserta, tanggal mulai magang, dan tanggal selesai magang lalu klik tombol apabila selesai melakukan setting tempat magang.

# **2. Kelola Panitia**

User penyelenggara dapat melakukan pengelolaan panitia kegiatan yang dipilih dengan cara klik tombol **ACTION** lalu klik **Kelola panitia** Langkah-langkah menambahkan data panitia kegiatan diklat :

a. Klik tombol  $+$  Pilih Panitia

b. Pilih panitia dengan cara memberikan memberikan tanda ceklist pada kolom pilih.

|                  | <b>Pilih Panitia</b>                           |                          | ← Kembali                                                            |
|------------------|------------------------------------------------|--------------------------|----------------------------------------------------------------------|
|                  | Kelola Diklat > Kelola Panitia > Pilih Panitia |                          |                                                                      |
| 10 <sup>10</sup> | an sa Ta<br>$\mathbf{v}$ records               | <b>医的 医医子宫 医内障 医内障 医</b> | <b>BAR</b> 1971<br><b>DAY DESCRIPTION</b><br>Search:                 |
| Pilih            | Nama                                           | <b>NIP</b>               | <b>Jabatan</b>                                                       |
|                  | Ir. Tuti Sumiati, M.M.                         | 196005011985032001       | Widyaiswara Ahli Madya                                               |
|                  | Dr. Ir. Danik Dania Asadayanti, MP.            | 196508211990022001       | Widyaiswara Ahli Madya                                               |
| $\checkmark$     | Dra. Eka Nugrahini Ciptawati, M.Sc             | 196107211986012001       | Pengembang Tek. Pembelajaran Ahli Madya                              |
|                  | Dra. Lisnawaty Simanjuntak                     | 196212311988032006       | Widyaiswara Ahli Madya                                               |
| $\checkmark$     | RR. Indah Setyowati, S.E., M.M.                | 196307311990022001       | Widyaiswara Ahli Madya                                               |
|                  | Drs. Sutanto, M.M.                             | 196510051990011001       | Widyaiswara Ahli Madya                                               |
|                  | Ir. Harlan, M.T.                               | 196312191989031002       | Widyaiswara Ahli Madya                                               |
|                  | Dra. Dwijanti, M.Pd.                           | 196210011988032002       | Widyaiswara Ahli Madya                                               |
|                  | Narta, S.Pd., M.M.                             | 196705181994031002       | Widyaiswara Ahli Madya                                               |
|                  | Dra. Dwi Hastuti, M.M.                         | 196508261990032001       | Widyaiswara Ahli Madya                                               |
|                  | Showing 1 to 10 of 206 entries                 |                          | $\overline{2}$<br>3<br>$\overline{4}$<br>5<br>$\mathbf{1}$<br>$\leq$ |
|                  |                                                |                          | Terpilih:<br><b>A</b> Simpan<br>4 Orang                              |

Gambar 54. Tabel Pilih Panitia Kegiatan

 $\mathbb B$  Simpan c. Klik tombol

> Data panitia yang berhasil dipilih dan disimpan akan muncul pada tabel daftar panitia sebagai berikut :

|                | Daftar Panitia                                  |                    |                        |                             |                                              | + Pilih Panitia |
|----------------|-------------------------------------------------|--------------------|------------------------|-----------------------------|----------------------------------------------|-----------------|
|                | Kelola Diklat > Kelola Panitia > Daftar Panitia |                    |                        |                             |                                              |                 |
|                |                                                 | NT AN              |                        | $\mathbf{X}$ , $\mathbf{X}$ | KIR<br>Search:                               |                 |
| <b>No</b>      | Nama                                            | <b>NIP</b>         | <b>Jabatan</b>         | Jabatan Kepanitiaan         | <b>Kelas</b>                                 | <b>Action</b>   |
| 1              | Ir. Sri Rini Dwiari, M.Si.                      | 196201021988032001 | Widyaiswara Ahli Utama | $--$ Pilih $--$<br>▼        | $--$ Pilih $--$<br>$\boldsymbol{\mathrm{v}}$ | <b>自 Hapus</b>  |
| $\overline{2}$ | H. Sabli, SH., MH.                              | 196405021993031002 | Kepala Pusat           | Pengarah<br>v               | <b>KELAS A</b><br>$\boldsymbol{\mathrm{v}}$  | <b>音 Hapus</b>  |
| 3              | Dra. Catri Sumaryati, M.M.                      | 195809221986032002 | Widyaiswara Ahli Utama | Penanggungjawab<br>▼        | $--$ Pilih $--$<br>$\boldsymbol{\mathrm{v}}$ | <b>自 Hapus</b>  |

Gambar 55. Daftar Panitia Kegiatan Diklat

Data yang ditampilkan meliputi nama panitia, NIP, Jabatan, Jabatan Kepanitiaan, Kelas, dan action hapus.

- d. Penyelenggara selanjutnya mengatur jabatan kepanitian melalui kolom pilih jenis kepanitiaan
- Pilih Pengarah Penanggungjawab Ketua Sekretaris Operator Panitia Kelas Anggota

e. Atur Kelas Panitia pada kolom Kelas.

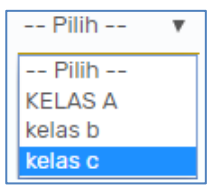

# f. Action **HAPUS**

User penyelenggara dapat menghapus data panitia **茴 Hapus** yang telah diinput dengan cara klik tombol kemudian muncul notifikasi sebagai berikut :

Klik tombol <sup>Yes</sup> apabila yakin akan menghapus panitia.

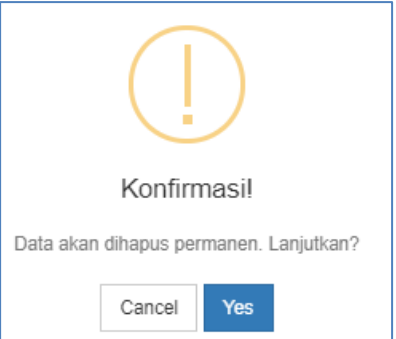

### **3. Kelola Narasumber**

User penyelenggara dapat melakukan pengelolaan narasumber kegiatan yang dipilih dengan cara klik tombol **ACTION** lalu klik **Kelola Narasumber.** Tampilan selanjutnya adalah daftar kelas yang ada pada kegiatan yang dipilih. Data yang ditampilkan meliputi nama kelas, tanggal pelaksanaan diklat, lokasi/pusat belajar, klaster, kuota kelas, jumlah peserta dan kolom action.

|                | Daftar Kelas          |                                 |                             |                         |       |                |                |
|----------------|-----------------------|---------------------------------|-----------------------------|-------------------------|-------|----------------|----------------|
|                | Kelola Diklat > Kelas |                                 |                             |                         |       |                |                |
|                |                       |                                 |                             |                         |       | Search:        |                |
| <b>No</b>      | Nama Kelas            | Tanggal                         | Lokasi / PB                 | Klaster                 | Kuota | Narasumber     | Action         |
|                | <b>KELAS A</b>        | 05 Maret 2020 s/d 05 Maret 2020 | <b>SMAN 5 DENPASAR</b>      | - Perkasiran            | 20    | $\overline{a}$ | <b>心 Pilih</b> |
| $\overline{2}$ | kelas b               | 11 Maret 2020 s/d 28 Maret 2020 | <b>SMKN 1 RANGKASBITUNG</b> | - Operasional Pemasaran | 25    | $\mathbf 0$    | $\circ$ Pilih  |
|                |                       |                                 |                             |                         |       |                |                |

Gambar 56. Tabel Daftar Kelas Kegiatan Diklat

User penyelenggara dapat melihat detail data peserta dengan cara klik kotak angka pada kolom peserta. Untuk mengelola naraumber kelas, user penyelenggara harus memilih terlebih dahulu kelas yang akan dikelola narasumbernya dengan cara klik tombol  $\sqrt{\frac{g_{\text{P}}}{n}}$ maka akan **muncul tabel narasumber. Langkah-langkah menambahkan narasumber kelas** adalah sebagai berikut :

- a. Klik tombol **+ Pilih Baru**
- b. Pilih narasumber dengan memilih **tab PPPPTK BISPAR atau Non PPPPTK** BISPAR kemudian beri tanda ceklist pada kolom pilih

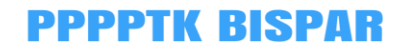

|       | Pilih Narasumber: KELAS A                |                               | ← Kembali                                |
|-------|------------------------------------------|-------------------------------|------------------------------------------|
|       | Kelola Diklat > Kelas > Pilih Narasumber |                               |                                          |
|       |                                          | <b>AND AND AND PARTICULAR</b> |                                          |
|       | <b>P4TK Bispar</b><br>Non P4TK Bispar    |                               |                                          |
| 10    | $\mathbf{v}$ records                     |                               | Search:                                  |
| Pilih | Nama                                     | <b>NIP</b>                    | <b>Jabatan</b>                           |
|       | Ir. Tuti Sumiati. M.M.                   | 196005011985032001            | Widyaiswara Ahli Madya                   |
|       | Dr. Ir. Danik Dania Asadayanti, MP.      | 196508211990022001            | Widyaiswara Ahli Madya                   |
|       | Dra. Lisnawaty Simanjuntak               | 196212311988032006            | Widyaiswara Ahli Madya                   |
|       | RR. Indah Setyowati, S.E., M.M.          | 196307311990022001            | Widyaiswara Ahli Madya                   |
|       | Drs. Sutanto, M.M.                       | 196510051990011001            | Widyaiswara Ahli Madya                   |
|       | Ir. Harlan, M.T.                         | 196312191989031002            | Widyaiswara Ahli Madya                   |
|       | Dra. Dwijanti, M.Pd.                     | 196210011988032002            | Widyaiswara Ahli Madya                   |
|       | Narta, S.Pd., M.M.                       | 196705181994031002            | Widyaiswara Ahli Madya                   |
|       | Dra. Dwi Hastuti, M.M.                   | 196508261990032001            | Widyaiswara Ahli Madya                   |
|       | Dra. Rr. Viverawati, M.M.                | 196504011990022002            | Widyaiswara Ahli Madya                   |
|       | Showing 1 to 10 of 62 entries            |                               | 3<br>4<br>5<br>$\overline{2}$            |
|       |                                          |                               | Terpillih:<br><b>A</b> Simpan<br>2 Orang |

Gambar 57. Tabel Pilih Narasumber Kegiatan

 $B$  Simpan c. Klik tombol

> Data narasumber yang berhasil dipilih dan disimpan akan muncul pada tabel daftar narasumber sebagai berikut :

|               | Narasumber: KELAS A                       |                    |                                           | + Pilih Baru   |
|---------------|-------------------------------------------|--------------------|-------------------------------------------|----------------|
|               | Kelola Diklat > Kelas > Daftar Narasumber |                    |                                           |                |
|               |                                           |                    | DA DAVIDA DRUA DRUK DAVDA DRUGA DRUGA DRU | Search:        |
| No            | Nama                                      | <b>NIP</b>         | <b>Jabatan</b>                            | Action         |
|               | Dra. Dwikora Hayuati, M.Pd.               | 196511291990022001 | Widyaiswara Ahli Madya                    | <b>窗 Hapus</b> |
| $\mathcal{P}$ | Dra. Hestiworo, M.M.                      | 196010281985032010 | Widyaiswara Ahli Madya                    | <b>B</b> Hapus |

Gambar 58. Tabel Daftar Narasumber Terpilih

Data yang ditampilkan meliputi nama narasumber, NIP, Jabatan, dan action hapus.

# **Action HAPUS**

User penyelenggara dapat menghapus data narasumber **T** Hapus yang telah diinput dengan cara klik tombol kemudian muncul notifikasi sebagai berikut : Klik tombol <sup>Yes</sup> apabila yakin akan menghapus

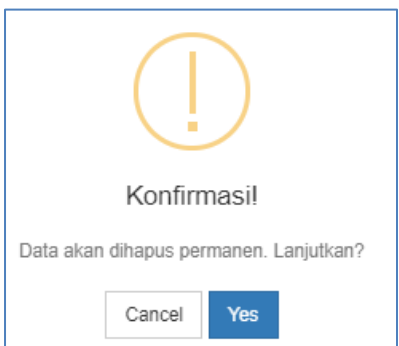

panitia.

#### **4. Soal Pretest Postest**

Fitur ini digunakan user penyelenggara untuk mengunduh soal pretest dan posttest tiap kelas yang telah **diupload oleh user evaluasi**. Unduh soal pretest posttest pada kolom action di masing-masing kelas.

|                | Daftar Kelas          |                                 |                          |                         |       |                |                                                                                                    |
|----------------|-----------------------|---------------------------------|--------------------------|-------------------------|-------|----------------|----------------------------------------------------------------------------------------------------|
|                | Kelola Diklat > Kelas |                                 |                          |                         |       |                |                                                                                                    |
|                |                       | <b>ALCOHOL: NORTH</b>           |                          |                         |       |                | <b>DESCRIPTION</b><br>Search:                                                                                                    |
| No             | <b>Nama Kelas</b>     | Tanggal                         | Lokasi / PB              | Klaster                 | Kuota | Peserta        | Action                                                                                                    |
| $\overline{1}$ | <b>KELAS A</b>        | 05 Maret 2020 s/d 05 Maret 2020 | <b>SMAN 5 DENPASAR</b>   | - Perkasiran            | 20    | $\overline{4}$ | <b>Pretest Belum</b><br>Diupload<br><b>Posttest Belum</b><br>Diupload<br><b>Template Laporan</b><br><b>Belum Diupload</b>        |
| $\overline{2}$ | kelas b               | 11 Maret 2020 s/d 28 Maret 2020 | SMKN 1 RANGKASBITUNG     | - Operasional Pemasaran | 25    | $\circ$        | <b>Pretest Belum</b><br><b>Diupload</b><br><b>Posttest Belum</b><br>Diupload<br>Template Laporan<br><b>Belum Diupload</b>        |
| 3              | kelas c               | 03 Maret 2020 s/d 20 Maret 2020 | $\overline{\phantom{a}}$ |                         | 12    | $\overline{0}$ | <b>Pretest Belum</b><br>Diupload<br><b>Posttest Belum</b><br><b>Diupload</b><br><b>Template Laporan</b><br><b>Belum Diupload</b> |

Gambar 59. Tabel Unduh Soal Pretes Posttest Tiap Kelas

#### **5. Kelengkapan Diklat**

User penyelenggara dapat melakukan pengelolaan kelengkapan diklat dari kelas yang dipilih dengan cara klik tombol **ACTION** lalu klik **Kelengkapan Diklat. F**itur kelengkapan diklat digunakan untuk mengunggah panduan dan pemanggilan peserta (surat pemanggilan peserta yang telah disahkan) serta menginputkan pengajuan ATK.

a. Panduan dan Pemanggilan

| Kelengkapan Diklat                                                    |                                                                                                    |
|-----------------------------------------------------------------------|----------------------------------------------------------------------------------------------------|
| Kelola Diklat > Kelengkapan                                           |                                                                                                    |
| stand forms which comes<br>Panduan<br>Choose File No file chosen<br>в | <b>KEDIRA BER</b><br>I. X. X. BK DRI X. X.<br>Pemanggilan<br>$\mathbb{R}$<br>Choose File   No file chosen |
|                                                                       | $\blacktriangleright$ Simpan                                                                              |

Gambar 60. Kolom Unggah Panduan dan Pemanggilan Peserta Diklat

Klik tombol Choose File lalu pilih file yang akan diupload lalu klik tombol ◆ Simpan apabila akan mengunggah file panduan dan pemanggilan peserta.

b. Tambah ATK

| <b>Tambah ATK</b>                            |                                     |                       |                  |                           |
|----------------------------------------------|-------------------------------------|-----------------------|------------------|---------------------------|
| Nama Barang<br>$\blacksquare$<br>Nama Barang | Jenis<br>$\bigcirc$<br>Jenis Barang | Jumlah<br>圖<br>Jumlah | Satuan<br>Satuan | $\boldsymbol{\mathsf{x}}$ |
|                                              |                                     | $\vee$ Simpan         |                  |                           |

Gambar 61. Tabel Input Pengajuan ATK

Tabel pengajuan ATK digunakan untuk menginputkan kebutuhan ATK diklat. Klik tombol Tambah ATK kemudian isikan kolom yang disediakan meliputi nama barang,  $\blacktriangleright$  Simpan jenis barang, jumlah barang dan satuan lalu klik tombol

#### **6. Struktur Program**

Fitur struktur program digunakan untuk melihat struktur program dari setiap kegiatan diklat. Tabel struktur program dapat dicetak dengan cara klik tombol **R** Cetak . Data struktur program yang terunduh dalam bentuk ms. Excel.

|           | Struktur Program KEGIATAN DIKLAT 1         |                                      | <b>R</b> Cetak        |
|-----------|--------------------------------------------|--------------------------------------|-----------------------|
|           | Kelola Diklat > Struktur Program > Preview |                                      |                       |
|           | <b>SANSSESSION</b>                         | SIPS DE DE PSIDE DE LA PSIDE DE LA P |                       |
| <b>No</b> |                                            | <b>Mata Diklat</b>                   | Alokasi<br>Waktu (JP) |
|           | Program Umum                               | 1. kegiatan umum                     | 5                     |
|           |                                            | Jumlah I                             | 5                     |
| Ш         | Program Pokok / Kejuruan                   | 1. kegiatan pokok                    | 5                     |
|           |                                            | Jumlah II                            | 5                     |
| Ш         | <b>Program Penunjang</b>                   | 1. kegiatan penunjang                | 10                    |
|           |                                            | Jumlah III                           | 10                    |
|           |                                            | Jumlah I+II+III                      | 20                    |

Gambar 62. Tabel Struktur Program Kegiatan Diklat

# **7. Sertifikat**

Fitur sertifikat digunakan user penyelenggara untuk mencetak sertifikat dan surat keterangan kegiatan diklat untuk peserta dan narasumber.

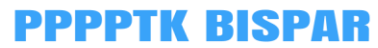

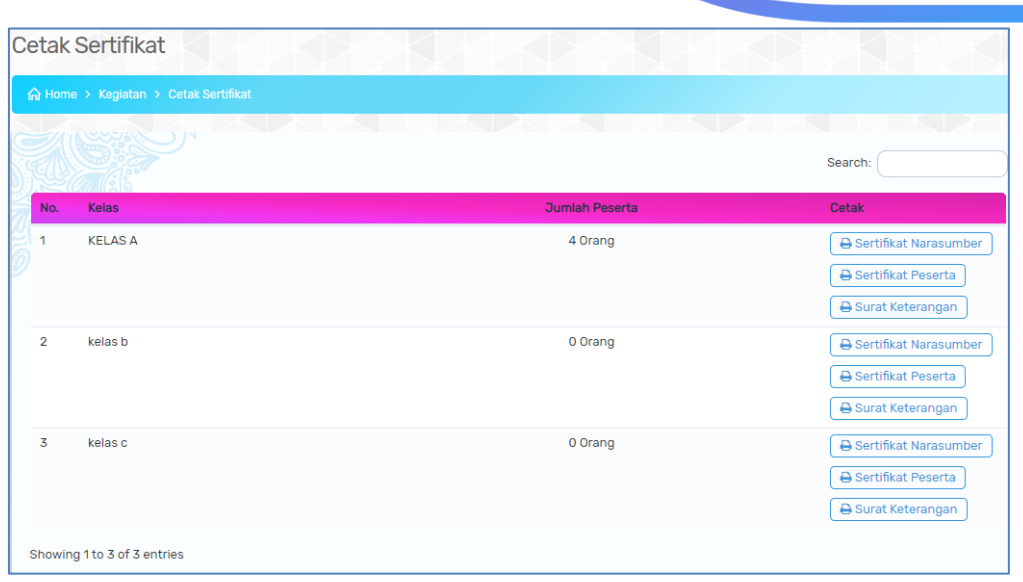

Gambar 63. Tabel Cetak Sertifikat

# **D. Tambah Narasumber**

Menu ini digunakan user penyelenggara untuk menambahkan data narasumber yang tidak tercatat dalam database narasumber. Isikan form data tambah narasumber yang meliputi data NIK, Nama, NIP, Tempat Lahir, Tanggal Lahir, Pangkat Golongan, Jabatan, Unit Kerja, Alamat Unit Kerja, Telepon/Fax, Alamat Rumah, Telepon/Fax/Instansi, Alamat email, Nomor HP dan NPWP kemudian klik tombol  $\blacktriangleright$  Simpan

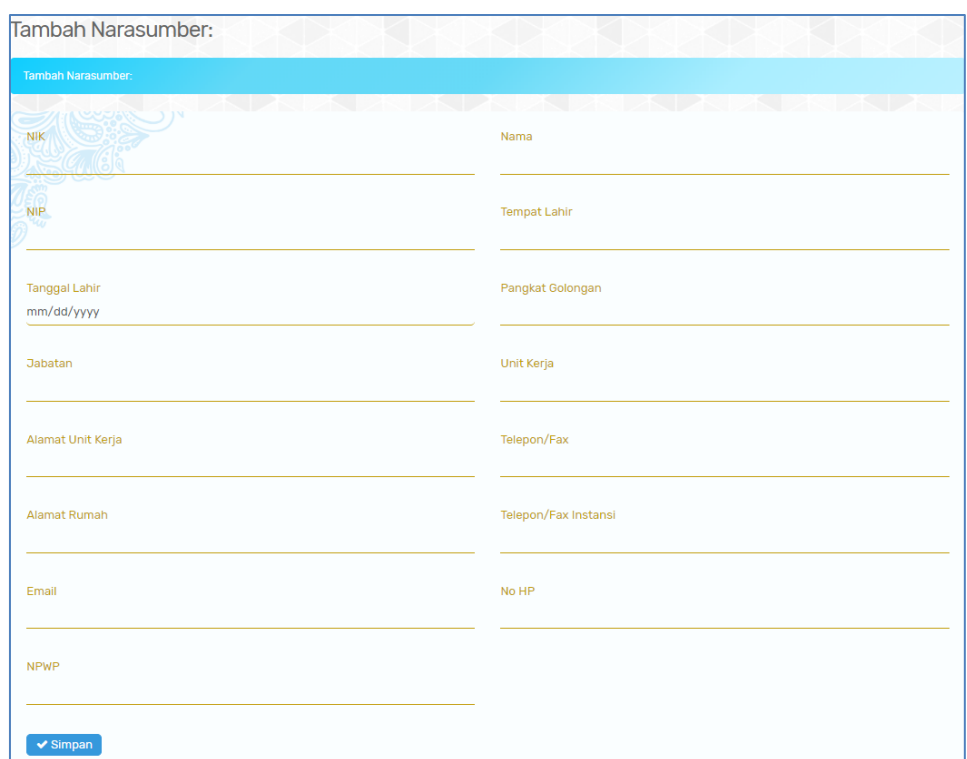

Gambar 64. Form Data Tambah Narsumber

# **E. Matriks Penugasan**

Menu matrix penugasan menampilkan data penugasan pegawai pada kegiatan diklat.

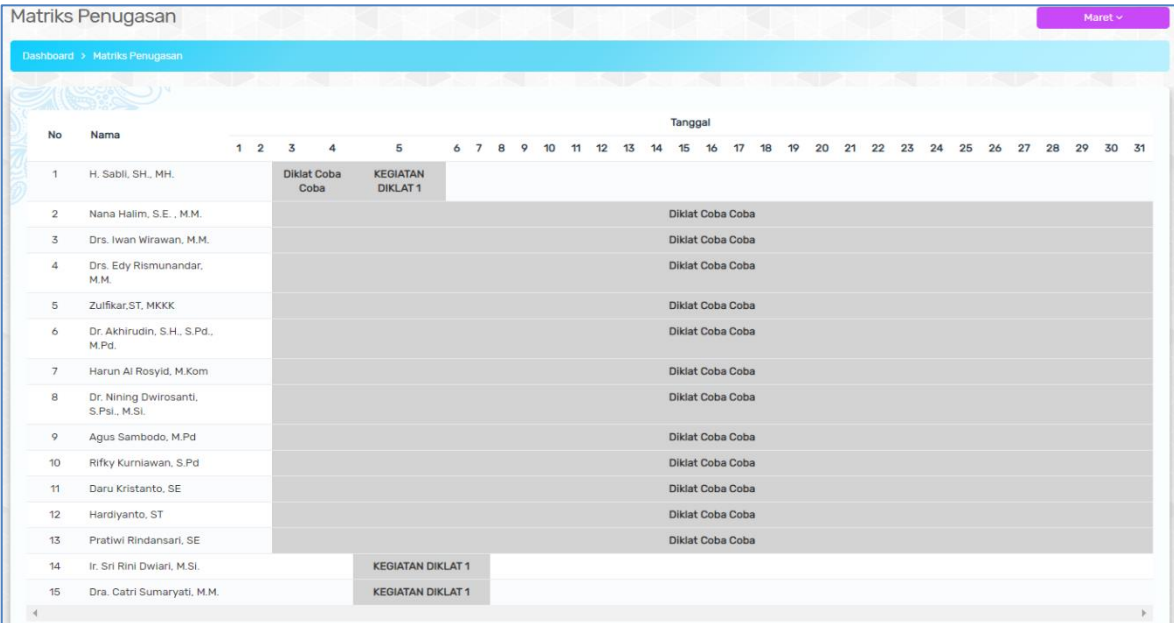

Gambar 65. Matrix Penugasan Pegawai

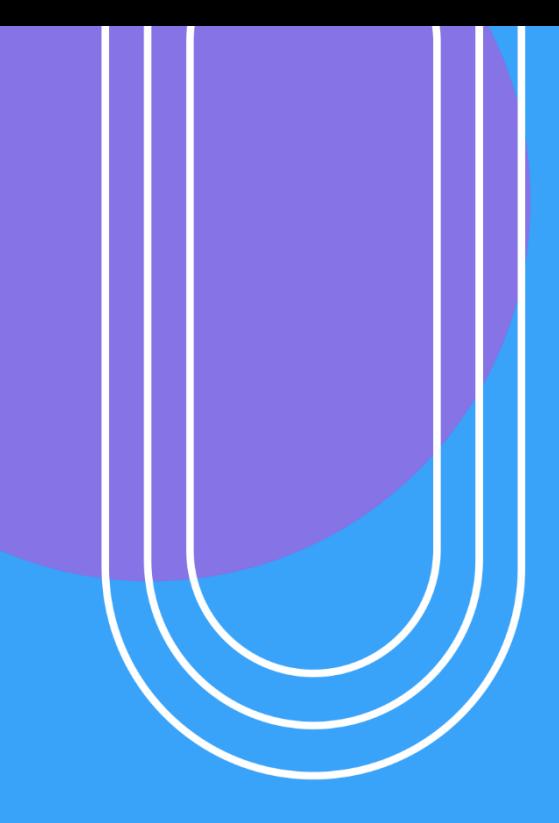

# USER EVALUASI

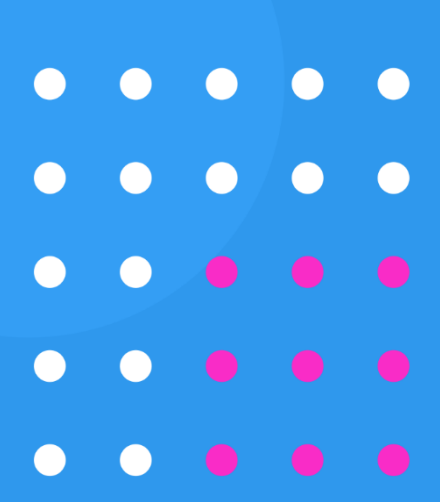

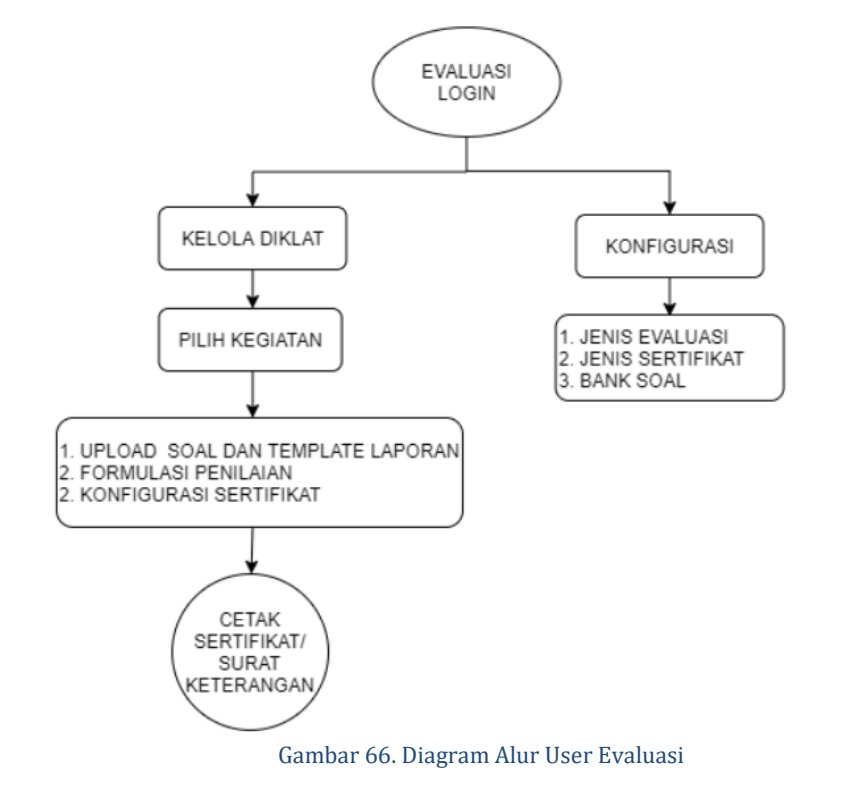

#### **V. FITUR SISTEM INFORMASI USER SEKSI EVALUASI**

#### **A. Login**

User seksi evaluasi dapat melakukan login dengan cara akses <http://p4tkbispar.kemdikbud.go.id/sim> . Klik tombol **masuk** pada menu atas maka akan muncul halaman login sebagai berikut :

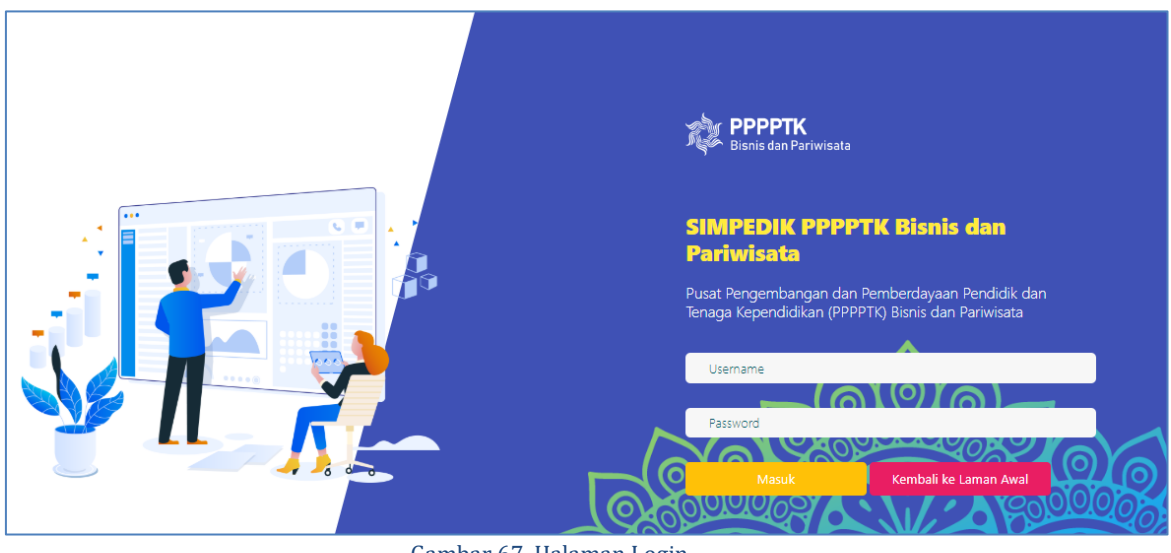

Gambar 67. Halaman Login

• Isikan username dan password kemudian klik tombol **Masuk** 

#### **B. Dashboard**

Menu dashboard merupakan menu yang tampil pertama kali saat user **Evaluasi** berhasil login. Pada menu ini menampilkan data capaian kegiatan diklat, diagram predikat peserta, diagram evaluasi penyelenggaraan, dan diagram evaluasi widyaisawara. Data yang ditampilkan pada tabel capaian diklat meliputi nama kegiatan, sasaran peserta, realisasi peserta, jumlah peserta lulus dan kompeten, serta jumlah peserta tidak lulus. Diagram peserta menampilkan presentase predikat peserta. Diagram evaluasi penyelenggaraan menampilkan presentase hasil pengisian instrument evaluasi penyelenggaraan oleh peserta. Diagram evaluasi widyaiswara menampilkan presentasi hasil pengisian evaluasi widyaiswara oleh peserta tiap kelas.

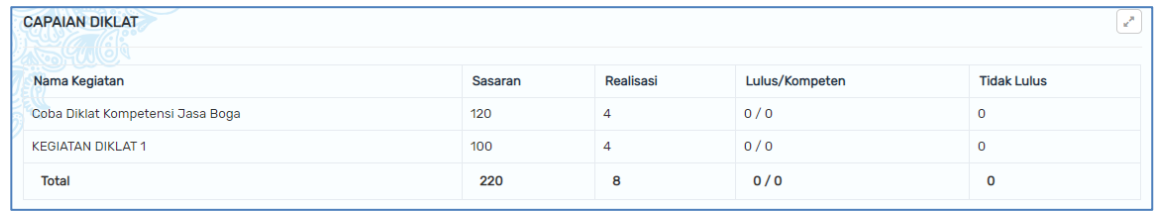

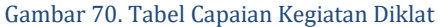

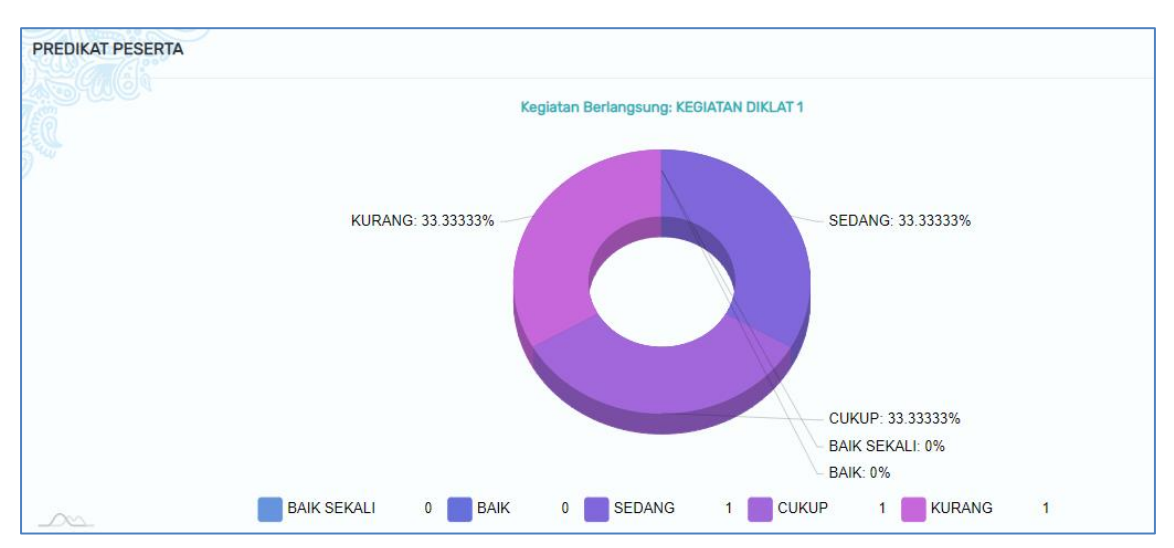

Gambar 69. Diagram Predikat Peserta

|             | Kegiatan Berlangsung: KEGIATAN DIKLAT 1 |        | Sangat baik: 0%                 |         |
|-------------|-----------------------------------------|--------|---------------------------------|---------|
|             |                                         |        | <b>Baik: 0%</b><br>Kurang: 0%   |         |
|             |                                         |        | Sangat kurang: 0%               |         |
|             |                                         |        |                                 |         |
|             |                                         |        |                                 |         |
|             |                                         |        |                                 |         |
|             |                                         |        |                                 |         |
|             |                                         |        |                                 |         |
| Sangat baik | Baik<br>$\mathbf{0}$<br>$\mathbf{0}$    | Kurang | Sangat kurang<br>$\overline{0}$ | $\bf 0$ |

Gambar 68. Diagram Evaluasi Penyelenggaraan

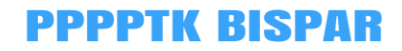

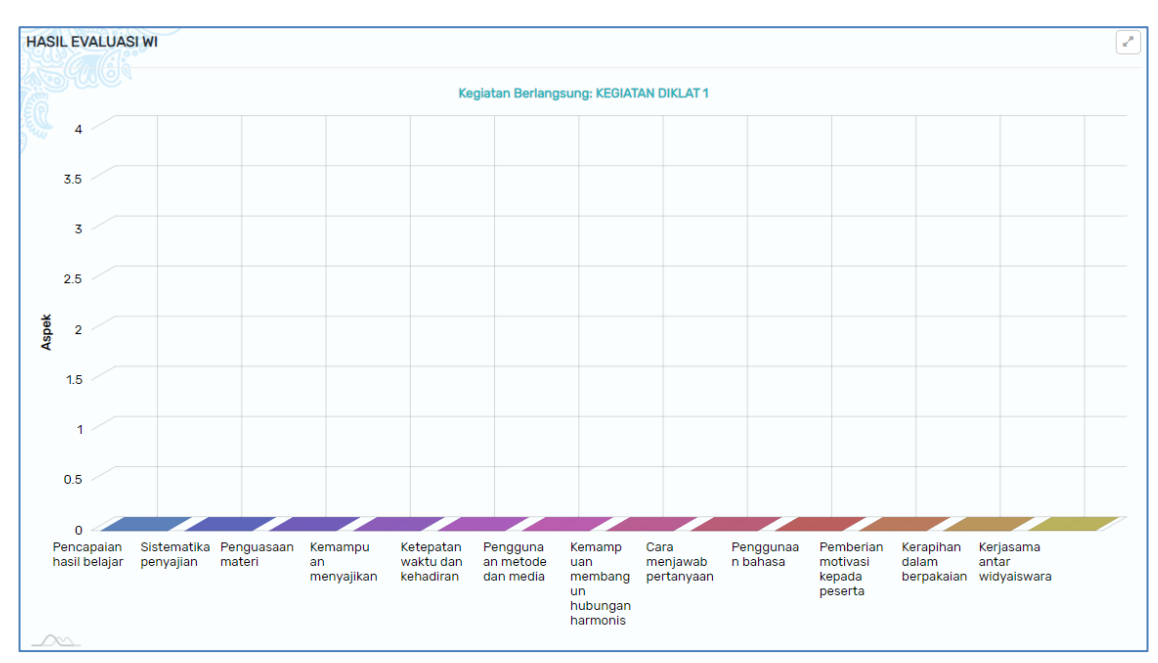

Gambar 71. Diagram Hasil Evaluasi Widyaiswara

### **C. Kelola Diklat**

Menu ini menampilkan daftar data kegiatan diklat. Data yang ditampilkan meliputi nama kegiatan, periode pelaksanan, kompetensi, jumlah peserta total, jumlah kelas, status kegiatan dan action.

| <b>Kelola Diklat</b>     |                                                      |                                       |                                |                      |                     |                      |                    |  |  |  |  |
|--------------------------|------------------------------------------------------|---------------------------------------|--------------------------------|----------------------|---------------------|----------------------|--------------------|--|--|--|--|
| Kelola Diklat > Kegiatan |                                                      |                                       |                                |                      |                     |                      |                    |  |  |  |  |
| 10                       | $\mathbf{v}$ records                                 | Search:                               |                                |                      |                     |                      |                    |  |  |  |  |
| <b>No</b>                | Nama Kegiatan                                        | Periode Pelaksanaan                   | Kompetensi                     | <b>Peserta Total</b> | <b>Jumlah Kelas</b> | <b>Status</b>        | Action             |  |  |  |  |
| $\mathbf{1}$             | ads<br>ററററ                                          | 13 Maret 2020 s/d 07 April<br>2020    |                                |                      |                     | <b>Belum Dimulai</b> | Action $\sim$      |  |  |  |  |
| $\overline{2}$           | <b>KEGIATAN DIKLAT 1</b><br>ഥറവറ                     | 05 Maret 2020 s/d 07 Maret<br>2020    | <b>Bisnis Daring Pemasaran</b> | 100                  | 5                   | <b>Belum Dimulai</b> | Action $\sim$      |  |  |  |  |
| 3                        | <b>KEGIATAN DIKLAT 1</b><br>$\bullet$ 0000           | 05 Maret 2020 s/d 07 Maret<br>2020    | <b>Bisnis Daring Pemasaran</b> | 100                  | 5                   | Sedang Berlangsung   | Action $\sim$      |  |  |  |  |
| $\overline{4}$           | Diklat Coba Coba<br>00000                            | 03 Maret 2020 s/d 31 Maret<br>2020    | Desain Fesyen                  | 50                   | $\overline{2}$      | Sudah Selesai        | Action $\sim$      |  |  |  |  |
| 5                        | Coba Diklat Kompetensi Jasa<br>Boga<br>$\bullet$ 000 | 03 Februari 2020 s/d 07 Mei<br>2020   | Tata Boga                      | 120                  | 5                   | Sedang Berlangsung   | Action $\sim$      |  |  |  |  |
| 6                        | Coba diklat baru<br>10000                            | 01 Februari 2020 s/d 30 April<br>2020 | Kecantikan Kulit               | 144                  | 6                   | <b>Belum Dimulai</b> | Action $\sim$      |  |  |  |  |
| $\overline{7}$           | kegiatan baru<br>LOOO                                | 02 Januari 2020 s/d 01 April<br>2021  | Wisata Bahari Dan<br>Ekowisata | 100                  | 5                   | <b>Belum Dimulai</b> | Action $\sim$      |  |  |  |  |
|                          | Showing 1 to 7 of 7 entries                          |                                       |                                |                      |                     |                      | ₹<br>$\rightarrow$ |  |  |  |  |

Gambar 72. Data Kegiatan Diklat

Pada setiap kegiatan diklat di kolom action terdapat beberapa fitur yang digunakan yaitu evaluasi penyelenggara, evaluasi narasumber, formulasi penilaian, struktur program, hasil evaluasi dan sertifikat.

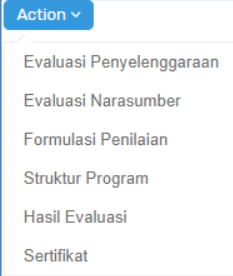

### **1. Evaluasi Penyelenggaraan**

Fitur ini menampilkan hasil pengisian instrument penyelenggaraan berdasarkan hasil evaluasi tiap peserta. Pilih kelas yang akan dilihat hasil evaluasinya kemudian klik tombol  $\sqrt{\frac{E_{\text{P}}}{n}}$  pada kolom action.

|                | Daftar Kelas          |                                 |                          |                         |       |                |                |
|----------------|-----------------------|---------------------------------|--------------------------|-------------------------|-------|----------------|----------------|
|                | Kelola Diklat > Kelas |                                 |                          |                         |       |                |                |
|                |                       |                                 | w<br>--                  | <b>DAS DAS DAS DA</b>   |       |                | Search:        |
| <b>No</b>      | Nama Kelas            | Tanggal                         | Lokasi / PB              | Klaster                 | Kuota | Peserta        | Action         |
|                | <b>KELAS A</b>        | 05 Maret 2020 s/d 05 Maret 2020 | <b>SMAN 5 DENPASAR</b>   | - Perkasiran            | 20    | $\overline{4}$ | & Pilih        |
| $\overline{2}$ | kelas b               | 11 Maret 2020 s/d 28 Maret 2020 | SMKN 1 RANGKASBITUNG     | - Operasional Pemasaran | 25    | $\circ$        | & Pilih        |
| 3              | kelas c               | 03 Maret 2020 s/d 20 Maret 2020 | $\overline{\phantom{a}}$ |                         | 12    | $\circ$        | <b>O</b> Pilih |

Gambar 73. Daftar Kelas Kegiatan Diklat

Data yang ditampilkan meliputi nama peserta, NUPTK, Instansi, Kelas, Keterangan kelas dan kolom *Action*.

| 10 <sup>10</sup> | $\mathbf{v}$ records        | Search:          |                                   |                |     |                      |  |  |
|------------------|-----------------------------|------------------|-----------------------------------|----------------|-----|----------------------|--|--|
| <b>No</b>        | <b>Nama</b>                 | <b>NUPTK</b>     | Instansi                          | <b>Kelas</b>   | Ket | Action               |  |  |
| -1               | I WAYAN BUDIANA ADIARDIKA   | 1441757658200012 | <b>SMKN 1 GIANYAR</b>             | <b>KELAS A</b> |     | <b>C</b> Lihat Isian |  |  |
| $\overline{2}$   | TITI MULYATI KADARISMAN     | 0441761662300092 | SMKS TERPADU AL ITTIHAD           | <b>KELAS A</b> |     | <b>C</b> Lihat Isian |  |  |
| 3                | <b>UMI KOLSUM</b>           | 0340757660210033 | SMKS MITRA BAKTI BANDAR SRIBAWONO | <b>KELAS A</b> |     | <b>C</b> Lihat Isian |  |  |
| 4                | <b>DEWI BAHAGIA RAHMATI</b> | 0035751654300023 | SMKS AL MASTHURIYAH SUKABUMI      | <b>KELAS A</b> |     | <b>C</b> Lihat Islan |  |  |
|                  | Showing 1 to 4 of 4 entries |                  |                                   |                |     |                      |  |  |

Gambar 74. Tabel Daftar Peserta Evaluasi Penyelenggaraan

User evaluasi dapat melihat detail hasil pengisian instrument penyelenggaran oleh peserta dengan cara klik tombol **Julian** pada kolom action.

|                | Evaluasi Penyelenggaraan                                         |                                      |   |                                             |                | ← Daftar Peserta |
|----------------|------------------------------------------------------------------|--------------------------------------|---|---------------------------------------------|----------------|------------------|
|                | Kelola Diklat > Kelas > Evaluasi Penyelenggaraan > Isian Jawaban |                                      |   |                                             |                |                  |
|                |                                                                  |                                      |   |                                             |                |                  |
|                |                                                                  | Responden: I WAYAN BUDIANA ADIARDIKA |   | Search:                                     |                |                  |
| No.            | Pernyataan                                                       |                                      |   | <b>Jawaban Skor</b>                         |                |                  |
|                |                                                                  |                                      | 4 | $\overline{\mathbf{3}}$                     | $\overline{2}$ | $\mathbf{1}$     |
|                | <b>TUJUAN DIKLAT</b>                                             |                                      |   |                                             |                |                  |
| 1              | Kejelasan tujuan diklat                                          |                                      |   |                                             |                |                  |
| $\overline{2}$ | Kesesuaian tujuan diklat dengan tugas sebagai guru               |                                      |   |                                             |                |                  |
| 3              | Ketercapaian tujuan diklat                                       |                                      |   |                                             |                |                  |
| $\overline{2}$ | <b>MANFAAT DIKLAT</b>                                            |                                      |   |                                             |                |                  |
| 1              | Manfaat diklat bagi peserta                                      |                                      |   |                                             |                |                  |
| $\overline{2}$ | Manfaat diklat bagi siswa                                        |                                      |   |                                             |                |                  |
| 3              | Manfaat diklat bagi sekolah                                      |                                      |   |                                             |                |                  |
| 3              | <b>MATERI DIKLAT</b>                                             |                                      |   |                                             |                |                  |
| 1              | Kesesuaian materi diklat dengan tujuan diklat                    |                                      |   | ( )                                         |                |                  |
| $\overline{2}$ | Kesesuaian deskripsi program dengan kebutuhan saya sebagai guru  |                                      |   | $\left(\begin{array}{c} \end{array}\right)$ |                |                  |
| 3              | Sistimatika materi diklat                                        |                                      |   | $\left(\begin{array}{c} \end{array}\right)$ |                |                  |
| 4              | Penerapan perkembangan teknologi informasi dalam materi diklat   |                                      |   |                                             |                |                  |
| 5              | Keterkinian informasi yang diberikan (Up to Date)                |                                      |   |                                             |                |                  |

Gambar 75. Contoh Hasil Pengisian Instrumen Evaluasi Penyelenggaraan

Hasil pengisian instrument yang ditampilkan tidak dapat diubah oleh user evaluasi.

#### **2. Evaluasi Narasumber**

Fitur ini menampilkan hasil pengisian instrument evaluasi terhadap widyaiswara/narasumber di setiap kelas oleh peserta. Data yang ditampilkan meliputi nama widyaiswara, NIP, Jabatan, Kelas dan kolom *Action*.

|                | Evaluasi Widyaiswara: KELAS A                   |                    |                        |                | ← Kelas              |
|----------------|-------------------------------------------------|--------------------|------------------------|----------------|----------------------|
|                | Kelola Diklat > Kelas > Evaluasi WI > Daftar WI |                    |                        |                |                      |
|                |                                                 |                    |                        | Search:        |                      |
| <b>No</b>      | Nama                                            | <b>NIP</b>         | <b>Jabatan</b>         | Kelas          | <b>Action</b>        |
|                | <b>PUJI ASTUTI</b>                              | 19299283730209991  | WI                     | <b>KELAS A</b> | <b>ூ</b> Pilih       |
| $\overline{2}$ | Dra. Dwikora Hayuati, M.Pd.                     | 196511291990022001 | Widyaiswara Ahli Madya | <b>KELAS A</b> | & Pilih              |
| 3              | Dra. Hestiworo, M.M.                            | 196010281985032010 | Widyaiswara Ahli Madya | <b>KELAS A</b> | $\circledcirc$ Pilih |

Gambar 76. Daftar Narasumber Kelas

User evaluasi dapat melihat melihat detail pengisian evaluasi dari tiap peserta kepada narasumber, dengan cara sebagai berikut :

a. Klik tombol  $\Box$  Pilih di kolom action pada widyaiswara yang ingin dilihat, maka akan muncul data peserta yang memberikan evaluasi.

| Evaluasi Widyaiswara: Dra. Dwikora Hayuati, M.Pd.<br>← Kembali |                             |                  |                                                                                                    |                |                      |  |  |  |  |
|----------------------------------------------------------------|-----------------------------|------------------|----------------------------------------------------------------------------------------------------|----------------|----------------------|--|--|--|--|
| Kelola Diklat > Kelas > Evaluasi WI > Pilih Peserta            |                             |                  |                                                                                                    |                |                      |  |  |  |  |
| 10 <sup>10</sup>                                               | $\mathbf{v}$ records        |                  | <b>Service</b><br><b>The Common Service Common Service</b><br>and the state of the state of the state | su.            | Search:              |  |  |  |  |
| <b>No</b>                                                      | Nama                        | <b>NUPTK</b>     | Instansi                                                                                              | <b>Kelas</b>   | Ket<br>Action        |  |  |  |  |
|                                                                | I WAYAN BUDIANA ADIARDIKA   | 1441757658200012 | <b>SMKN 1 GIANYAR</b>                                                                                 | <b>KELAS A</b> | <b>C</b> Lihat Islan |  |  |  |  |
| $\overline{2}$                                                 | TITI MULYATI KADARISMAN     | 0441761662300092 | SMKS TERPADU AL ITTIHAD                                                                               | <b>KELAS A</b> | <b>E</b> Lihat Isian |  |  |  |  |
| 3                                                              | <b>UMI KOLSUM</b>           | 0340757660210033 | SMKS MITRA BAKTI BANDAR SRIBAWONO                                                                     | <b>KELAS A</b> | <b>C</b> Lihat Isian |  |  |  |  |
| 4                                                              | <b>DEWI BAHAGIA RAHMATI</b> | 0035751654300023 | SMKS AL MASTHURIYAH SUKABUMI                                                                          | <b>KELAS A</b> | <b>C</b> Lihat Islan |  |  |  |  |
|                                                                | Showing 1 to 4 of 4 entries |                  |                                                                                                    |                | $\lambda$            |  |  |  |  |

Gambar 77. Tabel Evaluasi Widyaiswara dari setiap Peserta Diklat

b. Klik tombol  $\Box$  Lihat Islan di kolom action pada peserta untuk melihat tampilan isian evaluasai widyaiswara

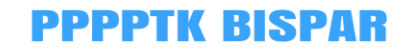

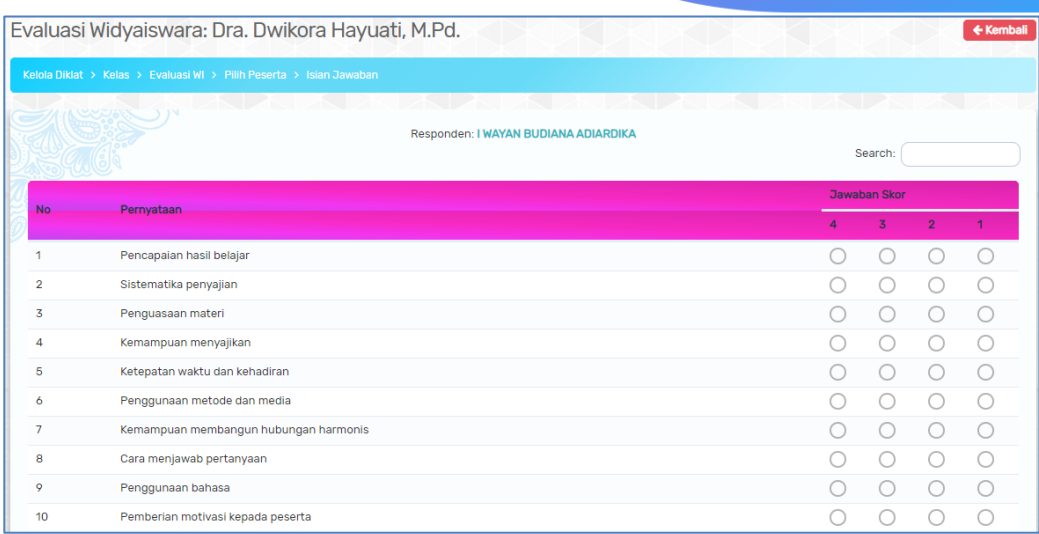

Gambar 78*.* Contoh Hasil Pengisian Instrumen Evaluasi Widyaiswara

# **3. Formulasi Penilaian**

Fitur ini digunakan user evaluasi untuk mengupload template formulasi penilaian. Formulasi penilaian yang diupload oleh user evaluasi akan diunduh oleh panitia dan penyelenggara untuk mengupload hasil penilaian peserta oleh narasumber.

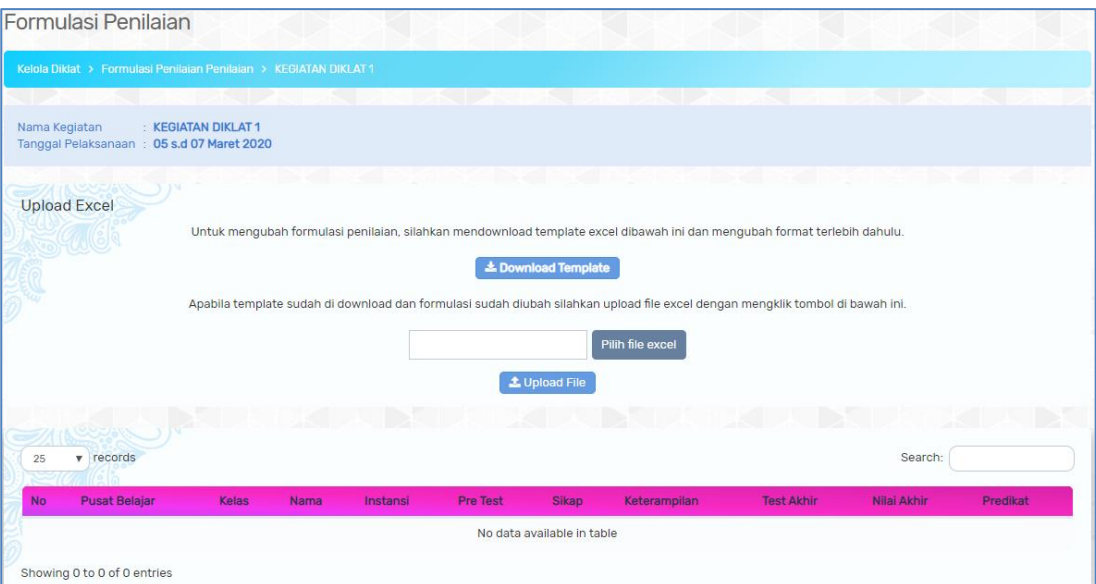

Gambar 79. Tabel Upload Formulasi Penilaian

Upload template penilaian dengan cara klik tombol **Pilih file excel** lalu pilih file template penilaian yang akan diunggah, lalu klik tombol <sup>2 Upload File</sup>

File yang berhasil diupload, dapat dilihat kembali dengan cara klik tombol Lownload Template untuk melihat kembali file yang diupload.

# **4. Struktur Program**

Fitur struktur program digunakan untuk melihat struktur program dari setiap kegiatan diklat. Tabel struktur program dapat dicetak dengan cara klik tombol **R** Cetak . Data struktur program yang terunduh dalam bentuk ms. Excel.

|           | Struktur Program KEGIATAN DIKLAT 1         |                                     | <b>R</b> Cetak        |
|-----------|--------------------------------------------|-------------------------------------|-----------------------|
|           | Kelola Diklat > Struktur Program > Preview |                                     |                       |
|           | MINE CHANGE                                | PSPSI DS PSPSI DS DS PSPS PSI DS DS |                       |
| <b>No</b> |                                            | <b>Mata Diklat</b>                  | Alokasi<br>Waktu (JP) |
|           | <b>Program Umum</b>                        | 1. kegiatan umum                    | 5                     |
|           |                                            | Jumlah I                            | 5                     |
| Ш         | Program Pokok / Kejuruan                   | 1. kegiatan pokok                   | 5                     |
|           |                                            | Jumlah II                           | 5                     |
| Ш         | <b>Program Penunjang</b>                   | 1. kegiatan penunjang               | 10                    |
|           |                                            | <b>Jumlah III</b>                   | 10                    |
|           |                                            | Jumlah I+II+III                     | 20                    |

Gambar 80. Tabel Struktur Program Kegiatan Diklat

#### **5. Soal dan Laporan**

Fitur ini digunakan user evaluasi untuk mengupload soal pretest posttest dan template laporan yang dapat diunduh oleh user penyelenggara dan user panitia. Upload soal dan template laporan dilakukan di tiap kelas diklat.

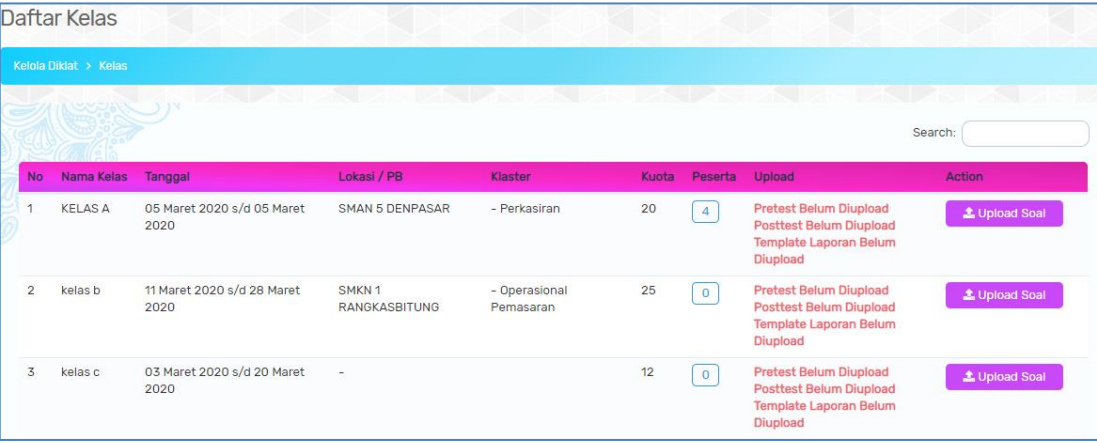

Gambar 81. Daftar Kelas Diklat

Langkah-langkah upload soal dan template laporan :

- a. Klik tombol <sup>1 Upload Soal</sup> pada kelas diklat yang dipilih
- b. Muncul form upload seperti berikut :

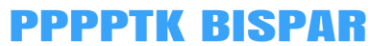

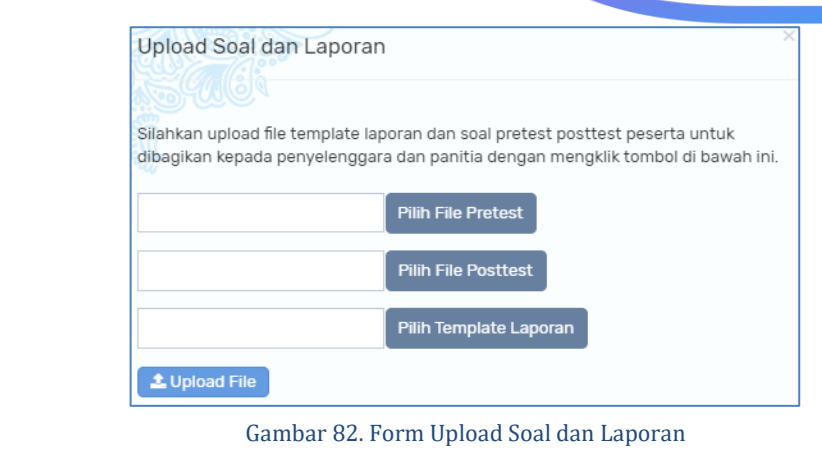

- c. Klik tombol Pilih File Pretest untuk memilih file soal pretest
- d. Klik tombol Pilih File Posttest untuk memilih file soal posttest
- e. Klik tombol Pilih Template Laporan untuk memilih template laporan
- f. Klik tombol  $\triangle$  Upload File untuk mengunggah semua file yang sudah dipilih.

# **6. Hasil Evaluasi**

Fitur ini digunakan untuk melihat rekap hasil evaluasi penyelenggaraan dan evaluasi narasumber yang telah diisi oleh peserta.

|                                          |                   | Hasil Evaluasi: KEGIATAN DIKLAT 1                                                    |                                |                        |          | ← Kembali             |  |  |  |  |
|------------------------------------------|-------------------|--------------------------------------------------------------------------------------|--------------------------------|------------------------|----------|-----------------------|--|--|--|--|
| Kelola Diklat > Hasil Evaluasi Per Kelas |                   |                                                                                      |                                |                        |          |                       |  |  |  |  |
| Keterangan                               |                   | 3.20-4.00: Sangat Baik   2.80-3.19: Baik   2.40-2.79: Kurang   0-2.39: Sangat Kurang |                                |                        | Search:  |                       |  |  |  |  |
| <b>No</b>                                | <b>Nama Kelas</b> |                                                                                      | Hasil Evaluasi Penyelenggaraan |                        |          |                       |  |  |  |  |
| $\mathbf{1}$                             | <b>KELAS A</b>    |                                                                                      | $\mathbf 0$                    |                        |          |                       |  |  |  |  |
| $\overline{2}$                           | kelas b           |                                                                                      | $\mathbf 0$                    |                        |          |                       |  |  |  |  |
| 3                                        | kelas c           |                                                                                      | $\mathbf 0$                    |                        |          |                       |  |  |  |  |
|                                          |                   |                                                                                      |                                |                        | Search:  |                       |  |  |  |  |
| <b>No</b>                                | Nama Kelas        | Nama Narasumber                                                                      | <b>NIP</b>                     | <b>Jabatan</b>         | Asal     | <b>Hasil Evaluasi</b> |  |  |  |  |
| 1                                        | <b>KELAS A</b>    | Dra. Dwikora Hayuati, M.Pd.                                                          | 196511291990022001             | Widyaiswara Ahli Madya | internal | $\mathbf 0$           |  |  |  |  |
| $\overline{2}$                           | <b>KELAS A</b>    | Dra. Hestiworo, M.M.                                                                 | 196010281985032010             | Widyaiswara Ahli Madya | internal | $\circ$               |  |  |  |  |
|                                          |                   |                                                                                      |                                |                        |          |                       |  |  |  |  |

Gambar 83. Tabel Rekap Evaluasi Penyelenggaraan dan Narasumber Tiap Kelas Diklat

# **7. Konfigurasi** *Sertifikat*

Fitur ini digunakan oleh user evaluasi untuk melakukan konfigurasi sertifikat yaitu mengisikan data sertifikat yang akan dicetak.

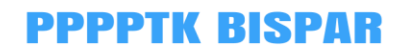

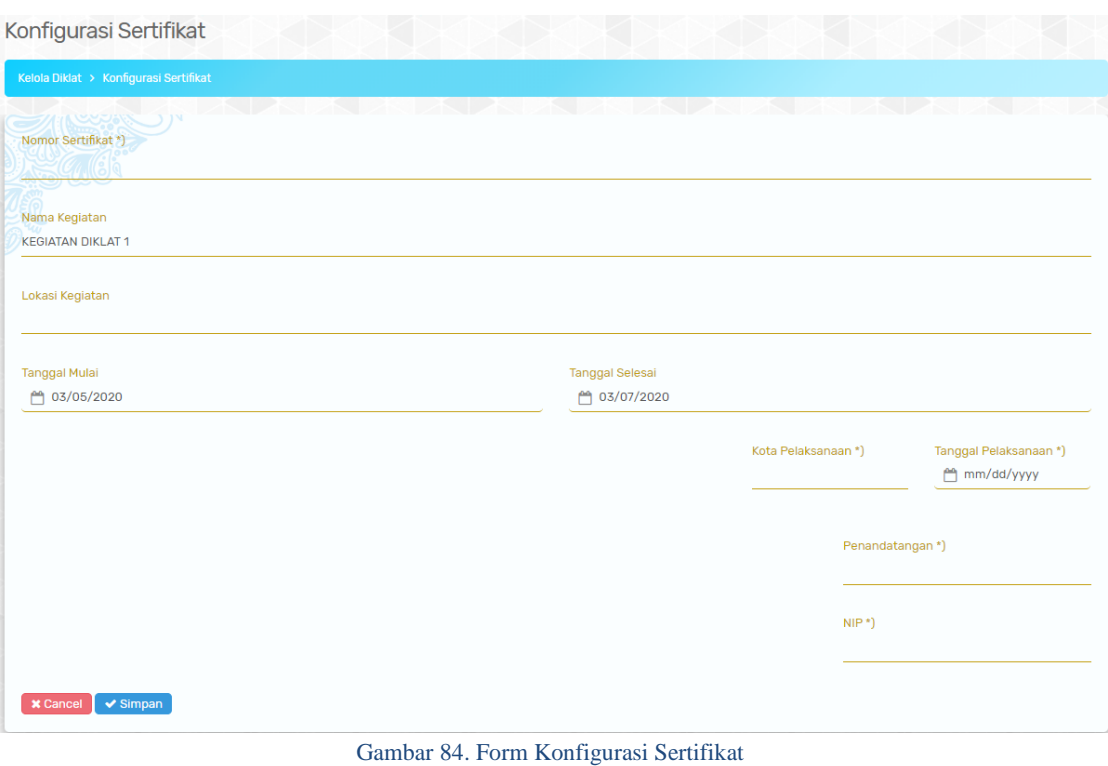

Data yang diisikan oleh penyelenggara meliputi nomor sertifikat, kota pelaksanan, tanggal pelaksanan, nama penandatangan dan NIP. Klik tombol untuk menyimpan data konfigurasi sertifikat.

# **8. Sertifikat**

Fitur sertifikat digunakan user evaluasi untuk mencetak sertfikat narasumber, peserta dan surat keterangan bagi peserta yang tidak lulus diklat.

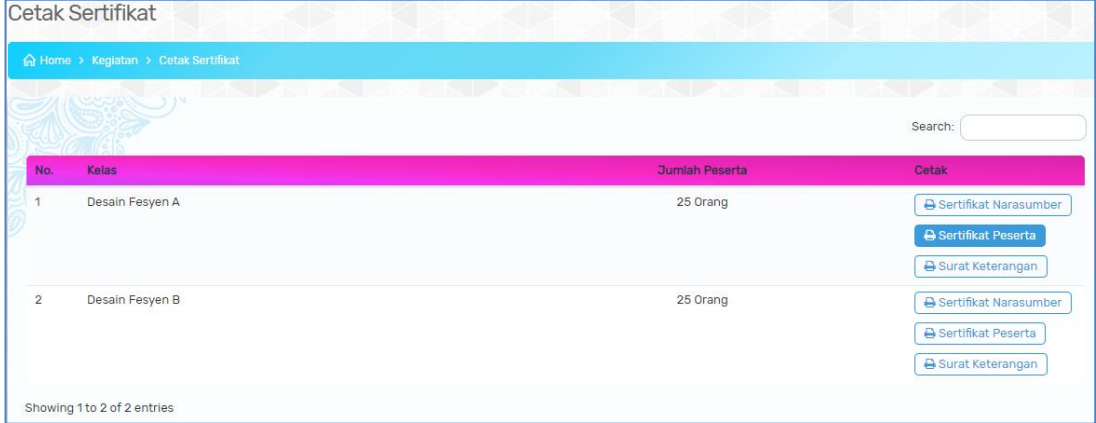

#### Gambar 85. Daftar Cetak Sertifikat

Klik tombol **B** Sertifikat Narasumber **Juntuk mencetak sertifikat narasumber di kelas** tersebut. Tombol **E Sertifikat Peserta** untuk mencetak sertifikat seluruh peserta lulus di kelas terkait dan tombol **B** Surat Keterangan untuk mencetak surat keterangan bagi peserta tidak lulus.

#### **D. Konfigurasi**

# **1. Jenis Evaluasi**

Menu ini digunakan user evaluasi untuk mengatur kode evaluasi penyelenggaraan maupun evaluasi widyaiswara di tiap kegiatan diklat.

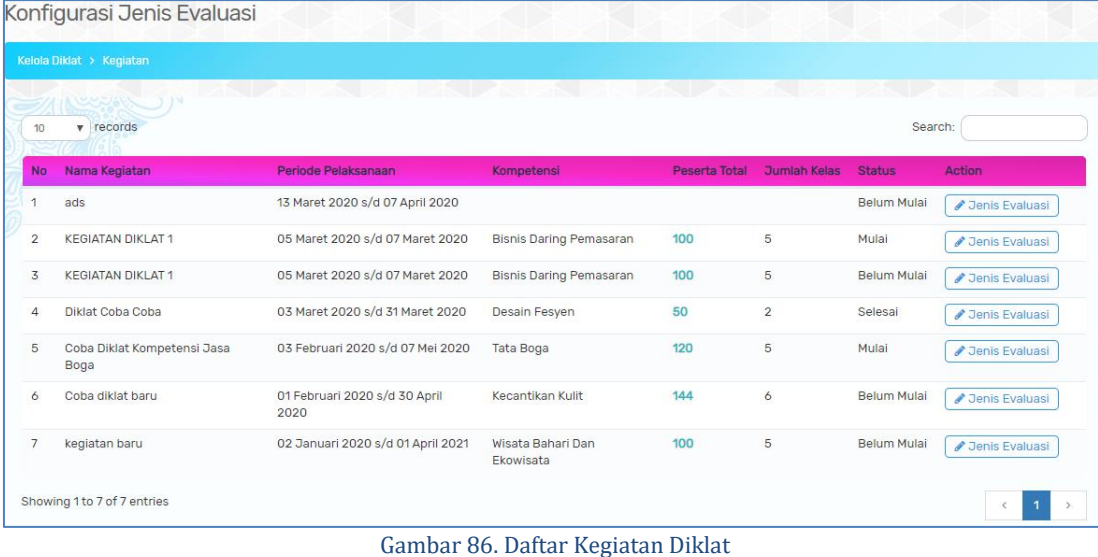

- a. Klik tombol **Jenis Evaluasi**
- b. Pilih Kode Evaluasi

| Setting Kode Evaluasi                      |              |                     |  |
|--------------------------------------------|--------------|---------------------|--|
| Evaluasi Penyelenggaraan<br>Keg01          | $\mathbf{v}$ | Evaluasi WI<br>WI01 |  |
| $\sim$<br><b>x</b> Cancel<br>$\vee$ Simpan |              |                     |  |

Gambar 87. Form Tabel Evaluasi

c. Klik tombol  $\triangledown$  Simpan untuk menyimpang kode evaluasi kegiatan

# **2. Jenis Sertifikat**

**3. Bank Soal**

Menu ini digunakan untuk mengupload data soal. Langkah-langkah unggah data soal adalah sebagai berikut:

1) Klik tombol  $\triangle$  Import Data

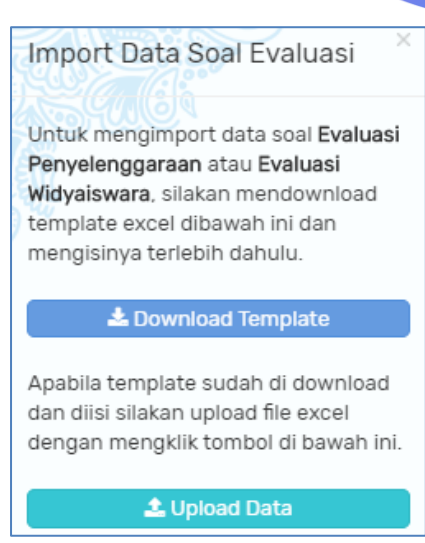

Gambar 88. Tampilan Form Upload Data Soal

2) Klik tombol  $\bullet$ Download Template untuk mengunduh template data soal dalam

# bentuk ms.excel.

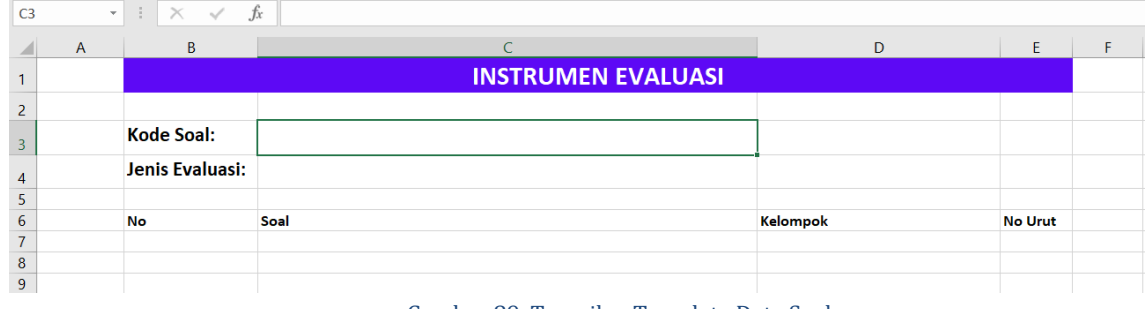

Gambar 89. Tampilan Template Data Soal

3) Template data soal yang sudah diisi selanjutnya, diupload kembali dalam format **1** Import Data excel dengan cara klik tombol

4) Klik tombol **1** Upload Data pilih file penilaian yang diupload

5) Data soal yang sudah diupload selanjutnya akan muncul pada daftar soal seperti berikut. Data yang ditampilkan meliputi kode soal, jumlah soal dan detail soal.

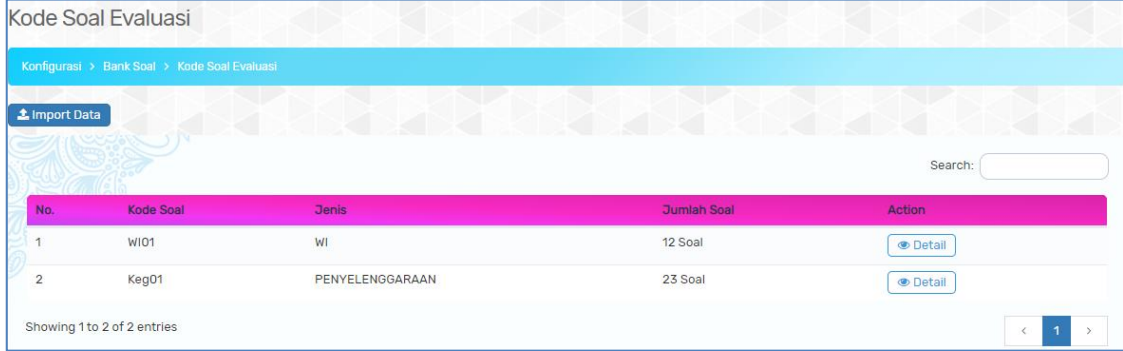

Gambar 90. Tabel Data Soal

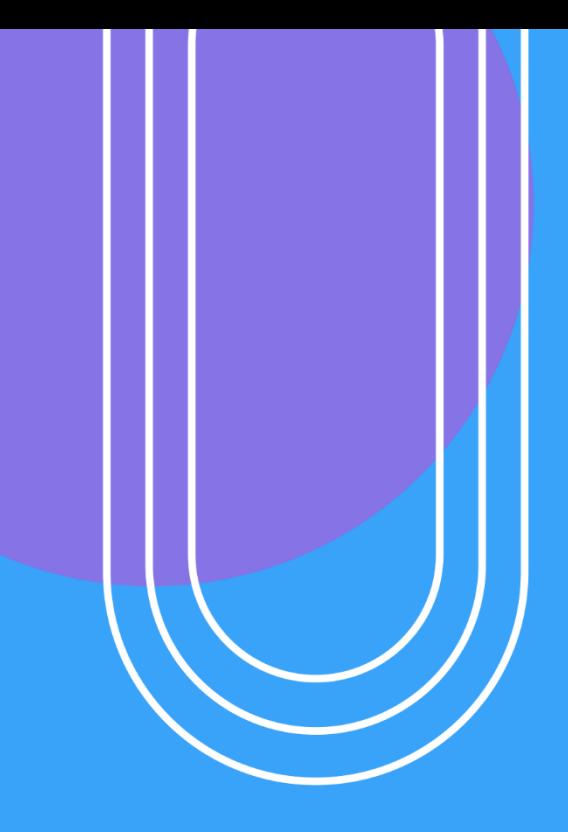

# USER TURT

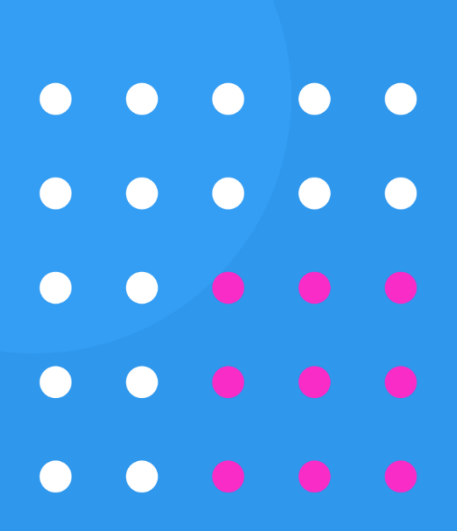

# **VI. FITUR SISTEM INFORMASI USER SEKSI TURT**

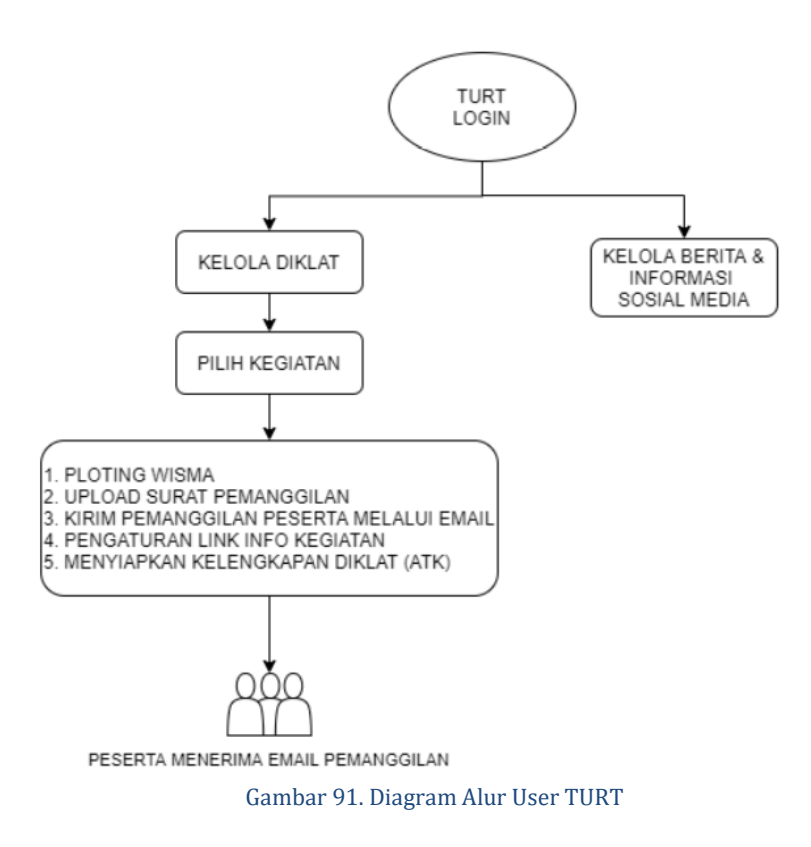

### **A. Login**

User seksi TURT dapat melakukan login dengan cara akses <http://p4tkbispar.kemdikbud.go.id/sim> . Klik tombol **masuk** pada menu atas maka akan muncul halaman login sebagai berikut :

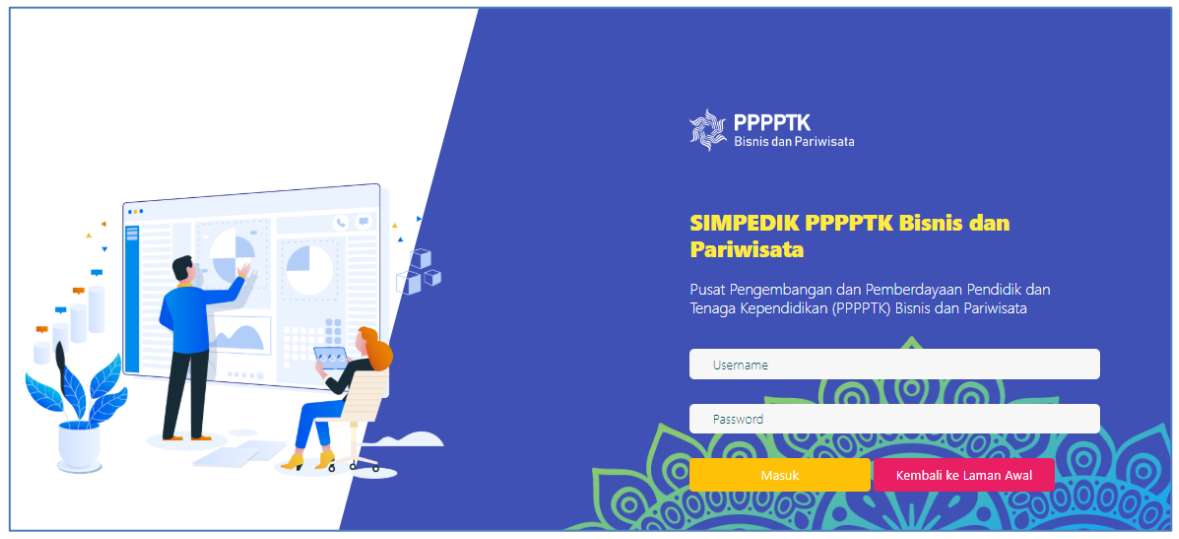

Gambar 92. Halaman Login

• Isikan username dan password kemudian klik tombol **Masuk** 

## **B. Dashboard**

Menu dashboard merupakan menu yang tampil pertama kali saat user **TURT** berhasil login. Pada menu ini menampilkan data capaian diklat dan data wisma kelas. Tabel capaian diklat menampilkan data kegiatan diklat, sasaran peserta diklat, realisasi peserta diklat, jumlah peserta lulus dan kompeten, serta jumlah peserta tidak lulus.

| <b>CAPAIAN DIKLAT</b>            |         |                  |                |                    |  |  |  |  |
|----------------------------------|---------|------------------|----------------|--------------------|--|--|--|--|
| <u>en www.</u><br>Nama Kegiatan  | Sasaran | <b>Realisasi</b> | Lulus/Kompeten | <b>Tidak Lulus</b> |  |  |  |  |
| Coba Diklat Kompetensi Jasa Boga | 120     | 8                | 0/0            | $\mathbf 0$        |  |  |  |  |
| Diklat Coba Coba                 | 50      | 50               | 0/0            | $\mathbf 0$        |  |  |  |  |
| <b>KEGIATAN DIKLAT 1</b>         | 100     | 4                | 0/0            | $\mathbf 0$        |  |  |  |  |
| <b>Total</b>                     | 270     | 62               | 0/0            | 0                  |  |  |  |  |
|                                  |         |                  |                |                    |  |  |  |  |

Gambar 93. Tabel Capaian Kegiatan Diklat

Tabel wisma dan kelas menampilkan jumlah wisma yang tersedia dan wisma terpakai serta jumlah kelas yang tersedia dan kelas terpakai.

| MO DATA WISMA DAN KELAS                 |                         |                           |                          |                        |                            |  |  |  |  |
|-----------------------------------------|-------------------------|---------------------------|--------------------------|------------------------|----------------------------|--|--|--|--|
| KEGIATAN BERLANGSUNG: KEGIATAN DIKLAT 1 |                         |                           |                          |                        |                            |  |  |  |  |
| <b>WISMA NUSA DUA</b>                   | <b>Total Bed</b><br>84  | Terpakai<br>$\Omega$      | <b>WISMA NUSA INDAH</b>  | <b>Total Bed</b><br>42 | Terpakai<br>$\Omega$       |  |  |  |  |
| <b>WISMA NUSANTARA</b>                  | <b>Total Bed</b><br>142 | Terpakai                  | <b>WISMA RAMA SHINTA</b> | <b>Total Bed</b><br>16 | Terpakai<br>Ω              |  |  |  |  |
| <b>WISMA SAMUDRA</b>                    | <b>Total Bed</b><br>231 | Terpakai<br>$\mathcal{O}$ | <b>KELAS</b>             | Total<br>11            | Terpakai<br>$\overline{2}$ |  |  |  |  |
|                                         |                         |                           |                          |                        |                            |  |  |  |  |

Gambar 94. Data Wisma dan Kelas

#### **C. Kelola Diklat**

Menu ini menampilkan daftar kegiatan diklat yang dilaksanakan. Data yang ditampilkan meliputi nama kegiatan, periode pelaksanaan, kompetensi, total peserta, jumlah kelas, jumlah panitia, jumlah narsum, status kegiatan dan kolom action.

|                  | Kelola Diklat                                         |                                           |                                   |                      |                     |                         |                      |                           |                                    |
|------------------|-------------------------------------------------------|-------------------------------------------|-----------------------------------|----------------------|---------------------|-------------------------|----------------------|---------------------------|------------------------------------|
|                  | Kelola Diklat > Kegiatan                              |                                           |                                   |                      |                     |                         |                      |                           |                                    |
| 10 <sup>10</sup> | $\mathbf{v}$ records                                  | $\lambda$                                 |                                   |                      |                     |                         |                      | Search:                   |                                    |
| <b>No</b>        | Nama Kegiatan                                         | Periode Pelaksanaan                       | Kompetensi                        | <b>Peserta Total</b> | <b>Jumlah Kelas</b> | <b>Jumlah Panitia</b>   | <b>Jumlah Narsum</b> | <b>Status</b>             | Action                             |
|                  | ads<br>(1)(1)(1)(1)                                   | 13 Maret 2020 s/d 07<br>April 2020        |                                   |                      |                     | $\mathbf 0$             | $\mathbf 0$          | <b>Belum Dimulai</b>      | Action $\sim$                      |
| $\overline{2}$   | <b>KEGIATAN DIKLAT 1</b><br>$\bullet$ 0000            | 05 Maret 2020 s/d 07<br><b>Maret 2020</b> | <b>Bisnis Daring</b><br>Pemasaran | 100                  | 5                   | $\overline{3}$          | $\overline{2}$       | Sedang Berlangsung        | Action $\sim$                      |
| 3                | <b>KEGIATAN DIKLAT 1</b><br>00000                     | 05 Maret 2020 s/d 07<br>Maret 2020        | <b>Bisnis Daring</b><br>Pemasaran | 100                  | 5                   | $\overline{\mathbf{0}}$ | $\mathbf 0$          | <b>Belum Dimulai</b>      | Action $\sim$                      |
| 4                | Diklat Coba Coba<br>$\bullet$ 0000                    | 03 Maret 2020 s/d 31<br>Maret 2020        | <b>Desain Fesyen</b>              | 50                   | $\overline{a}$      | 13 <sub>1</sub>         | $\overline{2}$       | Sudah Selesai             | Action $\sim$                      |
| 5                | Coba Diklat Kompetensi<br>Jasa Boga<br>$\bullet$ 0000 | 03 Februari 2020 s/d<br>07 Mei 2020       | <b>Tata Boga</b>                  | 120                  | 5                   | $\bf{8}$                | 9                    | <b>Sedang Berlangsung</b> | Action $\sim$                      |
| 6                | Coba diklat baru<br>nnnn                              | 01 Februari 2020 s/d<br>30 April 2020     | Kecantikan Kulit                  | 144                  | 6                   | $\mathbf 0$             | $\mathbf 0$          | <b>Belum Dimulai</b>      | Action $\sim$                      |
| $\overline{7}$   | kegiatan baru<br>nnnn                                 | 02 Januari 2020 s/d 01<br>April 2021      | Wisata Bahari<br>Dan Ekowisata    | 100                  | 5                   | $\mathbf 0$             | $\mathbf 0$          | <b>Belum Dimulai</b>      | Action $\sim$                      |
|                  | Showing 1 to 7 of 7 entries                           |                                           |                                   |                      |                     |                         |                      |                           | $\mathbf{1}$<br>$\rightarrow$<br>k |

Gambar 95. Tabel Kelola Diklat

Pada kolom action terdapat fitur yang digunakan oleh TURT untuk mengelola diklat sesuai dengan otoritasnya. Fitur yang disediakan pada kolom action antara lai kelola wism, surat diklt, kirim pemanggilan, download, link info dan download kelengkapan

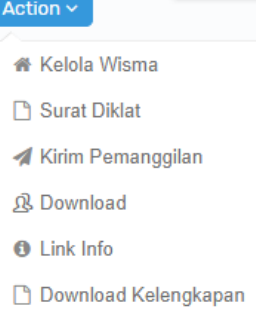

# **1. Kelola Wisma**

Fitur kelola wisma digunakan user TURT untuk memplotting wisma dan kamar untuk peserta. Data yang ditampilkan meliputi nama wisma, nomor kamar, jumlah bed, keterangan, jumlah peserta laki-laki dan jumlah peserta perempuan.

| Kelola Wisma dan Kamar                                                        |                                |                    |                   |                       |              |              |                             |  |  |  |
|-------------------------------------------------------------------------------|--------------------------------|--------------------|-------------------|-----------------------|--------------|--------------|-----------------------------|--|--|--|
| Kelola Diklat > Kelola Wisma                                                  |                                |                    |                   |                       |              |              |                             |  |  |  |
| Gunakan fitur Search untuk mempermudah menemukan nama wisma atau nomor kamar. |                                |                    |                   |                       |              |              |                             |  |  |  |
| 10                                                                            | $\mathbf{v}$ records           |                    |                   |                       |              |              | Search:                     |  |  |  |
| <b>No</b>                                                                     | Nama Wisma                     | <b>Nomor Kamar</b> | <b>Jumlah Bed</b> | Ket                   | Peserta L    | Peserta P    | <b>Action</b>               |  |  |  |
| 1                                                                             | <b>WISMA NUSANTARA</b>         | <b>B01</b>         | 4                 | <b>LANTAI BASMENT</b> | $\circ$      | $\mathbf{O}$ | 凡 Peserta                   |  |  |  |
| $\overline{2}$                                                                | <b>WISMA NUSANTARA</b>         | <b>B02</b>         | $\overline{2}$    | <b>LANTAI BASMENT</b> | $\Omega$     | $\Omega$     | <b><i>A</i></b> Peserta     |  |  |  |
| 3                                                                             | <b>WISMA NUSANTARA</b>         | <b>B03</b>         | 4                 | <b>LANTAI BASMENT</b> | $\Omega$     | $\circ$      | <b>&amp;</b> Peserta        |  |  |  |
| $\mathbf{A}$                                                                  | <b>WISMA NUSANTARA</b>         | <b>B04</b>         | $\overline{2}$    | <b>LANTAI BASMENT</b> | $\mathbf{O}$ | $\circ$      | <b>&amp; Peserta</b>        |  |  |  |
| 5                                                                             | <b>WISMA NUSANTARA</b>         | <b>B05</b>         | $\overline{2}$    | <b>LANTAI BASMENT</b> | $\Omega$     | $\mathbf 0$  | <b><i>&amp;</i></b> Peserta |  |  |  |
| 6                                                                             | <b>WISMA NUSANTARA</b>         | <b>B06</b>         | 4                 | <b>LANTAI BASMENT</b> | $\Omega$     | $\circ$      | <b><i>A</i></b> Peserta     |  |  |  |
| $\overline{7}$                                                                | <b>WISMA NUSANTARA</b>         | <b>B07</b>         | $\overline{2}$    | <b>LANTAI BASMENT</b> | $\mathbf 0$  | $\mathbf{O}$ | <b>&amp; Peserta</b>        |  |  |  |
| 8                                                                             | <b>WISMA NUSANTARA</b>         | 101                | 3                 | <b>LANTAI SATU</b>    | $\mathbf 0$  | $\mathbf 0$  | <b><i>&amp;</i></b> Peserta |  |  |  |
| $\circ$                                                                       | <b>WISMA NUSANTARA</b>         | 102                | 3                 | <b>LANTAI SATU</b>    | $\circ$      | $\circ$      | <b>见 Peserta</b>            |  |  |  |
| 10                                                                            | <b>WISMA NUSANTARA</b>         | 103                | 3                 | <b>LANTAI SATU</b>    | $\mathbf 0$  | $\mathbf{O}$ | <b>&amp; Peserta</b>        |  |  |  |
|                                                                               | Showing 1 to 10 of 215 entries |                    |                   |                       |              |              | 5<br>3<br>4<br>2            |  |  |  |

Gambar 96. Daftar Wisma dan Kamar

Langkah-langkah user TURT menambahkan peserta untuk tiap kamar adalah sebagai berikut :

- $\overline{\mathcal{B}}$  Peserta 1. Klik tombol
- 2. Beri tanda ceklist pada peserta yang akan di plotting di kamar.

|                          |                             | WISMA NUSANTARA / B 03 (Jumlah Bed: 4)       |                  |                                 | ← Kembali               |
|--------------------------|-----------------------------|----------------------------------------------|------------------|---------------------------------|-------------------------|
|                          |                             | Kelola Diklat > Kelola Wisma > Pilih Peserta |                  |                                 |                         |
| 10 <sub>10</sub>         | $\sqrt{r}$ records          |                                              |                  |                                 | Search:                 |
| Pilih                    | L/P                         | <b>Nama</b>                                  | <b>NUPTK</b>     | Instansi                        |                         |
| $\sim$                   | ė                           | <b>INDAH UTARI</b>                           | 7845765665210012 | SMKN 3 KOTA BEKASI              |                         |
|                          | ♠                           | <b>INDAH PARIPURNA</b>                       | 4148761662300083 | <b>SMKN1KUDUS</b>               |                         |
|                          | ♦                           | ARTISA HERMIA AGUSTIN                        | 1848761662300042 | SMKN 1 CERME GRESIK             |                         |
| $\overline{\phantom{a}}$ | $\ddot{\Phi}$               | <b>AGUSTIANA</b>                             | 1148758660300103 | SMKN 3 PERHOTELAN DAN TATA BOGA |                         |
|                          | Ŵ                           | ZAENAL MUSTOFA                               | 1851748660200002 | <b>SMKN 3 KENDARI</b>           |                         |
| г                        | Ŵ                           | <b>HAIDIR AHMAD</b>                          | 4452765667120003 | SMKN 4 SURAKARTA                |                         |
|                          | ≗                           | AHMAD KURTUBI SAEFUDIN                       |                  | SMKN 30 JAKARTA                 |                         |
|                          | ٨                           | <b>WINARTI ROHIMAH</b>                       | 1463764664220002 | SMKN 3 BANDAR LAMPUNG           |                         |
|                          | Showing 1 to 8 of 8 entries |                                              |                  |                                 | $\mathbf{I}$<br>$\zeta$ |
|                          |                             |                                              |                  | Terpillih:<br>2 Orang           | <b>图Simpan</b>          |

Gambar 97. Daftar Peserta Diklat yang di Plotting Tiap Kamar

3. Klik tombol **B** simpan untuk menyimpan plottingan peserta User TURT dapat merubah plottingan yang disimpan dengan menghapus tanda ceklist dan memperbaharui ceklist peserta kemudian klik tombol **E** simpan

# **2. Surat Diklat**

Fitur surat diklat digunakan user TURT untuk mengupload surat pemanggilan diklat peserta yang selanjutnya dapat dikirimkan ke peserta melalu fitur kirim pemanggilan.

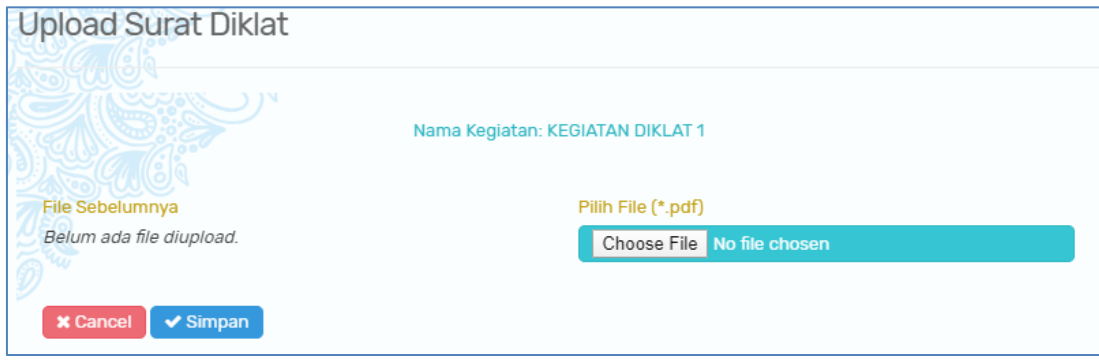

Gambar 98. Form Upload Surat Diklat

 $\blacktriangleright$  Simpan Klik tombol Choose File pilih dokumen surat diklat lalu klik tombol untuk mengupload surat diklat. Apabila surat berhasil diupload, maka akan muncul di kolom File sebelumnya.

# **3. Kirim Pemanggilan**

Fitur kirim pemanggilan digunakan user TURT untuk mengirimkan surat pemanggilan diklat (yang telah diupload) kepada calon peserta diklat melalui email. Data yang ditampilkan pada menu ini meliputi nama kelas, keterangan kelas, pilih ruang kelas diklat, jumlah calon peserta, progress kirim (jumlah email yang sudah dikirim) dan kolom action. Pemanggilan peserta (melalui email) dapat dikirim secara bersamaan **per kegiatan atau per kelas**.

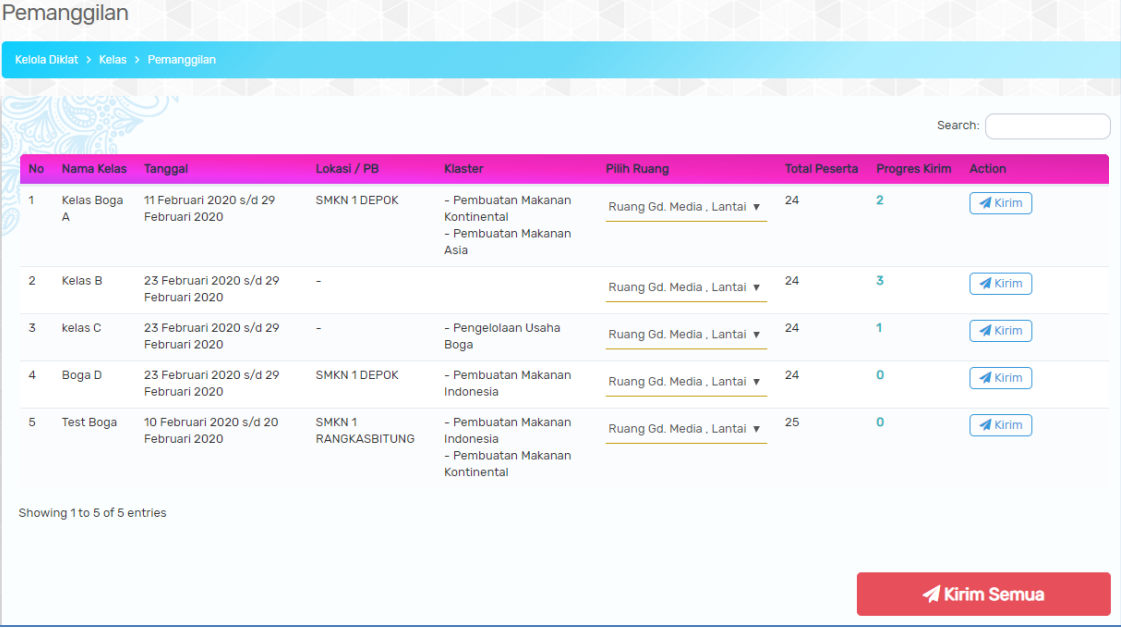

Pengiriman surat **pemanggilan secara bersamaan per kelas** dilakukan dengan cara klik tombol **A Kirim** pada kolom action di kelas yang dipilih kemudian akan muncul pop up konfirmasi berikut :

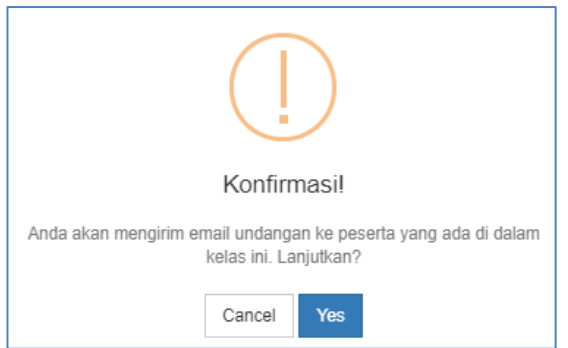

Gambar 99. Pop Up Konfirmasi Kirim Email Pemanggilan Calon Peserta dalam Kelas

Klik tombol <sup>Yes</sup> apabila yakin akan mengirim undangan kepada semua calon peserta di kelas tersebut.

Sedangkan **pemanggilan serentak untuk semua kelas di kegiatan diklat**

dilakukan dengan cara klik tombol **4 Kirim Semua** yang dipilih kemudian akan muncul pop up konfirmasi berikut :

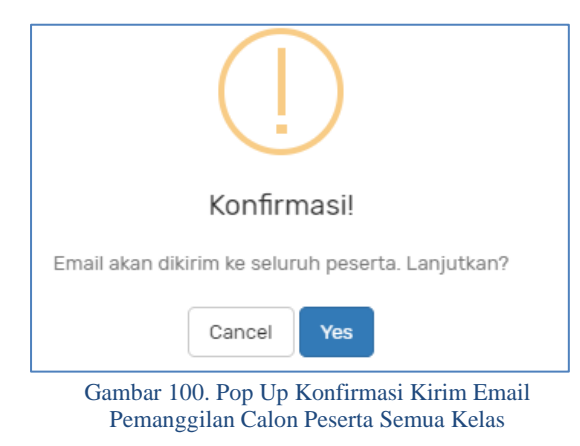

Klik tombol <sup>Yes</sup> apabila yakin akan mengirim undangan kepada semua calon peserta di kelas tersebut.

#### **4. Download**

Fitur download digunakan untuk mengunduh daftar seluruh peserta, narasumber dan panitia kegiatan diklat dalam bentuk ms.excel. Data yang ditampilkan meliputi nomor, nama lengkap, peran pada kegiatan diklat, NPWP, Instansi, golongan, Provinsi, Kabupate/Kota, dan Kecamatan.

|                 |              | 目 ち・ご・マ                         |                      |                                                           |                                                                                   |                                                                                                    | Daftar Peserta Kegiatan - Excel                                                                                                    |                                |                                 |                                                                                                    | dwi hendra<br>匠                                                |
|-----------------|--------------|---------------------------------|----------------------|-----------------------------------------------------------|-----------------------------------------------------------------------------------|----------------------------------------------------------------------------------------------------|----------------------------------------------------------------------------------------------------|--------------------------------|---------------------------------|----------------------------------------------------------------------------------------------------|----------------------------------------------------------------|
| File            |              | Home                            | Insert               | Formulas<br>Page Layout                                   | Data<br>Review<br>View                                                            | Help<br><b>Nitro Pro</b>                                                                                           | $\circ$<br>Tell me what you want to do                                                                                                    |                                |                                 |                                                                                                    |                                                                |
| dia.<br>Paste   |              | X Cut<br>昏<br>Copy<br>Clipboard | Format Painter       | $\vee$ 11<br>Calibri<br>B<br>$\cup$<br>$\sqrt{2}$<br>Font | $=$ $=$<br>$\checkmark$<br>$A \overline{A}$<br>$\equiv$<br>$\equiv$<br>$\sqrt{2}$ | $\frac{1}{2}$<br>ab, Wrap Text<br>$\overline{\textbf{e}}$ . $\overline{\textbf{e}}$<br>Merge & Center<br>Alignment | Þ.<br>General<br>$\checkmark$<br>Conditional<br>%<br>$\frac{60}{00}$ $\frac{00}{00}$<br>$s -$<br>Formatting -<br>$\overline{u}$<br>$\overline{u}$<br>Number | Format as<br>Table v<br>Styles | 줕<br>Cell<br>Insert<br>Styles - | $\Sigma$ AutoSum<br>P<br>ij<br>$\overline{+}$ Fill $\overline{+}$<br>Delete Format<br>Clear -<br>Cells | $\frac{A}{4}$<br>Sort & Find &<br>Filter - Select -<br>Editing |
| L <sub>13</sub> |              |                                 | $-1$                 | $\times$<br>$\checkmark$<br>fx                            |                                                                                   |                                                                                                    |                                                                                                    |                                |                                 |                                                                                                    |                                                                |
|                 | $\mathsf{A}$ | $\mathbf{B}$                    | $\mathsf{C}$         | D                                                         | E                                                                                 | F                                                                                                    | G                                                                                                    | H                              |                                 |                                                                                                    | K                                                              |
|                 |              | Nama Kegiatan                   | H.                   | <b>KEGIATAN DIKLAT 1</b>                                  |                                                                                   |                                                                                                    |                                                                                                    |                                |                                 |                                                                                                    |                                                                |
|                 |              | Hari/Tanggal                    |                      | 05 Maret 2020 s/d 07 Maret 2020                           |                                                                                   |                                                                                                    |                                                                                                    |                                |                                 |                                                                                                    |                                                                |
|                 | Tahun        |                                 |                      | : 2020                                                    |                                                                                   |                                                                                                    |                                                                                                    |                                |                                 |                                                                                                    |                                                                |
| 4               |              |                                 |                      |                                                           |                                                                                   |                                                                                                    |                                                                                                    |                                |                                 |                                                                                                    |                                                                |
| 5               |              |                                 |                      |                                                           |                                                                                   |                                                                                                    |                                                                                                    |                                |                                 |                                                                                                    |                                                                |
|                 |              |                                 |                      |                                                           |                                                                                   |                                                                                                    |                                                                                                    |                                |                                 |                                                                                                    |                                                                |
|                 | No.          |                                 |                      | Nama Lengkap                                              | Peran                                                                             | <b>NPWP</b>                                                                                                    | Instansi                                                                                                    | Golongan                       | Provinsi                        | Kabupaten/Kota                                                                                         | Kecamatan                                                      |
|                 |              |                                 |                      | I WAYAN BUDIANA ADIARDIKA                                 | Peserta                                                                           |                                                                                                    | <b>SMKN 1 GIANYAR</b>                                                                                                    | lilld                          | Bali                            | Kab, Gianvar                                                                                           | Gianyar                                                        |
|                 |              |                                 |                      | 2 TITI MULYATI KADARISMAN                                 | Peserta                                                                           |                                                                                                    | <b>SMKS TERPADU AL ITTIHAD</b>                                                                                                    |                                | <b>Jawa Barat</b>               | Kab. Sukabumi                                                                                          | Purabaya                                                       |
| LO.             |              |                                 | <b>3 UMI KOLSUM</b>  |                                                           | Peserta                                                                           |                                                                                                    | SMKS MITRA BAKTI BANDAR SRIBAWONO                                                                                                    |                                | Lampung                         | Kab. Lampung Timur                                                                                     | <b>Bandar Sribawono</b>                                        |
| u               |              |                                 |                      | 4 DEWI BAHAGIA RAHMATI                                    | Peserta                                                                           |                                                                                                    | <b>SMKS AL MASTHURIYAH SUKABUMI</b>                                                                                                    |                                | Jawa Barat                      | Kab. Sukabumi                                                                                          | Cisaat                                                         |
| $\overline{2}$  |              |                                 | 5 H. Sabli, SH., MH. |                                                           | Panitia                                                                           |                                                                                                    |                                                                                                    |                                |                                 |                                                                                                    |                                                                |
| I3              |              |                                 |                      | 6 Ir. Sri Rini Dwiari, M.Si.                              | Panitia                                                                           |                                                                                                    |                                                                                                    |                                |                                 |                                                                                                    |                                                                |
| $\overline{a}$  |              |                                 |                      | 7 Dra. Catri Sumaryati, M.M.                              | Panitia                                                                           |                                                                                                    |                                                                                                    |                                |                                 |                                                                                                    |                                                                |
| 15              |              |                                 |                      | 8 Dra. Dwikora Hayuati, M.Pd.                             | <b>Narasumber Internal</b>                                                        | 123456789067890                                                                                                    |                                                                                                    |                                |                                 |                                                                                                    |                                                                |
| L6              |              |                                 |                      | 9 Dra. Hestiworo, M.M.                                    | Narasumber Internal                                                               |                                                                                                    |                                                                                                    |                                |                                 |                                                                                                    |                                                                |

Gambar 101. Tampilan File Daftar Personil Kegiatan

#### **5. Link Info**

Fitur link info digunakan user TURT apabila akan menautkan link info terkait dengan kegiatan diklat terkait. Isikan link pada kolom yang tersedia kemudian

klik tombol **V** Simpan

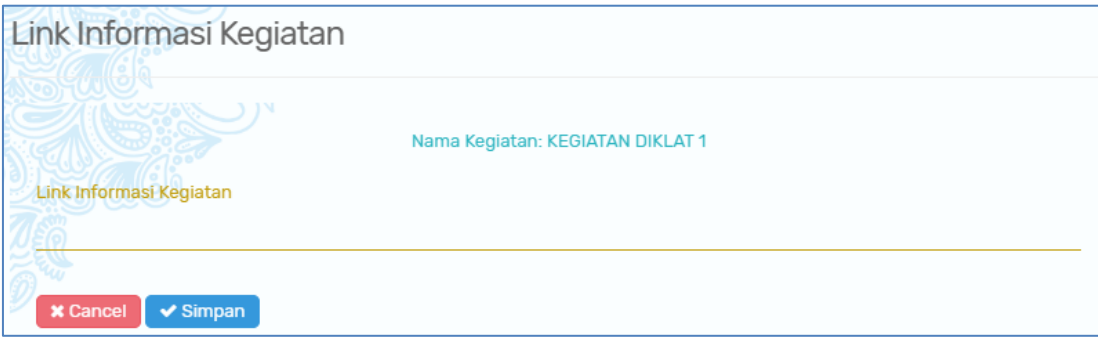

Gambar 102. Form Link Informasi Kegiatan

#### **6. Donwload Kelengkapan**

Fitur download kelengkapan digunakan user TURT untuk mengunduh file kelengkapan diklat meliputi file panduan, file pemanggilan dan file ATK yang diupload oleh user penyelenggara.

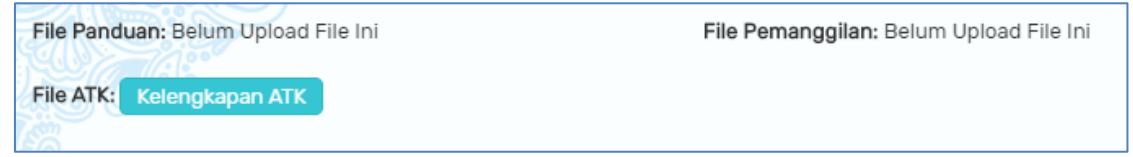

Gambar 103. Tabel Download Kelengkapan Diklat

# **D. Kelola Informasi**

Menu kelola informasi digunakan user TURT untuk mengelola berita dan informasi yang ditampilkan pada aplikasi SIMPEDIK.

#### **1. Berita**

Fitur berita digunakan user TURT untuk membuat berita atau informasi di laman simpedik. Langkah-langkah membuat berita:

- a. Klik tombol **Tambah Berita**
- b. Isikan form tambah berita baru. Data yang perlu diisi antara lain judul berita, deskripsi berita, keywords, detail berita, gambar dan dokumen upload jika ada.

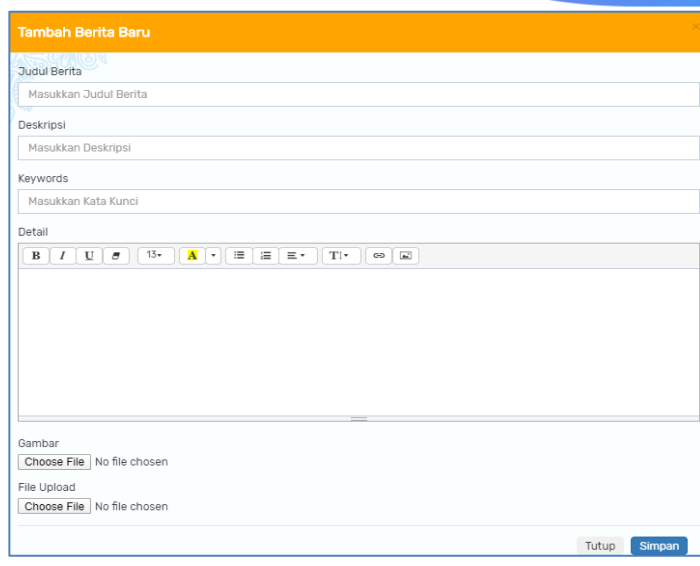

Gambar 104. Form Tambah Berita

c. Klik tombol **Simpan** apabila sudah selesai mengisi data.

Berita yang berhasil dibuat akan muncul pada tabel berita berikut :

| Berita                   |                                    |               |               |                  |                                                                                      | $\Theta$ Tambah Berita |  |  |  |  |  |  |
|--------------------------|------------------------------------|---------------|---------------|------------------|--------------------------------------------------------------------------------------|------------------------|--|--|--|--|--|--|
| Kelola Diklat > Kegiatan |                                    |               |               |                  |                                                                                      |                        |  |  |  |  |  |  |
| 25                       | records<br>$\overline{\mathbf{v}}$ |               |               |                  | Search:                                                                              |                        |  |  |  |  |  |  |
| <b>No</b>                | <b>Judul</b>                       | Keyword       | <b>Status</b> | Tanggal          | Aksi                                                                                 |                        |  |  |  |  |  |  |
| 1                        | judul berita                       | berita        | Ditampilkan   | 02 Desember 2019 | <b>*</b> Sembunyikan<br><b>∕Ubah</b><br><b>O</b> Detail                              | <b>û</b> Hapus         |  |  |  |  |  |  |
| $\overline{2}$           | Pembagian Kelas                    | Kelas Online  | Ditampilkan   | 10 Oktober 2019  | <b>x</b> Sembunyikan<br><b>O</b> Detail<br>$\blacksquare$ $\blacktriangleright$ Ubah | <b>O</b> Hapus         |  |  |  |  |  |  |
| 3                        | <b>Pelatihan Diklat</b>            | <b>Diklat</b> | Ditampilkan   | 10 Oktober 2019  | x Sembunyikan<br>$\blacksquare$ $\blacktriangleright$ Ubah<br><b>O</b> Detail        | <b>O</b> Hapus         |  |  |  |  |  |  |
|                          | Showing 1 to 3 of 3 entries        |               |               |                  | $\epsilon$                                                                           | $\mathbf{v}$           |  |  |  |  |  |  |

Gambar 105. Tabel Daftar Berita

Fungsi fitur-fitur kolom aksi :

- **Sembunyikan** digunakan untuk menyembuyikan berita di halaman **x** Sembunyikan depan. Klik tombol kemudian klik tombol  $\frac{1}{2}$  pada notifikasi yang muncul. Apabila berita berhasil Anda yakin? Berita akan disembunyikan dihalaman depan disembunyikan maka tombol akan berubah menjadi **v Tampilkan** berfungsi Batal untuk menampilkan kembali berita pada halaman depan
- **Detail** digunakan untuk melihat kembali detail berita yang dibuat. Klik tombol **Detail** untuk melihat detail. Berikut tampilannya :
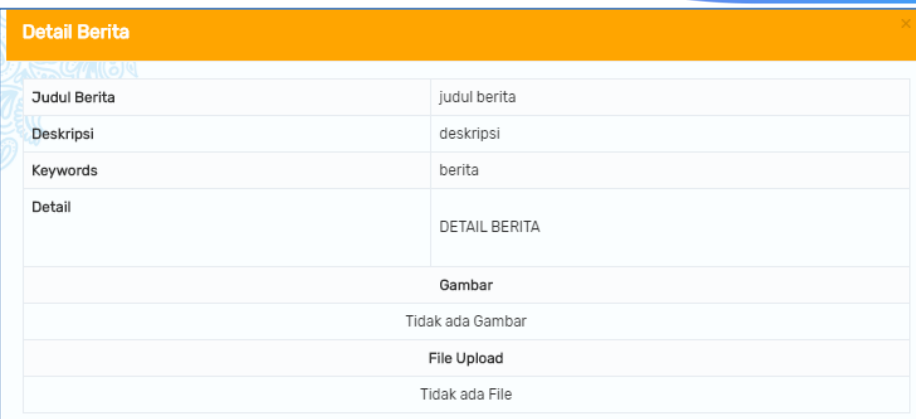

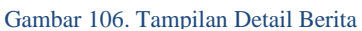

- Ubah digunakan untuk merubah data berita. Klik tombol <sup>Jubah</sup>, maka akan muncul tampilan form seperti pada saat menambahkan. Ubah sesuai yang diperlukan kemudian klik **SIMPAN** untuk menyimpan perubahan.
- **Hapus** digunakan untuk menghapus berita ya dibuat. Klik tombol **<sup>a Hapus</sup>** kemudian klik tombol **YA** pada notifikasi yang muncul apabila yakin akan menghapus data.

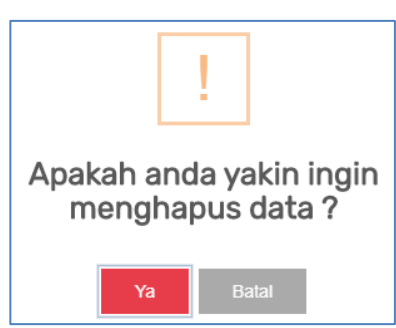

## **2. Kelola Informasi**

Data informasi yang dapat ditampilkan meliputi nama aplikasi, nama lengkap aplikasi, nama instansi, alamat, email, nomor telepon, nomor whatsapp dan alamat media sosial. Isikan data informasi aplikasi pada form berikut kemudian

klik tombol v Simpan

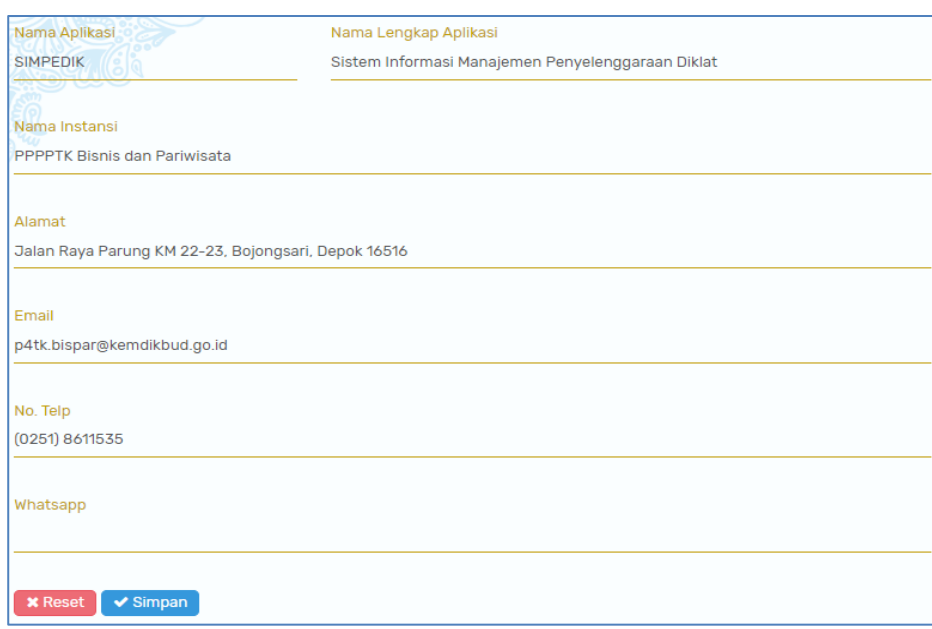

Gambar 107. Form Informasi Aplikasi SIMPEDIK

#### **a. Media Sosial**

User TURT dapat menambahkan media informasi melalui media social yang dimiliki oleh PPPPTK BISPAR.

- 6) Klik tombol + Tambah Sosial Media
- 7) Isikan nama media social dan linknya pada form berikut

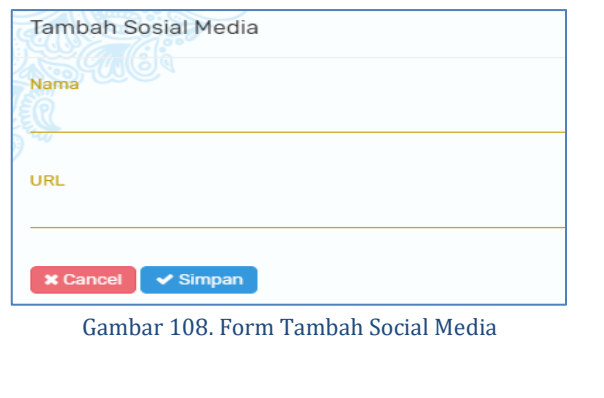

8) Klik tombol **V** Simpan untuk menyimpan data social media

Data yang berhasil ditambahkan akan muncul pada tabel daftar social media berikut :

|                 | Daftar Sosial Media         |                                    |   |
|-----------------|-----------------------------|------------------------------------|---|
| 10              | <b>OHUNO</b><br>records     | Search:                            |   |
| No <sup>A</sup> | <b>Nama Sosial Media</b>    | <b>Aksi</b><br>٠                   |   |
| 1               | Facebook                    | <b>Z</b> Edit<br><b>û</b> Hapus    |   |
| $\overline{2}$  | Twitter                     | $\mathbb Z$ Edit<br><b>f</b> Hapus |   |
| 3               | Instagram                   | $\mathbb Z$ Edit<br><b>音 Hapus</b> |   |
|                 | Showing 1 to 3 of 3 entrie: | k                                  | Š |

Gambar 109. Daftar Media Sosial

Tombol Aksi :

• Edit

Tombol edit digunakan untuk merubah informasi media sosial yang sudah dibuat. Form yang ditampilkan sama seperti pada saat menambahkan. Klik tombol SIMPAN untuk meneyimpan perubahan.

• Hapus

Tombol hapus digunakan untuk menghapus daftar media social yang sudah dibuat. Klik tombol **<sup>a Hapus</sup> pada daftar social media yang akan dihapus lalu** klik tombol HAPUS pada notifikasi yang muncul.

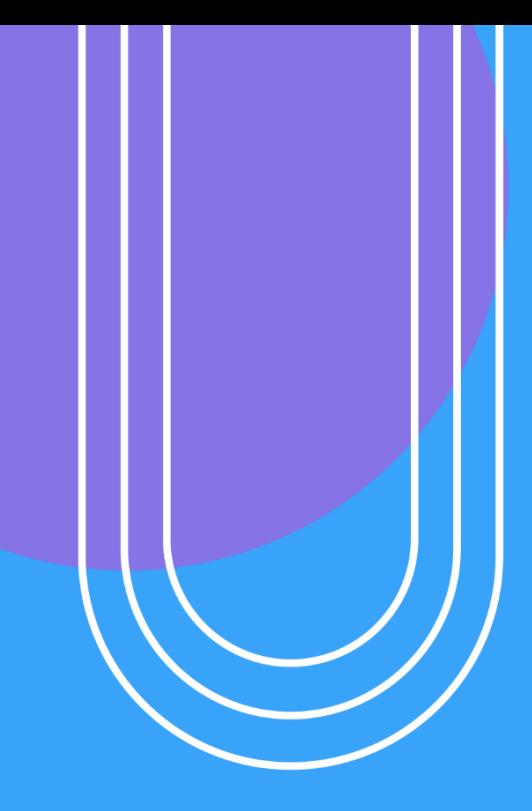

# USER KEUANGAN

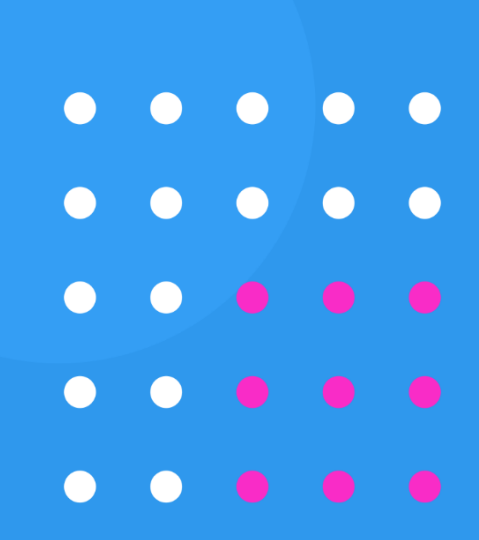

#### **VII.FITUR SISTEM INFORMASI USER SEKSI KEUANGAN**

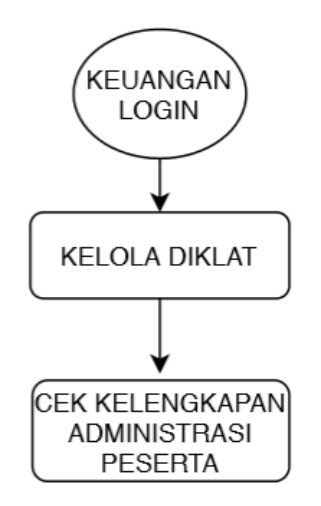

Gambar 110. Diagram Alur User Keuangan

## **A. Login**

User seksi Keuangan dapat melakukan login dengan cara akses <http://p4tkbispar.kemdikbud.go.id/sim> . Klik tombol **masuk** pada menu atas maka akan muncul halaman login sebagai berikut :

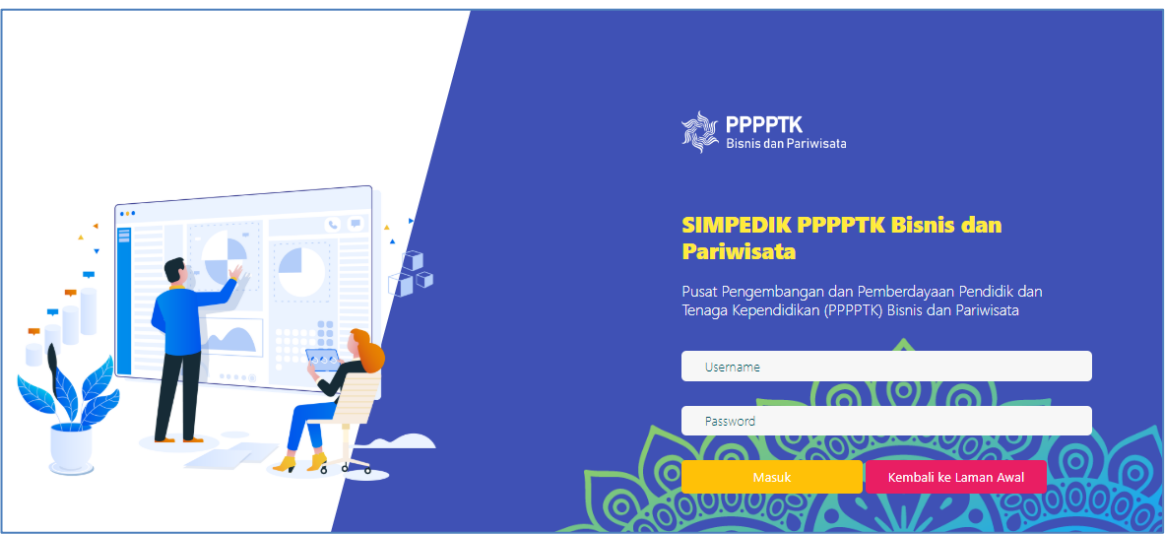

Gambar 111. Halaman Login

• Isikan username dan password kemudian klik tombol **Masuk** 

## **B. Dashboard**

Menu dashboard merupakan menu yang tampil pertama kali saat user **Keuangan** berhasil login. Pada menu ini menampilkan data capaian kegiatan diklat dan matriks kegiatan diklat yang telah dibuat oleh user Program. Data yang ditampilkan pada tabel capaian diklat meliputi nama kegiatan, sasaran peserta, realisasi peserta, jumlah peserta lulus dan kompeten, serta jumlah peserta tidak lulus.

| <b>CAPAIAN DIKLAT</b>            |         |           |                | $\mathcal{L}^{\mathcal{B}}$ |
|----------------------------------|---------|-----------|----------------|-----------------------------|
| Nama Kegiatan                    | Sasaran | Realisasi | Lulus/Kompeten | <b>Tidak Lulus</b>          |
| Coba Diklat Kompetensi Jasa Boga | 120     | 8         | 0/0            | $\Omega$                    |
| Diklat Coba Coba                 | 50      | 50        | 0/0            | $\Omega$                    |
| <b>KEGIATAN DIKLAT 1</b>         | 100     | 4         | 0/0            | $\Omega$                    |
| Total                            | 270     | 62        | 0/0            | $\Omega$                    |

Gambar 112. Tabel Capaian Kegiatan Diklat

Matrix kegiatan menampilkan jadwal atau kalender kegiatan diklat yang dibuat. Diklat yang **sudah selesai memiliki garis berwarna hijau**, kegiatan diklat yang **sedang dilaksanakan berwarna jingga** dan kegiatan diklat yang **belum dimulai memiliki garis berwarna merah.**

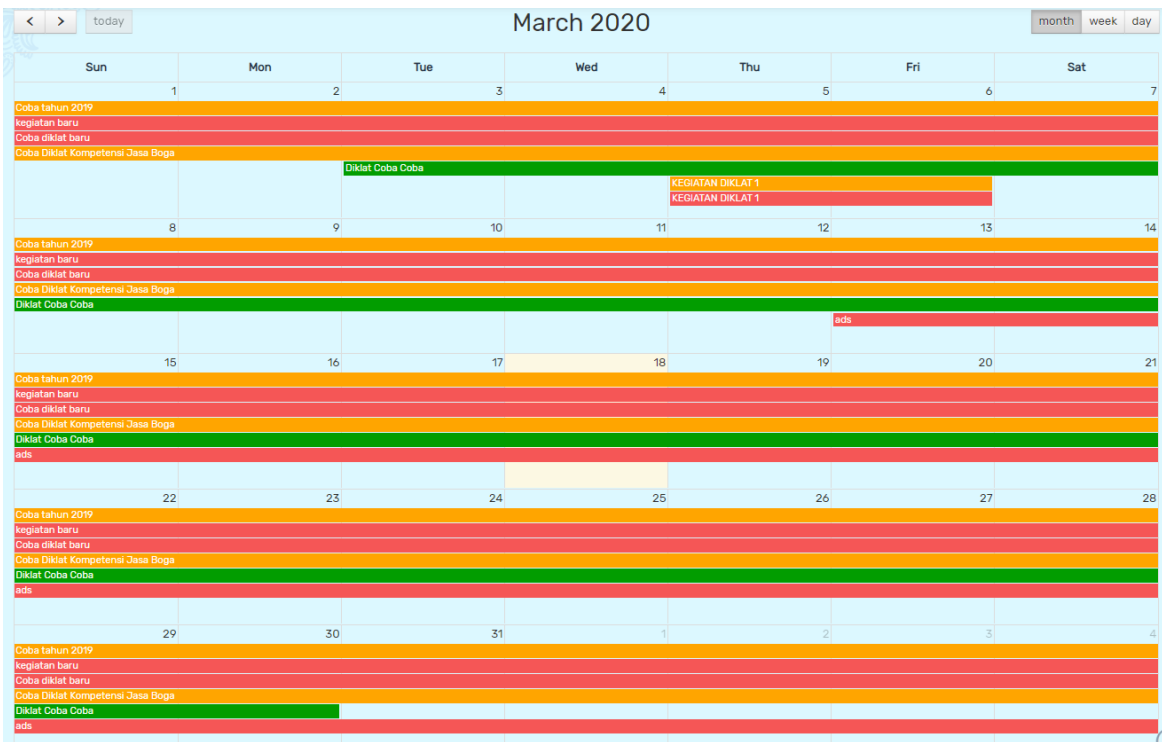

Gambar 113. Kalender Matrix Kegiatan

#### **C. Kelola Diklat**

Menu ini menampilkan daftar data kegiatan diklat. Data yang ditampilkan meliputi nama kegiatan, tanggal pelaksanan, lokasi kegiatan, kompetensi, jumlah calon peserta, status kegiatan dan action.

|                | <b>Kelola Diklat</b>                                |                                    |                                |                      |                     |                      |               |
|----------------|-----------------------------------------------------|------------------------------------|--------------------------------|----------------------|---------------------|----------------------|---------------|
|                | Kelola Diklat > Kegiatan                            |                                    |                                |                      |                     |                      |               |
| 10             | $\mathbf{v}$ records                                |                                    |                                |                      |                     |                      | Search:       |
| <b>No</b>      | Nama Kegiatan                                       | Periode Pelaksanaan                | Kompetensi                     | <b>Peserta Total</b> | <b>Jumlah Kelas</b> | <b>Status</b>        | Action        |
|                | ads<br>nnnn                                         | 13 Maret 2020 s/d 07 April 2020    |                                |                      |                     | <b>Belum Dimulai</b> | Action $\sim$ |
| $\overline{2}$ | <b>KEGIATAN DIKLAT 1</b><br>$\bullet$ 0000          | 05 Maret 2020 s/d 07 Maret 2020    | <b>Bisnis Daring Pemasaran</b> | 100                  | 5                   | Sedang Berlangsung   | Action $\sim$ |
| 3              | <b>KEGIATAN DIKLAT 1</b><br>00000                   | 05 Maret 2020 s/d 07 Maret 2020    | <b>Bisnis Daring Pemasaran</b> | 100                  | 5                   | <b>Belum Dimulai</b> | Action $\sim$ |
| 4              | Diklat Coba Coba<br>$\bullet\bullet\circ\circ\circ$ | 03 Maret 2020 s/d 31 Maret 2020    | <b>Desain Fesyen</b>           | 50                   | $\overline{2}$      | Sudah Selesai        | Action $\sim$ |
| 5              | Coba Diklat Kompetensi Jasa Boga<br>$\bullet$ 0000  | 03 Februari 2020 s/d 07 Mei 2020   | <b>Tata Boga</b>               | 120                  | 5                   | Sedang Berlangsung   | Action $\sim$ |
| 6              | Coba diklat baru<br>00000                           | 01 Februari 2020 s/d 30 April 2020 | Kecantikan Kulit               | 144                  | 6                   | <b>Belum Dimulai</b> | Action $\sim$ |
| $\overline{7}$ | kegiatan baru<br>00000                              | 02 Januari 2020 s/d 01 April 2021  | Wisata Bahari Dan Ekowisata    | 100                  | 5                   | <b>Belum Dimulai</b> | Action $\sim$ |
|                | Showing 1 to 7 of 7 entries                         |                                    |                                |                      |                     |                      |               |

Gambar 114. Data Kegiatan Diklat user Keuangan

User keuangan dapat memilih kegiatan untuk mengunduh daftar personil dalam kegiatan diklat serta melihat checklist kelengkapan administrasi peserta diklat dengan cara klik tombol  $\left[\begin{array}{c|c}\n\text{Action} & \text{pada kolom action.}\n\end{array}\right]$ 

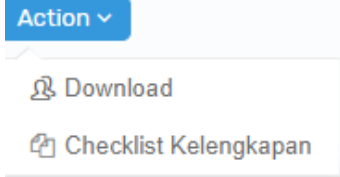

#### **1. Download**

Fitur ini digunakan untuk mengunduh daftar personil kegiatan diklat dalam bentuk excel. Data yang ditampilkan meliputi nomor, nama lengkap, peran pada kegiatan diklat, NPWP, Instansi, golongan, Provinsi, Kabupate/Kota, dan Kecamatan.

|                 | $\Box$ $\leftrightarrow$ | $\rightarrow -\frac{1}{2}$                       |               |                                   |                            |                                                            |                                |                            |                                                  |                                |                       | Daftar_Peserta_Kegiatan - Excel                                     |                            |                                   |                                |                                 |                                                      |                                                               | dwi hendra                                                     | 圧 |
|-----------------|--------------------------|--------------------------------------------------|---------------|-----------------------------------|----------------------------|------------------------------------------------------------|--------------------------------|----------------------------|--------------------------------------------------|--------------------------------|-----------------------|---------------------------------------------------------------------|----------------------------|-----------------------------------|--------------------------------|---------------------------------|------------------------------------------------------|---------------------------------------------------------------|----------------------------------------------------------------|---|
|                 | <b>File</b>              | Home                                             | Insert        | Page Layout                       |                            |                                                            | Formulas Data Review View Help |                            |                                                  | Nitro Pro                      |                       | $Q$ Tell me what you want to do                                     |                            |                                   |                                |                                 |                                                      |                                                               |                                                                |   |
|                 | Paste                    | & Cut<br>GODY -<br>S Format Painter<br>Clipboard |               | Calibri<br>$B$ $I$<br>$\sqrt{2}$  | $\vee$ 11<br>$U -$<br>Font | $\vee$ A A<br>$\mathbb{H}$ - $\mathbb{Q}$ - $\mathbb{A}$ - | $\equiv \equiv$<br>$\sqrt{2}$  | $\equiv$ $\equiv$ $\equiv$ | $\frac{30}{2}$<br>$E = \frac{1}{2}$<br>Alignment | ab Wrap Text<br>Merge & Center | $\overline{u}$        | General<br>$$ - \%$ , $$^{+}$ $$^{+0}_{-0}$ $$^{+0}_{+0}$<br>Number | $\checkmark$<br>$\sqrt{2}$ | ₿,<br>Conditional<br>Formatting - | Format as<br>Table -<br>Styles | 릍<br>Cell<br>Insert<br>Styles - | D<br>P<br>Delete Format<br>$\sim$<br>$\sim$<br>Cells | $\Sigma$ AutoSum<br>$\overline{\downarrow}$ Fill -<br>Clear - | $\frac{A}{7}$<br>Sort & Find &<br>Filter v Select v<br>Editing |   |
| L13             |                          |                                                  | $-1$ $\times$ | fx<br>$\checkmark$                |                            |                                                            |                                |                            |                                                  |                                |                       |                                                                     |                            |                                   |                                |                                 |                                                      |                                                               |                                                                |   |
|                 | A                        | <b>B</b>                                         | c             | D                                 |                            |                                                            | E                              |                            |                                                  | Е                              |                       | G                                                                   |                            |                                   | н                              |                                 |                                                      |                                                               | К                                                              |   |
|                 |                          | Nama Kegiatan                                    | it is         | <b>KEGIATAN DIKLAT 1</b>          |                            |                                                            |                                |                            |                                                  |                                |                       |                                                                     |                            |                                   |                                |                                 |                                                      |                                                               |                                                                |   |
|                 |                          | Hari/Tanggal                                     |               | : 05 Maret 2020 s/d 07 Maret 2020 |                            |                                                            |                                |                            |                                                  |                                |                       |                                                                     |                            |                                   |                                |                                 |                                                      |                                                               |                                                                |   |
| $\overline{3}$  | Tahun                    |                                                  |               | : 2020                            |                            |                                                            |                                |                            |                                                  |                                |                       |                                                                     |                            |                                   |                                |                                 |                                                      |                                                               |                                                                |   |
| 4               |                          |                                                  |               |                                   |                            |                                                            |                                |                            |                                                  |                                |                       |                                                                     |                            |                                   |                                |                                 |                                                      |                                                               |                                                                |   |
| 5 <sup>1</sup>  |                          |                                                  |               |                                   |                            |                                                            |                                |                            |                                                  |                                |                       |                                                                     |                            |                                   |                                |                                 |                                                      |                                                               |                                                                |   |
| 6 <sup>1</sup>  |                          |                                                  |               |                                   |                            |                                                            |                                |                            |                                                  |                                |                       |                                                                     |                            |                                   |                                |                                 |                                                      |                                                               |                                                                |   |
|                 | No.                      |                                                  |               | Nama Lengkap                      |                            |                                                            | Peran                          |                            |                                                  | <b>NPWP</b>                    |                       | Instansi                                                            |                            |                                   | Golongan                       | Provinsi                        | Kabupaten/Kota                                       |                                                               | Kecamatan                                                      |   |
| 8               |                          |                                                  |               | WAYAN RUDIANA ADIARDIKA           |                            | Peserta                                                    |                                |                            |                                                  |                                | <b>SMKN 1 GIANYAR</b> |                                                                     |                            |                                   | liid                           | Bali                            | Kab, Gianvar                                         |                                                               | Gianyar                                                        |   |
| 9               |                          |                                                  |               | 2 TITI MULYATI KADARISMAN         |                            | Peserta                                                    |                                |                            |                                                  |                                |                       | <b>SMKS TERPADU AL ITTIHAD</b>                                      |                            |                                   |                                | Jawa Barat                      | Kab, Sukabumi                                        |                                                               | Purabaya                                                       |   |
| 10              |                          | <b>3 UMI KOLSUM</b>                              |               |                                   |                            | Peserta                                                    |                                |                            |                                                  |                                |                       | SMKS MITRA BAKTI BANDAR SRIBAWONO                                   |                            |                                   |                                | Lampung                         | Kab, Lampung Timur                                   |                                                               | <b>Bandar Sribawono</b>                                        |   |
| $\overline{11}$ |                          |                                                  |               | <b>4 DEWI BAHAGIA RAHMATI</b>     |                            | Peserta                                                    |                                |                            |                                                  |                                |                       | SMKS AL MASTHURIYAH SUKABUMI                                        |                            |                                   |                                | Jawa Barat                      | Kab, Sukabumi                                        |                                                               | Cisaat                                                         |   |
| 12              |                          | 5 H. Sabli, SH., MH.                             |               |                                   |                            | Panitia                                                    |                                |                            |                                                  |                                |                       |                                                                     |                            |                                   |                                |                                 |                                                      |                                                               |                                                                |   |
| 13              |                          | 6 Ir. Sri Rini Dwiari, M.Si.                     |               |                                   |                            | Panitia                                                    |                                |                            |                                                  |                                |                       |                                                                     |                            |                                   |                                |                                 |                                                      |                                                               |                                                                |   |
| 14              |                          |                                                  |               | 7 Dra. Catri Sumaryati, M.M.      |                            | Panitia                                                    |                                |                            |                                                  |                                |                       |                                                                     |                            |                                   |                                |                                 |                                                      |                                                               |                                                                |   |
| 15              |                          |                                                  |               | 8 Dra. Dwikora Hayuati, M.Pd.     |                            |                                                            | Narasumber Internal            |                            |                                                  | 123456789067890                |                       |                                                                     |                            |                                   |                                |                                 |                                                      |                                                               |                                                                |   |
| 16              |                          | 9 Dra Hestiworo M M                              |               |                                   |                            |                                                            | Narasumher Internal            |                            |                                                  |                                |                       |                                                                     |                            |                                   |                                |                                 |                                                      |                                                               |                                                                |   |

Gambar 115. Tampilan File Daftar Personil Kegiatan

#### **2. Checklist Kelengkapan**

Fitur ini menampilkan daftar kelengkapan administrasi tiap peserta. User Keuangan memilih kelas diklat yang akan dilihat kelengkapan administrasi pesertanya dengan cara klik tombol **pada kolom action**.

|                | Daftar Kelas          |                                       |                             |                                                                  |       |                |                |
|----------------|-----------------------|---------------------------------------|-----------------------------|------------------------------------------------------------------|-------|----------------|----------------|
|                | Kelola Diklat > Kelas |                                       |                             |                                                                  |       |                |                |
|                |                       |                                       |                             |                                                                  |       |                | Search:        |
| <b>No</b>      | Nama Kelas            | Tanggal                               | Lokasi / PB                 | Klaster                                                          | Kuota | Peserta        | Action         |
|                | Kelas Boga A          | 11 Februari 2020 s/d 29 Februari 2020 | <b>SMKN 1 DEPOK</b>         | - Pembuatan Makanan Kontinental<br>- Pembuatan Makanan Asia      | 24    | $\overline{4}$ | <b>心 Pilih</b> |
| $\overline{2}$ | <b>Kelas B</b>        | 23 Februari 2020 s/d 29 Februari 2020 | ٠                           |                                                                  | 24    | $\overline{3}$ | <b>S</b> Pilih |
| 3              | kelas C               | 23 Februari 2020 s/d 29 Februari 2020 | $\sim$                      | - Pengelolaan Usaha Boga                                         | 24    | $\overline{1}$ | <b>S</b> Pilih |
| 4              | Boga D                | 23 Februari 2020 s/d 29 Februari 2020 | <b>SMKN 1 DEPOK</b>         | - Pembuatan Makanan Indonesia                                    | 24    | $\mathbf{O}$   | & Pilih        |
| 5              | <b>Test Boga</b>      | 10 Februari 2020 s/d 20 Februari 2020 | <b>SMKN 1 RANGKASBITUNG</b> | - Pembuatan Makanan Indonesia<br>- Pembuatan Makanan Kontinental | 25    | $\circ$        | <b>S</b> Pilih |

Gambar 116. Daftar Kelas Kegiatan Diklat

Data yang ditampilkan meliputi nama peserta, NPWP, Pangkat Golongan, Instansi, Kota Instansi, Ceklist surat tugas, SPPD Instansi, Biodata dan Tiket Boarding.

|                | Rekapitulasi Kelengkapan Peserta: Kelas Boga A   |             |        |                            |                                                   |                    |                      |                | R Export Excel        |
|----------------|--------------------------------------------------|-------------|--------|----------------------------|---------------------------------------------------|--------------------|----------------------|----------------|-----------------------|
|                | Kelola Diklat > Kelas > Rekapitulasi Kelengkapan |             |        |                            |                                                   |                    |                      |                |                       |
| Peserta<br>10  | Narasumber<br>records                            |             |        |                            |                                                   |                    |                      | Search:        |                       |
| <b>No</b>      | Nama                                             | <b>NPWP</b> | Pagol  | Instansi                   | Kota                                              | <b>Surat Tugas</b> | <b>SPPD Instansi</b> | <b>Biodata</b> | <b>Tiket Boarding</b> |
|                | AHMAD KURTUBI SAEFUDIN                           |             | $\sim$ | SMKN 30 JAKARTA            | Kebayoran Baru, Kota Jakarta Selatan, DKI Jakarta | $\checkmark$       |                      |                | $\checkmark$          |
| $\overline{2}$ | <b>ARTISA HERMIA AGUSTIN</b>                     |             |        | <b>SMKN 1 CERME GRESIK</b> | Cerme, Kab, Gresik, Jawa Timur                    |                    | $\checkmark$         |                | $\checkmark$          |
| 3              | <b>HAIDIR AHMAD</b>                              |             | Illa   | <b>SMKN 4 SURAKARTA</b>    | Laweyan, Kota Surakarta, Jawa Tengah              |                    | $\checkmark$         |                | $\checkmark$          |
| 4              | <b>INDAH UTARI</b>                               |             | IIIb   | <b>SMKN 3 KOTA BEKASI</b>  | Mustikajaya, Kota Bekasi, Jawa Barat              | $\checkmark$       | $\checkmark$         | $\checkmark$   | $\checkmark$          |
|                | Showing 1 to 4 of 4 entries                      |             |        |                            |                                                   |                    |                      |                |                       |

Gambar 117. Tabel Data Keuangan Biaya Perjalanan Peserta

User Keuangan juga dapat mengunduh data rekap tersebut dalam bentuk excel

dengan cara klik tombol E Export Excel

# **VIII. FITUR SISTEM INFORMASI USER KEPEGAWAIAN**

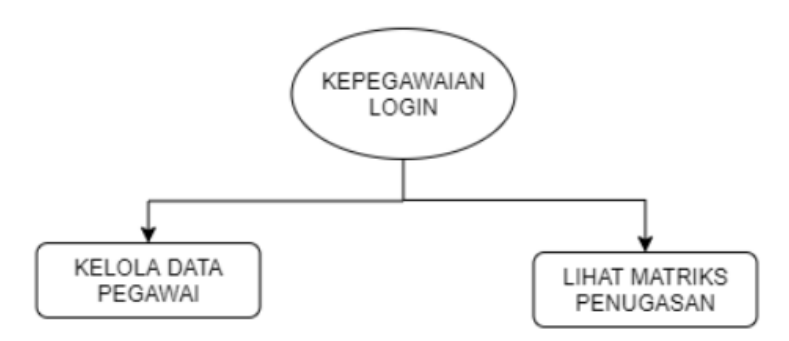

Gambar 118. Diagram Alur User Kepegawaian

#### **A. Login**

User Kepegawaian dapat melakukan login dengan cara akses <http://p4tkbispar.kemdikbud.go.id/sim> . Klik tombol **masuk** pada menu atas maka akan muncul halaman login sebagai berikut :

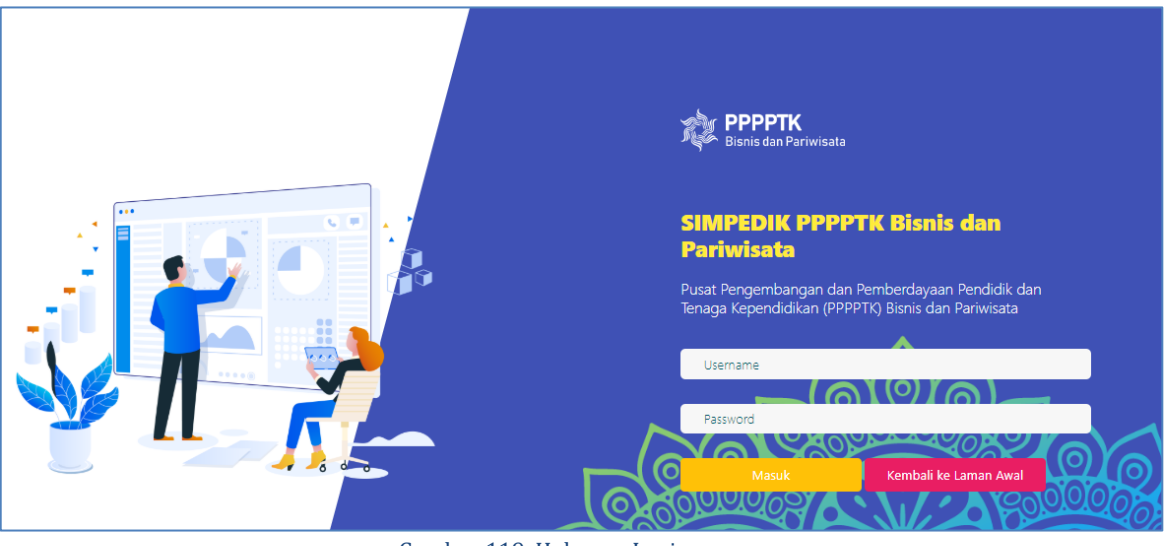

Gambar 119. Halaman Login

• Isikan username dan password kemudian klik tombol **Masuk** 

# **B. Dashboard**

Menu dashboard merupakan menu yang tampil pertama kali saat user **Kepegawaian** berhasil login. Pada menu ini menampilkan data capaian kegiatan diklat, diagram pegawai berdasarkan golongan, Pendidikan, jabatan, pegawai yang akan pensiun

dalam 5 tahun dan diagram pegawai berdasarkan status widyaiswara dan fungsional umum).

Data yang ditampilkan pada tabel capaian diklat meliputi nama kegiatan, sasaran peserta, realisasi peserta, jumlah peserta lulus dan kompeten, serta jumlah peserta tidak lulus.

| <b>CAPAIAN DIKLAT</b>            |         |           |                | $\mathbf{r}$       |
|----------------------------------|---------|-----------|----------------|--------------------|
| Nama Kegiatan                    | Sasaran | Realisasi | Lulus/Kompeten | <b>Tidak Lulus</b> |
| Coba Diklat Kompetensi Jasa Boga | 120     | 8         | 0/0            | $\Omega$           |
| Diklat Coba Coba                 | 50      | 50        | 0/0            | $\Omega$           |
| <b>KEGIATAN DIKLAT1</b>          | 100     |           | 0/0            | $\Omega$           |
| Total                            | 270     | 62        | 0/0            | $\circ$            |

Gambar 120. Tabel Capaian Kegiatan Diklat

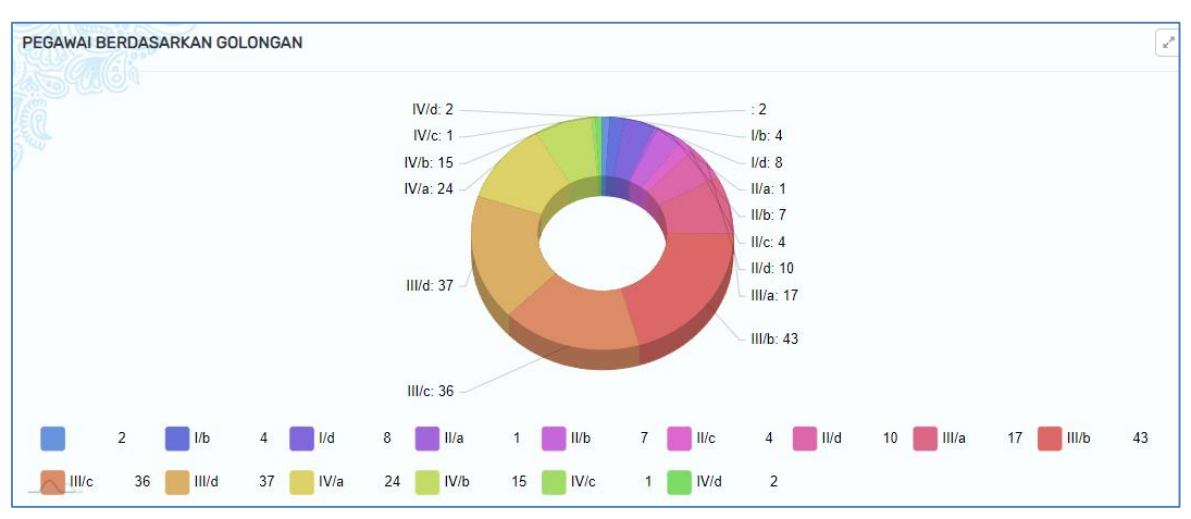

Berikut tampilan diagram pegawai berdasarkan golongan, tingkat pendidikan, dan jabatan

Gambar 122. Diagram Pegawai Berdasarkan Golongan

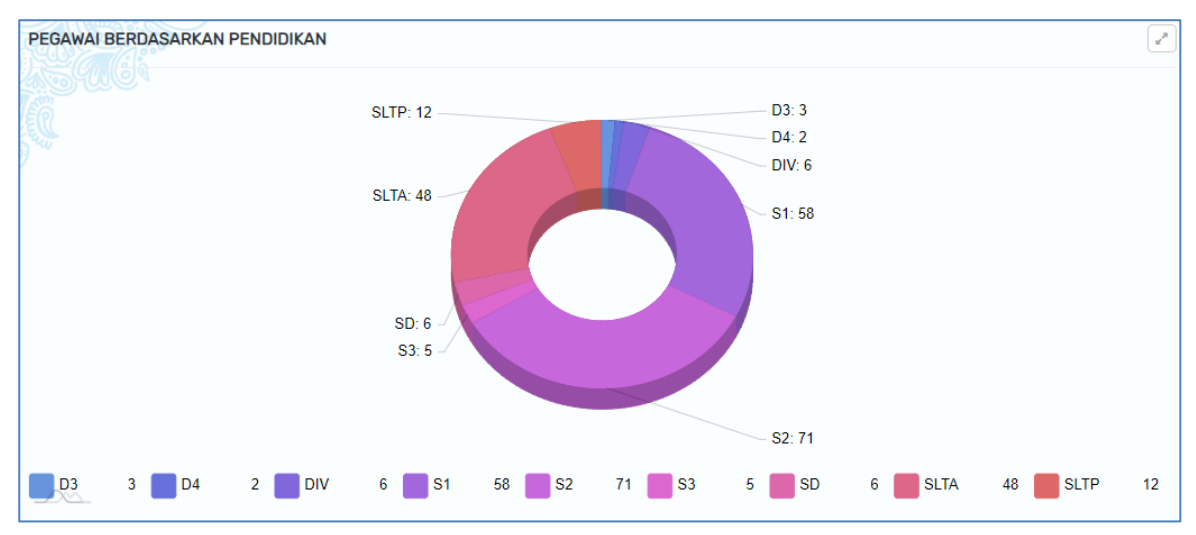

Gambar 121. Diagram Pegawai Berdasarkan Pendidikan

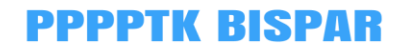

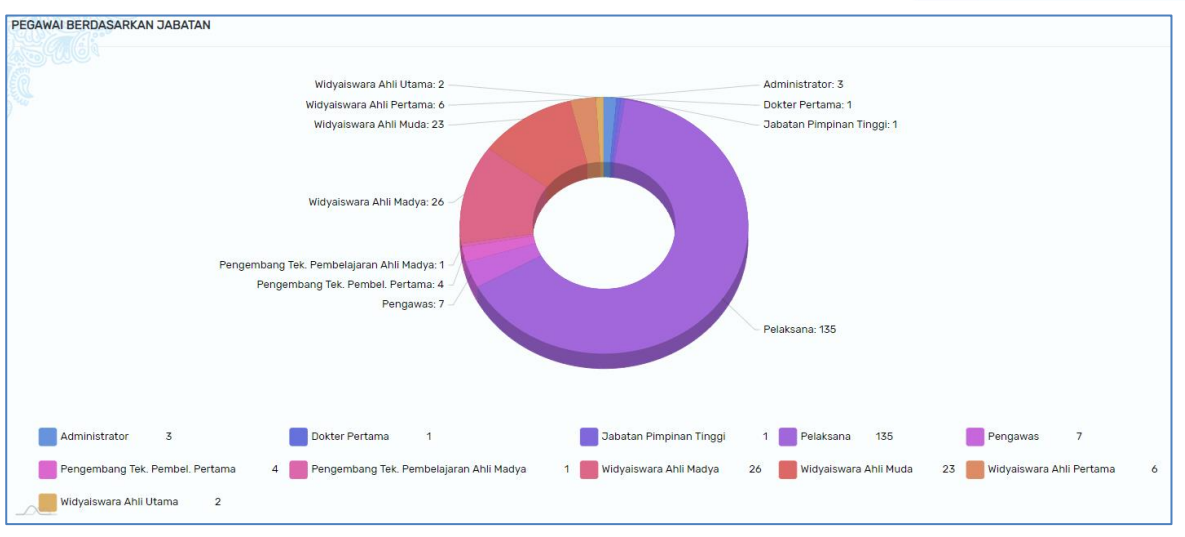

Gambar 123. Diagram Pegawai Berdasarkan Jabatan

Berikut ini adalah diagaram pegawai yang akan pensiun dalam kurun waktu 5 tahun mendatang serta diagram pegawai berdasarkan status widyaiswara dan fungsional umum.

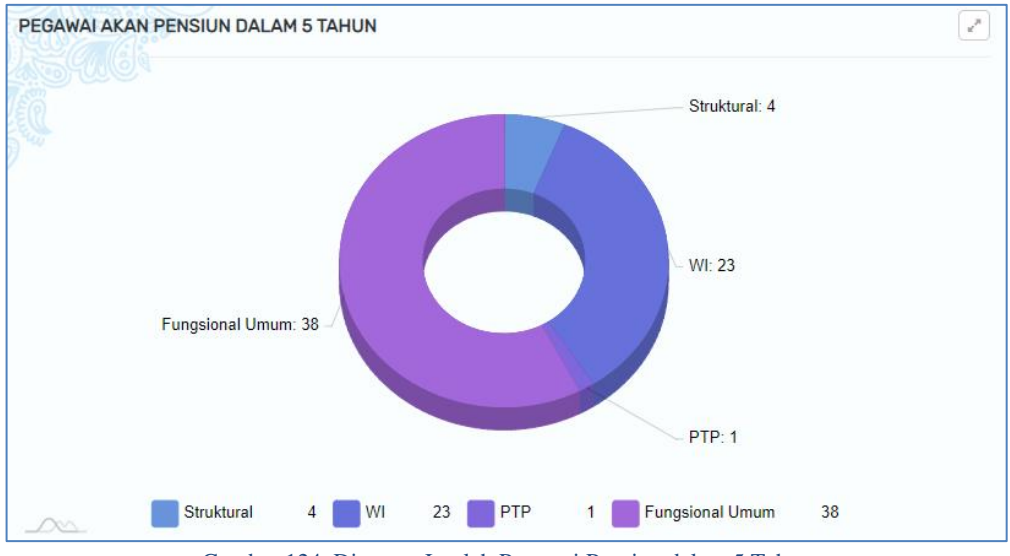

Gambar 124. Diagram Jumlah Pegawai Pensiun dalam 5 Tahun

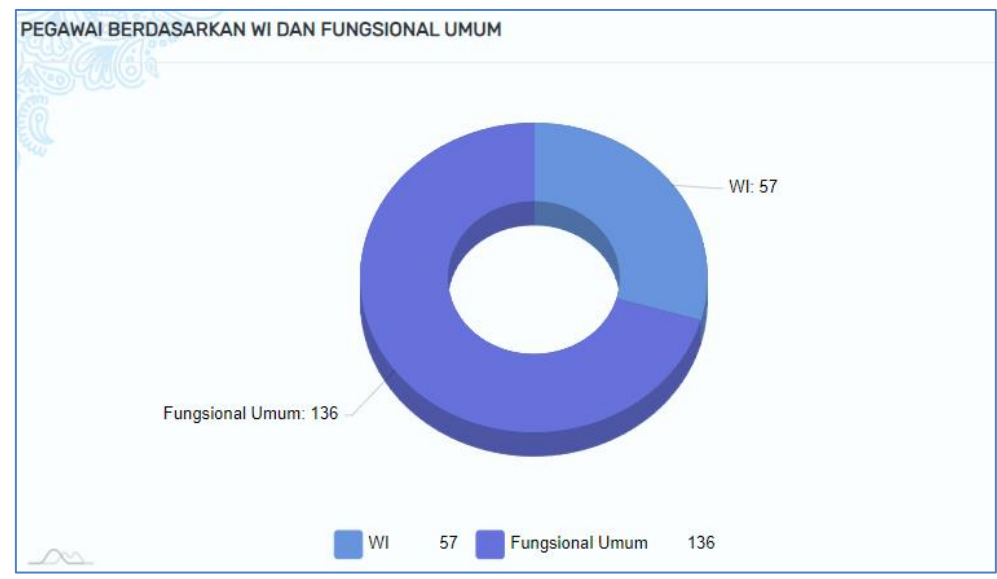

Gambar 125. Diagram Pegawai Widyaiswara dan Fungsional Umum

#### **C. Data**

Menu data pada user kepegawaian menampilkan daftar pegawai yang ada di PPPPTK BISPAR. Data yang ditampilkan meliputi nama pegawai, NIP, Status PNS, Jabatan, Jenis Kelamin dan Kolom Action.

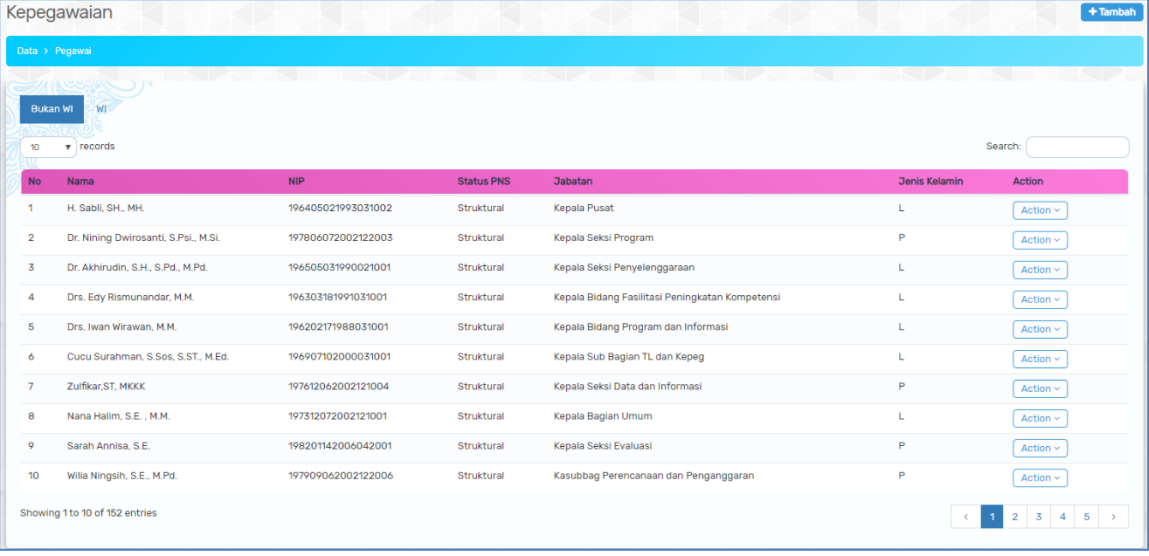

User kepegawaian dapat menambahkan data pegawai dengan cara sebagai berikut :

- 1. Klik tombol <sup>+ Tambah</sup>
- 2. Isikan form tambah pegawai yang meliputi nama, NIP, tempat lahir, tanggal lahir, Jenis Kelamin, Jabatan, Golongan, Instansi Pendidikan Tahun Lulus, Jenjang Pendidikan, Bidang Studi dan Status PNS.

| Tambah Pegawai        |                                   |
|-----------------------|-----------------------------------|
| Data > Tambah Pegawai |                                   |
| <b>TANKS</b>          | . .                               |
| Form Kepegawaian      |                                   |
| Nama                  | <b>NIP</b>                        |
|                       |                                   |
| <b>Tempat Lahir</b>   | <b>Tanggal Lahir</b>              |
|                       | mm/dd/yyyy                        |
| Jenis Kelamin         | Jabatan                           |
| Laki-laki             | Pilih<br>$\overline{\phantom{a}}$ |
| Golongan              | Instansi Pendidikan               |
| Pilih                 | $\overline{\phantom{a}}$          |
| <b>Tahun Lulus</b>    | Jenjang                           |
|                       | SD                                |
| <b>Bidang Studi</b>   | <b>Status PNS</b>                 |
|                       | Pilih                             |
|                       |                                   |
|                       | $\vee$ Simpan                     |

Gambar 126. Form Tambah Pegawai

3. Klik tombol  $\triangledown$  Simpan apabila sudah selesai mengisi data.

# **Fitur kolom action pada tabel daftar pegawai**

• **Fitur edit**

Fitur edit pada kolom action digunakan untuk merubah data pegawai. Form yang ditampilkan sama seperti pada saat menambah pegawai. Edit sesuai yang dibutuhkan lalu klik SIMPAN

• **Hapus**

Fitur hapus pada kolom action digunakan untuk menghapus data pegawai. Klik tombol **action – hapus** maka akan muncul notifikasi konfirmasi hapus. Klik tombol **YA** apabila setuju menghapus data.

#### **D. Matriks Penugasan**

Menu matriks penugasan menampilkan data penugasan pegawai pada kegiatan diklat per bulan.

|                | Matriks Penugasan                       |                     |                            |                |                                        |  |  |  |                     |    |         |                                                 |  |  |  |  |  |                                    | Maret ~ |  |
|----------------|-----------------------------------------|---------------------|----------------------------|----------------|----------------------------------------|--|--|--|---------------------|----|---------|-------------------------------------------------|--|--|--|--|--|------------------------------------|---------|--|
|                | Dashboard > Matriks Penugasan           |                     |                            |                |                                        |  |  |  |                     |    |         |                                                 |  |  |  |  |  |                                    |         |  |
|                | <b>CONSULTANCE</b>                      | <b>EXPERIMENT</b>   |                            |                |                                        |  |  |  | 医阿尼斯氏菌 医阿尼切除剂       |    |         |                                                 |  |  |  |  |  | <b>References to Angle Control</b> |         |  |
| No             | Nama                                    |                     |                            |                |                                        |  |  |  |                     |    | Tanggal |                                                 |  |  |  |  |  |                                    |         |  |
|                |                                         | $1 \quad 2 \quad 3$ |                            | $\overline{4}$ | 5                                      |  |  |  | 6 7 8 9 10 11 12 13 | 14 | 15      | 16 17 18 19 20 21 22 23 24 25 26 27 28 29 30 31 |  |  |  |  |  |                                    |         |  |
| $\mathbf{1}$   | H. Sabli, SH., MH.                      |                     | <b>Diklat Coba</b><br>Coba |                | <b>KEGIATAN</b><br>DIKLAT <sub>1</sub> |  |  |  |                     |    |         |                                                 |  |  |  |  |  |                                    |         |  |
| $\overline{2}$ | Nana Halim, S.E., M.M.                  |                     |                            |                |                                        |  |  |  |                     |    |         | Diklat Coba Coba                                |  |  |  |  |  |                                    |         |  |
| $\overline{3}$ | Drs. Iwan Wirawan, M.M.                 |                     |                            |                |                                        |  |  |  |                     |    |         | Diklat Coba Coba                                |  |  |  |  |  |                                    |         |  |
| $\overline{4}$ | Drs. Edy Rismunandar,<br><b>M.M.</b>    |                     |                            |                |                                        |  |  |  |                     |    |         | Diklat Coba Coba                                |  |  |  |  |  |                                    |         |  |
| 5              | Zulfikar.ST, MKKK                       |                     |                            |                |                                        |  |  |  |                     |    |         | Diklat Coba Coba                                |  |  |  |  |  |                                    |         |  |
| 6              | Dr. Akhirudin, S.H., S.Pd.,<br>M.Pd.    |                     |                            |                |                                        |  |  |  |                     |    |         | Diklat Coba Coba                                |  |  |  |  |  |                                    |         |  |
| $\overline{7}$ | Harun Al Rosyid, M.Kom                  |                     |                            |                |                                        |  |  |  |                     |    |         | Diklat Coba Coba                                |  |  |  |  |  |                                    |         |  |
| 8              | Dr. Nining Dwirosanti,<br>S.Psi., M.SI. |                     |                            |                |                                        |  |  |  |                     |    |         | Diklat Coba Coba                                |  |  |  |  |  |                                    |         |  |
| 9              | Agus Sambodo, M.Pd                      |                     |                            |                |                                        |  |  |  |                     |    |         | Diklat Coba Coba                                |  |  |  |  |  |                                    |         |  |
| 10             | Rifky Kurniawan, S.Pd                   |                     |                            |                |                                        |  |  |  |                     |    |         | Diklat Coba Coba                                |  |  |  |  |  |                                    |         |  |
| 11             | Daru Kristanto, SE                      |                     |                            |                |                                        |  |  |  |                     |    |         | Diklat Coba Coba                                |  |  |  |  |  |                                    |         |  |
| 12             | Hardiyanto, ST                          |                     |                            |                |                                        |  |  |  |                     |    |         | Diklat Coba Coba                                |  |  |  |  |  |                                    |         |  |
| 13             | Pratiwi Rindansari, SE                  |                     |                            |                |                                        |  |  |  |                     |    |         | Diklat Coba Coba                                |  |  |  |  |  |                                    |         |  |
| 14             | Ir. Sri Rini Dwiari, M.Si.              |                     |                            |                | <b>KEGIATAN DIKLAT 1</b>               |  |  |  |                     |    |         |                                                 |  |  |  |  |  |                                    |         |  |
| 15             | Dra. Catri Sumaryati, M.M.              |                     |                            |                | <b>KEGIATAN DIKLAT1</b>                |  |  |  |                     |    |         |                                                 |  |  |  |  |  |                                    |         |  |

Gambar 127. Matriks Penugasan Pegawai

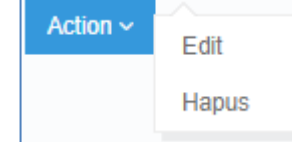

Menghapus data? apakah ingin menghapus data ini?

Batal

Ya

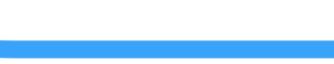

**PPPPTK BISPAR** 

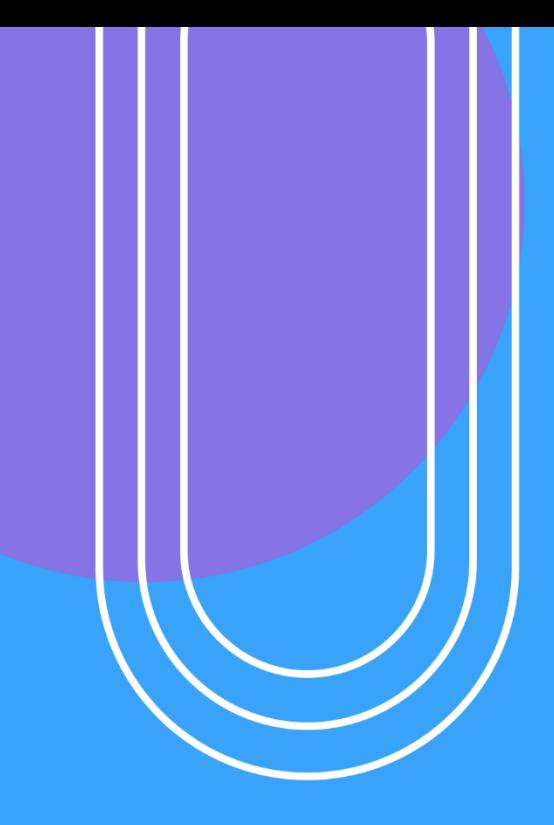

# USER LSP

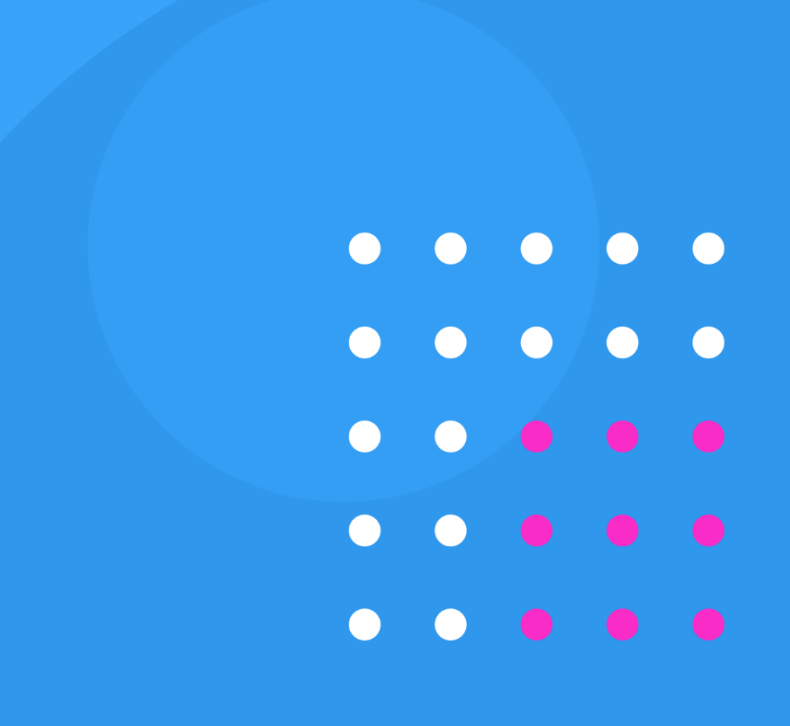

#### **IX. FITUR SISTEM INFORMASI USER LSP**

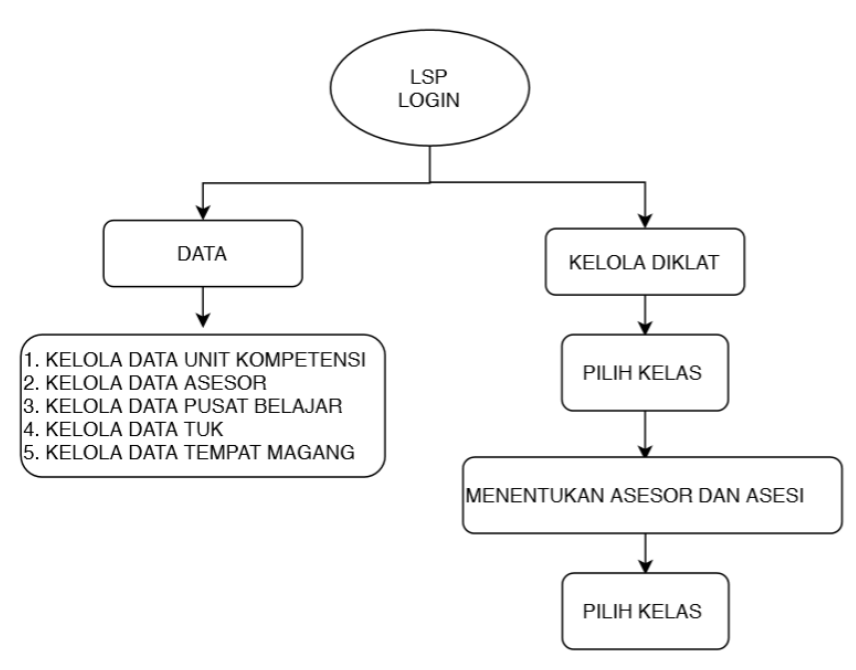

Gambar 128. Diagram Alur User LSP

#### **A. Login**

User LSP dapat melakukan login dengan cara akses <http://sim.p4tkbispar.kemdikbud.go.id/> . Klik tombol **masuk** pada menu atas maka akan muncul halaman login sebagai berikut :

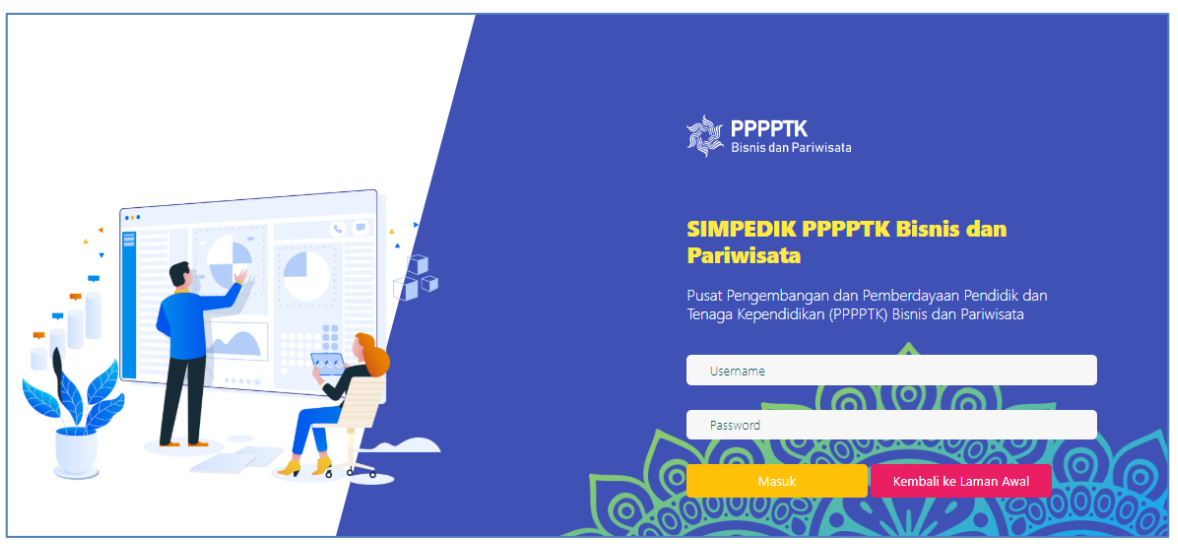

Gambar 129. Halaman Login

• Isikan username dan password kemudian klik tombol **Masuk** 

#### **B. Dashboard**

Menu dashboard merupakan menu yang tampil pertama kali saat user **LSP** berhasil login. Pada menu ini menampilkan rekap data guru, diagram jumlah guru belum diklat tiap kompetensi keahlian, diagram persentase keikutsertaan diklat dan persentase status kompetensi guru.

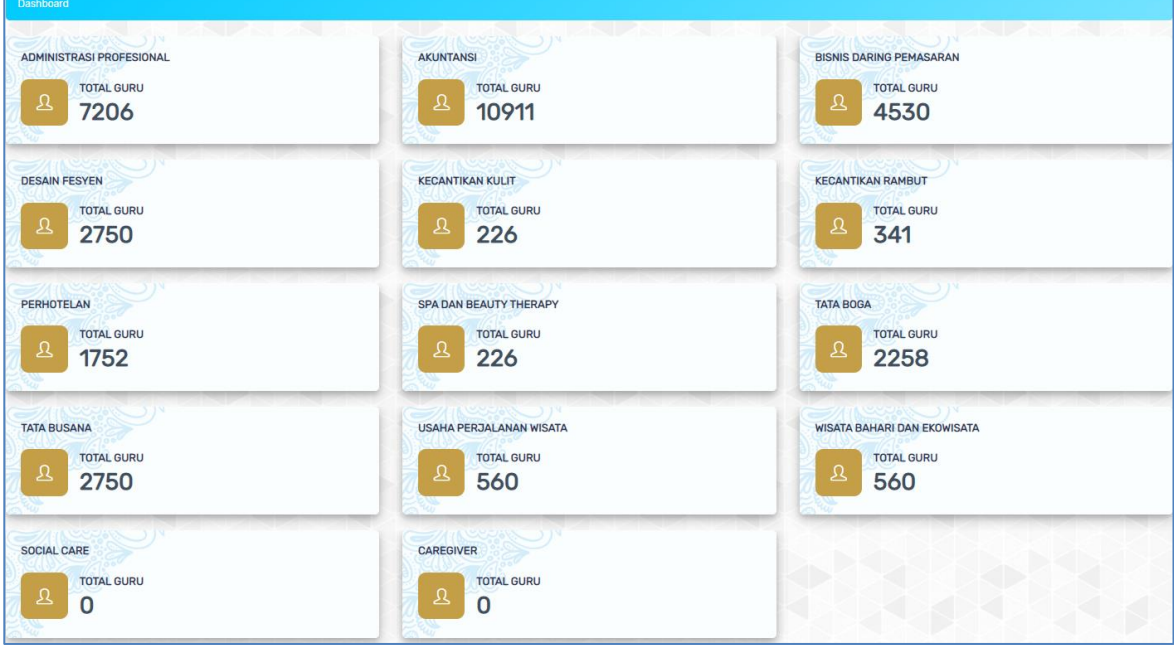

Gambar 130. Rekap Data Jumlah Guru tiap Kompetensi Keahlian

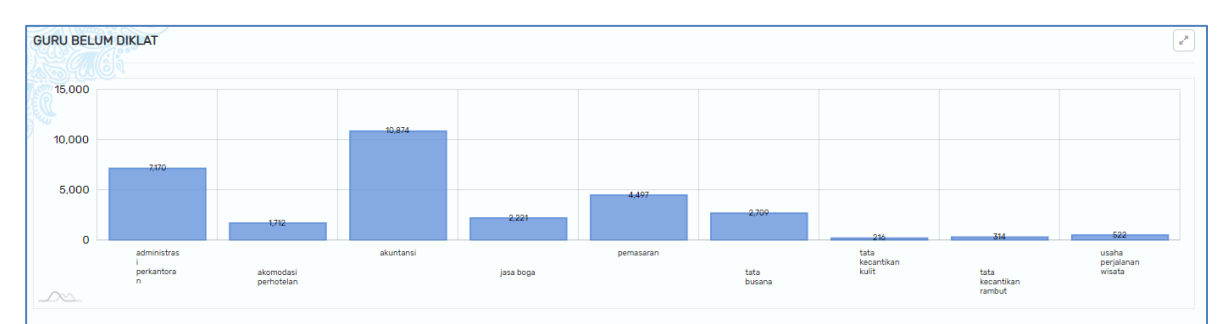

Gambar 131. Rekap Data Jumlah Guru Belum Dikat tiap Kompetensi Keahlian

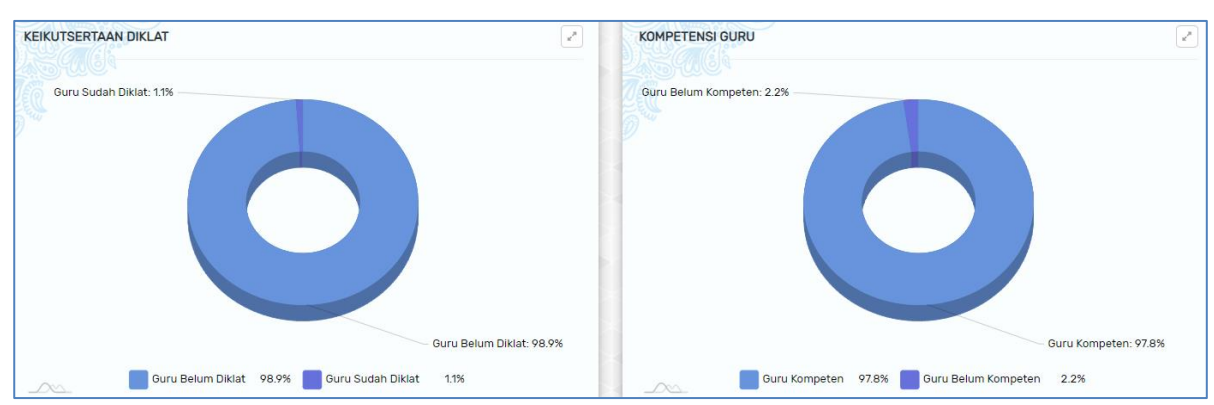

Gambar 132. Rekap Data Presentasi Keikusertaan Diklat Guru dan Status Kompetensi Guru Bisnis Dan Pariwisata

#### **C. Data**

#### **1. Unit Kompetensi**

Submenu unit kompetensi menampilkan daftar referensi unit kompetensi. User LSP juga dapat menambahkan referensi unit kompetensi dengan langkahlangkah sebagai berikukt :

- $+$ Tambah a. Klik tombol
- b. Isikan form data unit kompetensi yang nama unit, kode unit,kompetensi dan skema kompetensi

| Unit Kompetensi                      | ← Kembali                                                                                                    |
|--------------------------------------|----------------------------------------------------------------------------------------------------|
| Referensi > Unit Kompetensi > Tambah |                                                                                                    |
| the problem                          | <b>The Southern Communication</b><br><b>Contract Contract Contract Contract</b><br>$-3.590$<br><b>TOP STATE LOW</b> |
| Nama Unit                            | Kode Unit                                                                                                    |
| Masukan Nama Unit Kompetensi         | Masukan Kode Unit                                                                                                   |
| Kompetensi                           | Skema Kompetensi                                                                                                    |
|                                      | Pilih Skema                                                                                                    |
|                                      | Skema berdasarkan kompetensi yang dipilih                                                                           |

Gambar 133. Tabel Unit Kompetensi

c. Klik tombol simpan apabila telah selesai mengisi form.

Data unit kompetensi yang berhasil ditambahkan akan muncul pada tabel referensi unit kompetensi dengan menampilkan nama departemen, klaster, unit kompetensi, kode unit dan kolom action.

|                | Data Unit Kompetensi        |                                      |                                                                |                  | $+$ Tambah    |
|----------------|-----------------------------|--------------------------------------|----------------------------------------------------------------|------------------|---------------|
|                | Referensi > Unit Kompetensi |                                      |                                                                |                  |               |
| 25             | records<br>$\mathbf{v}$     |                                      |                                                                |                  | Search:       |
|                | <b>Departemen</b>           | Klaster                              | <b>Unit Kompetensi</b>                                         | <b>Kode Unit</b> | <b>Action</b> |
|                | Administrasi Profesional    | Pengelolaan Jadwal Kegiatan Pimpinan | Mempersiapkan Dokumen Perjalanan Dinas                         | N.821100.010.02  | Action $\sim$ |
| $\overline{2}$ | Administrasi Profesional    | Pengelolaan Jadwal Kegiatan Pimpinan | Mengatur Akomodasi dan Transportasi Perjalanan Dinas           | N.821100.011.01  | Action $\sim$ |
| 3              | Administrasi Profesional    | Pengelolaan Jadwal Kegiatan Pimpinan | Mengelola Jadwal Kegiatan Pimpinan                             | N.821100.012.01  | Action $\sim$ |
|                | Administrasi Profesional    | Pengelolaan Jadwal Kegiatan Pimpinan | Melakukan Komunikasi Lisan dengan Kolega/Pelanggan             | N.821100.030.01  | Action $\sim$ |
| 5.             | Administrasi Profesional    | Pengelolaan Jadwal Kegiatan Pimpinan | Membaca dalam Bahasa Inggris pada Tingkat Operasional Menengah | N.821100.036.01  | Action $\sim$ |
| 6              | Administrasi Profesional    | Pengelolaan Jadwal Kegiatan Pimpinan | Menjalankan Instruksi dan Pengarahan dalam Bahasa Inggris      | N.821100.042.02  | Action $\sim$ |
|                | Administrasi Profesional    | Pengelolaan Jadwal Kegiatan Pimpinan | Membuat Surat/Dokumen Elektronik                               | N.821100.060.01  | Action $\sim$ |
| R              | Administrasi Profesional    | Pengelolaan Jadwal Kegiatan Pimpinan | Mengakses Informasi melalui Homepage                           | N.821100.061.01  | Action $\sim$ |
| ۰              | Administrasi Profesional    | Pengelolaan Jadwal Kegiatan Pimpinan | Mengoperasikan Sistem Informasi                                | N.821100.064.01  | Action $\sim$ |
| 10             | Administrasi Profesional    | Pengelolaan Pertemuan/Rapat          | Menviapkan Dokumen Bisnis                                      | N.821100.005.01  | Action $\sim$ |

Gambar 134. Daftar Data Unit Kompetensi

### **Kolom Action**

#### **a. Edit**

Fitur edit pada kolom action digunakan untuk merubah data unit kompetensi. Form yang ditampilkan sama seperti pada saat menambah data

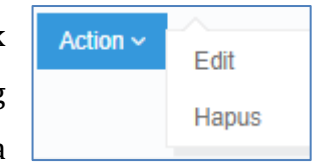

unit kompetensi. Edit sesuai yang dibutuhkan lalu klik SIMPAN

#### **b. Hapus**

Fitur hapus pada kolom action digunakan untuk menghapus unit kompetensi. Klik tombol **action – hapus** maka akan muncul notifikasi konfirmasi hapus. Klik tombol **YA** apabila setuju menghapus data.

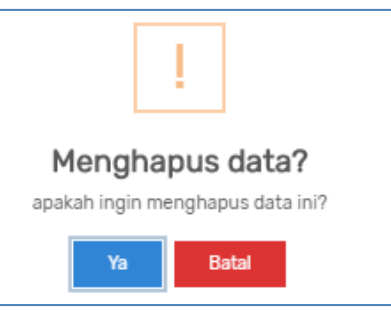

#### **2. Asesor**

Submenu asesor digunakan user LSP untuk menambahkan data asesor bidang bisnis dan pariwisata. Langkah-langkah menambahkan data asesor :

- $+$ Tambah a. Klik tombol
- b. Isikan form data asesor yang meliputi nama kompetensi, bidang, unit, nomor MET, nama asesor, alamat email, tanggal berlaku dan tanggal kadalursa, serta pilih asal asesor (internal atau eksternal).

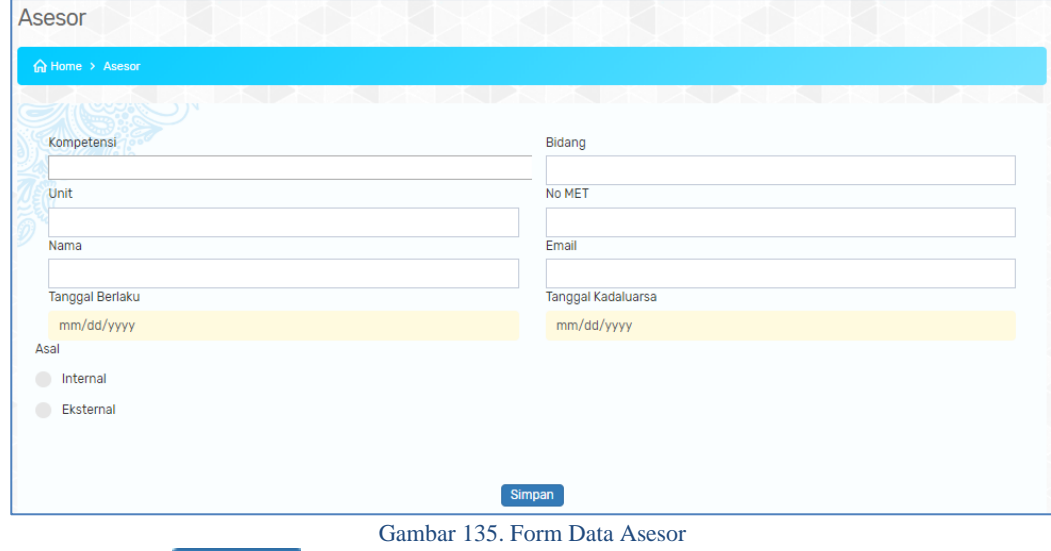

c. Klik tombol simpan apabila telah selesai mengisi form.

Data asesor yang berhasil ditambahkan akan muncul pada tabel data asesor

|        |                | berikut :                    |                                |                       |                      |                                |                             |                        |                           |                 |
|--------|----------------|------------------------------|--------------------------------|-----------------------|----------------------|--------------------------------|-----------------------------|------------------------|---------------------------|-----------------|
| Asesor |                |                              |                                |                       |                      |                                |                             |                        |                           | $+$ Tambah      |
|        |                | <b>B Beranda &gt; Asesor</b> |                                |                       |                      |                                |                             |                        |                           |                 |
| $25 -$ |                | $\mathbf{v}$ records         |                                |                       |                      |                                |                             |                        | Search:                   |                 |
|        | No             | <b>Bidang Keahlian</b>       | Kompetensi Keahlian            | Unit Pelaksana Teknis | No. MET              | <b>Nama Asesor</b>             | Email                       | <b>Tanggal Berlaku</b> | <b>Tanggal Kadaluarsa</b> | Action          |
|        |                | Bisnis dan Manalemen         | Bisnis Daring Pemasaran        | <b>PPPPTK Bispar</b>  | MET.000.001416 2016  | Posman, SE                     | posmansimarmata@ymail.com   | 18 Juli 2016           | 18 Juli 2019              | Action $\sim$   |
|        | $\overline{2}$ |                              | Bisnis Daring Pemasaran        |                       | MET.000.006839 2015  | R.R Indah Setvowati, S.E. M.M. |                             |                        |                           | Action ~        |
|        | $\overline{5}$ |                              | Bisnis Daring Pemasaran        |                       | MET.000.0068412015   | Drs. Ratiman, M.M.             |                             |                        |                           | Action ~        |
|        | $\Delta$       | <b>Bisnis dan Manaiemen</b>  | <b>Bisnis Daring Pemasaran</b> | <b>PPPPTK Bispar</b>  | MET.000.001409 2016  | Dra, Ani Setiani, M.M.         | anisetiani_svukur@vahoo.com | 18 Juli 2016           | 18 Juli 2019              | $Action \sim$   |
|        | 5              | Bisnis dan Manajemen         | Bisnis Daring Pemasaran        | <b>PPPPTK Bispar</b>  | MET.000.001402 2016  | Erna Soeriandari               | erna.haryono@gmail.com      | 26 Juni 2016           | 26 Juni 2019              | $Action \vee$   |
|        | 6              | Bisnis dan Manajemen         | <b>Bisnis Daring Pemasaran</b> | <b>PPPPTK Bispar</b>  | MET.000.006850.2015  | Rd. Soelasmi                   | lasmi_cool@yahoo.com        | 26 Juni 2015           | 26 Juni 2019              | $Action \sim$   |
|        | 7              | Bisnis dan Manaiemen         | Bisnis Daring Pemasaran        | <b>PPPPTK Bispar</b>  | MET.000.010103 2016  | Endar Nirmala                  | endamirmala@gmail.com       | 05 Desember 2016       | 05 Desember 2019          | Action $\sim$   |
|        | $\mathsf{R}$   | <b>Bisnis dan Manaiemen</b>  | Administrasi Profesional       | <b>PPPPTK Bispar</b>  | MET.000.001415 2016  | <b>Dame Ruth Sitorus</b>       | sitorusdameruth@gmail.com   | 24 Juni 2016           | 24 Juni 2019              | $Action \times$ |
|        | $\circ$        | Bisnis dan Manajemen         | Administrasi Profesional       | <b>PPPPTK Bispar</b>  | MET.000.0010102.2016 | Sudarmono                      | monosudarmono2013@gmail.com | 15 Juni 2016           | 15 Juni 2019              | Action ~ ~      |

Gambar 136. Tabel Data Asesor

# **Kolom Action**

# **a. Edit**

Fitur edit pada kolom action digunakan untuk merubah data aseor. Form yang ditampilkan sama seperti pada saat menambah data asesor. Edit sesuai yang dibutuhkan lalu klik SIMPAN

## **b. Hapus**

Fitur hapus pada kolom action digunakan untuk menghapus data asesor. Klik tombol **action – hapus** maka akan muncul notifikasi konfirmasi hapus. Klik tombol **YA** apabila setuju menghapus data.

#### **3. Pusat Belajar**

Submenu pusat belajar merupakan submenu yang digunakan untuk menambahkan data referensi pusat belajar atau tempat pelaksanaan diklat. **Langkah-langkah menambahkan referensi pusat belajar :**

- $+$ Tambah a. Klik tombol
- b. Isikan form data pusat belajar yang meliputi mata pelajaran, jenjang, lokasi pusat belajar dan lokasi TUK.

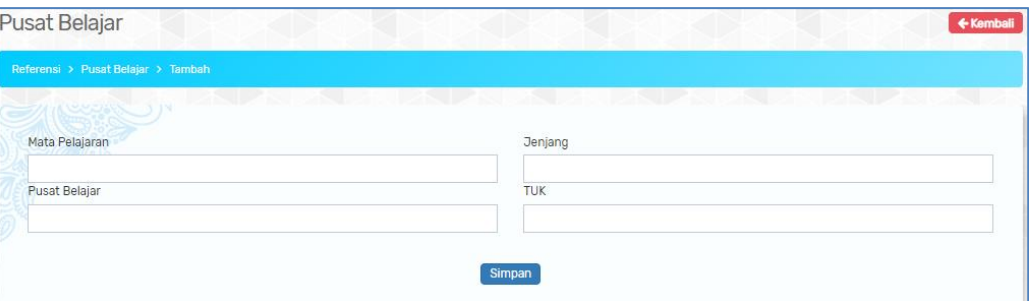

Gambar 137. Form Tambah Referensi Pusat Belajar

- c. Klik tombol simpan apabila telah selesai mengisi form.
- d. Referensi pusat belajar yang berhasil disimpan akan muncul pada tabel daftar referensi pusat belajar.

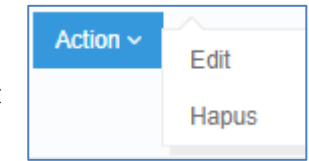

Menghapus data? apakah ingin menghapus data ini?

Ya

Batal

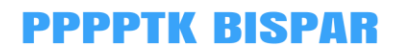

|                  | Referensi > Pusat Belajar |                |                               |                                            |               |
|------------------|---------------------------|----------------|-------------------------------|--------------------------------------------|---------------|
|                  |                           |                |                               |                                            |               |
| 10 <sup>10</sup> | $\mathbf{v}$ records      |                |                               |                                            | Search:       |
| <b>No</b>        | Mata Pelajaran            | <b>Jenjang</b> | <b>Pusat Belajar</b>          | <b>TUK</b>                                 | Action        |
|                  | Akuntansi dan Keuangan    | <b>SMK</b>     | <b>SMAN 5 DENPASAR</b>        | SMK NEGERI 4 DENPASAR                      | Action $\sim$ |
| $\overline{2}$   | Akuntansi dan Keuangan    | <b>SMK</b>     | <b>SMKN 1 RANGKASBITUNG</b>   | SMK NEGERI 1 RANGKASBITUNG LAB-1           | Action $\sim$ |
| 3                | Akuntansi dan Keuangan    | <b>SMK</b>     | <b>SMKN 1 PANDEGLANG</b>      | SMK NEGERI 1 PANDEGLANG LABKOM 1           | Action $\sim$ |
| 4                | Akuntansi dan Keuangan    | <b>SMK</b>     | <b>SMKN 1 TANGERANG</b>       | <b>SMK NEGERI 1 TANGERANG</b>              | Action $\sim$ |
| 5                | Akuntansi dan Keuangan    | <b>SMK</b>     | SMKN 1 TUNJUNG TEJA           | SMK NEGERI 1 TUNJUNG TEJA KAB SERANG LAB-1 | Action $\sim$ |
| 6                | Akuntansi dan Keuangan    | <b>SMK</b>     | SMKN 2 KOTA TANGERANG SELATAN | SMA NEGERI 5 TANGERANG SELATAN LAB-1       | Action $\sim$ |
| 7                | Akuntansi dan Keuangan    | <b>SMK</b>     | <b>SMKN 3 KAB TANGERANG</b>   | SMA NEGERI 14 KABUPATEN TANGERANG          | Action $\sim$ |
| 8                | Akuntansi dan Keuangan    | <b>SMK</b>     | SMK NEGERI 1 KOTA BENGKULU    | SMK NEGERI 1 BENGKULU LAB-1                | Action $\sim$ |
| 9                | Akuntansi dan Keuangan    | <b>SMK</b>     | SMA NEGERI 1 JETIS            | SMA NEGERI 1 JETIS                         | Action ~      |
| 10               | Akuntansi dan Keuangan    | <b>SMK</b>     | <b>SMKN 1 KOTA SERANG</b>     | SMK NEGERI 1 KOTA SERANG LAB-2             | Action $\sim$ |

Gambar 138. Tabel Daftar Pusat Belajar

### **Kolom Action**

#### **Fitur**

Fitur edit pada kolom action digunakan untuk merubah data pusat belajar. Form yang ditampilkan sama seperti pada saat menambah pusat belajar. Edit sesuai yang dibutuhkan lalu klik SIMPAN

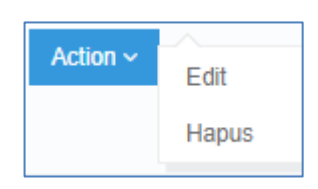

#### **Hapus**

Fitur hapus pada kolom action digunakan untuk menghapus pusat belajar diklat. Klik tombol **action – hapus** maka akan muncul notifikasi konfirmasi hapus. Klik tombol **YA** apabila setuju menghapus data.

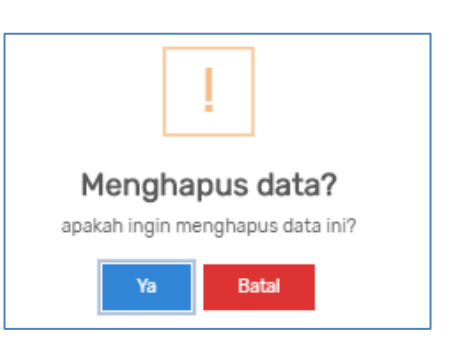

#### **4. Tempat TUK**

Submenu tempat TUK menampilkan daftar tempat TUK pada tiap kompetensi keahlian bidang bisnis dan pariwisata. Langkah-langkah menambahkan referensi tempat TUK adalah sebagai berikut :

- a. Klik tombol  $+$ Tambah
- b. Isikan form data tambah tempat TUK yang tersedia. Data yang perlu diisi meliputi kompetensi keahlian, nama tempat TUK, Provinsi, dan Kabupaten

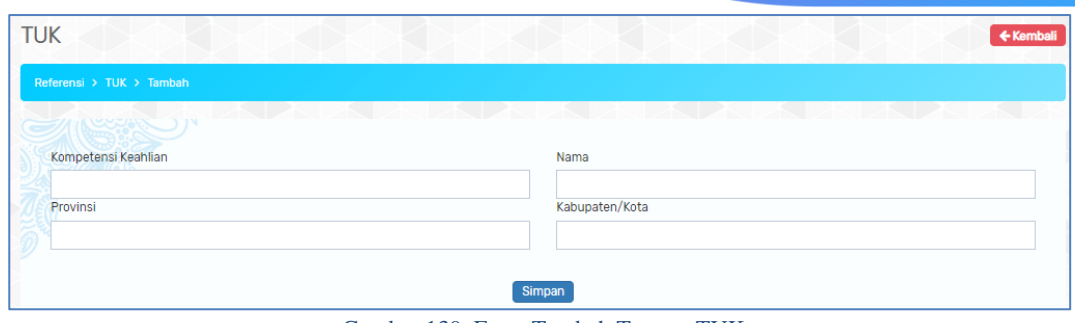

Gambar 139. Form Tambah Tempat TUK

c. Klik tombol **Simpan** apabila sudah selesai mengisi form data referensi tempat TUK.

Data tempat TUK yang berhasil diinput selanjutnya akan muncul pada tabel daftar referensi tempat TUK sebagai berikut:

| <b>TUK</b>       |                                            |                                        |                  |                   | + Tambah                                                |  |
|------------------|--------------------------------------------|----------------------------------------|------------------|-------------------|---------------------------------------------------------|--|
|                  | Referensi > TUK                            |                                        |                  |                   |                                                         |  |
| 10               | $\mathbf{v}$ records                       | a ba                                   |                  |                   | Search:                                                 |  |
| <b>No</b>        | Kompetensi Keahlian                        | <b>Nama</b>                            | Provinsi         | Kabupaten/Kota    | Action                                                  |  |
| 1                | Bisnis Daring dan Pemasaran                | LAB. BDP SMKN 3 BANDUNG                | Jawa Barat       | Bandung           | Action $\sim$                                           |  |
| $\overline{2}$   | Bisnis Daring dan Pemasaran                | LAB, BDP PPPPTK BISNIS DAN PARIWISATA  | Jawa Barat       | <b>Depok</b>      | Action $\sim$                                           |  |
| 3                | Bisnis Daring dan Pemasaran                | LAB. BDP SMKN 1 GORONTALO              | Gorontalo        | Gorontalo         | Action $\sim$                                           |  |
| 4                | Bisnis Daring dan Pemasaran                | LAB. BDP SMKN 1 MEDAN                  | Sumatera Utara   | Medan             | Action $\sim$                                           |  |
| 5                | Bisnis Daring dan Pemasaran                | <b>LAB. BDP SMKN 4 MAKASSAR</b>        | Sulawesi Selatan | Makassar          | Action $\sim$                                           |  |
| 6                | Otomatisasi dan Tata Kelola<br>Perkantoran | LAB, OTKP PPPPTK BISNIS DAN PARIWISATA | Jawa Barat       | <b>Depok</b>      | Action $\sim$                                           |  |
| $\overline{7}$   | Otomatisasi dan Tata Kelola<br>Perkantoran | LAB. OTKP SMKN 3 BANDUNG               | Jawa Barat       | Bandung           | Action $\sim$                                           |  |
| 8                | Otomatisasi dan Tata Kelola<br>Perkantoran | LAB, OTKP SMKN 3 PADANG                | Sumatera Barat   | Padang            | Action $\sim$                                           |  |
| 9                | Otomatisasi dan Tata Kelola<br>Perkantoran | <b>LAB. OTKP SMKN 3 BALIKPAPAN</b>     | Kalimantan Timur | Balikpapan        | Action $\sim$                                           |  |
| 10 <sup>10</sup> | Otomatisasi dan Tata Kelola<br>Perkantoran | LAB, OTKP SMKN 2 SEMARANG              | Jawa Tengah      | Semarang          | Action $\sim$                                           |  |
|                  | Showing 1 to 10 of 102 entries             |                                        |                  | $\mathbf{1}$<br>k | 5<br>$\overline{\mathbf{2}}$<br>3<br>4<br>$\rightarrow$ |  |

Gambar 140. Tabel Daftar Tempat TUK

Data yang ditampilkan meliputi kompetensi keahlian, nama tempat TUK, Provinsi, Kabupaten/Kota, dan kolom aksi. Fungsi fitur pada kolom aksi :

• Edit

Klik tombol **EDIT** maka akan muncul tampilan seperti pada saat menambahkan data. Ubah sesuai kebutuhan kemudian klik **SIMPAN.**

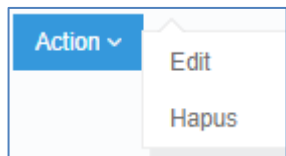

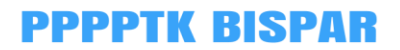

• Hapus

Klik tombol **HAPUS** maka akan muncul notifikasi persetujuan berikut: Klik tombol **YA** apabila yakin akan menghapus data dan **BATAL** untuk membatalkan aksi hapus.

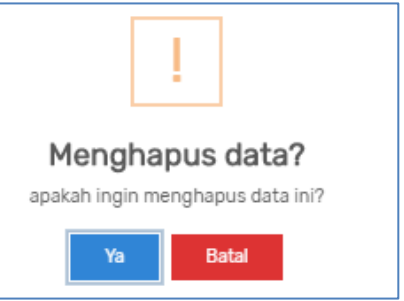

## **5. Tempat Magang**

Submenu tempat magang menampilkan daftar tempat magang pada tiap kompetensi keahlian bidang bisnis dan pariwisata. Langkah-langkah menambahkan referensi tempat magang adalah sebagai berikut :

- $+$ Tambah a. Klik tombol
- b. Isikan form data tambah tempat industri yang tersedia. Data yang perlu diisi meliputi kompetensi keahlian, nama tempat magang industri, alamat industri, kontak industri dan keterangan.

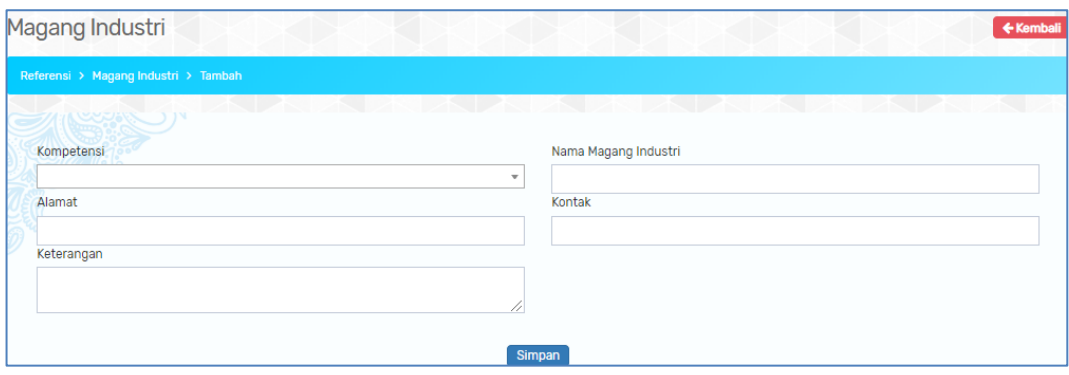

Gambar 141. Form Tambah Tempat Magang

c. Klik tombol **Simpan** apabila sudah selesai mengisi form data referensi tempat industri.

Data tempat industri yang berhasil diinput selanjutnya akan muncul pada tabel daftar referensi tempat industri sebagai berikut:

|                  | Magang                         |                                                                        |                                                                                                    |                                                              |                     |               | + Tambah |
|------------------|--------------------------------|------------------------------------------------------------------------|----------------------------------------------------------------------------------------------------|--------------------------------------------------------------|---------------------|---------------|----------|
|                  | Referensi > Magang Industri    |                                                                        |                                                                                                    |                                                              |                     |               |          |
| 10 <sup>10</sup> | $\mathbf{v}$ records           |                                                                        | $\sim$ 1 $\sim$<br>9                                                                                                    |                                                              | Search:             |               |          |
| <b>No</b>        | Kompetensi                     | Nama Magang Industri                                                   | <b>Alamat</b>                                                                                                    | <b>Kontak</b>                                                | Keterangan          | Action        |          |
| $\mathbf{1}$     | <b>Bisnis Daring Pemasaran</b> | PT. Mitra Adi Perkasa                                                  | Sahid Sudirman Centre, Jl. Jend.<br>Sudirman No.Kav. 86, Karet Tengsin,<br>Tanahabang, Kota Jakarta Pusat, Daerah<br>Khusus Ibukota Jakarta | NAOMI HP:<br>082123025190<br>TELP.OFFICE: +62-<br>2180648498 |                     | Action $\sim$ |          |
| $\overline{2}$   | Administrasi Profesional       | PT Barata Indonesia<br>(Ex Siemen) Turbin<br>Kawasan Krakatau<br>Steel | Jl. Eropa I Kav B-2 Cilegon 42443 Banten                                                                                                    |                                                              |                     | Action $\sim$ |          |
| 3                | Administrasi Profesional       | PT Barata Indonesia<br>(Konstruksi)                                    | Kawasan Krakatau Steel, Jalan Eropa I<br>Kav H 2/2 Cilegon 42443 Banten                                                                     |                                                              |                     | Action $\sim$ |          |
| 4                | Administrasi Profesional       | Pusdiklat PT, Krakatau<br>Steel (Persero Tbk)                          | Jalan Jenderal Sudirman KM 3 Cilegon<br>Banten                                                                                              |                                                              |                     | Action $\sim$ |          |
| 5                | Administrasi Profesional       | PT Sentra Usahatama<br>Jaya (SJJ)                                      | Jalan Raya Anyer KM 120, Tegalratu,<br>Ciwandan, Cilegon 42445 Banten                                                                       |                                                              |                     | Action $\sim$ |          |
| 6                | Administrasi Profesional       | <b>Hoten Horison</b><br><b>Ultimate Ratu</b>                           | Jalan KH Abdul Hadi No 66, Pusat Kota<br>Serang 42117 Banten                                                                                |                                                              |                     | Action $\sim$ |          |
| 7                | Administrasi Profesional       | Hotel Le Dian                                                          | Jalan Jenderal Sudirman No 88, Pusat<br>Kota Serang 42118 Banten                                                                            |                                                              |                     | Action $\sim$ |          |
| 8                | Administrasi Profesional       | Hotel Le Semar                                                         | Jalan Bhayangkara No 50, Pusat Kota<br>Serang 42118 Banten                                                                                  |                                                              |                     | Action $\sim$ |          |
| $\circ$          | Administrasi Profesional       | Pustekom                                                               | Jalan RE. Martadinata KM 15.5 Ciputat,<br>Tangerang Selatan 15411 Banten                                                                    |                                                              |                     | Action $\sim$ |          |
| 10 <sup>1</sup>  | Akuntansi                      | PT Zahir Internasional                                                 | Jl. Kemang Selatan I D No. 20A Mampang<br>Prapatan Jakarta Selatan 12430                                                                    |                                                              |                     | Action $\sim$ |          |
|                  | Showing 1 to 10 of 73 entries  |                                                                        |                                                                                                    |                                                              | $\overline{1}$<br>∢ | 2<br>3<br>4   | 5        |

Gambar 142. Tabel Daftar Tempat Magang

Data yang ditampilkan meliputi kompetensi keahlian, nama magang industri, alamat, kontak industri, keterangan dan kolom aksi. Fungsi fitur pada kolom aksi:

• Edit

Klik tombol **EDIT** maka akan muncul tampilan seperti pada saat menambahkan data. Ubah sesuai kebutuhan kemudian klik **SIMPAN.**

• Hapus

Klik tombol **HAPUS** maka akan muncul notifikasi persetujuan berikut:

Klik tombol **YA** apabila yakin akan menghapus data dan **BATAL** untuk membatalkan aksi hapus.

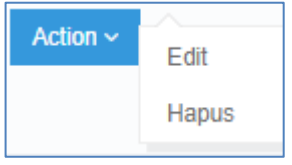

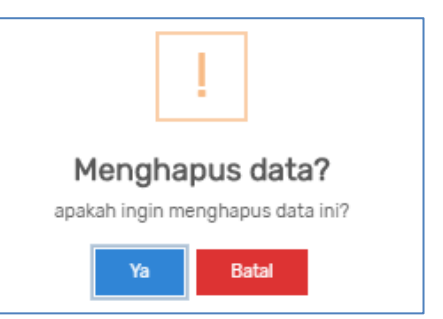

#### **D. Kelola Diklat**

Menu ini menampilkan daftar data kegiatan diklat **dengan model diklat ada UKK**. Data yang ditampilkan meliputi nama kegiatan, periode pelaksanan, kompetensi, jumlah peserta total, jumlah kelas, status kegiatan dan action.

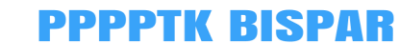

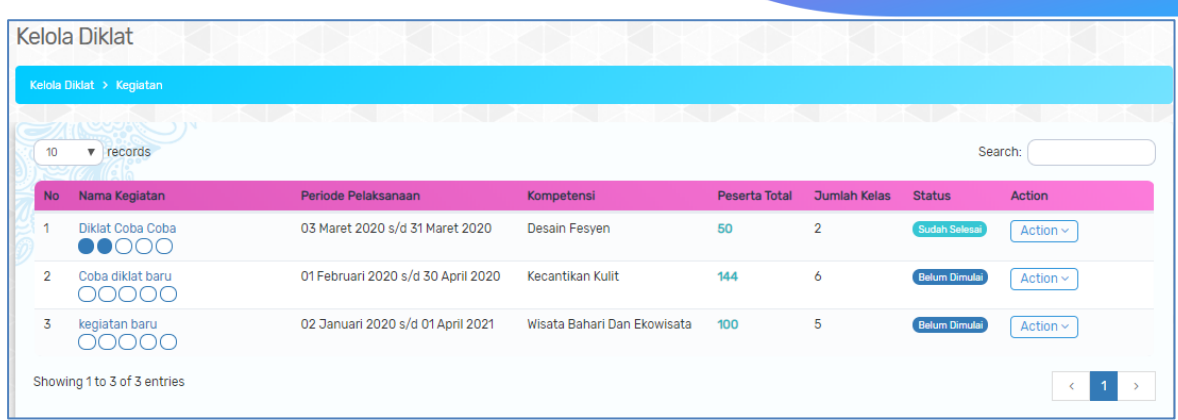

 $\tilde{\phantom{a}}$ 

Gambar 143. Data Kegiatan Diklat

Pada setiap kegiatan diklat di kolom action terdapat beberapa fitur yang digunakan yaitu penugasan asesor, pemilihan TUK, dan peserta kompeten.

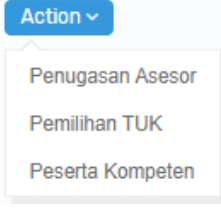

# **1. Penugasan Asesor**

Fitur ini digunakan user LSP untuk melakukan plotting asesor di kelas. Pilih kelas yang akan ditambahkan asesornya kemudian klik tombol **SPIIIn** pada kolom action.

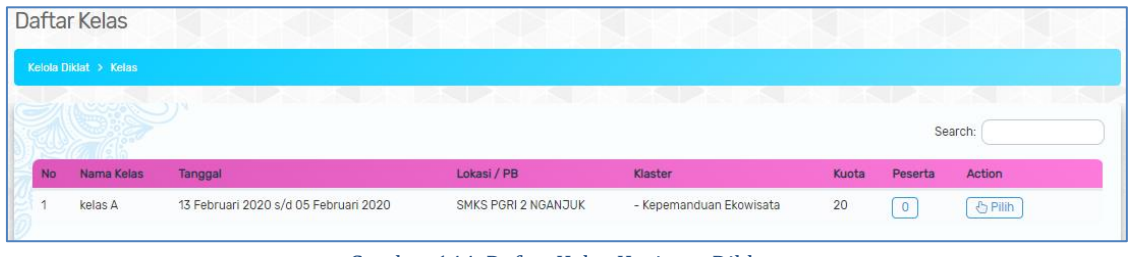

Gambar 144. Daftar Kelas Kegiatan Diklat

Langkah-langkah plotting penugasan asesor :

- a. Klik tombol **+ Pilih Baru**
- b. Beri tanda ceklist pada daftar asesor yang dipilih

| 10           | $\blacktriangledown$ records   |                      | Search:                                                              |
|--------------|--------------------------------|----------------------|----------------------------------------------------------------------|
| Pilih        | <b>Nama</b>                    | No. MET              | Kompetensi Keahlian                                                  |
| $\checkmark$ | Posman, SE                     | MET.000.001416 2016  | Bisnis Daring dan Pemasaran                                          |
| $\checkmark$ | R.R Indah Setyowati, S.E. M.M. | MET.000.006839 2015  | Bisnis Daring dan Pemasaran                                          |
| г            | Drs. Ratiman, M.M.             | MET.000.0068412015   | Bisnis Daring dan Pemasaran                                          |
| Г            | Dra, Ani Setiani, M.M.         | MET.000.001409 2016  | Bisnis Daring dan Pemasaran                                          |
| □            | Erna Soerjandari               | MET.000.001402 2016  | Bisnis Daring dan Pemasaran                                          |
| г            | Rd. Soelasmi                   | MET.000.006850 2015  | Bisnis Daring dan Pemasaran                                          |
| П            | Endar Nirmala                  | MET.000.010103 2016  | Bisnis Daring dan Pemasaran                                          |
| П            | <b>Dame Ruth Sitorus</b>       | MET.000.001415 2016  | Otomatisasi dan Tata Kelola Perkantoran/ Administrasi<br>Profesional |
| Г            | Sudarmono                      | MET.000.0010102 2016 | Otomatisasi dan Tata Kelola Perkantoran/ Administrasi<br>Profesional |
| L.           | <b>Widyo Sucipto</b>           | MET.000.020576 2017  | Otomatisasi dan Tata Kelola Perkantoran/ Administrasi<br>Profesional |
|              | Showing 1 to 10 of 256 entries |                      | 3<br>5<br>$\overline{2}$<br>$\overline{4}$<br>$\mathbf{1}$           |

Gambar 145. Daftar Asesor

#### $\mathbb B$  Simpan d. Klik tombol

Data asesor yang berhasil dipilih dan disimpan akan muncul pada tabel daftar asesor sebagai berikut :

|                | Asesor: kelas A                       |                     |                             | + Pilih Baru   |
|----------------|---------------------------------------|---------------------|-----------------------------|----------------|
|                | Kelola Diklat > Kelas > Daftar Asesor |                     |                             |                |
|                |                                       | K.                  | <b>CTI</b>                  | Search:        |
| <b>No</b>      | Nama                                  | No. MET             | Kompetensi Keahlian         | Action         |
|                | Posman, SE                            | MET.000.001416 2016 | Bisnis Daring dan Pemasaran | <b>音 Hapus</b> |
| $\overline{2}$ | R.R Indah Setyowati, S.E. M.M.        | MET.000.006839 2015 | Bisnis Daring dan Pemasaran | <b>音 Hapus</b> |

Gambar 146. Tabel Daftar Asesor Terpilih

Data yang ditampilkan meliputi nama asesor, nomor MET, kompetensi keahlian, dan action hapus.

ſ

# **Action HAPUS**

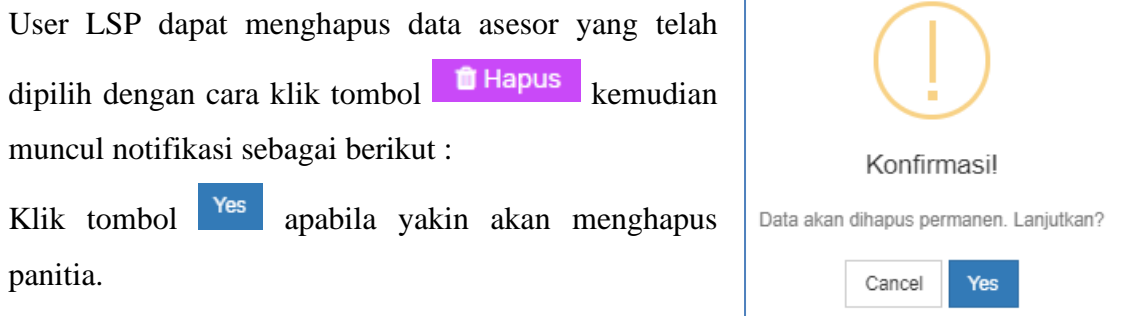

#### **2. Pemilihan TUK**

Fitur ini digunakan user LSP untuk melakukan pengaturan tempat uji kompetensi (TUK) untuk peserta di masing-masing kelas. Pilih kelas yang akan diatur lokasi TUKnya dengan cara klik tombol **b Detail** kemudian akan muncul daftar lokasi TUK:

|                | Daftar Kelas          |            |                                              |                  |                        |                |                                                | ← Kembali       |
|----------------|-----------------------|------------|----------------------------------------------|------------------|------------------------|----------------|------------------------------------------------|-----------------|
|                | Kelola Diklat > Kelas |            |                                              |                  |                        |                |                                                |                 |
|                |                       |            |                                              |                  |                        |                |                                                | Search:         |
| <b>No</b>      | Nama Kelas            |            | Tanggal                                      | Lokasi / PB      | Klaster                | Lokasi TUK     |                                                | Action          |
|                | Kelas A               |            | 06 April 2020 s/d 08 April 2020              | SMKN 5 SURAKARTA | - Rias Wajah           |                | - LAB. TATA KECANTIKAN RAMBUT SMKN 4 SURAKARTA | <b>心</b> Detail |
|                | #                     | Lokasi TUK |                                              | Kota             |                        | Jumlah Peserta | Action                                         |                 |
|                | a.                    |            | LAB, TATA KECANTIKAN RAMBUT SMKN 4 SURAKARTA |                  | Surakarta, Jawa Tengah | $\overline{0}$ | & Tentukan peserta                             |                 |
| $\overline{2}$ | <b>KELAS B</b>        |            | 10 April 2020 s/d 11 April 2020              | SMKN 1 SURAKARTA | - Rias Wajah           |                | - LAB. TATA KECANTIKAN RAMBUT SMKN 4 SURAKARTA | <b>b</b> Detail |

Gambar 147. Daftar Kelas Kegiatan Diklat

Langkah-langkah plotting peserta di lokasi TUK :

- a. Klik tombol *CR Tentukan peserta* pada lokasi TUK
- b. Beri tanda ceklist pada daftar peserta yang dipilih

|              | LAB. TATA KECANTIKAN RAMBUT SMKN 4 SURAKARTA       |                  |                         | ← Kembali                                       |
|--------------|----------------------------------------------------|------------------|-------------------------|-------------------------------------------------|
|              | Kelola Diklat > Kelas > Lokasi TUK > Pilih Peserta |                  |                         |                                                 |
| 10           | $\mathbf{v}$ records                               |                  |                         | Search:                                         |
| Pilih        | Nama                                               | <b>NUPTK</b>     | Instansi                |                                                 |
| $\checkmark$ | LILIS PUJIASTUTI                                   | 6534753654210102 | <b>SMKN 4 SURAKARTA</b> |                                                 |
| □            | <b>BUDI SURYANI</b>                                | 2340740642300023 | <b>SMKN 4 SURAKARTA</b> |                                                 |
|              | Showing 1 to 2 of 2 entries                        |                  |                         | $\bullet$<br>$\left\langle \cdot \right\rangle$ |
|              |                                                    |                  | Terpilih:<br>1 Orang    | <b>A</b> Simpan                                 |

Gambar 148. Daftar Peserta Terpilih

c. Klik tombol  $\Box$  Simpan untuk menyimpan data peserta terpilih.

Apabila akan menghapus atau merubah data peserta terpilih ulang kembali langkah seperti pada saat plotting peserta kemudian hapus tanda ceklist.

#### **3. Peserta Kompeten**

Fitur peserta kompeten digunakan user LSP untuk menentukan status kompeten pada peserta setelah dilaksanakan UKK. Pilih kelas yang akan ditentukan kompetensi pesertanya.

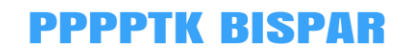

|                | Daftar Kelas          |                                 |                         |              |       |                |               |
|----------------|-----------------------|---------------------------------|-------------------------|--------------|-------|----------------|---------------|
|                | Kelola Diklat > Kelas |                                 |                         |              |       |                |               |
|                |                       |                                 | . .                     |              |       |                | Search:       |
| <b>No</b>      | Nama Kelas            | Tanggal                         | Lokasi / PB             | Klaster      | Kuota | Peserta        | Action        |
|                | Kelas A               | 06 April 2020 s/d 08 April 2020 | <b>SMKN 5 SURAKARTA</b> | - Rias Wajah | 25    | $\overline{2}$ | <b>心Pilih</b> |
| $\overline{2}$ | <b>KELAS B</b>        | 10 April 2020 s/d 11 April 2020 | SMKN 1 SURAKARTA        | - Rias Wajah | 25    | $\mathbf 0$    | & Pilih       |

Gambar 149. Daftar Kelas Kegiatan Diklat

Langkah-langkah memberikan status kompeten pada peserta :

- a. Klik tombol **O Pilih** pada kelas yang terpilih
- b. Beri tanda ceklist pada peserta **yang kompeten**

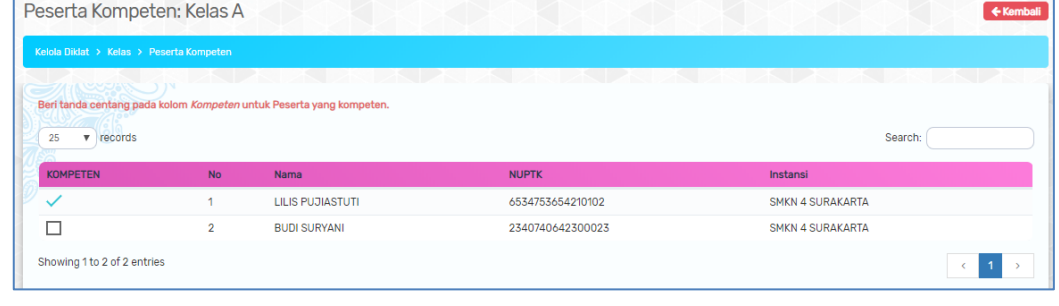

Gambar 150. Daftar Peserta Kelas

c. Peserta yang sudah di beri tanda ceklist otomatis tersimpan dan terdata menjadi peserta yang kompeten.

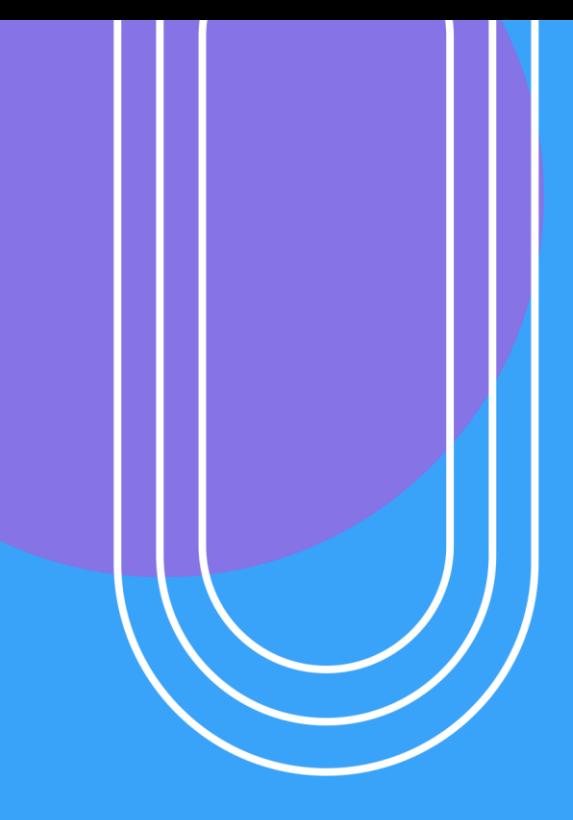

# USER PANITIA

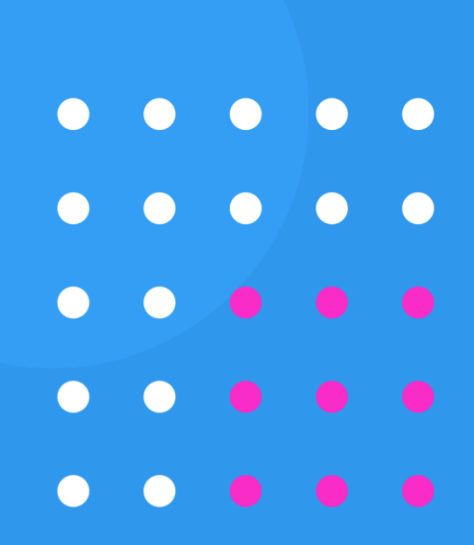

### **X. FITUR SISTEM INFORMASI USER PANITIA**

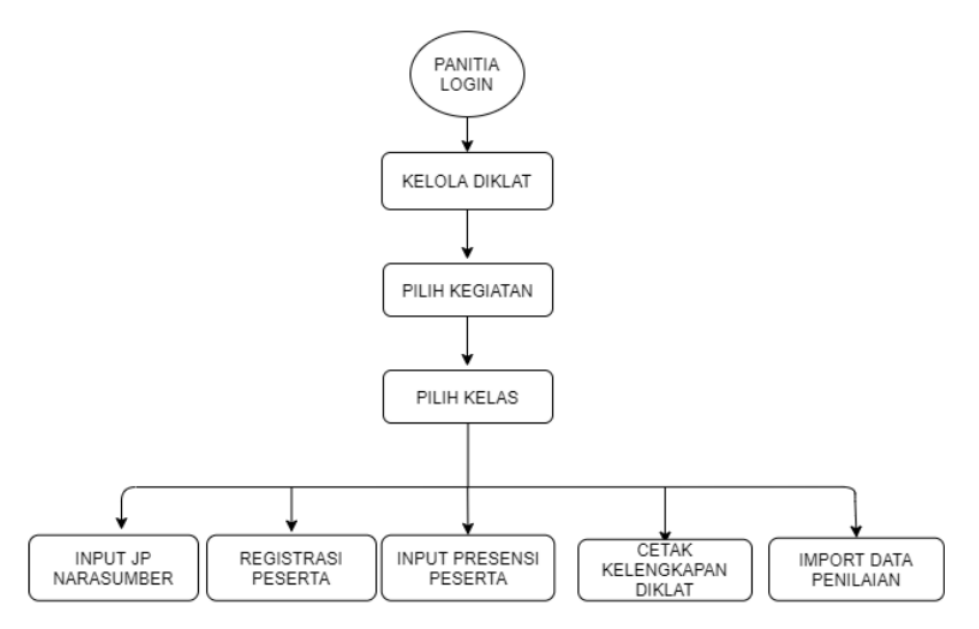

Gambar 151. Diagram Alur User Panitia

#### **A. Login**

Panitia dapat melakukan login dengan cara akses <http://p4tkbispar.kemdikbud.go.id/sim> . Klik tombol **masuk** pada menu atas maka akan muncul halaman login sebagai berikut :

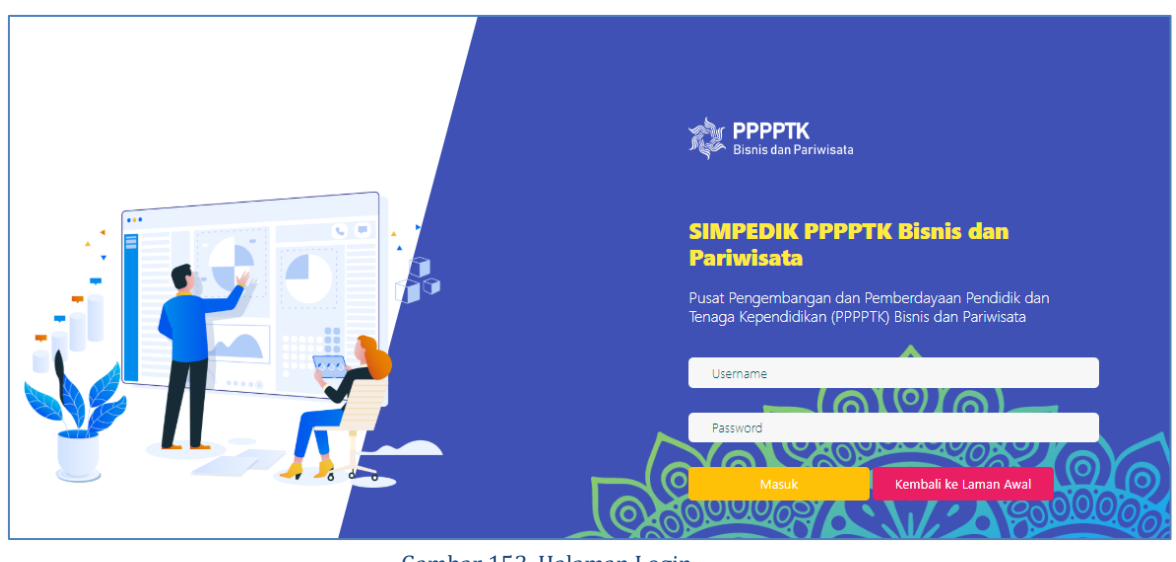

Gambar 153. Halaman Login

• Isikan username dan password kemudian klik tombol **Masuk** 

#### **B. Dashboard**

Menu dashboard merupakan menu yang tampil pertama kali saat user **Panitia** berhasil login. Pada menu ini menampilkan rekap data guru, diagram jumlah guru belum diklat tiap kompetensi keahlian, diagram persentase keikutsertaan diklat dan persentase status kompetensi guru.

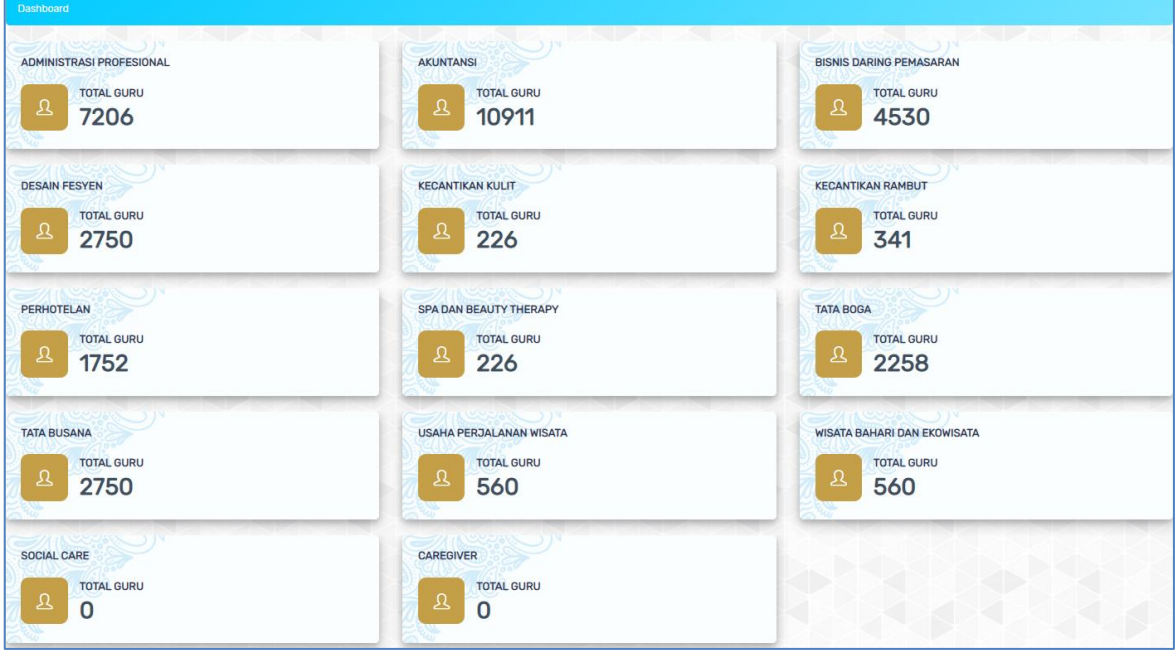

Gambar 154. Rekap Data Jumlah Guru tiap Kompetensi Keahlian

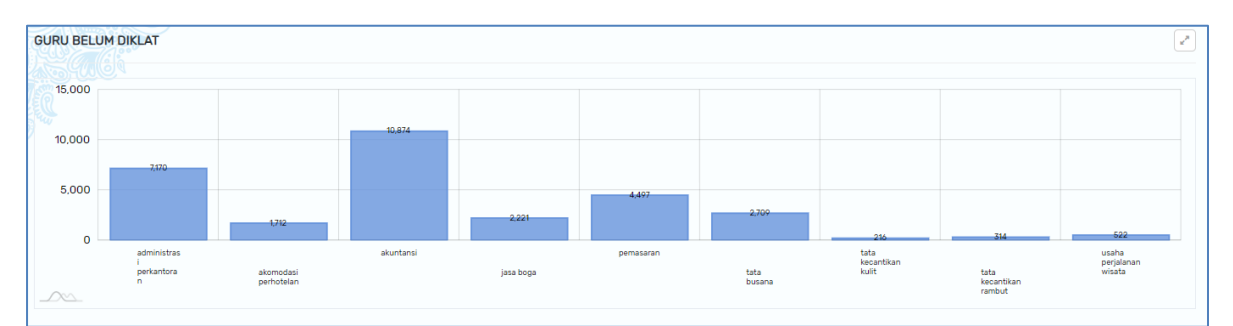

Gambar 156. Rekap Data Jumlah Guru Belum Dikat tiap Kompetensi Keahlian

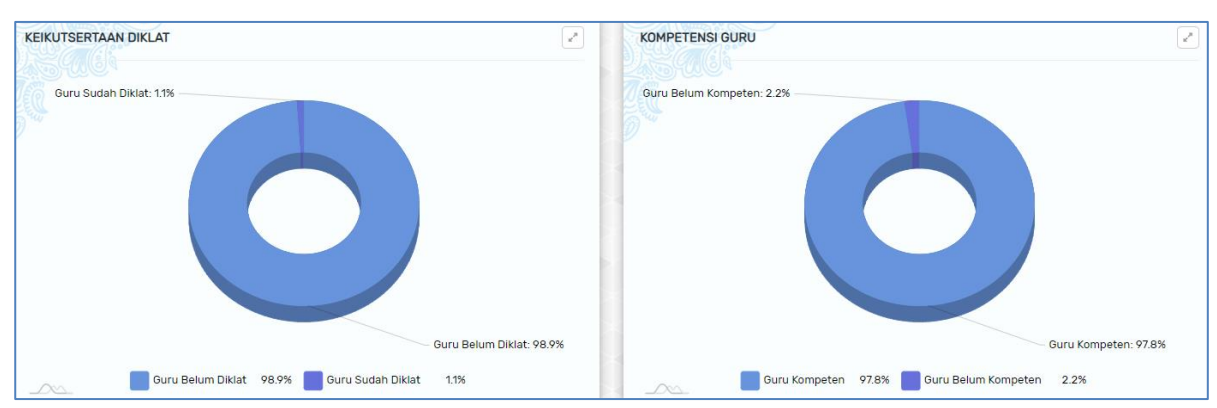

Gambar 155. Rekap Data Presentasi Keikusertaan Diklat Guru dan Status Kompetensi Guru Bisnis Dan Pariwisata

#### **C. Kelola Diklat**

Menu ini menampilkan daftar kegiatan diklat yang dilaksanakan. User Panitia selanjutnya dapat memilih kegiatan diklat terlebih dahulu untuk melakukan konfigurasi soal dan evaluasi diklat.

|                  | Kelola Diklat                                               |                                    |                                |                      |                     |                      |                |
|------------------|-------------------------------------------------------------|------------------------------------|--------------------------------|----------------------|---------------------|----------------------|----------------|
|                  | Kelola Diklat > Kegiatan                                    |                                    |                                |                      |                     |                      |                |
| 10 <sub>10</sub> | $v$ records                                                 |                                    |                                |                      |                     |                      | Search:        |
| <b>No</b>        | Nama Kegiatan                                               | Periode Pelaksanaan                | Kompetensi                     | <b>Peserta Total</b> | <b>Jumlah Kelas</b> | <b>Status</b>        | Action         |
|                  | ads<br>00000                                                | 13 Maret 2020 s/d 07 April 2020    |                                |                      |                     | <b>Belum Dimulai</b> | & Pilih        |
| $\overline{2}$   | <b>KEGIATAN DIKLAT 1</b><br>$\bullet\bullet\circ\circ\circ$ | 05 Maret 2020 s/d 07 Maret 2020    | <b>Bisnis Daring Pemasaran</b> | 100                  | 5                   | Sedang Berlangsung   | & Pilih        |
| 3                | <b>KEGIATAN DIKLAT1</b><br>00000                            | 05 Maret 2020 s/d 07 Maret 2020    | <b>Bisnis Daring Pemasaran</b> | 100                  | 5                   | <b>Belum Dimulai</b> | & Pilih        |
| $\overline{4}$   | Diklat Coba Coba<br>$\bullet$ 0000                          | 03 Maret 2020 s/d 31 Maret 2020    | Desain Fesyen                  | 50                   | $\overline{2}$      | Sudah Selesai        | & Pilih        |
| 5                | Coba Diklat Kompetensi Jasa Boga<br>$\bullet$ 0000          | 03 Februari 2020 s/d 07 Mei 2020   | Tata Boga                      | 120                  | 5                   | Sedang Berlangsung   | <b>O</b> Pilih |
| 6                | Coba diklat baru<br>00000                                   | 01 Februari 2020 s/d 30 April 2020 | Kecantikan Kulit               | 144                  | 6                   | <b>Belum Dimulai</b> | & Pilih        |
| $\overline{7}$   | kegiatan baru<br>00000                                      | 02 Januari 2020 s/d 01 April 2021  | Wisata Bahari Dan Ekowisata    | 100                  | 5                   | <b>Belum Dimulai</b> | & Pilih        |
|                  | Showing 1 to 7 of 7 entries                                 |                                    |                                |                      |                     |                      |                |

Gambar 157. Data Kegiatan Diklat

Data yang ditampilkan meliputi nama kegiatan, periode pelaksanan, lokasi kegiatan, kompetensi, total peserta, jumlah kelas dan action. User panitia selanjutnya memilih

kegiatan terlebih dahulu dengan cara klik tombol  $\Box$  pada kolom action. Maka akan muncul daftar kelas pada kegiatan terpilih.

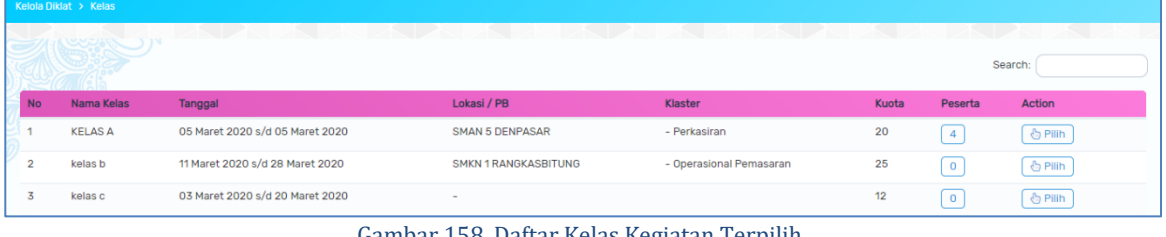

Gambar 158. Daftar Kelas Kegiatan Terpilih

User panitia selanjutnya memilih kelas dengan cara klik tombol  $\Box$  Pilih pada kolom action. Maka akan muncul **menu baru** yaitu **Input JP, registrasi peserta, presensi peserta, cetak kelengkapan dan penilaian.** 

### **D. Input JP**

Menu input JP digunakan user panitia untuk menginputkan jumlah JP setiap narasumber di kelas.

|                | Narasumber: KELAS A                         |                    |                        | ← Kelas   |
|----------------|---------------------------------------------|--------------------|------------------------|-----------|
|                | Kelola Diklat > Kelas > Input JP Narasumber |                    |                        |           |
|                |                                             |                    |                        | Search:   |
| <b>No</b>      | Nama                                        | <b>NIP</b>         | <b>Jabatan</b>         | Jumlah JP |
|                | Dra. Dwikora Hayuati, M.Pd.                 | 196511291990022001 | Widyaiswara Ahli Madya |           |
| $\overline{2}$ | Dra. Hestiworo, M.M.                        | 196010281985032010 | Widyaiswara Ahli Madya |           |

Gambar 159. Tabel Input JP Narasumber Diklat

#### **E. Registrasi Peserta**

Menu registrasi peserta menampilkan tabel ceklist kelengkapan registrasi peserta untuk kelas yang telah dipilih. Data yang ditampilkan meliputi nama peserta, NUPTK, checklist kelengkapan berkas yaitu surat tugas, SPPD instansi, Biodata, dan tiket boarding.

|                                            |                | Registrasi Peserta: KELAS A                                       |                  |                    |                      |              | ← Kembali             |
|--------------------------------------------|----------------|-------------------------------------------------------------------|------------------|--------------------|----------------------|--------------|-----------------------|
| Kelola Diklat > Kelas > Registrasi Peserta |                |                                                                   |                  |                    |                      |              |                       |
| $\mathbf{v}$ records<br>25                 |                | Hilangkan centang pada kolom Verifikasi jika peserta tidak hadir. |                  |                    |                      |              | Search:               |
| Verifikasi                                 | No             | Nama                                                              | <b>NUPTK</b>     | <b>Surat Tugas</b> | <b>SPPD Instansi</b> | Biodata      | <b>Tiket Boarding</b> |
|                                            |                | I WAYAN BUDIANA ADIARDIKA                                         | 1441757658200012 |                    |                      |              |                       |
| ŵ                                          | $\overline{2}$ | TITI MULYATI KADARISMAN                                           | 0441761662300092 |                    |                      |              |                       |
|                                            | $\overline{3}$ | <b>UMI KOLSUM</b>                                                 | 0340757660210033 | $\checkmark$       | $\checkmark$         | $\checkmark$ | $\checkmark$          |
| $\checkmark$                               | $\overline{4}$ | <b>DEWI BAHAGIA RAHMATI</b>                                       | 0035751654300023 |                    | $\checkmark$         |              |                       |
| Showing 1 to 4 of 4 entries                |                |                                                                   |                  |                    |                      |              | $\mathbf{1}$<br>$\ll$ |

Gambar 160. Tabel Kelengkapan Berkas Registrasi Peserta

User panitia melakukan ceklist kelengkapan berkas sesuai dengan judul masingmasing kolom disesuaikan dengan bukti fisik yang ada.

#### **F. Presensi Peserta**

Menu ini digunakan panitia untuk melakukan ceklist kehadiran diklat per hari. Tabel yang ditampilkan adalah nama peserta (kelas yang dipilih), NUPTK, kolom ceklist kehadiran per hari sampai dengan hari terakhir diklat.

|                 | Presensi Peserta: KELAS A                                           |                  |                   |
|-----------------|---------------------------------------------------------------------|------------------|-------------------|
|                 | Kelola Diklat > Kelas > Presensi Peserta                            |                  |                   |
| 25<br><b>No</b> | Hilangkan centang jika peserta tidak hadir.<br>records<br>▼<br>Nama | <b>NUPTK</b>     | Search:<br>Hari 1 |
|                 |                                                                     |                  |                   |
| 1               | I WAYAN BUDIANA ADIARDIKA                                           | 1441757658200012 |                   |
| $\overline{2}$  | TITI MULYATI KADARISMAN                                             | 0441761662300092 |                   |
| 3               | <b>UMI KOLSUM</b>                                                   | 0340757660210033 |                   |
| 4               | <b>DEWI BAHAGIA RAHMATI</b>                                         | 0035751654300023 |                   |
|                 |                                                                     |                  |                   |

Gambar 161. Tabel Presensi Peserta Diklat

## **G. Cetak Kelengkapan**

Menu ini digunakan panitia untuk mencetak kelengkapan administrasi diklat yang meliputi presensi peserta, presensi narasumber, biodata dan kartu peserta. User Panitia dapat langsung mengunduh kelengkapan peserta dengan cara klik tombol **download** di kolom action.

|                | Kelengkapan: KELAS A                      | ← Kembali         |
|----------------|-------------------------------------------|-------------------|
|                | Kelola Diklat > Kelas > Cetak Kelengkapan |                   |
| <b>No</b>      | <b>Nama Berkas</b>                        | Action            |
| и              | Presensi Peserta                          | <b>Download</b>   |
| $\overline{2}$ | Presensi Narasumber                       | <b>Download</b>   |
| 3              | Biodata                                   | <b>B</b> Download |
| 4              | Kartu Peserta                             | Download          |

Gambar 162. Daftar Kelengkapan Administrasi Diklat

### **H. Penilaian**

Menu ini digunakan panitia untuk mengupload hasil penilaian peserta. Langkahlangkah unggah hasil penilaian adalah sebagai berikut:

1. Klik tombol  $\overline{\phantom{a} \bullet}$  Import Data

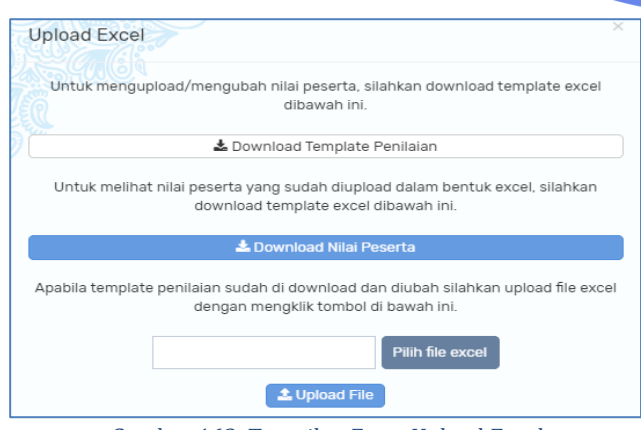

Gambar 163. Tampilan Form Upload Excel

- 2. Klik tombol  $\Box$  Download Template Penilaian untuk mengunduh template penilaian dalam bentuk ms.excel.
- 3. Template penilaian yang sudah diisi selanjutnya, diupload kembali dalam format

excel dengan cara klik tombol  $\pm$  Import Data

| G18                                     | $\times$<br>$-1$<br>$\checkmark$ | $f_x$      |              |                                                                                                    |                                      |              |                     |                  |                    |                    |
|-----------------------------------------|----------------------------------|------------|--------------|----------------------------------------------------------------------------------------------------|--------------------------------------|--------------|---------------------|------------------|--------------------|--------------------|
| $\,$ B<br>$\mathcal{A}$<br>$\mathbf{1}$ | D<br>$\mathbf{c}$<br>E           | F.         | $\mathsf{G}$ | $\mathbf H$                                                                                          |                                      | J            | $\,$ K              |                  | M                  | $\mathbf N$        |
| $\overline{\mathbf{c}}$                 |                                  |            |              | KEMENTERIAN PENDIDIKAN DAN KEBUDAYAAN                                                                |                                      |              |                     |                  |                    |                    |
| ¥,<br>$\mathbf{3}$<br>$\overline{4}$    |                                  |            |              | PUSAT PENGEMBANGAN DAN PEMBERDAYAAN PENDIDIK DAN TENAGA KEPENDIDIKAN<br><b>BISNIS DAN PARIWISATA</b> |                                      |              |                     |                  |                    |                    |
| 5                                       |                                  |            |              |                                                                                                    |                                      |              |                     |                  |                    |                    |
| 6                                       |                                  |            |              | <b>NILAI AKHIR</b>                                                                                   |                                      |              |                     |                  |                    |                    |
| $\overline{7}$                          |                                  |            |              |                                                                                                    |                                      |              |                     |                  |                    |                    |
| 8 Nama Kegiatan                         | . .                              |            |              |                                                                                                    |                                      |              |                     |                  |                    |                    |
| 9 Tempat                                | . .<br>10 Tanggal Pelaksanaan    |            |              |                                                                                                    |                                      |              |                     |                  |                    |                    |
| 11                                      | .                                |            |              |                                                                                                    |                                      |              |                     |                  |                    |                    |
| $\bf{12}$<br><b>NO</b>                  | <b>NAMA</b>                      | <b>NIK</b> | <b>NUPTK</b> | <b>INSTANSI</b>                                                                                      |                                      | <b>NILAI</b> |                     |                  | <b>NILAI AKHIR</b> | <b>PREDIKAT</b>    |
| 13                                      |                                  |            |              |                                                                                                    | <b>PRETEST</b>                       | <b>SIKAP</b> | <b>KETERAMPILAN</b> | <b>TES AKHIR</b> |                    |                    |
| 1<br>14                                 |                                  |            |              |                                                                                                    | 90.00                                | 65.34        | 43.00               | 79.00            | 62.76              | Sedang             |
| $\overline{2}$<br>15                    |                                  |            |              |                                                                                                    | 90.00                                | 90.00        | 89.00               | 98.00            | 92.84              | <b>Baik Sekali</b> |
| 16                                      |                                  |            |              |                                                                                                    | Contoh Nilai Yang Dimasukkan Panitia |              |                     |                  |                    | Isi formula disini |

Gambar 164. Tampilan Template Penilaian

- 4. Klik tombol Pilih file excel pilih file penilaian yang diupload
- 5. Klik tombol  $\triangle$  Upload File apabila file penilaian sudah sesuai.
- 6. User evaluasi juga dapat mengunduh kembali hasil upload penilaian dengan cara

La Download Nilai Peserta klik tombol

Data penilaian yang berhasil diupload, akan muncul pada tabel nilai peserta berikut :

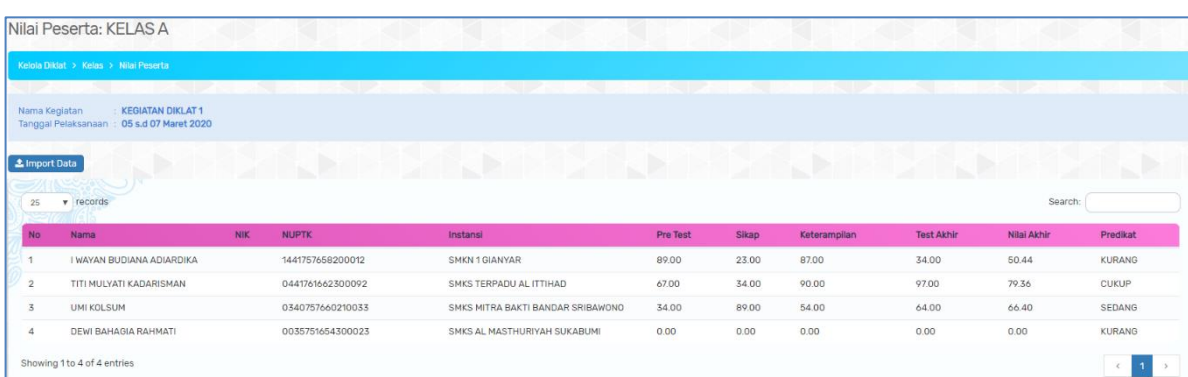

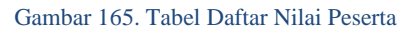

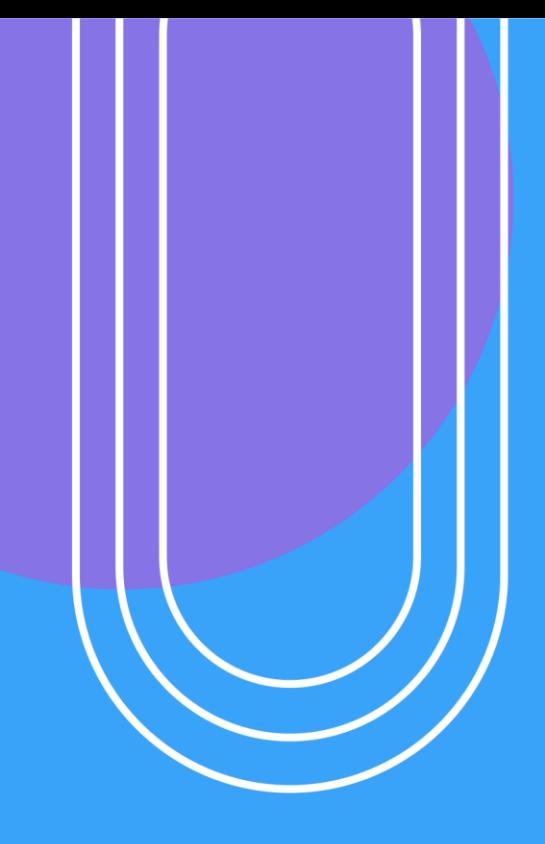

# **USER PESERTA**

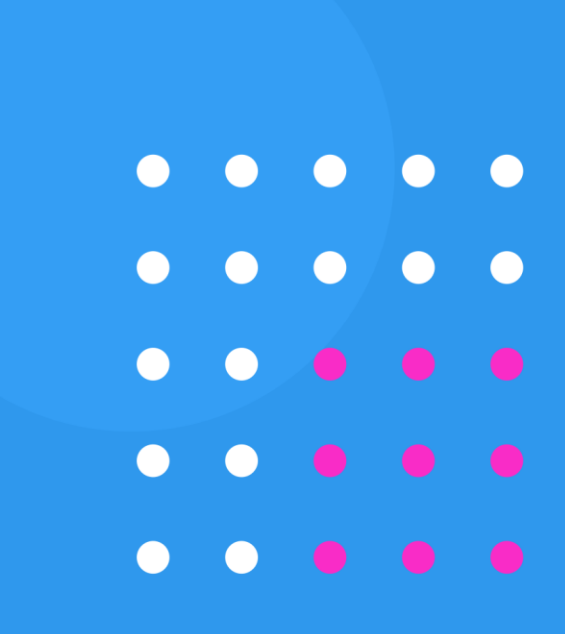

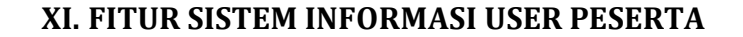

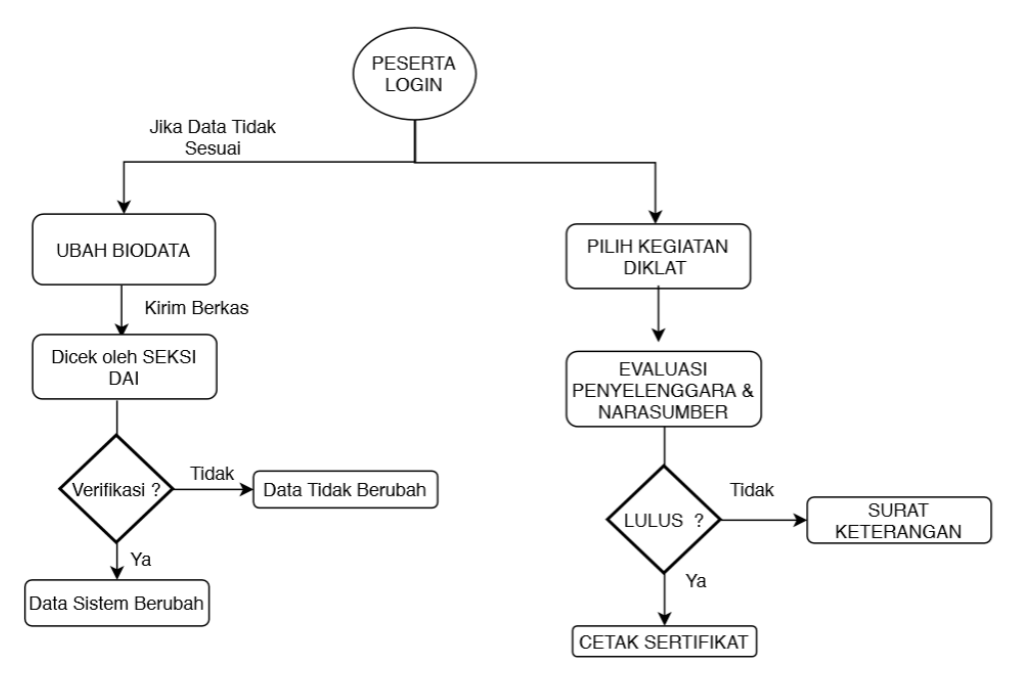

Gambar 166. Diagram Alur User Peserta

### **A. Login**

Peserta dapat melakukan login dengan cara akses <http://p4tkbispar.kemdikbud.go.id/sim> . Klik tombol **masuk** pada menu atas maka akan muncul halaman login sebagai berikut :

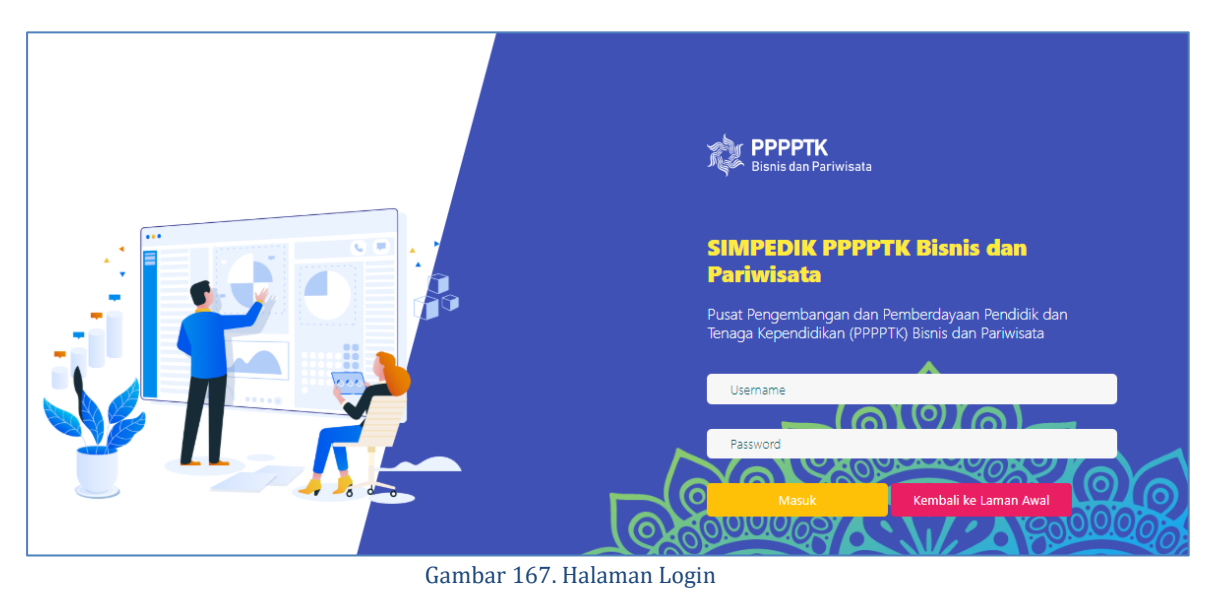

• Isikan username dan password kemudian klik tombol **Masuk** 

#### **B. Dashboard**

Menu dashboard merupakan menu yang tampil pertama kali saat user **peserta** berhasil login. Pada menu ini menampilkan biodata peserta terkait.

| <b>Biodata</b>                |                                                                                                    | <b>∕ Ubah</b>                                                |
|-------------------------------|----------------------------------------------------------------------------------------------------|--------------------------------------------------------------|
| ∩ Home > Biodata              |                                                                                                    |                                                              |
| <b>Contract Contract</b><br>œ | <b>Service Contract</b>                                                                                   | <b>King Star Akil Akil</b><br><b>K. I. A. M. A. A. A. A.</b> |
| Profil                        |                                                                                                    |                                                              |
| <b>ROSMANIAR</b>              | Tanggal Lahir<br>$\left[\begin{smallmatrix} 1 & 0 \\ 0 & 1 \end{smallmatrix}\right]$<br>09 SEPTEMBER 1981 | Telepon<br>S.<br>082316013911                                |
| <b>JABATAN</b>                | NIP<br>$\equiv$<br><b>BELUM DIISI</b>                                                                     | Alamat Rumah<br>命<br>JL. MEDAN-B.ACEH                        |
|                               | Pangkat, Golongan<br>$\equiv$<br><b>BELUM DIISI</b>                                                       | Telepon Instansi<br>Se<br><b>BELUM DIISI</b>                 |
|                               | Unit Kerja<br>$\begin{array}{c} \hline \end{array}$<br><b>BELUM DIISI</b>                                 | Email<br>$\Omega$<br>ROSMA1981NIAR@GMAIL.COM                 |
|                               | Alamat Unit Kerja<br>介<br><b>BELUM DIISI</b>                                                              | NPWP<br>€<br><b>BELUM DIISI</b>                              |

Gambar 168. Tampilan Biodata Peserta

Apabila biodata tertera tidak sesuai, peserta dapat mengajukan perubahan dengan cara klik tombol **Jubah**. Perubahan data yang dapat dilakukan meliputi personal info, ubah foto profil, dan riwayat diklat. **Perubahan data akan disetujui, menunggu hasil verifikasi tim operator data PPPPTK BISPAR.**

### **1. Edit Data**

biodata.

Form edit data digunakan untuk melakukan perubahan biodata peserta yang dibagi menjadi personal info dan foto profil. Data personal info meliputi nama lengkap beserta gelarnya, NIK, NUPT, NIP, No.UKG, Tanggal Lahir, Pangkat Golongan, Jabatan, Unit Kerja, Alamat Unit Kerja, Telepon, Alamat Rumah, Telepon Instansi, Email dan NPWP. Klik tombol simpan apabila sudah selesai merubah

| n Home > Biodata > Ubah             |                                                                                          |                         |
|-------------------------------------|------------------------------------------------------------------------------------------|-------------------------|
| <b>TERNA</b><br><b>STAND</b><br>. . | . .<br>- 1                                                                               |                         |
|                                     |                                                                                          |                         |
| Peringatan                          |                                                                                          |                         |
|                                     | Perubahan data akan disetujui menunggu hasil verifikasi tim operator data PPPPTK BISPAR. |                         |
|                                     |                                                                                          |                         |
| Log Ubah Data                       | Riwayat Diklat                                                                           |                         |
| <b>Edit Data</b>                    |                                                                                          |                         |
|                                     |                                                                                          |                         |
| Personal info<br>۰                  | Nama Lengkap (dengan gelar)                                                              | <b>NIK</b>              |
| $\boxed{2.0}$<br>Ubah Foto Profil   | <b>ROSMANIAR</b>                                                                         | Belum diisi             |
|                                     | <b>NUPTK</b>                                                                             | <b>NIP</b>              |
|                                     | 0241759660210103                                                                         | Belum diisi             |
|                                     | NO. UKG                                                                                  | <b>Tanggal Lahir</b>    |
|                                     | 201500058310                                                                             | 09/09/1981              |
|                                     | Pangkat, Golongan                                                                        | <b>Jabatan</b>          |
|                                     | Belum diisi                                                                              | Belum diisi             |
|                                     | Unit kerja                                                                               | Alamat Unit Kerja       |
|                                     | Belum diisi                                                                              | Belum diisi             |
|                                     | Telepon                                                                                  | Alamat Rumah            |
|                                     | 082316013911                                                                             | Jl. Medan-B.Aceh        |
|                                     | Telepon Instansi                                                                         | Email                   |
|                                     |                                                                                          |                         |
|                                     | Belum diisi                                                                              | rosma1981niar@gmail.com |

Gambar 169. Form Edit Biodata Peserta
**PPPPTK BISPAR** 

Peserta dapat mengubah foto profil dengan cara klik tab  $\Box$  Ubah Foto Profil maka akan muncul form ubah foto profil berikut :

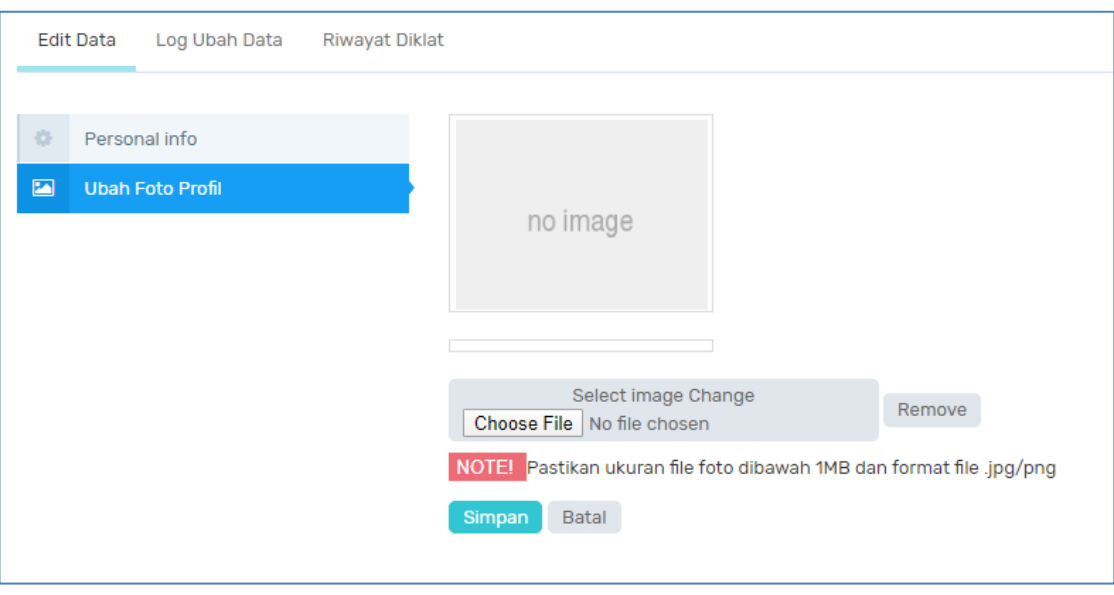

Gambar 170. Form Ubah Foto Profil

Klik tombol **Choose File** pilihe file foto yang akan diunggah dengan ketentuan **maksimal ukuran 1MB format .jpg/png** kemudian klik tombol **Simpan** untuk menyimpan foto.

#### **2. Log Ubah Data**

Log ubah data menampilkan riwayat perubahan data yang dilakukan. Data yang ditampilkan meliputi tanggal perubahan, status perubahan, catatan verifikasi, dan Pilihan.

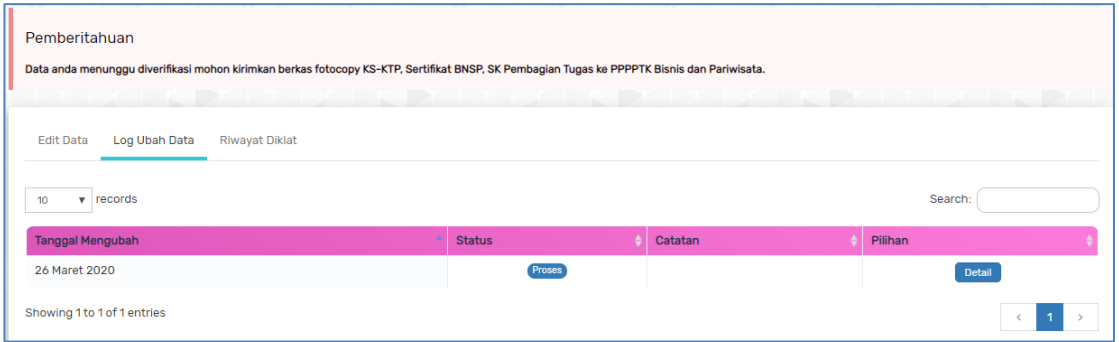

Gambar 171. Tabel Log Perubahan Data

# **3. Riwayat Diklat**

Riwayat diklat digunakan user peserta untuk melihat data riwayat diklat yang sudah diikuti. Apabila peserta akan menambahkan data riwayat diklat klik tombol + Tambah

**PPPPTK BISPAR** 

Isikan form riwayat diklat yang disediakan meliputi nama diklat, instansi penyelenggara, tahun diklat, jenis diklat (Diklat umum atau diklat dengan UKK) lalu kllik tombol simpan

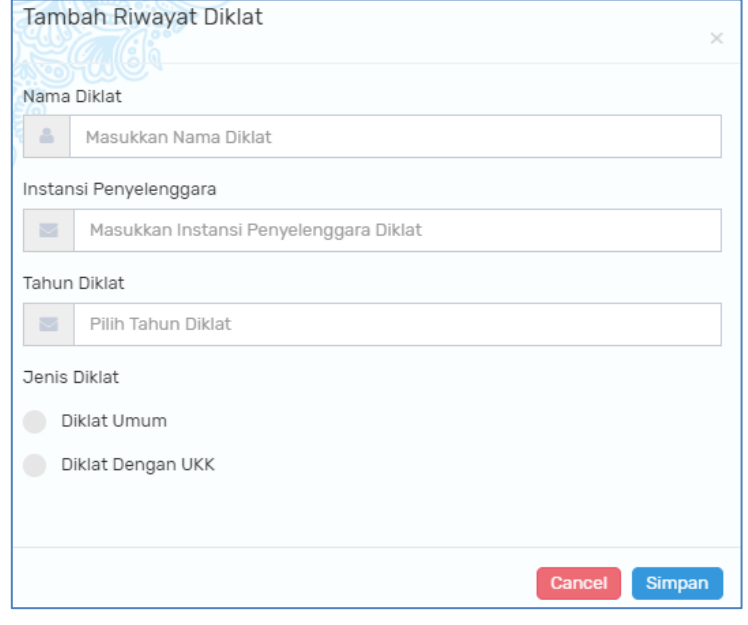

Gambar 172. Form Tambah Riwayat Diklat

Data diklat yang berhasil ditambahkan akan masuk pada tabel berikut :

| <b>Edit Data</b> | Log Ubah Data       | Riwayat Diklat |                        |                     |         |               |
|------------------|---------------------|----------------|------------------------|---------------------|---------|---------------|
|                  |                     |                |                        |                     |         | $+$ Tambah    |
| <b>No</b>        | <b>Jenis Diklat</b> | Nama Diklat    | Instansi Penyelenggara | <b>Tahun Diklat</b> | Klaster | <b>Action</b> |
|                  | Diklat Umum         | diklat coba    | <b>PPPPTK BISPAR</b>   | 2008                | $\sim$  | Hapus<br>Ubah |
|                  |                     |                |                        |                     |         |               |

Gambar 173. Tabel Riwayat Diklat Peserta

• Ubah

Klik tombol Ubah untuk mengubah riwayat diklat. Ubah sesuai yang dibutuhkan lalu klik tombol SIMPAN untuk menyimpan perubahan.

• Hapus

Fitur ini digunakan untuk menghapus riwayat diklat yang telah ditambahkan.

Ya Klik tombol <sup>Hapus</sup> kemudian klik tombol pada notifikasi yang muncul untuk menghapus data riwayat diklat.

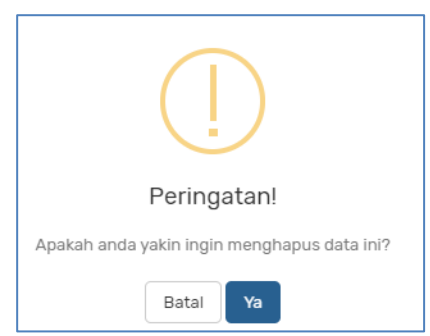

### **C. Kelola Diklat**

Menu ini menampilkan kelas kegiatan diklat yang diikuti oleh peserta. Data yang ditampilkan meliputi nama kegiatan, periode pelaksanaan, kompetensi, jumlah peserta total, jumlah kelas dan action.

|           | Kelola Diklat > Kegiatan |                                 |               |               |                |               |
|-----------|--------------------------|---------------------------------|---------------|---------------|----------------|---------------|
| 10        | records<br>$\mathbf{r}$  |                                 |               |               |                | Search:       |
| <b>No</b> | Nama Kegiatan            | Periode Pelaksanaan             | Kompetensi    | Peserta Total | Jumlah Kelas   | Action        |
|           | Diklat Coba Coba         | 03 Maret 2020 s/d 31 Maret 2020 | Desain Fesyen | 50            | $\overline{2}$ | Action $\sim$ |

Gambar 174. Kelas Kegiatan Peserta

Pada kolom action terdapat fitur untuk lihat sertifikat, penilaian evaluasi penyelenggara dan evaluasi narasumber

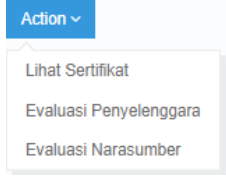

# **1. Lihat Sertifikat**

Fitur ini digunakan untuk melihat sertifikat kegiatan diklat.

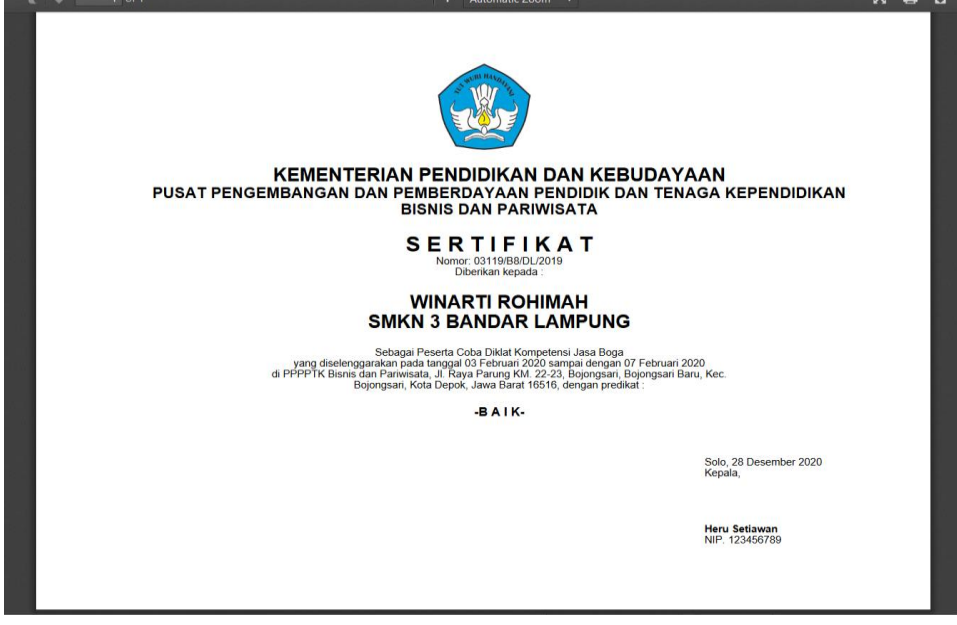

Gambar 175. Contoh Tampilan Sertifikat Diklat

**2.** Evaluasi Penyelenggara

Fitur ini digunakan peserta untuk menginput instrument evaluasi penyelenggara. Peserta melakukan penilaian dengan range nilai 1 sampai dengan 5.

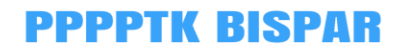

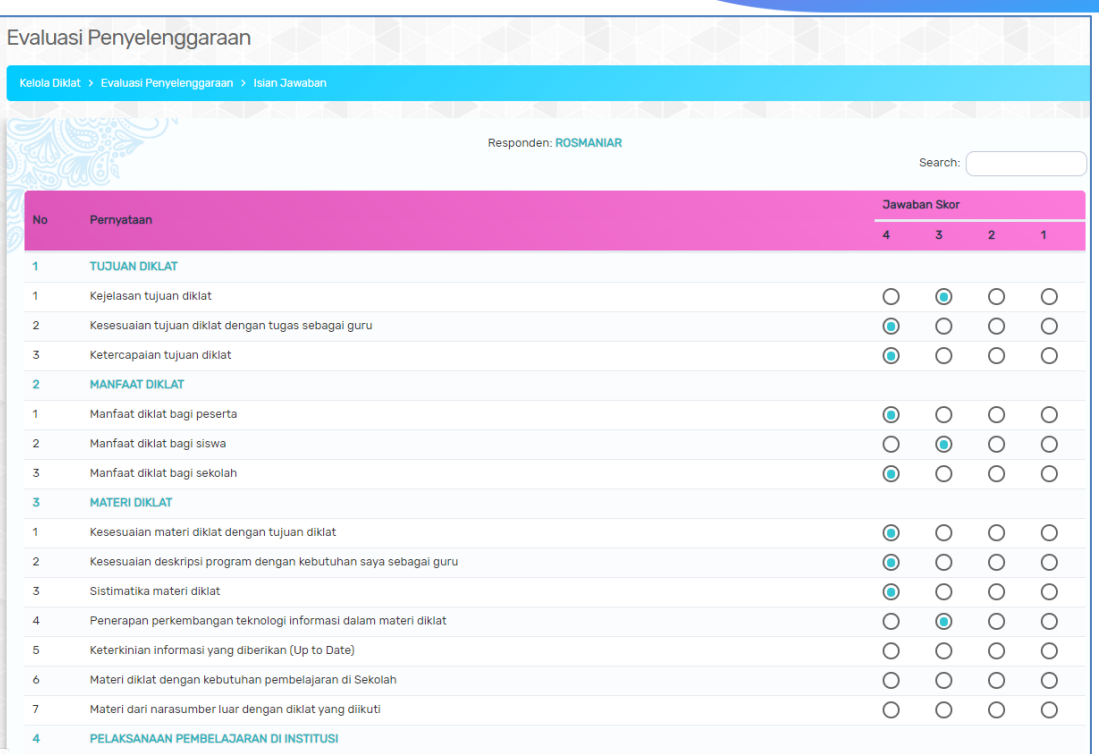

Gambar 176. Instrumen Evaluasi Penyelenggaraan

# **3. Evaluasi Narasumber**

Fitur ini digunakan peserta untuk menginput instrument evaluasi narasumber di kelas diklatnya.

|         |                | Evaluasi Widyaiswara:                   |                    |                        |                 | ← Kembali      |  |
|---------|----------------|-----------------------------------------|--------------------|------------------------|-----------------|----------------|--|
|         |                | Kelola Diklat > Evaluasi WI > Daftar WI |                    |                        |                 |                |  |
| Search: |                |                                         |                    |                        |                 |                |  |
|         | <b>No</b>      | Nama                                    | <b>NIP</b>         | <b>Jabatan</b>         | <b>Kelas</b>    | <b>Action</b>  |  |
|         |                | Dra. Catri Sumaryati, M.M.              | 195809221986032002 | Widyaiswara Ahli Utama | Desain Fesyen A | <b>心 Pilih</b> |  |
|         | $\overline{2}$ | Coba-Ivan Gunawan                       | 456                | Widyaiswara ahli       | Desain Fesyen A | <b>心 Pilih</b> |  |

Gambar 177. Daftar Widyaiswara Di Kelas Diklat

Pilih widyaiswara yang akan dinilai dengan cara klik tombol **kemudian** isikan instrument evaluasi. Hasil penilaian akan tersimpan secara otomatis.

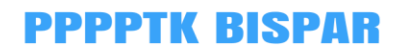

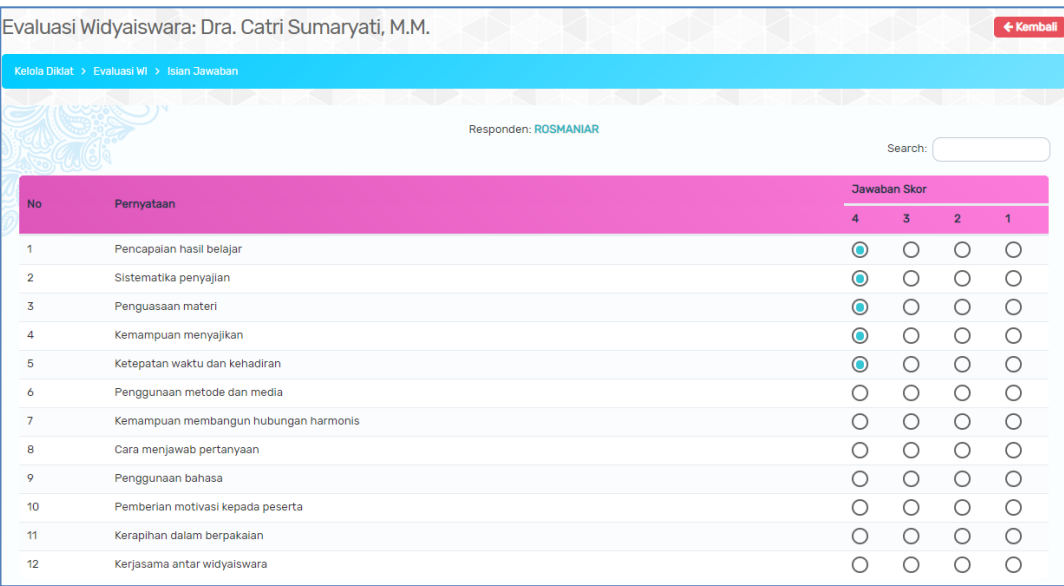

Gambar 178. Instrumen Evaluasi Widyaiswara